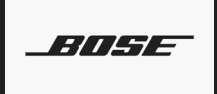

PROFESSIONAL

### **ControlSpace Designer Software - Guide**

**Ver. 5.12**

**ControlSpace Designer** 

BOSE

PROFESSIONAL

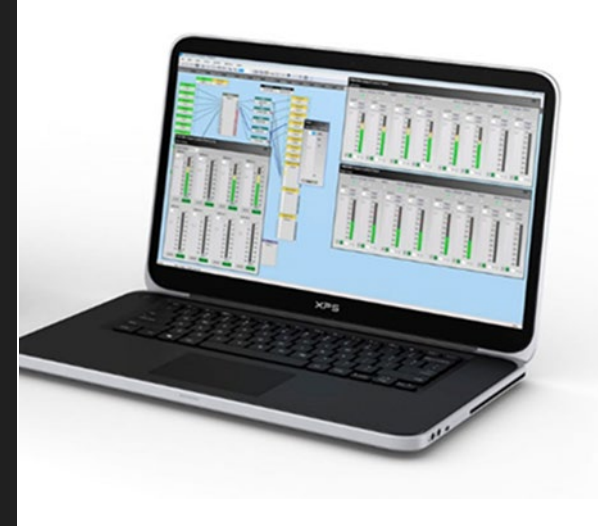

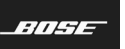

### 目次

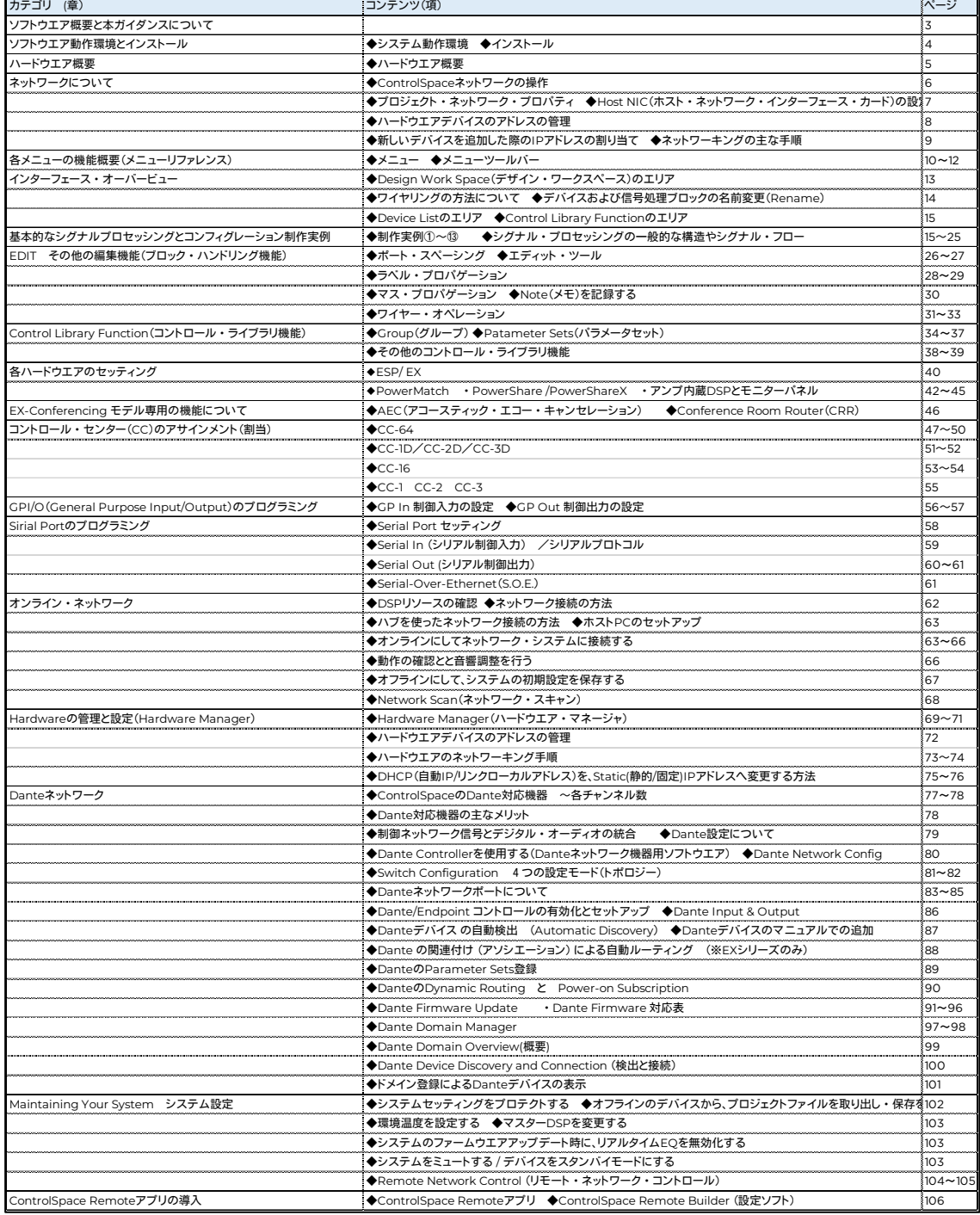

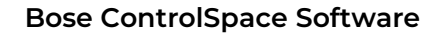

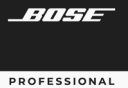

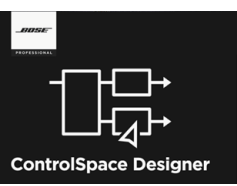

### ソフトウエア概要と本ガイダンスについて

Bose ControlSpace Designer は、Bose プロフェッショナル製品のシステム・エレクトロニクス機器のセット アップ、コンフィグレーション、およびコントロール制御のためのデザイン・ソフトウェアです。

本ソフトウェアは、標準のドラッグ・アンド・ドロップ・プログラミング方法、およびシステム・ハードウェアに接続せ ずに、システム・プログラミングを即座にプレビューできる"Smart Simulation(スマート・シミュレーション)"を使用 することで、システム構成とプログラミングをシンプルに行うことができます。

本ガイダンスは、これからControlSpace Designerの使用を始められる方向けのビギナーズ・ガイドとなります。 詳細や本書に未記載の内容をお知りになりたい場合は、Boseホームページより、ControlSpace Designer Helpファ イルをダウンロードいただくか、ソフトウエアのヘルプ・メニューを合わせてご参照ください。

また、ボーズ合同会社プロシステム事業部では、ControlSpace Designerのソフトウエア使用方法に関するトレー ニング・セミナーを定期的に実施しております。詳しくは、ボーズ合同会社プロシステム事業部までお問い合わせくだ さい。

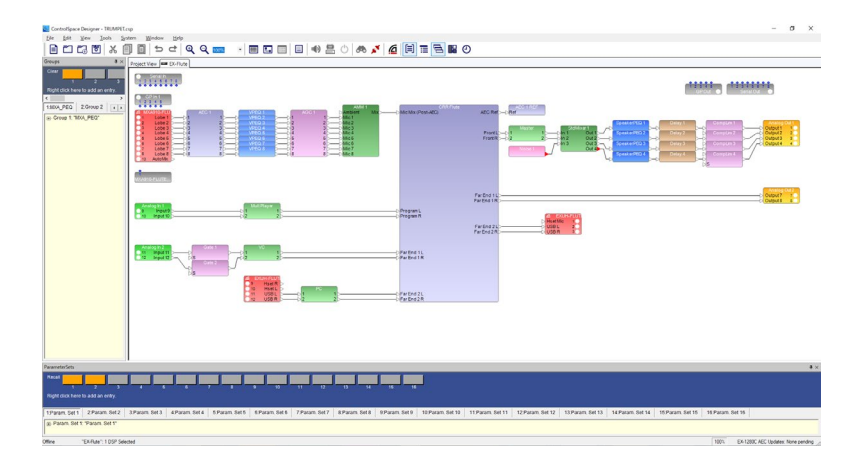

#### 以下、商標に関する通知

Bose、ControlSpace、FreeSpace、PowerMatch、ShowMatch、Modeler、Panaray、Articulated Arrayは、Bose Corporationの登録商標 です。

Dante®はAudinate Pty Ltdの登録商標です。

CobraNet®はシーラスロジック社の登録商標です。

InstallShield®はFlexera Software、LLCの登録商標です。

マイクロソフトWindows®、.NET™、Visual C ++®、およびVisualStudio®は、Microsoft Corporationの登録商標または商標です。

NETGEAR®、NETGEARロゴ、およびProSAFE®はNETGEAR、Incの商標です。

その他のすべての商標はそれぞれの所有者の財産です。

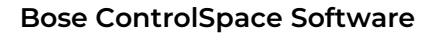

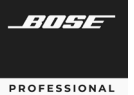

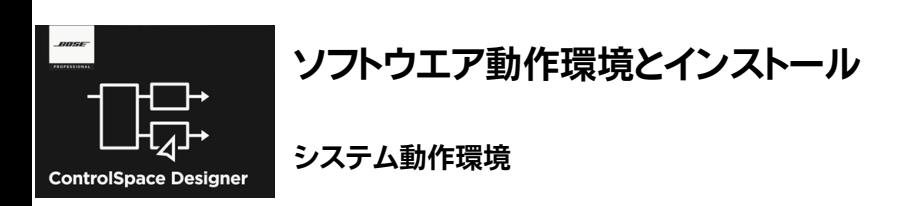

ControlSpace Designerソフトウェアを動作させるための必須システム要件は以下です。

- Microsoft Windows 10 version 2004またはそれ以降
- 1GHzプロセッサ(またはそれ以上)
- 512MBの利用可能なRAM(1GBを推奨)
- 512MBの利用可能なディスクスペース
- 1366×768 WXGAの最小解像度
- 利用可能なイーサネットポート×1(最小100MB、推奨1GB)
- ControlSpace Designerを使用するには、Microsoft®Visual C++ 2019ランタイムライブラリも必要です。必 要な場合は ControlSpace Designerのインストールの一部として自動的にインストールされます。

#### 注意:

- 1. Microsoft Windows XP、8、および8.1の公式サポートは終了しました。
- 2. Microsoft Windows 11 は本ソフトのVer5.11以降にて正式に対応しています。

#### インストール

Bose Proのホームページより、ソフトウエアをダウンロードし、インストールを行います。

ControlSpace Designer [バージョン番号].exeをダブルクリックし、ControlSpace Designerソフトウェアをイン ストールします。ControlSpace Designerのセットアップウィザードが開いたら、画面上の指示に従ってインストー ルを開始します。注:Windows Defender Firewallダイアログボックスが表示された場合は、ウィンドウ内の チェックボックスを選択し、[アクセスを許可する]をクリックします。このダイアログボックスは、Bose Dante Lib IPC用とCSD用の2つが表示される場合があります。

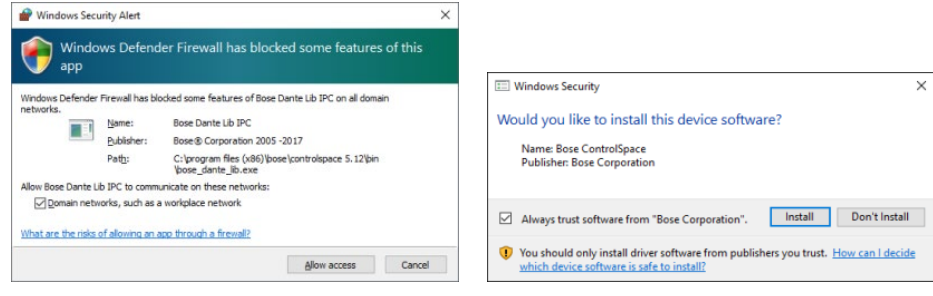

注) 「Windows Security(セキュリティ)」ダイアログボックスが表示されたら、「Bose Corporation」からのソフト ウェアを常に信頼するチェックボックスを選択し(Optional)、「Install/インストール」をクリックします。

Bose Professional 公式ホームページ [https://pro.bose.com](https://pro.bose.com/) ControlSpace Designer ダウンロード [ControlSpace Designer](https://pro.bose.com/ja_jp/products/software/signal_processing/controlspace_designer.html#v=controlspace_designer_variant)ソフトウェア | Bose Professional

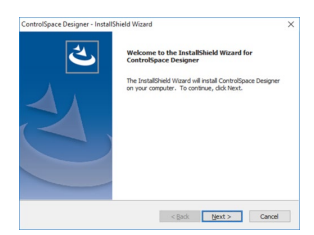

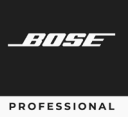

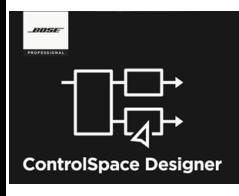

### ハードウエア概要

Bose ControlSpace Designerは、主に以下のBose製品のシステム・セットアップが可能 です。

シグナル・プロセッサ

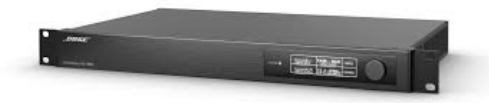

- 
- デジタル・プロフェッショナル・アンプ

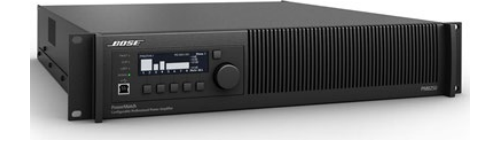

**CC-64** 

**Control Center** 

**PowerMatch Configurable Professional Power Amplifier series**

◆ コントローラー

エンド・ポイント

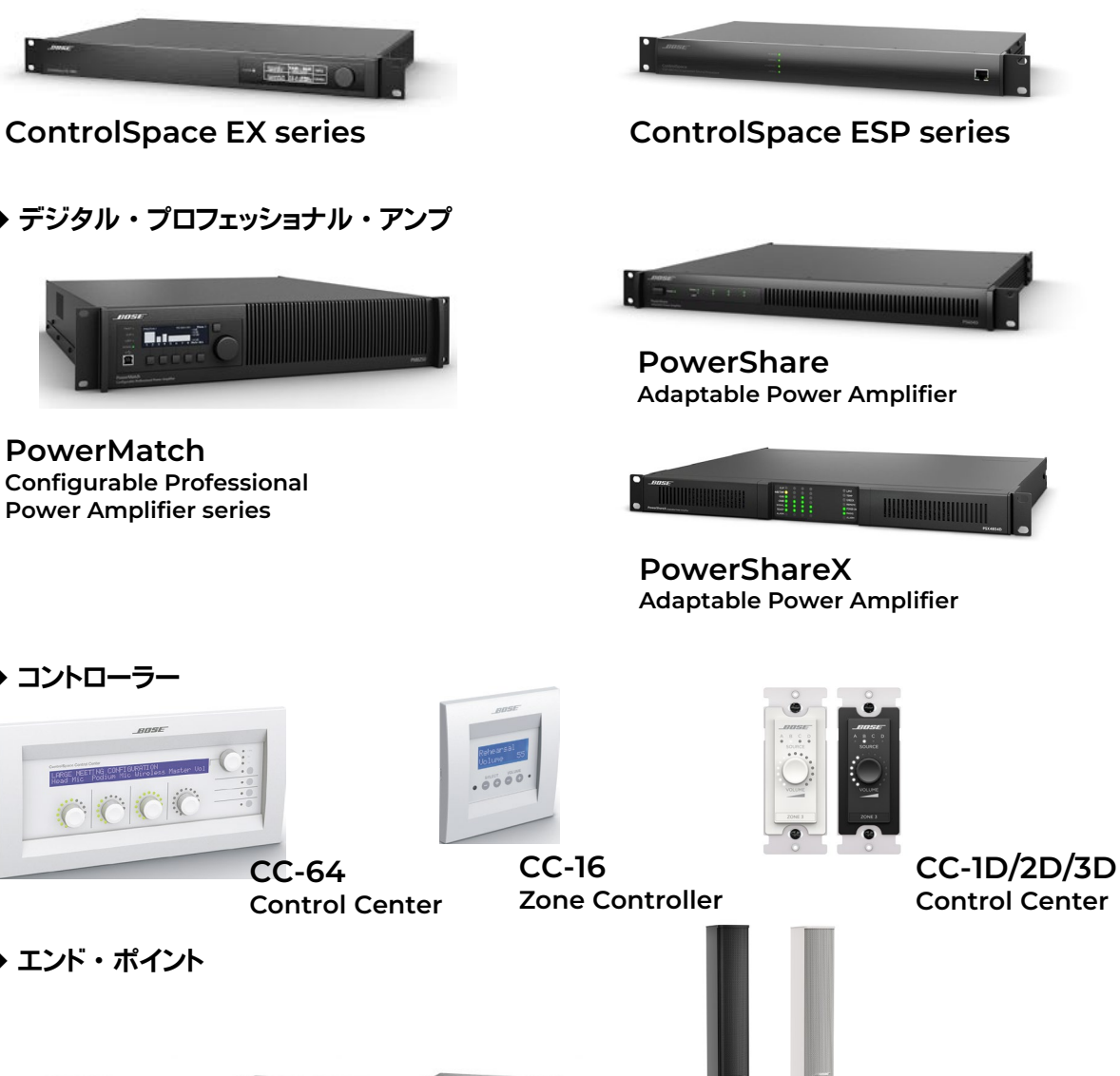

**MSA12X Powered Beam-steering Array Loudspeaker**

**ControlSpace EX End Point series** 

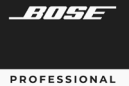

# **ControlSpace Designer**

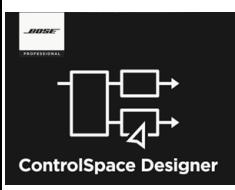

### ネットワークについて **ControlSpace**ネットワークの操作

すべてのControlSpaceシステムデバイス、ネットワークインターフェースおよびControlSpace Designerソフト ウェアは、標準のインターネットプロトコル(IP)アドレス指定を使用して同じイーサネットネットワーク上で動作するよ うに事前構成されています。デザイン内のデバイスのアドレス指定は、ControlSpaceにて定義中の「プロジェクト ネットワークアドレス」とデバイスのタイプに従って自動的に管理されます。

デフォルトでは、ControlSpace Designerソフトウエア上のプロジェクトネットワークアドレスは192.168.0.xに定 義されており、サブネットマスクは(/24) 255.255.255.0が設定されています(プロジェクト ネットワーク プロパティ)。 ソフトのインストール後にネットワークに接続する際は、特に指定しない限り、ホストとなるコンピュータのポートの ネットワークインターフェイスカード(NIC)は、基本的にはソフト上で自動選択されます(Automatic Selection)。 通常、デフォルトのプロジェクトマスクとアドレスから予想される範囲と一致する(例えば192.168.0.10など)NICが、 コンピューターで自動的に選択されるため、そのNICを介してデバイスに接続できます。

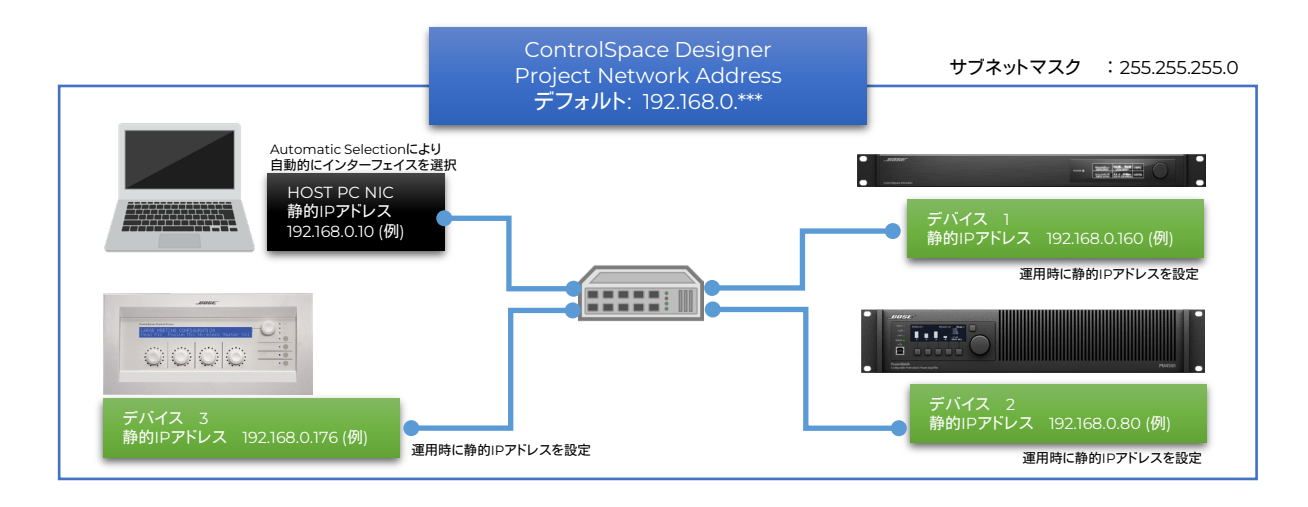

ただし、ControlSpace システム(ファームウエアver5.9以上)の各ハードウエアデバイスは、工場出荷時には静的 IPアドレスではなく、DHCPとなっており、(ネットワーク内にルーターやDHCPサーバーが無い場合は)電源立ち上 げ後、自動的にリンクローカルアドレス(169.254.\*\*\*.\*\*\*) が割り当てられます。(Ver5.9以降)

ホストPCのNICがAuto IP/自動取得になっている場合、互いの各デバイスはプールされた中から、個別のリンク ローカルアドレスをそれぞれ相互に割り当てることで、簡単にネットワーキングを確立することができます。

一方で、ControlSpace Designerのソフトウエアによるデザイン上のプロジェクトネットワークアドレスはデフォ ルトで、静的IPアドレス192.168.0.\*\*\*を定義しているため、デザインされたコンフィグレーションを各ハードウエアデ バイスとオンラインで接続し更新するためには、ハードウエアデバイスおよびホストNICを、プロジェクトネットワーク アドレスと同じセグメント管理下とするため、IPアドレスの変更が必要となります。

リンクローカルおよびDHCPによる動作は、システムの初期設定を目的としたものであり、簡単にデバイスをネッ トワーク上で検出するために使用できるようにしていますが、特に制御機能が必要な場合などの長期運用の際に、こ れを用いることはお勧めできません。各デバイスをリンクローカルもしくはDHCPでネットワーク上で検出した後、そ れぞれのデバイスおよびホストNICのIPアドレスは、プロジェクトネットワークアドレスに適合する、静的IPアドレスを 個別に割り振って運用されることを強くお勧めします。

#### プロジェクト ネットワーク プロパティ

プロジェクトネットワークのプロパティには、ControlSpaceネットワークに使用されるプライマリネットワークIPア ドレスを定義するプロジェクトネットワークアドレスが含まれます。 デフォルトのプロジェクトネットワークアドレスは 192.168.0.xです。

多くの場合でシステムのほとんどはスタンドアロンの制御ネットワークを使用してインストールされるため、プロ ジェクトネットワークアドレスをデフォルト値から変更する必要はありません。 ただし、ControlSpaceのネットワーク が、管理対象の一部となる大規模ネットワーク施工の一部となる場合は、プロジェクトに特定のネットワークアドレス 指定を使用する必要がある場合もあります。 この場合、このネットワーク施工のプライマリネットワークアドレス指定 スキームと一致するようにプロジェクトネットワークアドレスは変更する必要がでてきます。

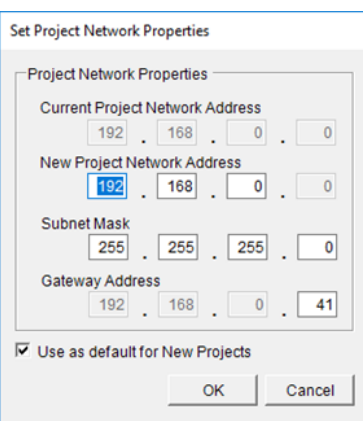

プロジェクトネットワークアドレスを変更するには:

- 1. [Tools]メニューで、[Set Project Network Properties] (プ ロジェクトネットワークプロパティの設定)をクリックし(または Alt + T、N)ダイアログボックスを表示します。
- 2. 新しいネットワーク、サブネット、およびゲートウェイアドレスを入 力し、[OK]をクリックします。 新しいアドレス指定スキームは、現 在のプロジェクトデザインに現在含まれているすべてのデバイ ス、および現在のデザインに追加されているすべての新しいデ バイスに適用されます。

注:現在のプロジェクトの後に作成されるすべてのプロジェクトに 同じアドレス指定スキームを使用する場合は、[Use as default for New Projects] (新しいプロジェクトのデフォルトとして使用する) チェックボックスをオンにします。

#### **Host NIC**(ホスト・ネットワーク・インターフェース・カード)の設定

ホストとなるユーザのコンピュータのHost NICは、「Host NIC Setup」にて変更が可能です。現在選択されてい るNICを変更する場合はSystemメニューからHost NIC Setupを選択し、Host Network Interfaceダイアログ ボックスのCSD Network Interface Cardドロップダウンリストから目的のNICを選択してください。また、 Dante®ネットワークオーディオサブシステムでは、起動時にNIC名が必要です。NICが指定されていない場合は、 プロジェクトのアドレスとマスクに一致するNICの名前が自動的に使用(Automatic Selection)されます。

ワイヤレスNICまたは複数のNICもコンピュータに設定されている場合がありますが、本ソフトの通信目的として いないNICを使用した場合、そのNICを介してルーティングされることにより、ネットワーク通信に干渉する可能性が あります。 この場合も、同様にHost NICを変更する必要があります。

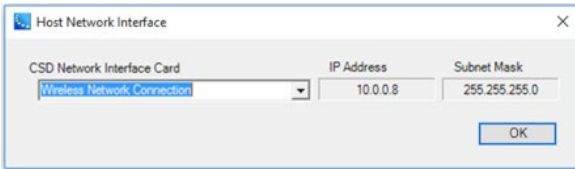

※ ユーザーのコンピュータのHost NICのIPアドレ スの設定変更方法は、オンライン・ネットワークの 項目をご参照ください。

#### ◆ ハードウエアデバイスのアドレスの管理

本ソフトで制御されるBose ControlSpace ハードウエア製品のデフォルトのIPアドレスは、工場出荷時設定とし て下表のとおりセットアップされています。

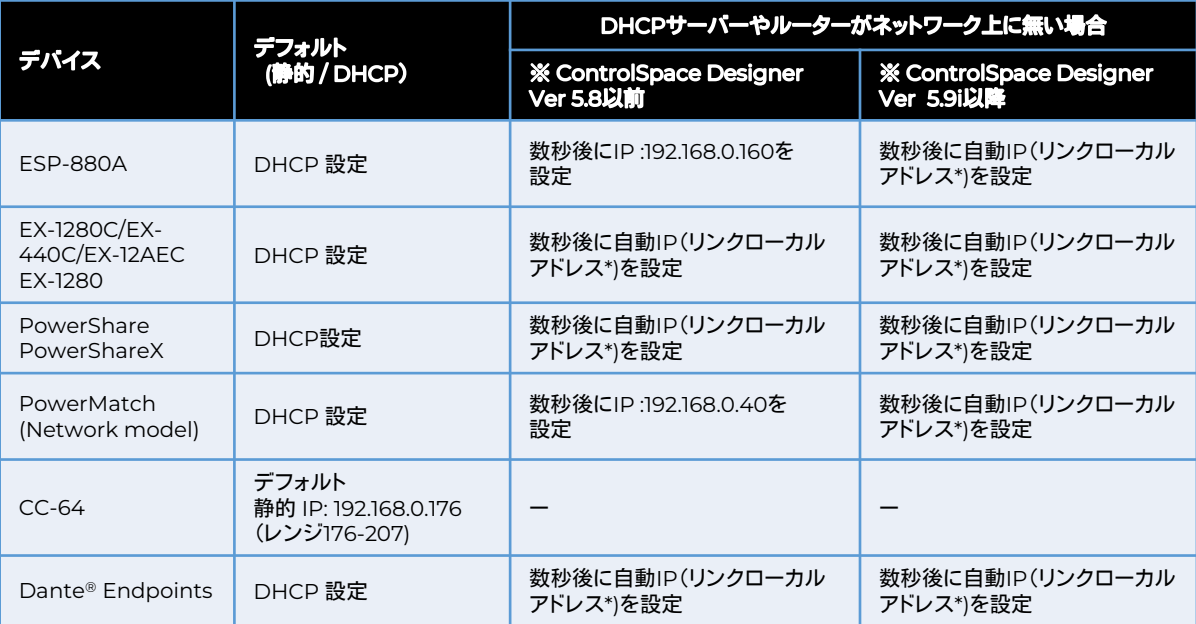

#### ※重要なポイント

ControlSpaceシステムVer5.9以降のハードウエアデバイスのほとんどは、上記の表の通り、デフォルトで DHCPモードで出荷されています。よって、システム内にDHCPサーバーもしくはルーターがあった場合は自動割 り当てされ、システムの設定時のネットワーク上のデバイス検索を簡単にしています。

もし、DHCPサーバーやルーターが無く、数秒間それらとの接続が確立できない場合は、自動IP(リンクローカ ル)アドレスで起動します。これにより、自動IP(リンクローカル)アドレス設定のホストNICを持つPCとのネットワー ク確立ができ、デバイスの検索を簡単に行うことができます。

(\*) リンクローカルアドレス : 169.254.xxx.xxx (/16)

※ただし、システムの設計が完了した後などは、各デバイスに固定IPアドレスを割り当てることをお勧めいたしま す。また、CC-64などの固定IPデバイスがシステム・デザインにある場合は、そのネットワークはすべて固定IP でネットワーク構築する必要があります。

※ハードウエアの生産時期によっては、工場出荷維持の搭載ファームウエアがVer5.8以前が搭載されている可能 性があります。この場合、ESPシリーズとPowerMatchシリーズについては、上記表の通り、(DHCPルーターや サーバーがネットワーク内に無い場合) DHCPモードのまま、自動的に192,168.0.160や192.160.0.40などのIPア ドレスが割り振られます(リンクローカルアドレス非対応)。これらは、ホストPCとのネットワーキングの際に、ホス トPCのNICを192.168.0.xのStatic(静的・固定)IPで接続する必要があります。その他のEXシリーズや PowerShare-Dモデル、およびVer5.9以上の同モデルなど、リンクローカルアドレス対応モデルと動作が異な りますのでご注意ください。

※上記ファームウエアVer5.8以前のESP/PowerMatchモデルは、ファームウエアアップデートを最新にすること で、リンクローカルアドレスに対応します。

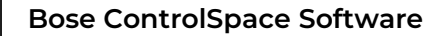

#### 新しいデバイスを追加した際のIPアドレスの割り当て

ControlSpace DesignerのProject Viewのデザイン上に新しくデバイスが追加されると、前述の表のデバイス のタイプと定義中の Current Project Network Address(現在のプロジェクトネットワークアドレス)に従って、IP アドレスが自動的に割り当てられます。 さらに同じタイプのデバイスが追加されるごとに、IPアドレスはそれぞれ重複 しないように割り当てられていきます。 (例 1台目192.168.0.160 2台目192.168.0.161 ・・・)

注意:最終的なコンフィグレーションの送信(Go Online)において、ハードウエアデバイス本体に割り当てられるIP アドレスと、ソフトウエアのProject View上のデバイスのIPアドレスを一致させている必要があります。

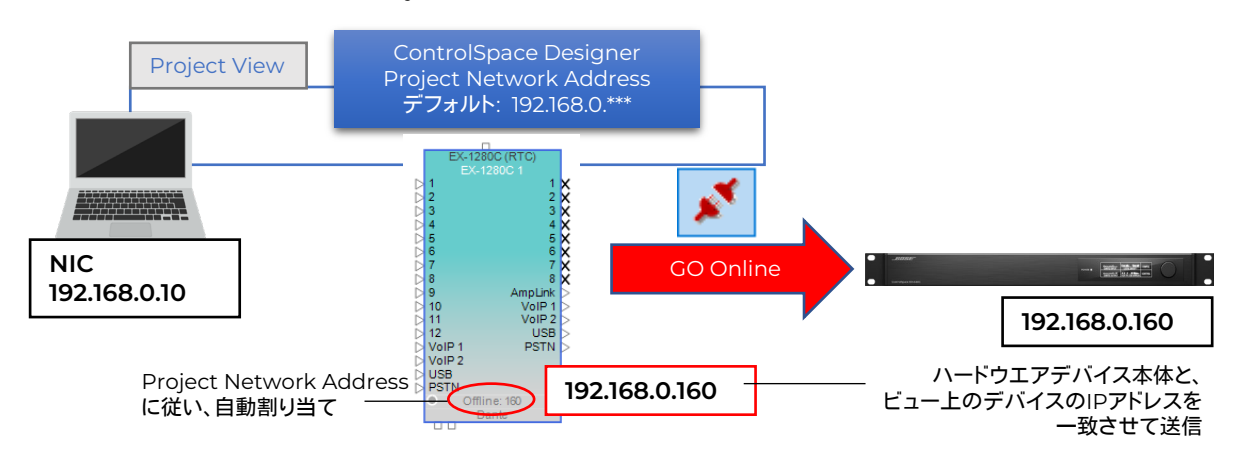

ネットワーキングの主な手順 **(**ハードウエア本体が**Ver5.9**以降の場合)

以下は、工場出荷時状態のハードウエア製品を、ネットワーク上で検索し、ControlSpace DesignerのProject Networkの管理下に入れ、オンライン接続するまでの簡単な手順を示しています。(詳しくは本書のオンライン・ ネットワーク、およびハードウエアの管理と設定のページをご参照ください。)

- 1. Host となるPCのNICを自動IPアドレスモード(DHCP)に設定しておく
- 2. ハードウエア本体とHost PCを1対1、もしくはネットワークスイッチを介してCat5/6ケーブルにて接続
- 3. ControlSpace Designerを立ち上げ、SystemメニューからHardware Managerを立ち上げ、デバイス検索 を行う(Discover Device)
- 4. Device Listにハードウエアデバイスが一覧表示され、Network Setting タブのIP Address欄には、リンク ローカルIPアドレス(169.254.x.x)が表示される。
- 5. リストの各デバイスのNetwork Settingsタブ上で、それらの各ハードウエアデバイスがProject Networkの 管理外であることが示される(複数のデバイスがある場合はBatch Modeで表示)。それぞれのハードウエアを 「Static(静的/固定)」IPアドレスモードへ変更し、本プロジェクトで管理されているProject Network Address (デフォルトは192.168.0.\*\*\*(/24))の範囲内の適切なIPアドレスに設定をする。
- 6. 各デバイスは自動的にリブート(電源再投入)する。もしくは、必要な場合は手動で再起動を行う。
- 7. ハードウエアデバイスのリブート後、Host PCのNICも、同じProject Network Address範囲に適合するセグ メントのStatic(静的/固定)IPアドレスに変更する
- 8. 再度Hardware Managerを開き、Project Network管理下で全てのデバイスがネットワーキングされている ことを確認する。
- 9. 必要に応じて、Firmware Updateタブ、AECタブ、EQタブ等で、各ハードウエアのデバイス・アップデートを実 行する

※ただしESPおよびPowerMatchシリーズでハードウエア本体がVer5.8以前のものである(リンクローカルアドレ ス非対応)場合、電源投入後数秒後にDHCPモードのまま、192.168.0.xのアドレスを割り当てる場合がありますの でご注意ください。

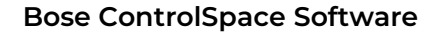

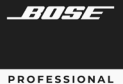

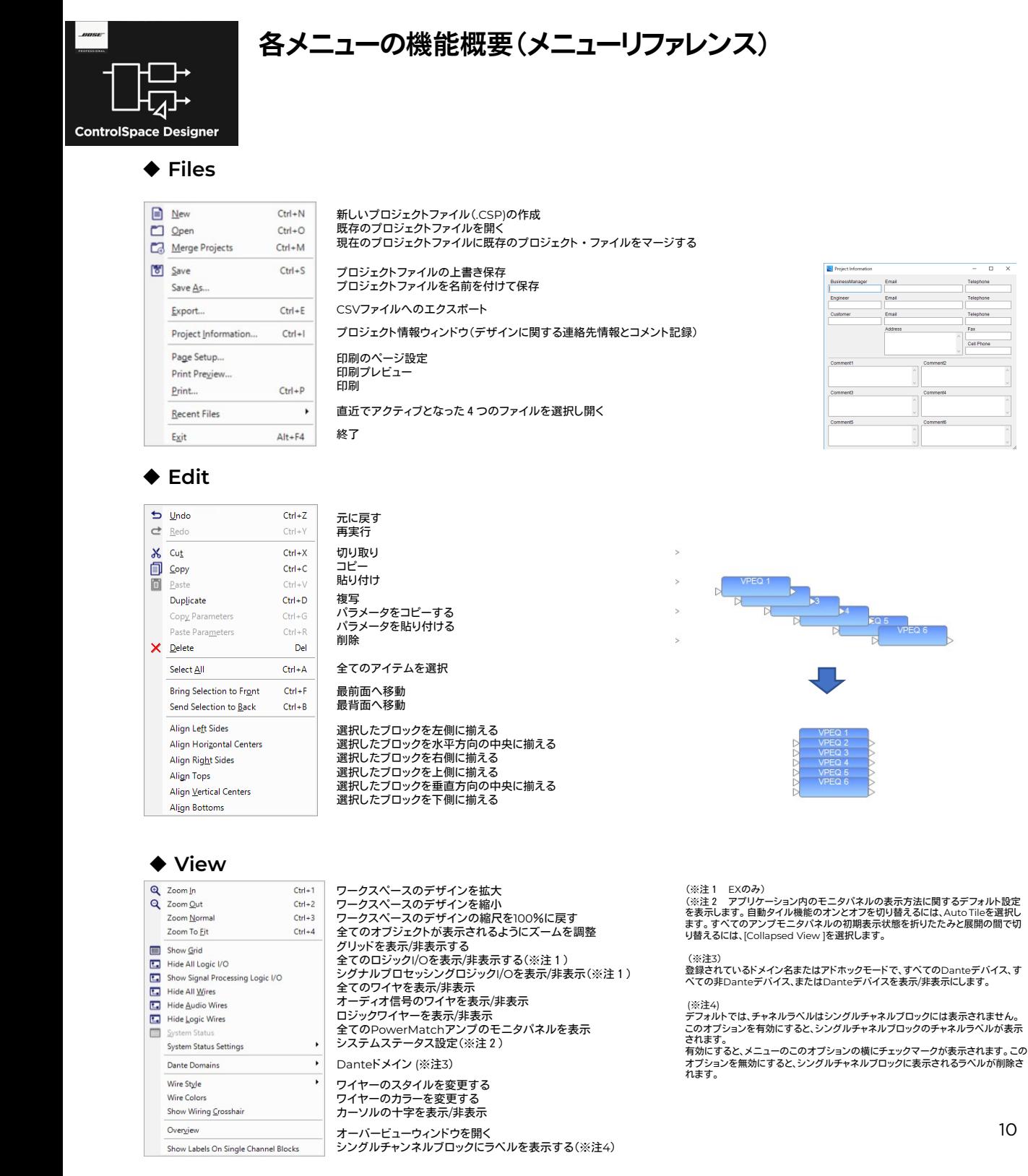

 $\overline{a}$ 

East

Sell Phone

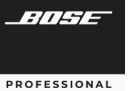

#### ◆ Tools

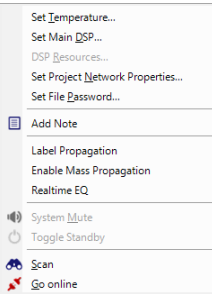

遅延時間を計算する気温および音速の設定 システムが使用するメインDSP(リアルタイムクロック(RTC)を使用するデバイス)の設定 DSPのリソース・ウィンドウを開く プロジェクトネットワークのプロパティーを開く パスワードの設定 プロジェクトにメモを記載する

ラベルプロパゲーション(※注1) マスプロパゲーションの有効化/無効化 リアルタイム EQ システムをミュートする システムをスタンバイ状態にする(対応機器のみ)

ネットワーク内のデバイスをスキャンする オンラインにする/オフラインにする

(※注1) ラベル名称のコピーを有効/無効にします。これにより、I / Oおよ びSPブロックのチャネルラベルを変更し、元のブロックへの接続方法に基 づいて、それらを他のブロックに自動的にコピー(伝播)できます。

このオプションを選択すると、サブメニューが開き、コピー方向を選択して、<br>ブロックラベルがデザイン内の他のブロックにコピーする方法を指定でき<br>ます。コピー方向を選択すると、ラベルのコピーが自動的に有効になるサブメ<br>ブションの横にある[ツール]メニューと、選択した方向の横にあるサブメ ニューにチェックマークが表示されます。

Network Interface Card

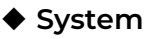

Host NIC Setup Hardware Manager **Enable Remote Connection Enable Endpoint Control**  $\textbf{Disable Dante}\ \underline{\sf Control}$ Add Dante Endpoints Disable Endpoint Association **Dynamic Routing** Connect to Dante Domain... Retrieve Saved Design

Save Retrieved Design to File

ホストNIC(ネットワークインターフェースカード)の設定 ハードウエアマネージャ

リモートコネクションを有効化/無効化(※注3) エンドポイントのコントロールを有効化/無効化 Danteコントロールの有効化/無効化 Danteエンドポイントを加える Danteエンドポイントアソシエーション

ダイナミックルーティング Dante Domain Configuration

システムへの接続をせずにプロジェクトファイルを取得 (※注4) システムへの接続をせずにプロジェクトファイルをすぐに保存(※注4)

(※注3 リモートコネクションについて -<br>有効化するとリモートネットワーク接続を確立でき、リモートネットワーク接続がメニューに追加されます。 リモートネットワーク接続は、リモートデバイスへの接続を確立するためのダイアログを開きます。)

(※注4 ネットワークがアクティブである必要があります)

k

#### **Window**

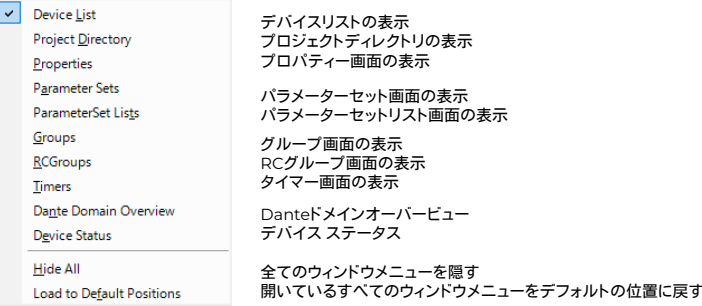

#### **◆ Help**

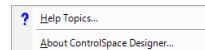

ヘルプメニュー ControlSpace Designerのリリースイン フォメーション

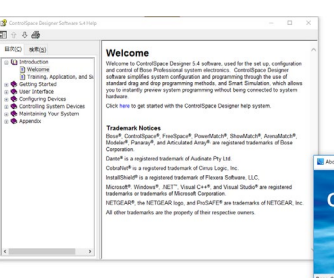

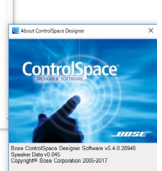

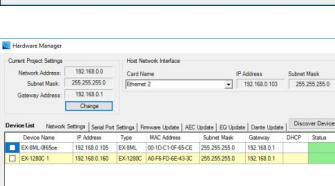

 $\begin{array}{c} \hline \text{IP Address} \\ \hline \end{array}$ 

 $\overline{\phantom{a}}$  ok

メニューツールバー

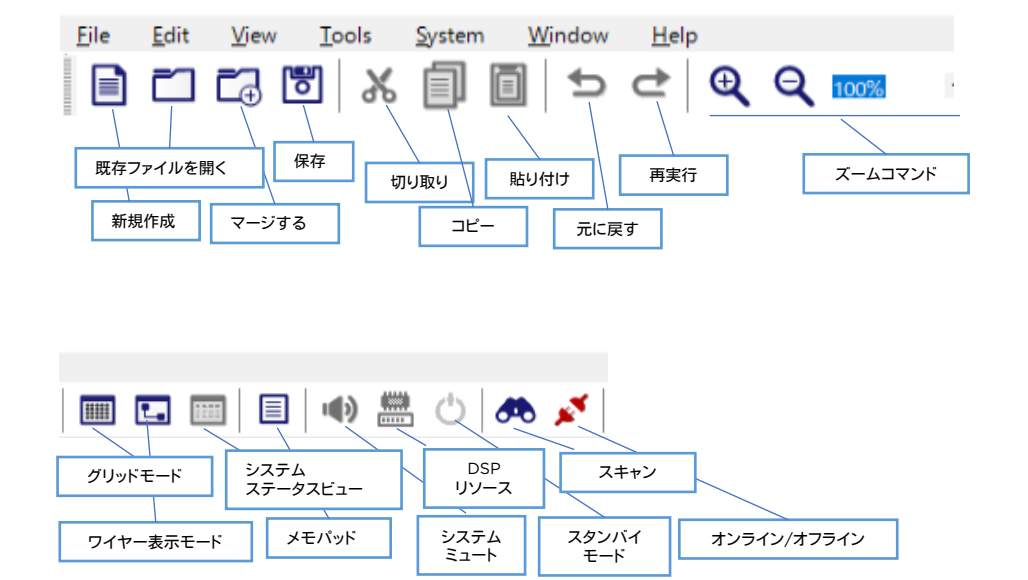

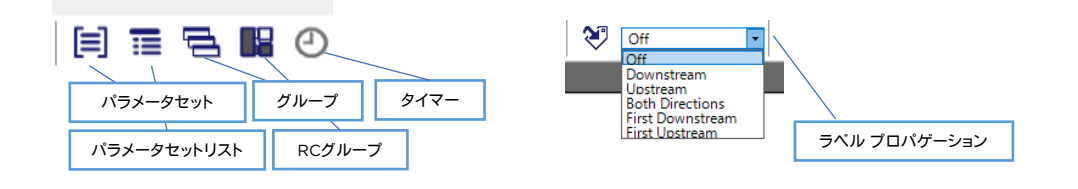

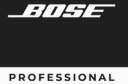

# **ControlSpace Designer**

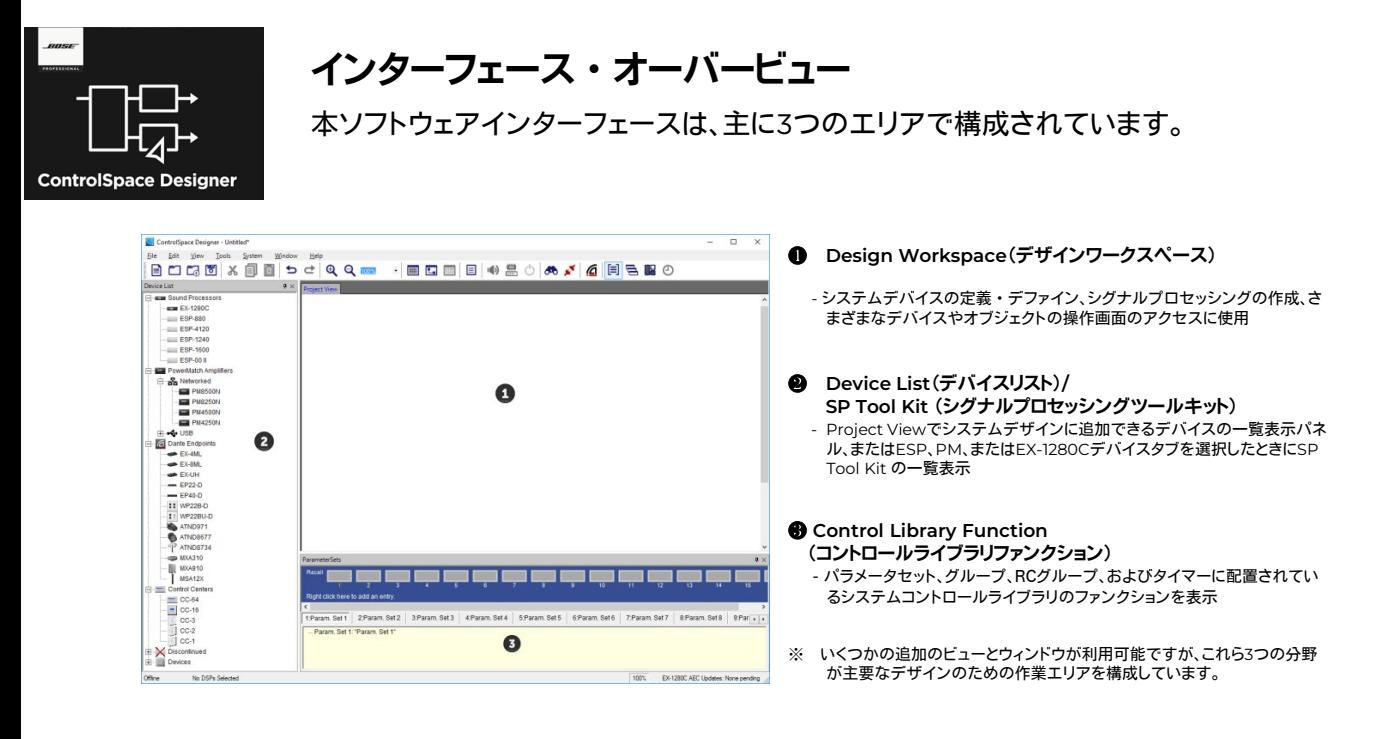

#### ❶ **Design Workspace** デザイン・ワークスペース

デザインワークスペースは、システムデバイスの定義、ESPまたはEX-1280C内に実装される信号処理図の作成、 さまざまなデバイスおよび信号処理ブロックの操作画面へのアクセスに使用されます。

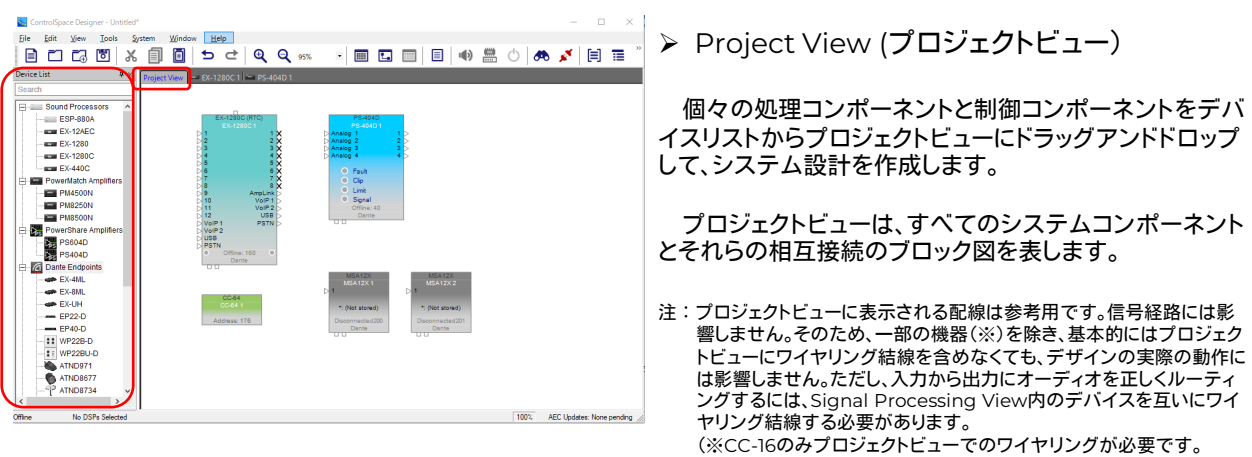

詳しくはCC-16のアサインメントに関するガイダンスをご参照くだ さい。)

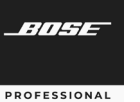

- ▶ Device Tab (デバイスタブ)
- > Signal Processing View(シグナルプロセッシングビュー)
- ▶ SP Tool Kit(シグナルプロセッシング ツール キット)

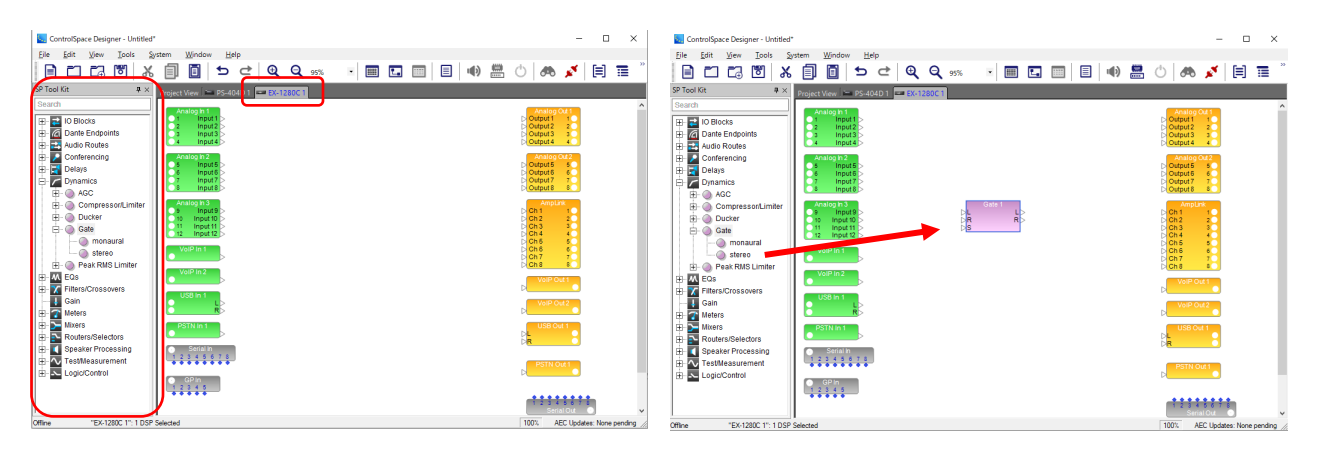

システムコンポーネントがデザインに追加されると、そのコンポーネントの新しいDevice Tabが作成されます。 Device Tabを選択すると、そのデバイスのSignal Processing Viewが表示されます。 SP Tool Kitには、選択したデバイスで使用できるすべての信号処理ブロックが含まれています。

これらのブロックを右側のDevice TabのSignal Processing Viewにドラッグアンドドロップしてシステムを設定 します。

※SP Tool Kitの各キットの内容については、別紙のSP Tool Kit Guideをご参照ください。

#### ワイヤリングの方法について

Signal Processing Viewの基本的な配線は、送信側SPブロックの出力ポートを選択し、そのワイヤを受信側SP ブロックの入力ポートにドラッグすることによって行われます。

なお、ワイヤリングにおいて、ひとつのブロックの出力ポートから複数のブロックの各入力ポートへワイヤリングす ることはできますが、複数の出力ポートから、ひとつのブロックの入力ポートへワイヤリングすることができません。必 要な場合は、必ずブロック間にMixerを入れてミキシングを行う必要があります。

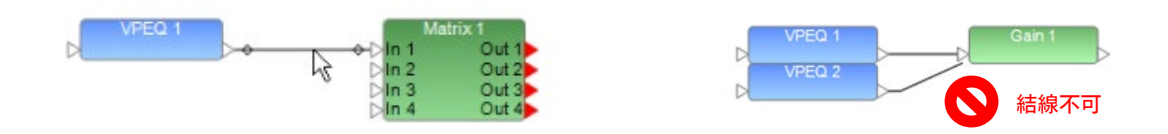

#### デバイスまたは信号処理ブロックの名前変更(**Rename**)

Project Viewに表示されているすべてのデバイス、システムコンポーネントおよび信号処理ビューのブロックに は、ユーザーが任意で定義可能なラベルが付いています。デバイス、コンポーネントまたは信号処理ブロックの名前 を変更するには、アイコンを右クリックしてコンテキストメニューを表示し、[Rename]を選択するか、F2キーを押して 新しいラベルを入力します。あるいは、プロパティウィンドウでデバイス、コンポーネントまたは信号処理ブロックの Labelプロパティを変更することもできます。

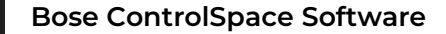

#### ❷ **Device List**(デバイスリスト)

デバイスリストには、デザインワークスペースのプロジェクト・ビューにドラッグ&ドロップできるデバイスのリストが含まれ ています。

デバイスリストから、ESP/EXなどのシグナル・プロセッサーや、PowerMatch等のDSP内蔵アンプのデバイスをプロジェ クト・ビューにドラッグすると、デバイス・タブがデザイン・ワーク・スペースに追加されます。そのデバイス・タブを選択 (もしくはデバイスをダブルクリック)すると、デザインワークスペースには、そのデバイスのシグナル・プロセッシング・ ビューが表示され、デバイス・リストのあった位置には適用可能な信号処理ブロックのみがSP Tool Kitとして表示されます。

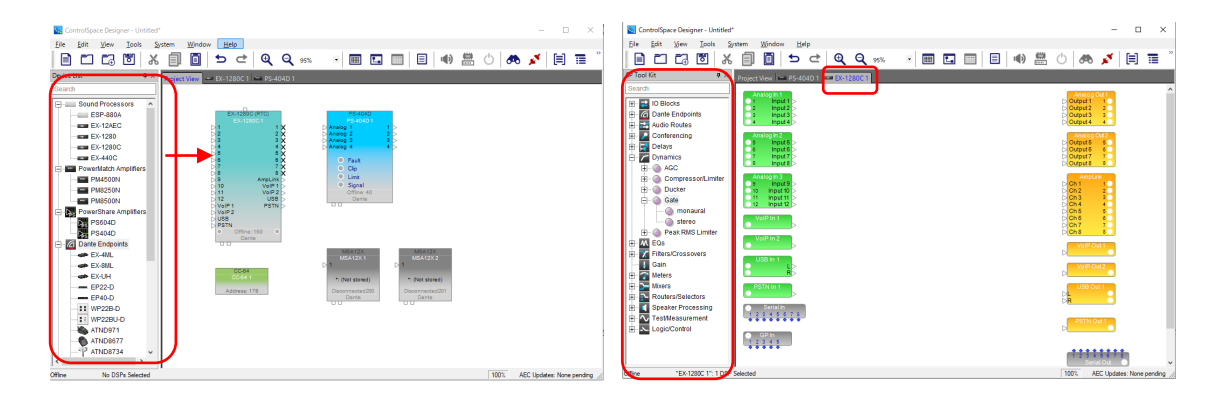

#### ❸ **Control Library Function** エリア(コントロール・ライブラリ・ファンクション)

ControlSpaceシステムは、ControlSpaceコントロールセンター、General Purpose interface(GPIO)、シリアルデー タコントロールなど、さまざまな方法で制御できます。これらのコントロール・デバイスによって発信されたコマンドは、Gain (Volume)などのシグナル・プロセッシング・オブジェクトを直接コントロールするか、複数のデバイスのステータスをコン トロールできます。

コントロール・ライブラリ・ファンクションには、次の種類の制御機能が含まれています

- ・Parameter Sets
- ・Parameter Set Lists
- ・Group
- ・RC Group
- ・Timer

これらは、Window メニューからアクセスが可能で、各ウィンドウは、任意の場所に自由に表示(タブ化)することができます。

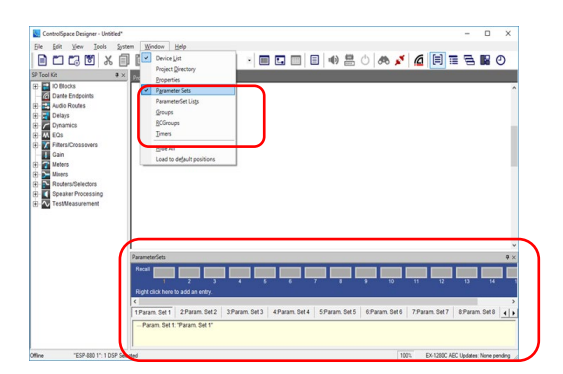

※ 詳細は、Control Library Functionの章(P.34~)をご参照く ださい。

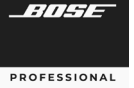

# **ControlSpace Designer**

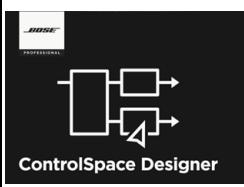

### 基本的なシグナルプロセッシングとコンフィグレーション制作実例

基本的なシグナルプロセッシングのコンフィグ作成手順について、実例を用 いて説明します。一般的に多いシステム設計をハードウエアが無い状態で行う 場合を想定しています。

① **Device List**から、**Project View**にデバイスを追加する

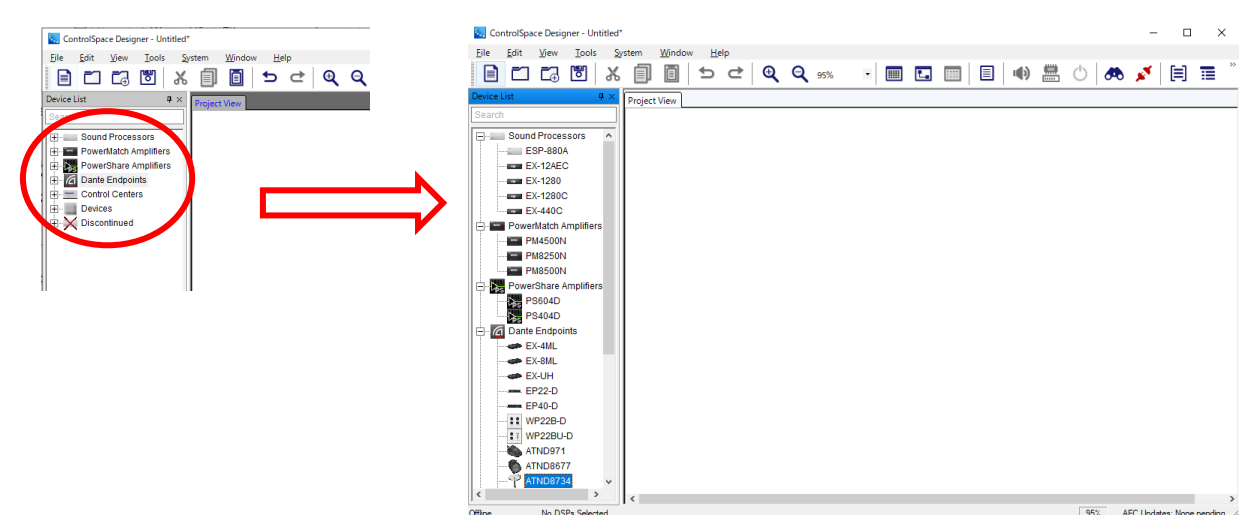

#### Devise Listのツリーの+を押すと、各カテゴリに含まれるデバイスを確認できます。 ツリーに含まれる各ハードウエアデバイスには、直接的にシステムのコンフィグに影響しないリスト「Devices」(例え ば、スピーカ、他メーカアンプ、プレーヤーなど)もあります。これらの「Devices」は、システム設計や運用上での視 認性のためにView上へ追加し、ワイヤリング(結線)することができます。しかしながら、直接オンライン上のシステ ムには影響することはありません。

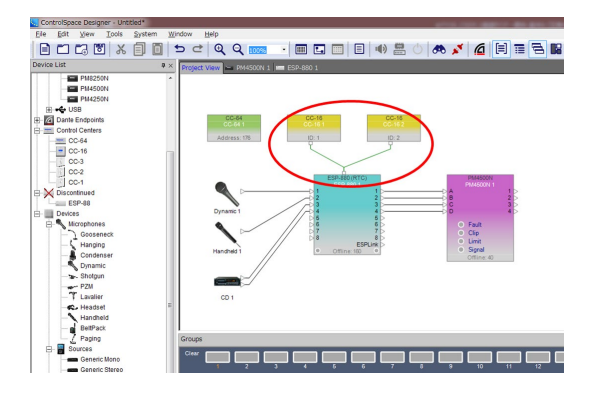

<MEMO>ゾーンコントローラCC-16の注意点

RS485を使用するゾーンコントローラCC-16は、Project Viewで結 線を行う必要があります。実際の結線のみではなく、ESPなどの制御シ ステムコンポーネントのブロックの上部にある専用入力へと結線を行っ てください。

**RNSE** 

# **ControlSpace Designer**

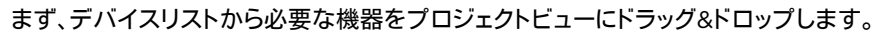

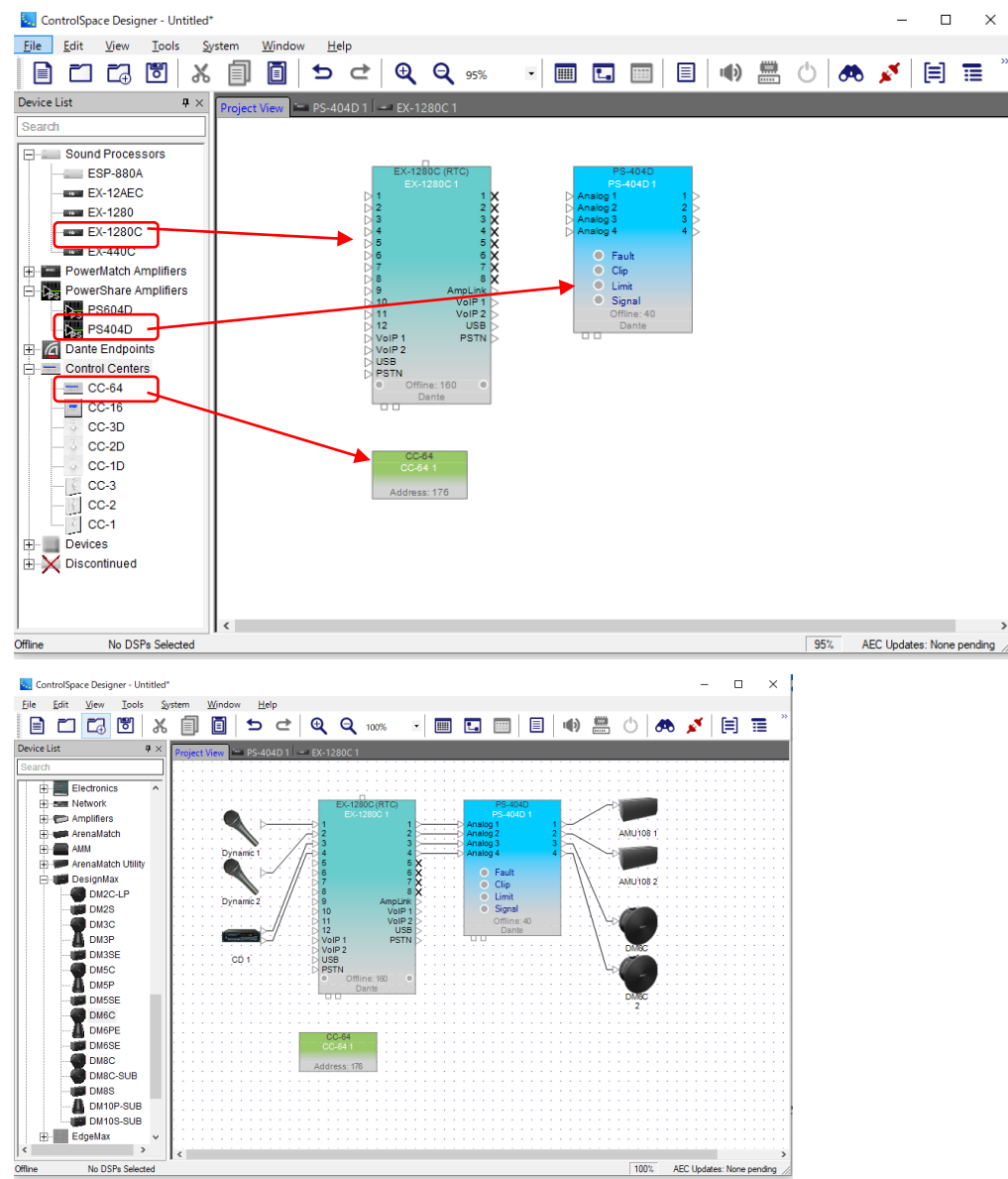

制御するシステムコンポーネントや、DSPアンプ、コントローラの他、接続されるデバイスを加えます。 デバイスはワイヤリングを行うことで、どの入力/出力が各デバイスに接続されるのかを系統として確認の視認性が 高くなるメリットがあります。しかし、実際はアナログによる結線等が必要で、ControlSpaceのネットワーク自体に は影響しません。

上記の図の、EX-1280C(シグナル・プロセッサー)、PS-404D(DSP内蔵アンプ)、CC-64(リモートコントロー ラ)はControlSpace Designerでコントロールするデバイスのため、Project Viewにドラッグ&ドロップするだけ で、ネットワークの中に関連付けされます。

ControlSpace ネットワークにおける、ネットワーク関連のデバイス(スイッチングハブ等)を加えることもできま すが、ネットワークに関する結線を必ずしもデザイン上で行う必要はありません。一部の機器においては関連機器が Project View内に配置されることで、関連付けを行うことができます。

ツールバーのViewより、グリッドを表示させることで、各デバイスの位置を揃えやすくなります。

**RNSE** 

**PROFESSIONAL** 

#### ② シグナル・プロセッサー **ESP/EX** の**Signal Processing View**を開く

コンフィグを作成するには、まず対象のコンポーネントのタブをクリック、もしくはコンポーネントブロック自体をダ ブルクリックすることで、Design Work Spaceに、そのコンポーネントのSignal Processing Viewを表示させます。

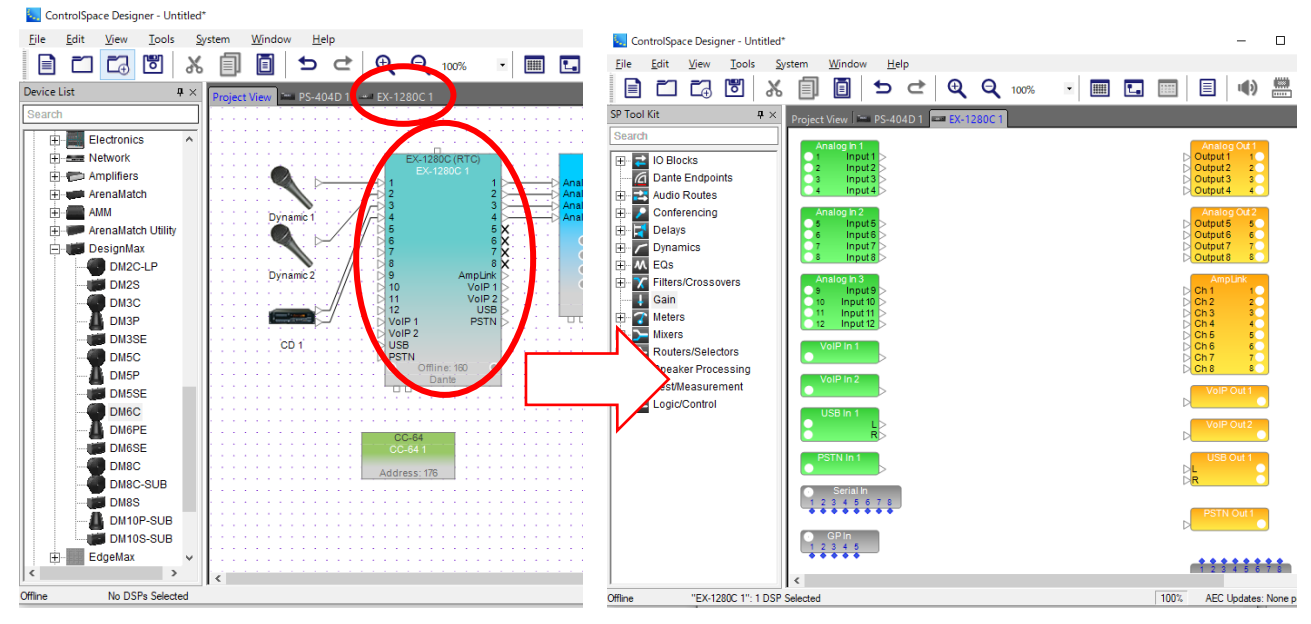

制御コンポーネントのSignal Processing Viewを開いたら、必要なブロックをSP Tool Kit からドラッグ&ドロッ プしてブロックを追加してワイヤリングし、コンフィグを作成します。Signal Processing Viewには、そのコンポーネ ントに初期設定されているInput / Outputのブロック、GPやSerialのI/Oブロックが設定されています。

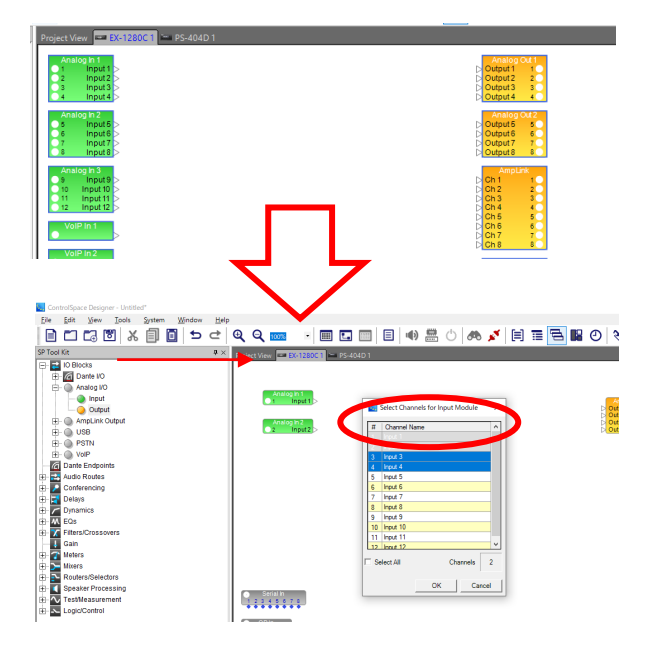

ショートカットキー *Ctrl + A*で全てのブロックを全選択 することができます。全選択した状態から Deleteで一旦 全ての入出力ポートをデザイン・ビューから消すことが できます(EXシリーズのみ)。ただし、この際、シリアルお よびGPIOのブロックは削除されません。

一旦デザイン・ビューから削除されたInput/Output ブロックは、SP Tool KitのIO Blocksに「Analog I/O」 といった名称でツリー内に格納表示されます。これらの I/Oブロックは、いつでも使用したいブロックだけをデバ イスのデザイン・ビューに戻すことができます。

その際、Analog I/OおよびAmpLink Outputは、ド ラッグ&ドロップするとチャンネルをセレクトする選択パ ネルが表示され、使用するチャンネル数を選択すると、そ の複数のチャンネルをひとつのブロックとして、デザイン ビューに表示します。

# **ControlSpace Designer**

#### ③ ブロックの**Rename**をする

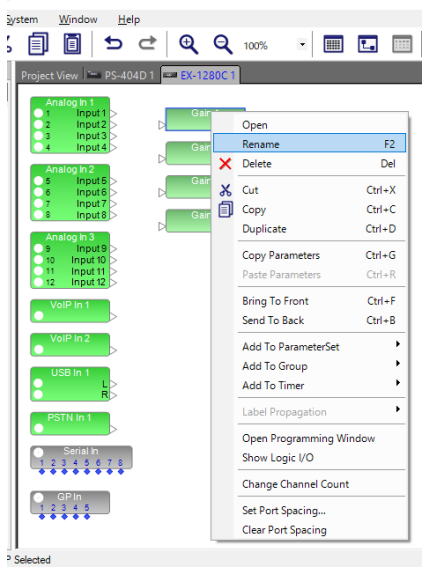

各ツールブロックは、その役割と用途を示す視認性の向上、およびコ ントーラへの表示のために、任意で名称を指定(Rename)することが できます。

ブロックを右クリック、もしくはブロックを選択してF2キーで、 Renameするためのコンテクストを開くことができます。

例えばInput1、2はMicである場合、Mic1、Mic2、Input3と4がCD のステレオ入力の場合は、CD L、CD Rといった名前をブロックにつけ てやることで、システムの構築における視認性が向上します。また、こ のブロックを後にCC-64や16へ割付(例えばボリュームノブなど)した 場合の表示に、このRenameによるテキストが反映されます。

注:CSDのソフト上ではブロックに対して日本語テキスト入力が使用 できますが、CC-64等のコントローラでは日本語表示ができませ ん。また、コントローラや外部機器の制御において支障が発生す る可能性がありますので、日本語テキストは使用しないでくださ い。

コントローラで日本語が文字化けした例

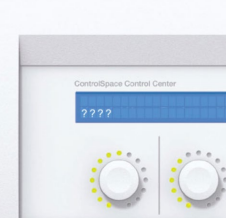

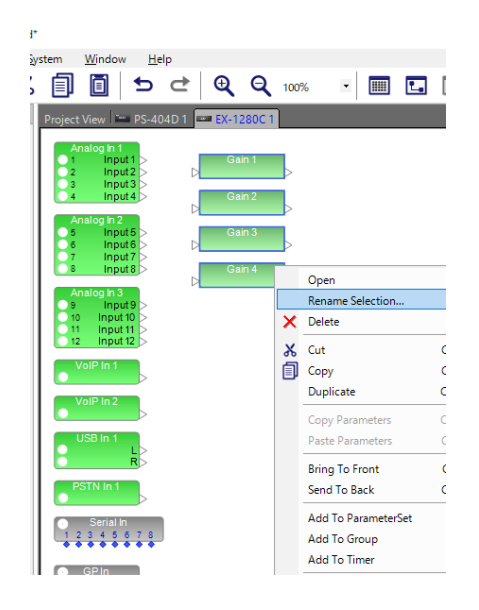

複数のブロックに、連番の名前を設定することもできます。 同じ種類のブロックを複数選択し、右クリックもしくはF2キーを押すと、 Rename Selectionで設定ができます。

New Nameに、その連番の基本Name(例:Mic)を記載し、連番 を入れたい位置にカーソルを進め、\*を入力します。基準(Number from)数値(例:1)を設定し、Confirm(確認)を押すと、指定した基 準数値から順番となる連番(例:Mic1~Mic4)が、基本Nameと共 にブロックに表示されます。複数の同じデバイス名で設定させ、連番で のRenameを行いたい場合など、一括して変更することが簡単に行え ます。

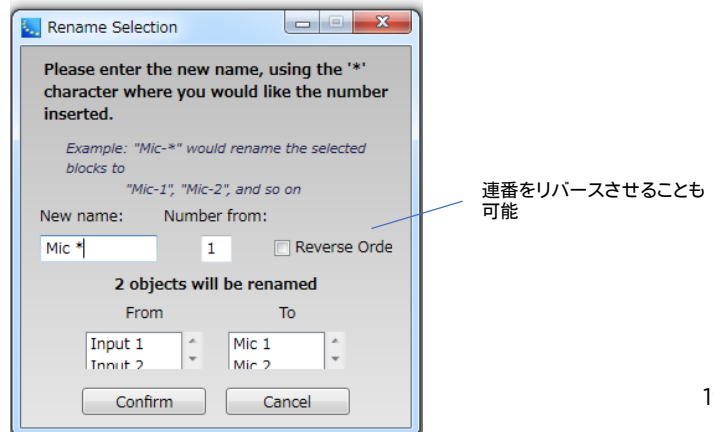

# **ControlSpace Designer**

#### ④ **Input** チャンネルを**Mic**レベルに変更する (プリゲインの調整)

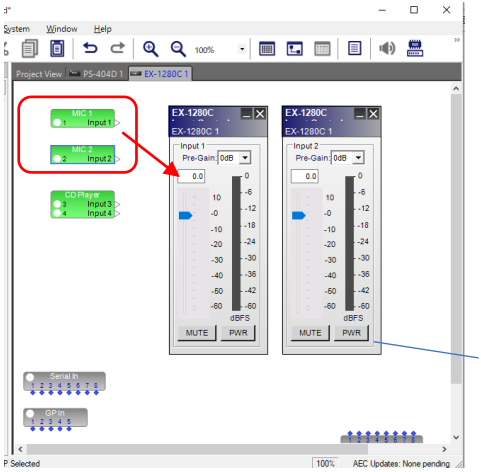

EX/ESPのInputに対し、Micを直接入力する場合(外部のMixer等 の使用が無い場合)は、Inputブロックでプリゲインを調整し、マイク入 力レベルに合わせることができます。

調整したいブロックをダブルクリックすると、そのブロックのControl Panel(コントロールパネル)を開くことができます。アナログのInput ブロックのコントロールパネルは、4チャンネル分のフェーダーがコント ロールできます。

Micを使用する場合は、Pre Gain(プリゲイン)を使用するマイクの 入力に合わせて(例: 32dBや44dBなど)設定することができます。ま た、フェーダーによって、感度を微調整します。

Muteボタンと、+48Vファンタム電源のOn/Offも設定可能

#### ⑤ **Gain**モジュールを加える

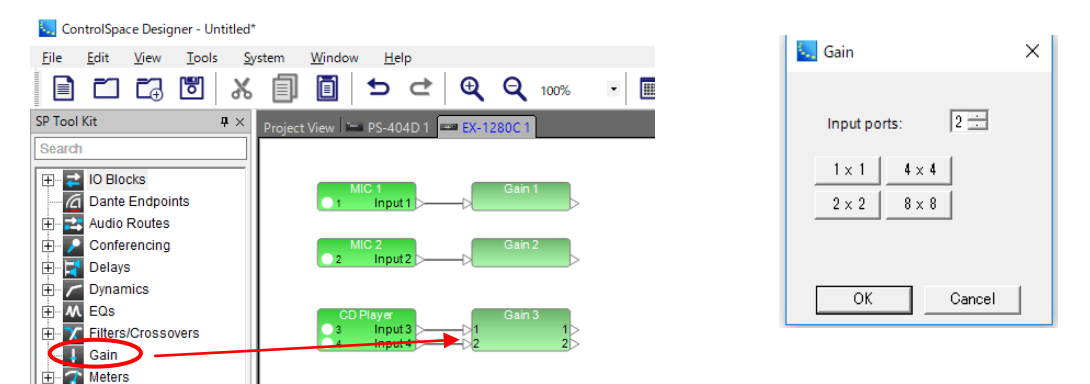

SP Tool Kit から、Gainモジュールをドラッグ&ドロップして、加えます。

基本的には、Input ブロックのフェーダーと同じ役割を果たし、任意の位置にGainモジュールを入れてワイヤリング することで、音量のコントロールが可能です。CDやMP3などのステレオ音源の入力レベルがL/Rで固定される場合 は、Gainブロックを2 x 2で作ることで、ステレオフェーダーとして扱えます。Gainモジュールを追加した際、システム はInputポートの数を指定するパラメータを表示し、任意でポートのチャンネル数を設定することができます。また、こ のポートの数は、出来上がったブロックを選択して右クリックし、「Change Channel Count」を選択することで、再指 定することも可能です。

<MEMO> Gainモジュールの活用

任意の位置でGainモジュールを入れることで、指定ポイントでの音量調整だけでなく、Muteなどの制御も行えます。L/Rのス テレオフェーダーの設定や、MicのGroup Gainなどは、Window メニューにあるコントロール・ライブラリ・ファンクションの Group機能を使ったグループ化でも実施が可能ですが、Gainモジュールを追加することでも対応が可能です。Gainモジュール を追加する例として、

・InputやOutputのブロックのフェーダーについては、設計者・システム管理者のプリゲインの設定として固定

・オーナーがコントローラで操作するボリューム用として、Gainモジュールを別途加える

といった設定が考えられます。システム実行後にInputチャンネル感度を個々に微調整するなどの対応の際も、現状のコントロー ラ操作状況に影響されることなく独立して行えます。

# **ControlSpace Designer**

⑥ **EQs**(イコライザー)モジュールを加える

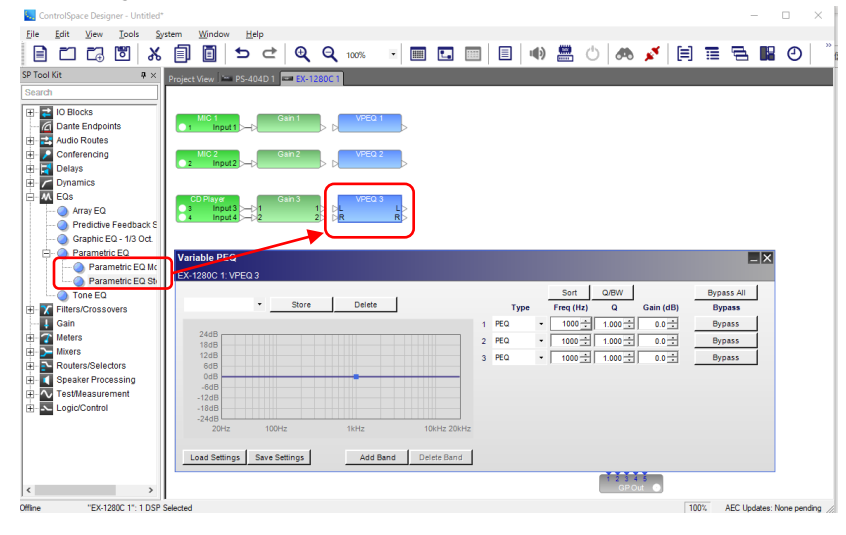

SP Tool KitのEQsから、入力 されるソース毎のEQ(例:マイ ク用、CD音源用)を入れて音質 を調整します。

例として、Parametric EQ Stereoをドラッグ&ドロップする と、2チャンネルのパラメトリック イコライザーを加えることができ ます。システムはブロックを追加 した際、イコライザーバンド数を 確認しますので、任意でバンド数 を設定することができます。それ ぞれを入力ソースのGainモ ジュールのブロックとワイヤリン グします。

設定したEQモジュールのブロックをダブルクリック(もしくは右クリックでOpen)すると、EQパラメータウィンドウ (Variable PEQ)が開き、音質の調整を行えます。また、このパラメータのAdd/Delete Bandにて、後からバンド数を 変更することも可能です。

※ 各EQのパラメータについては、別紙のSP Tool Kit Guideをご用意しておりますので、ご参照ください。

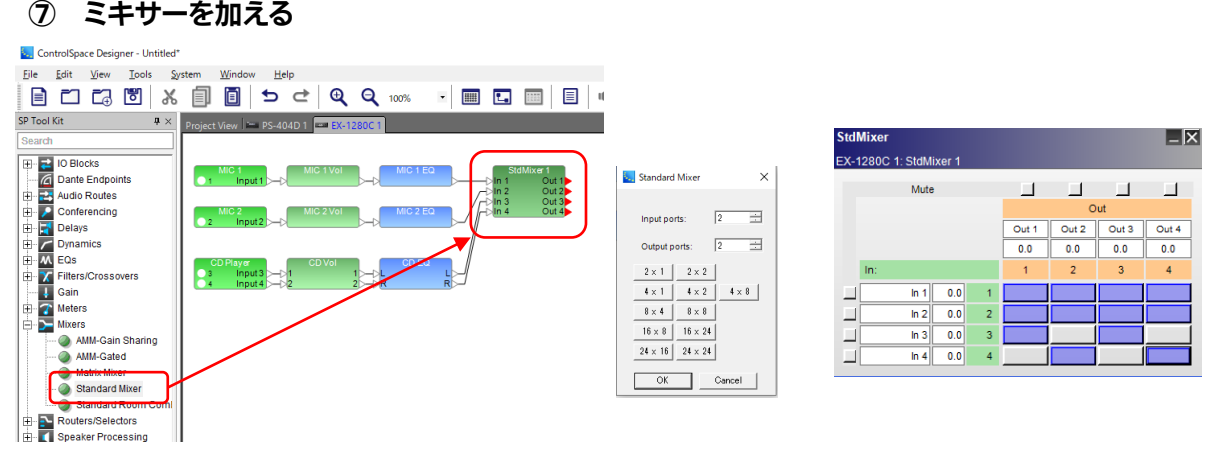

SP Tool Kit から、Standard Mixer モジュールをドラッグ&ドロップして加えます。 (※各ミキサーの機能については、SP Tool Kit Guide をご参照ください。) モジュールを追加した際にはポップアップでInput PortとOutput Portの数を指定することができます。

21 モジュールをダブルクリックすると、Standard Mixerのパラメータウィンドウを確認できます。InとOutのクロスポ イントをクリックして、紫色に点灯させると、アサインができ、ソースをミックスすることができます。各チャンネルにある Muteボタン□を赤に点灯させると、Mixer上でMuteさせることができます。また、Mixer内の入出力のチャンネルの 名称部分にカーソルを合わせると、任意の名称にRenameすることが可能です。また、ミキサー内で各入力チャンネ ル、出力チャンネルのレベルを調整することも可能です。(Matrixミキサーを選択した場合は、各クロスポイント毎の 送りレベルの調整が行えます。)プログラムソースの切り替えをコントローラーで行いたい場合などに、シンプルな Source SelectorやRouterを選択する、あるいは組み合わせることもできます。

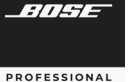

# **ControlSpace Designer**

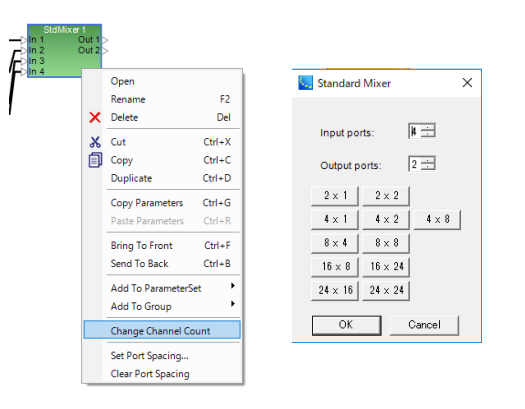

設定したMixerブロックのチャンネルは、後で変更することも可 能です。ブロックを右クリックし、「Change Channel Count」を 選択すると、設定時に表示されたPort数設定のポップアップが表 示され、任意に変更することが可能です。(※追加された出力ポー トはデフォルトでは、入力からの信号がアサインされていない状 態となります。)

#### ⑧ ゾーンやルームの調整用の**EQ**を入れる

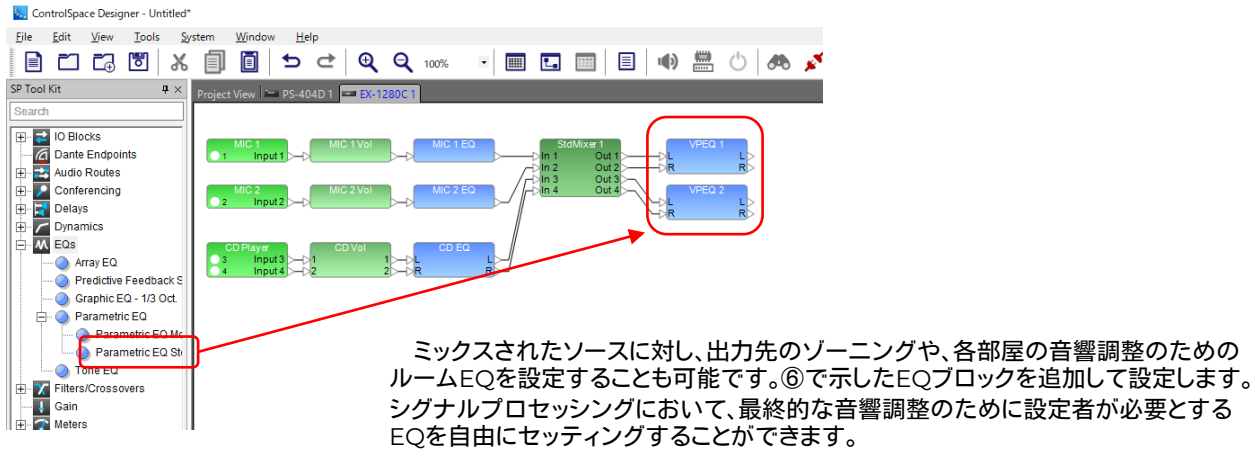

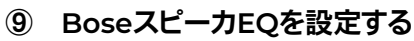

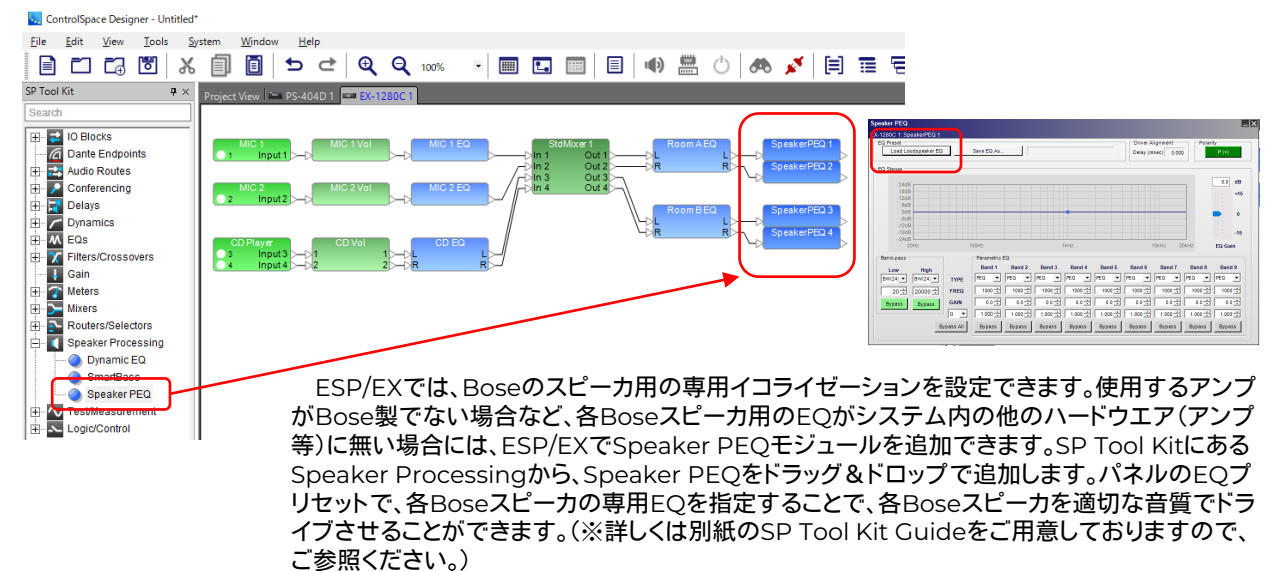

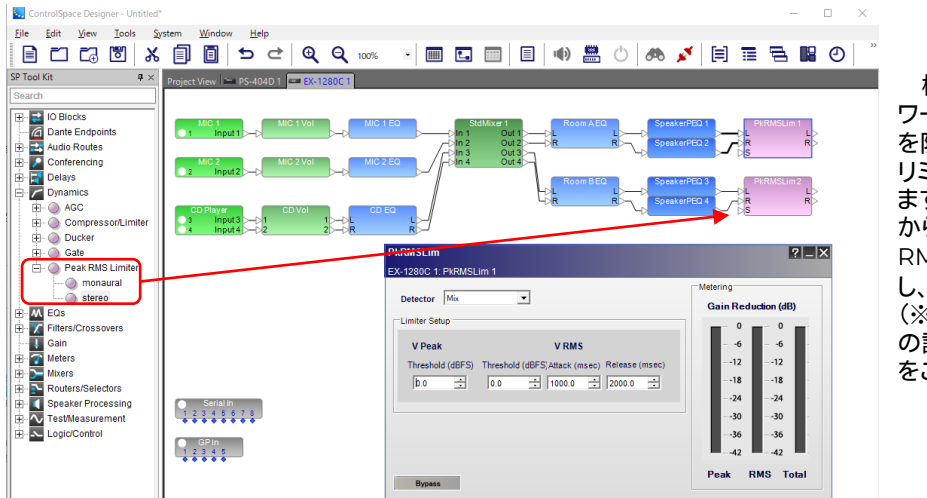

⑩ スピーカ保護用のコンプレッサー**/**リミッターを設定する

機器損傷や長時間の過度なパ ワー入出力によるスピーカ損傷 を防ぐために、コンプレッサーや リミッターを設定することができ ます。SP Tool KitのDynamics から、CompressorやPeak RMS Limiterモジュールを設定 し、スピーカの保護を行います。 (※Dynamicsの各モジュール の詳細はSP Tool Kit Guide` をご参照ください。

#### ⑪ ディレイを設定する

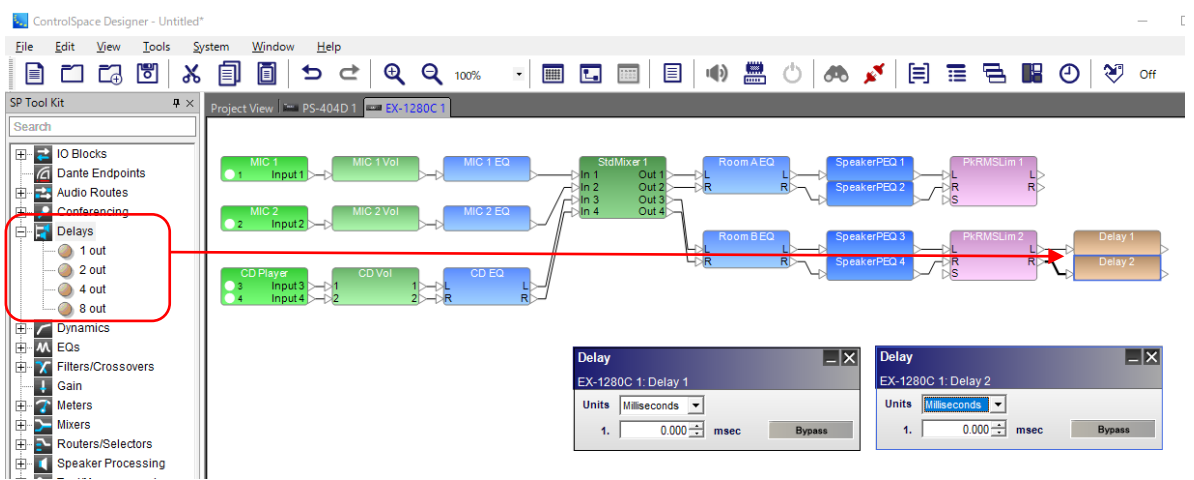

音声の方向感のために、ディレイを設定することが可能です。SP Tool Kitから、Delayモジュールを追加し、 遅延をかけることができます。Front(Main)スピーカ側からの方向感を維持しながら音圧レベルを後方で補助する ためのRear(Sub)スピーカを使用する場合などに、時間や距離で簡単にディレイを設定することができます。

#### その他の**SP Tool Kit** ※その他の**SP Tool Kit**のガイダンスについては、別紙の**SP Tool Kit-Guide**をご参照ください。

# **ControlSpace Designer**

#### ⑫ **Output**ブロックへ結線し、レベルを調整する

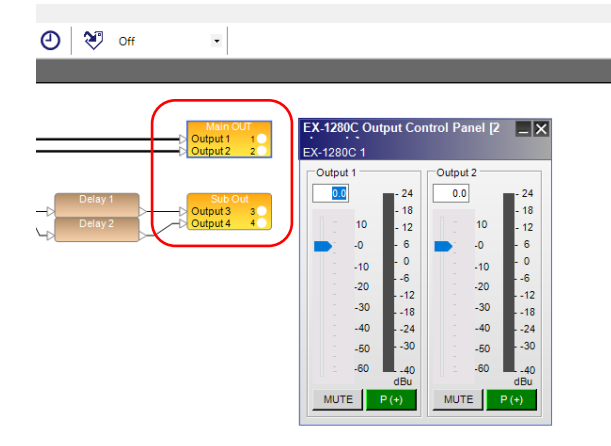

必要なモジュールがすべて追加できたら、最後のブ ロックから、各チャンネルのOutputモジュールへワイ ヤリングを行います。

Outputコントロール・パネルでは出力ゲインの調 整やMute、極性反転などのセットアップと、ステータス の確認ができます。

※なお、Outputのゲインをコントローラで操作するな どの場合は、Outputモジュールの前に、Gainモジュー ルを追加するなどを行うことで、それぞれをInputと同 様に独立させることができます。

#### ⑬ 各ブロックの**Rename** を行う

EQ等の各ブロックも、必要に応じて、右クリックメニューからRenameを選択し、名称を変更することができます。 EXシリーズのINPUT/OUTPUTブロックの名称の変更の際や、各ブロックのポートの名称など詳細をRenameし たい場合は、WindowメニューのPropertiesを選択し、コントロール・ファンクション・ライブラリにプロパティーを 表示して、変更が可能です。

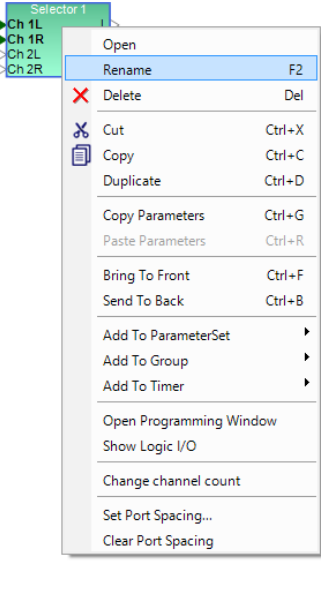

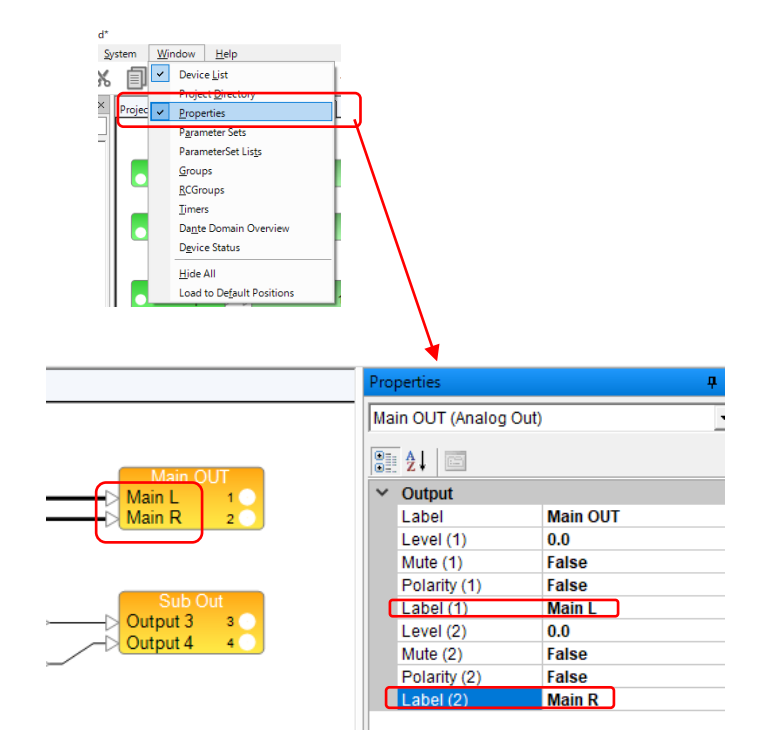

*ANSE* 

**PROFESSIONAL** 

# **ControlSpace Designer**

◆ シグナル・プロセッシングの一般的な構造やシグナル・フロー

Bose ControlSpace のESP/EXのデジタル・シグナル・プロセッサはオープンアーキテクチャ型となっており、 設計者が自由にコンフィグレーションを設計することができるようになっています。ここでは、初めて同システムでの 設計を行われる方への参考として、プロセッシングの基本的な解説を行います。

シグナル・プロセッサには、音響システムにおける、「混合(ミキサー)・音響効果(エフェクター)」等の役割があり、 通常であれば複雑なミキサーや数多くのエフェクターを用いる必要があるシステムを、非常にシンプルな構成にする ことができます。さらに、重要な点として以下のメリットが得られます。

- ・設計者は音響調整に必要なプロセッシング・ツールだけを自由に選択し、システムに追加できる
- ・ユーザー・インターフェース(CC-64などの専用コントローラ・タブレットなど)は、 必要な操作のみを割り付けることで、ユーザーの操作性を向上させ、操作ミスなどを減らすことができる

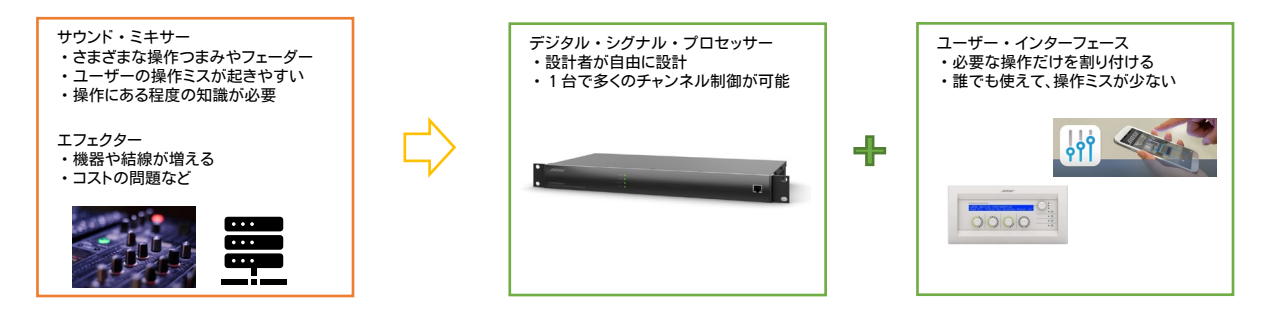

信号のシグナル・フローを設計する上で、一般的なミキサー卓などのシグナル・フロー図やダイヤグラム等を参 考にして、信号のフローを考えることができます。以下は、一般的なミキサー等で採用されているシグナル・フローを 参考に考えられたESP/EXによるフローです。

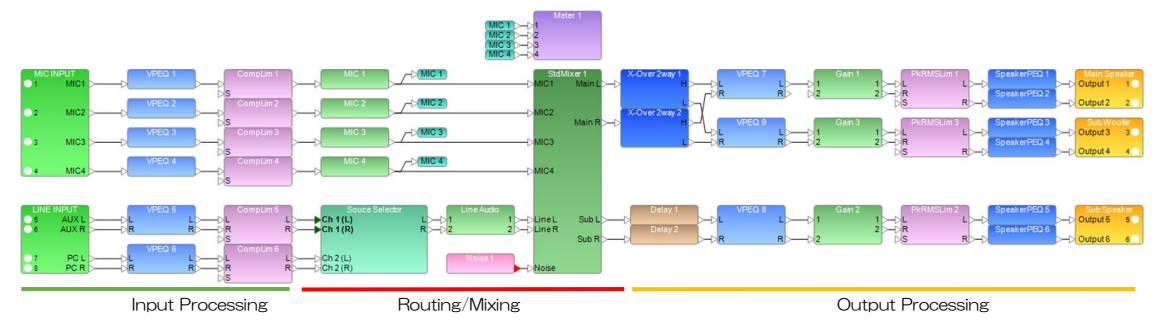

※上記はあくまで参考となり、推奨されているものではありません。

下図はDSP内蔵のBoseアンプ(PowerMatch)の固定されたシグナル・フローです。

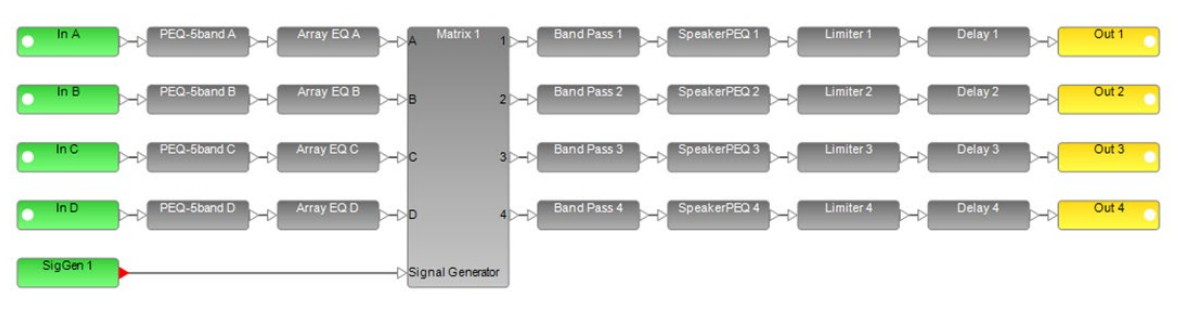

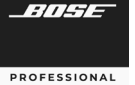

# **ControlSpace Designer**

**ControlSpace Designer** 

#### **EDIT** その他の編集機能(ブロック・ハンドリング機能)

デザイン・ワークスペースにおける、デバイスやブロックの配置、および結 線のためのポートのスペーシングなどを調整し、視認性を向上させることが できます。

ポート・スペーシング

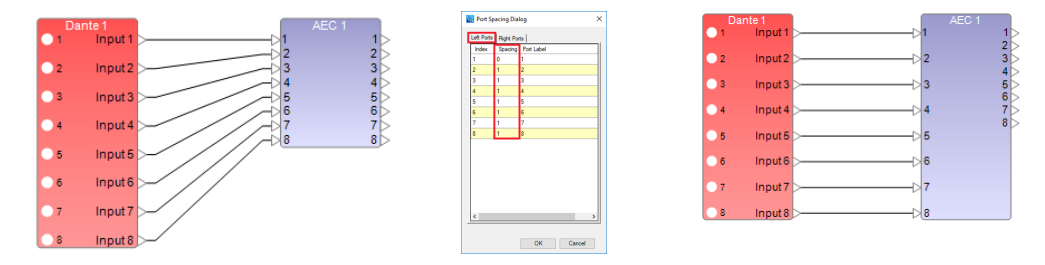

視認性向上のために、ポート間隔は設定ができるようになっており、SP Tool kitのブロックまたは各デバイスの端 子間の垂直方向の間隔調整ができます。各ブロックおよびデバイスのサイズは、広いポート間隔にそって合うように 大きくすることができます。例えば、ふたつのブロック間のワイヤ接続がまっすぐになり、間隔が広くなり、均等に分散 するように、ブロックにポート間隔を任意で設定ができます。

デバイスまたはブロックを右クリックして、「Set Port Spacing」を選択し、数値で調整を行います。ポートのデフォ ルトの間隔は0ですが、調整する各ポートについて、適切な側(RightまたはLeft)を選択し、各ポートの前に必要な間 隔の数値を入力します。例えば、ポートに1を選択すると、ポートの前の間隔が1単位大きくなります。出力側のブロック のRight(右)側ポート間隔と一致するように、入力側のブロックのLeft(左)側で各ポート間隔を1に調整するなどして、 ブロックの出力側と入力側のスペーシングを揃えることで、視認性を向上させることができます。

また、より直感的に「Set Port Spacing」を行うこともできます。スペーシングを行いたい入出力の各端子をクリッ クし、オレンジに点灯させている状態で、PCキーボードの上下キーにより、端子の位置を上下させてSpacingを設定 することも可能です。

なお、Spacingをデフォルトにリセットするには、ブロックを右クリックして「Clear Port Spacing」を選択します。

#### エディット・ツール

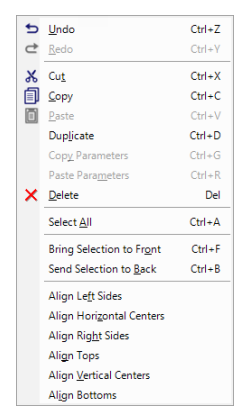

EDITツールはスムーズなコンフィグの制作と視認性の向上に役立ちます。よく使用 されるコマンドをショートカット・キーで行えば効率向上と時間短縮が期待できます。 単純なブロックの「コピー/ペースト」においても、*Ctrl + D* のDuplicate(デュプリ ケート/複製)を使用すれば、各ブロックの真下方向に同等の複製ブロックを配置でき ます。また、一部のSP Tool Kitでは、複数の同時モジュールブロックであれば、設定内 容(パラメータ)をコピーする「Copy Parameter」「Paste Parameter」も使用でき ます。同じDelay設定やEQ設定をブロックに設定したい場合など、個々のパラメータ 設定をすることなく、パラメータ内容だけをコピーすることができます。 また、複数のブロックを選択した状態で、Alignツールを使えば、それらの位置関係 の配置・整列を簡単に調整することが可能です。

● ポートスペーシングやエディットツールを使用したデザイン・ワークスペースの視認性向上の例

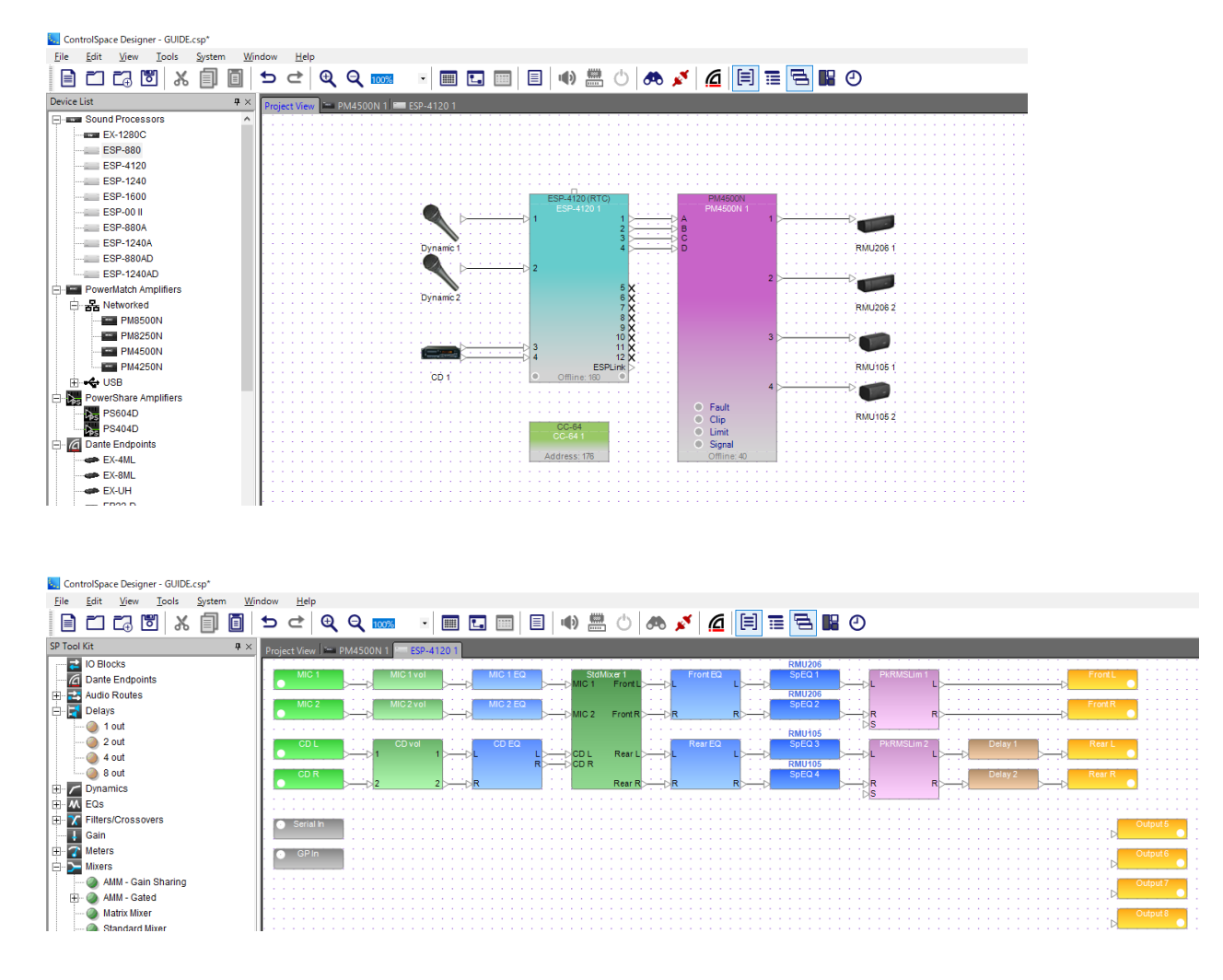

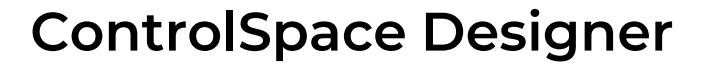

#### ラベル・プロパゲーション

*RNSE* 

**PROFESSIONAL** 

ControlSpace Designerのラベル・プロパゲーション(ラベル伝播)を使用すると、Input / Output(I/O)および SPブロックのチャネルラベルを変更し、元のブロックへの接続方法に基づいて、それらを他のブロックに自動的にラベ ルがコピー(伝播)できます。その結果、より読みやすいデザインになり、ラベル変更の手間を省くことができます。

- 注)ラベル・プロパゲーションは、I/OおよびSPブロックの入力および出力チャネルラベルにのみ影響します。これを 使用してブロック名を変更することはできません。 ControlSpaceESP-00シリーズIIで設計されたサウンドプロセッサではサポートされていません。
- ラベル・プロパゲーションの有効化 新規または既存のプロジェクトを開くと、ラベルの伝播はデフォルトで無効になっています。ラベルの伝播を有効に するには
- 1. メニーバーの[Tools]をクリックし、[Label Propagation]をクリック して、サブメニューからコピーしていく伝播方向を選択します。
- 注)[Label Propagation]オプションをクリックすると、サブメニューが 開き、伝搬方向を選択して、ブロックラベルがデザイン内の他のブ ロックに伝播する方法を指定できます(下記のコピー方向の例を参 照)。コピー方向を選択すると、ラベル伝播が自動的に有効になり、 [Label Propagation]オプションの横の[Tools]メニューと、選択し た方向の横のサブメニューにチェックマークが表示されます。デフォ ルトのラベル伝播方向は、All Downstreams Signals(すべてダウ ンストリーム信号)です。 OFFを選択すると、ラベルの伝播が無効に なり、チェックマークが削除されます。
- 2. 「ラベルの伝播を有効にしても、ラベルの伝播が無効になっている ときに変更されたラベルには影響しません」という右図のダイアロ グボックスが表示されます。OKを押してこれを閉じます。

または、メインツールバーのドロップダウンリストから伝播方向を選 択してLabel Propagationを有効/[OFF]を選択して無効にでき ます。 *Ctrl + L*もしくは、[Change Label Propagation]アイコン をクリックして、ドロップダウンリストを開かずにオプションを切り替 えることもできます。

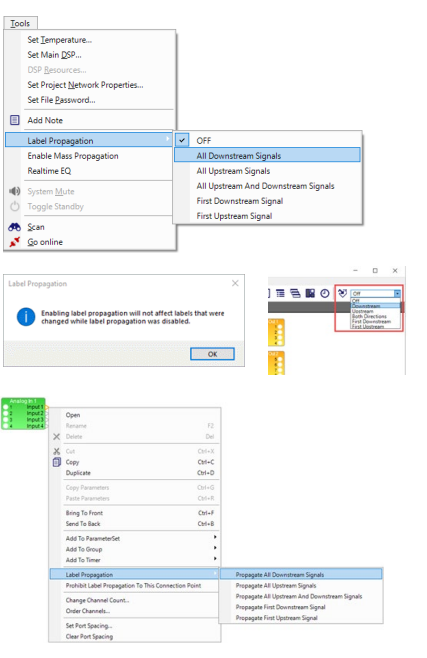

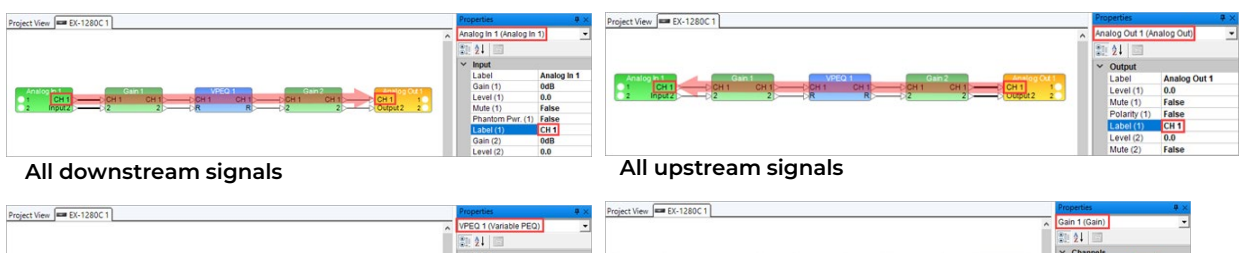

# $\begin{array}{|c|c|c|c|c|}\hline & \text{CHT} & & \text{CHT} & \\ \hline \text{CHT} & & \text{CHT} & & \text{CHT} & \\ \hline \text{2} & \text{nputz} & & \text{2} & \\ \hline \end{array}$

#### **All upstream and downstream signals First downstream signal**

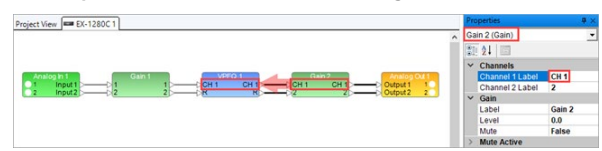

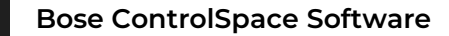

● プロパゲーションするラベルの変更

伝播方向を選択してラベル伝播を有効にした後(前述のラベル伝播の有効化手順を参照)、I/OまたはSPブロック の1つ以上のチャネルラベルを変更し、それらの変更をデザインの他のブロックに伝播できます。

- 1. メニューバーの[Windows]をクリックし、[Properties]をクリックしてプロパティウィンドウを開きます。
- 2. Signal Processing Viewで、ラベルの伝播を開始するブロックをクリックして選択します。
- 3. プロパティウィンドウで、変更するラベルを選択し、新しいラベルを入力します。変更するすべてのラベルに対 してこの手順を繰り返し、Enterキーを押します。

ブロック間に接続を作成すると、接続された1つ以上のブロックの対応するI/Oチャネルのラベル(選択した伝搬方 向に応じて)が自動的に新しいラベルに変更されます。

注:ラベル伝播の元になるブロックとの接続が切断されると、ラベルは以前の値に戻ります。

- ラベルの伝播は、Editメニューの UndoおよびツールバーのUndoアイコンをクリックするか、Ctrl+Zを押す ことで元に戻すことができます。元に戻す機能が使用できない場合は、ビューパネル内の任意の場所をクリッ クします。
- チェーンから接続が削除されると(ワイヤまたはブロックが削除されると)、伝播されたラベルは元のラベルに 戻ります。
- ラベル伝播が無効になっているときにブロックのラベルを手動で変更すると、そのブロックはダウンストリーム またはアップストリームのラベル伝播から除外されます。ラベルの伝播はそのブロックで停止し、その後の任意 のブロックのラベルは(選択された伝播方向に従って)そのブロックのラベルに変更されます。
- 選択した伝播方向のアップストリームおよび/またはダウンストリームブロックの中にあるシングルチャネルブ ロックがデザインにある場合、新しいラベルはデフォルトではそのブロックに表示されませんが、伝播は接続さ れたチャネルに継続されます。
- シングルチャネルブロックにラベルを表示するには、[View]メニューから[Show Label on Signal Channel Blocks]を選択します。ラベルの伝播で複数の入力に接続された出力が検出されると、ラベルの重複を避ける ために、複数の入力に数値のサフィックスが自動的に追加されます。

ラベルは、以下にリストされているSPブロックタイプを介して伝播されません。これらのブロックでは、伝搬はダウ ンストリームで伝搬する場合は入力チャネルで停止し、アップストリームで伝搬する場合は出力チャネルで停止し ます。

Routers/Selectors (Router, Source Selector Mono, Source Selector Stereo ) Mixers, Filters/Crossovers , Delays: 2 out, 4 out, and 8 out only

サイドチェーンチャネル入力ラベルは、ラベル伝播を使用して、以下のSPブロックタイプ(SPツールキットのダイナ ミクスノード内)で変更できます。

Compressor/Limiter, Ducker, Gate, Peak RMS Limiter

接続ポイントへのラベルプロパゲーションの禁止

ブロックのI/Oポートを右クリックし、メニューから[Prohibit Label Propagation To This Connection Point ]を選択すると、ラベルの伝播からブロックを除外でき ます。 このオプションを有効にすると、このオプションの横にチェックマークが表示さ れます。

同じブロック上のポート(接続ポイント)とそれに関連するI/Oポートは太字で示さ れ、両方のポートはチェーン内のラベル伝播から省略されています。 ラベルの伝播 はそのポート(または関連するポート)で停止し、チェーン内のブロックの接続された ダウンストリームまたはアップストリームポートのラベル(選択した伝播方向に応じ て)は、ラベルの伝播を禁止したポートのラベルに変更されます。

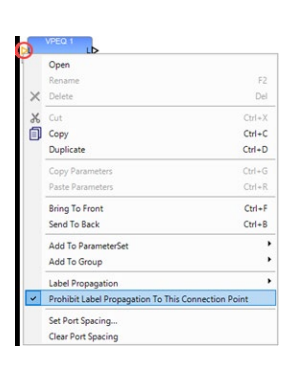

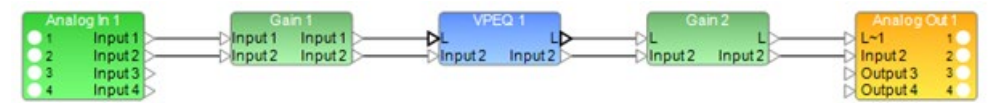

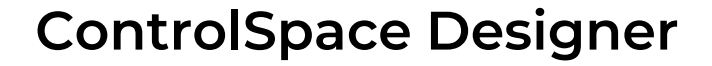

#### マス・プロパゲーション

*ANSE* 

**PROFESSIONAL** 

Mass Propagation(一括伝播)を使用して、現在開いているデザインの構成全体に一度にラベル伝播を適用できます。

- 注:Label Propagation(ラベル・プロパゲーション)は、I/OおよびSPブロックの入力および出力チャネルラベル にのみ影響します。 ラベル・プロパゲーションを使用してブロック名を変更することはできません。 ラベル・プロパゲーションは、ControlSpaceESP-00シリーズIIで設計されたサウンドプロセッサではサポー トされていません。
- マス・プロパゲーションの有効化/無効化

新規または既存のプロジェクトを開くと、マス・プロパゲーションはデフォルトで無効になっています。 ラベルの伝達を有効/無効にするには、メニューバーの[Tools]をクリックし、 [Enable/Disable Mass Propagation]をクリックします。

マス・プロパゲーションの適用

有効になっている場合、次の手順を実行して、デザインにラ ベルのマス・プロパゲーションを適用できます。

- 1. メニューバーの[Tools]をクリックします。
- 2. [Label Propagation]を選択します。
- 3. 表示されるサブメニューで、[OFF]が選択されている場 合は、[All Downstream Signals]または[All Upstream Signals]をクリックします。

ダウンストリームまたはアップストリーム(それぞれ)に伝 播できるすべてのラベルが伝播します。

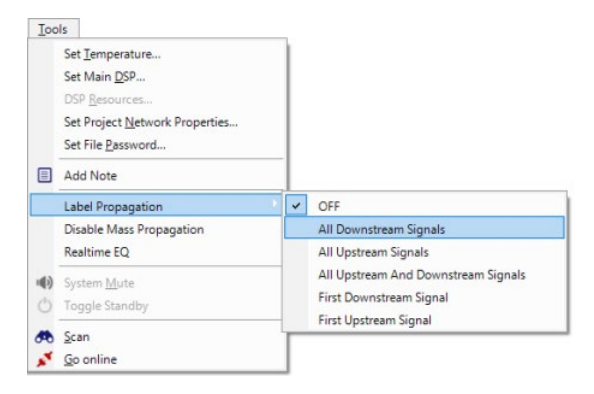

#### **Note**(メモ)を記載する (**Add Note**)

プロジェクトビューまたは信号処理ビューにテキストボックスを追加して、デザインにラベルやメモを配置できます。

- 1. メニューバーの[Add Note]アイコンをクリック します。これにより、デザインワークスペースにテ キストフレームが配置されます。
- 2. テキストフレームをクリックして選択します。フ レームの境界でハンドルでき、いずれかをクリッ クしてドラッグすると、テキストフレームのサイズ を変更できます。テキストフレームをクリックして、 目的の場所にドラッグします。
- 3. テキストフレームの内側をクリックします。テキ スト行が青色で強調表示されたら必要なテキス トを入力します。完了したら、テキストフレームの 外側をクリックします。テキストフレームをもう一 度選択して、サイズと位置を調整します。

注:テキストフレームを右クリックすると、追加の編集 機能を提供するメニューが開きます。

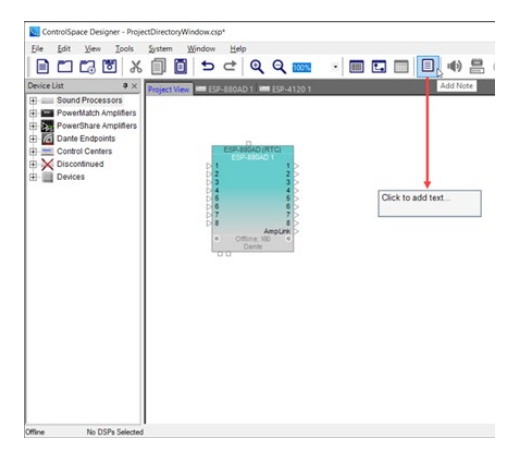

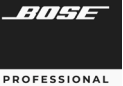

#### ◆ ワイヤー・オペレーション

ControlSpace Designerは、プロジェクトビューのデバイスまたは信号処理ビューのSPブロックにさまざまな配線お よび接続ツールを提供します。

注:追加の配線機能については、Viewメニューを参照してください。

● シングル・ワイヤー・コネクション

1つのSPブロックまたはデバイスのポートをクリックしてから、別のSPブロックまたはデバイスのポートをクリックして それらを接続できます。 または、ポートをクリックしてドラッグし、別のSPブロックまたはデバイスの他のポートに接続す ることもできます。

ワイヤを削除するには、ワイヤの任意の場 所をクリックして選択し、コントロールポイント を表示します。 次に、Deleteキーを押します。

ワイヤを移動するには、ワイヤの任意の場 所をクリックして選択し、コントロールポイント を表示します。 次に、コントロールポイントを クリックして新しい場所にドラッグします。

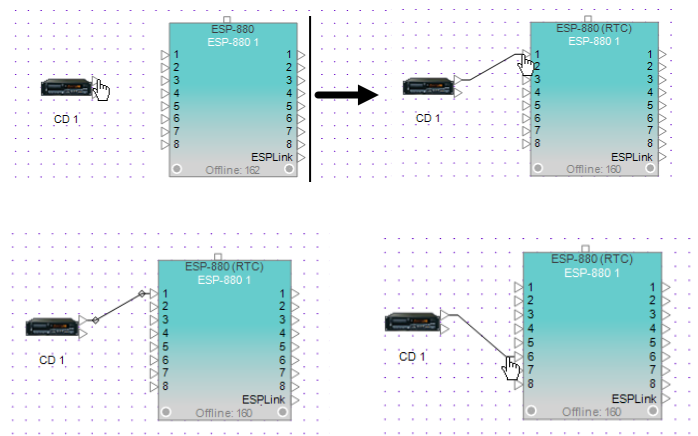

● マルチプル・ワイヤー・コネクション

1つのブロックまたはデバイスの複数のポートを別のSPブロックまたはデバイスの対応するポートに同時に配線する には、次の手順に従って行います。

- 1. クリック&ドラッグの範囲指定で、他のデ バイスまたはSPブロックに接続するデ バイス、もしくはSPブロックのすべての ポートを選択します。 ポートは金色で強 調表示されます。
- 2. 強調表示されたポートの1つをクリックし、 ワイヤを他のデバイスまたはSPブロッ クの対応するポートにドラッグします。
- 3. マウスボタンを離すと、対応する各ポー トが相互接続されます。

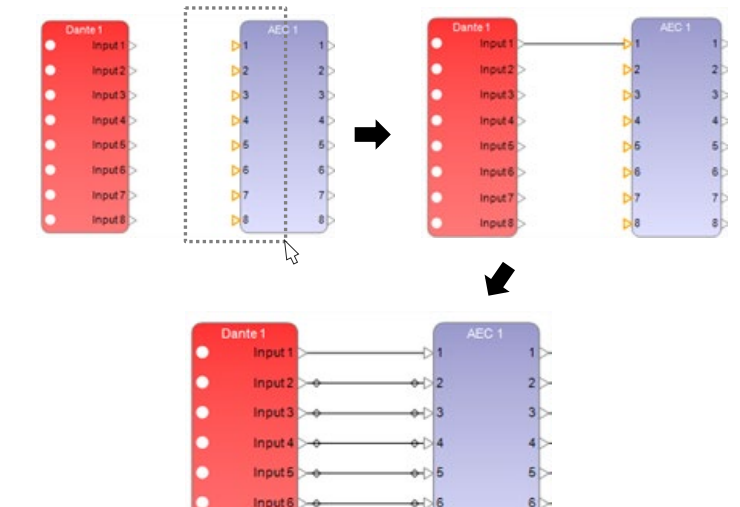

Input

Input?

 $7<sub>b</sub>$ 

 $\mathbf{8}$ 

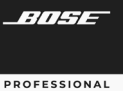

● ファンアウト・ワイヤー・コネクション

1つのSPブロックまたはデバイスの単一 のポートを配線して、別のSPブロックまたは デバイスの複数のポートにファンアウトする には、次の手順に従います。

- 1. クリックしてドラッグして囲い、他のデバ イスまたはSPブロックの単一のポートに 接続するデバイスまたはSPブロックの すべてのポートを選択します。 ポートは 金色で強調表示されます。
- 2. F4キーを押したまま、他のデバイスまた はSPブロックの単一のポートをクリック します。
- 3. F4を離すと、単一ポート接続が他のデバ イスまたはSPブロックの複数のポートに ファンアウトします。

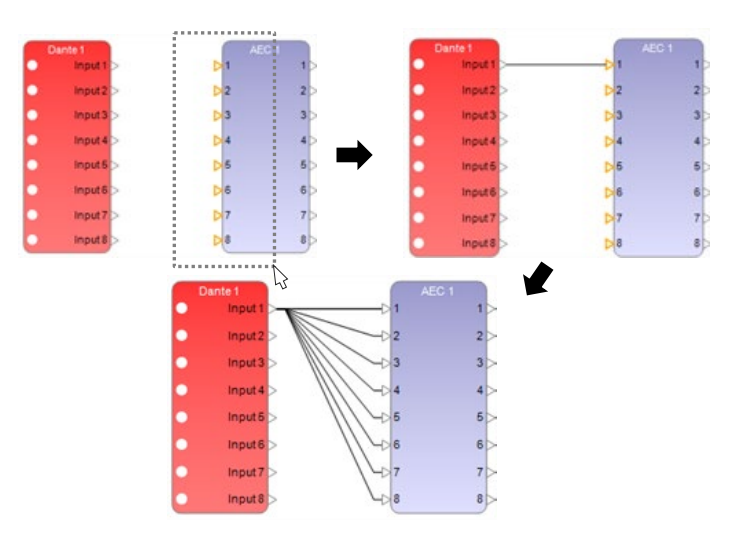

● オーソゴナル・ワイヤー(Orthogonal Wire)使用時のルーティング線の調整

オーソゴナル(直交)スタイルのワイヤーを使用している場合は、追加の「ハンドル」による曲げとしてコントロール・ポ イントが提供されており、必要に応じてワイヤの配線をより細かく調整できます。たとえば、設計にオブジェクトが多すぎ て、設計者がワイヤを配線する際、直角に曲げる必要がある場合などで使用できます。

デフォルトのオーソゴナル・ワイヤーのスタイルには、2つのコントロール・ポイントがあります。直交するワイヤーに さらに2つのコントロール・ポイントを最大4つまで追加できます。次に、これらのコントロール・ポイントをそれぞれド ラッグして、オブジェクトの周りのワイヤーのルート位置を操作できます。

下記の例では、Analog Out 1ブロックを移動させるのではなく、ゲインブロックを接続しているオーソゴナル・ワイ ヤーをAnalog Out 1ブロックの周囲に再配線してやることで、ワイヤーがブロックによって覆われてしまわないようにし ています。

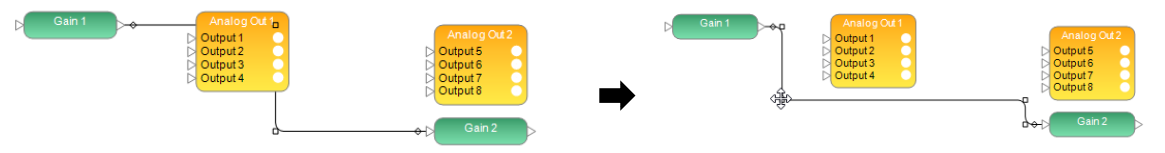

また、デフォルトの数の2つのコントロール・ポイントでは実行できない、よりハンドルの多い経路にしたい場合は、さ らに2つのコントロールポイントを追加することも可能です。オーソゴナル・スタイルのワイヤーにさらに2つのコント ロールポイントを追加するには:

- 1. ワイヤを右クリックして、[Add Control Points(コントロールポイントの追加)]を選択します。 2つのコントロール ポイントが追加されます。
- 2. 次に、これらのコントロールポイントをドラッグして、オブジェクトの周囲でワイヤを適切に曲げることができます。

ワイヤをデフォルトのコントロールポイント数にリセットするには、ワイヤを右クリックして[Rest Control Points(コン トロールポイントのリセット)]を選択します。

注意)Orthogonal Wire(オーソゴナル・ワイヤー)の選択については、次ページの「ワイヤー・スタイル」の項目をご 参照ください。

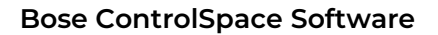

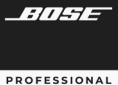

● ワイヤー・コネクション・ラベル

選択したワイヤーの開始位置、中間位置、または終了位置にラベ ルを追加し、ラベルの色を指定するには、次の手順に従います。

- 1. ワイヤーを右クリックして、[Wire Properties]を選択します。
- 2. ワイヤーの開始、中間、および/または終了ラベルのテキストを 指定します。 ラベルテキストは、ワイヤーのすぐ上のボックスに 表示されます。
- 3. [Text Color]フィールドをクリックして、カラーパレットを表示し ます。 パレットからラベルテキストの色を選択し、[OK]をクリッ クします。
- 4. [Background Color]フィールドをクリックして、カラーパレッ トを表示します。ラベルテキストを含むボックスの内側の背景 の塗りつぶし色を選択し、[OK]をクリックします。
- 5. 変更を追加または適用するには、[Confirm]をクリックします。
- ワイヤー・コネクション・カラー

選択したワイヤーの色を変更できます。

- 1. ワイヤーを右クリックして、[Wire Properties]を選択します。
- 2. [Wire Color]フィールドをクリックして、カラーパレットを表示し ます。 パレットからワイヤーの色を選択し、[OK]をクリックしま す。
- 3. 変更を追加または適用するには、[Confirm]をクリックします。 新しい色は、このワイヤータイプに設定されているデフォルトの 色を上書きします。
- 4. タイプごとにワイヤーのデフォルトの色を変更するには、View メニューのWire Colorsオプションを参照してください。
- ワイヤー・スタイル

ワイヤーのスタイルはLine(直線)、Orthogonal(直交)、またはBezier(ベジェ)スタイルが選択できます。また、 Orthogonal(直交)配線にはいくつかのサブタイプもあります。

View Menu からWire Styleを選択し、お好みのWire Styleを選択します。

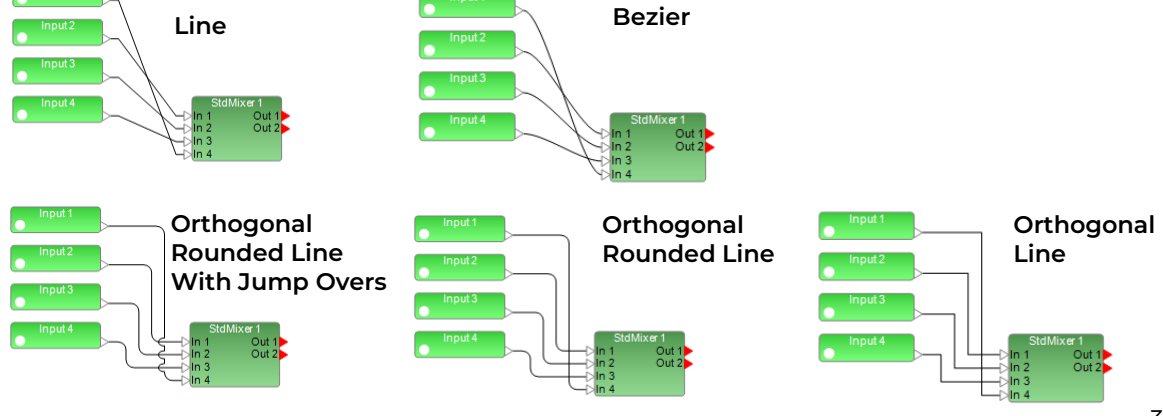

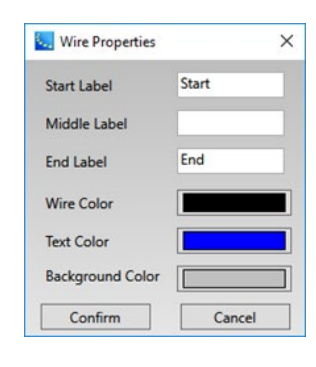

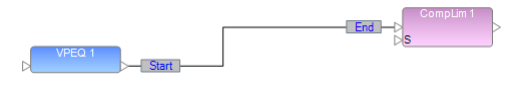

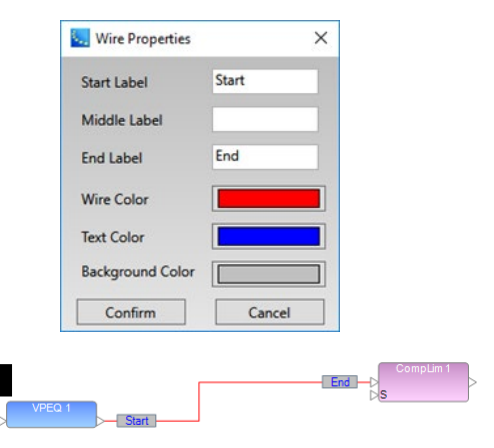

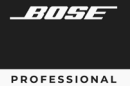

# **ControlSpace Designer**

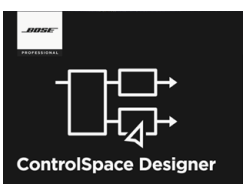

#### **Control Library Function**(コントロール・ライブラリ機能)について

Window メニューのコントロール・ライブラリ機能をつかい、様々なシグナル制御 やシステム制御を行うことができます。

#### ◆ **Groups (**グループ)

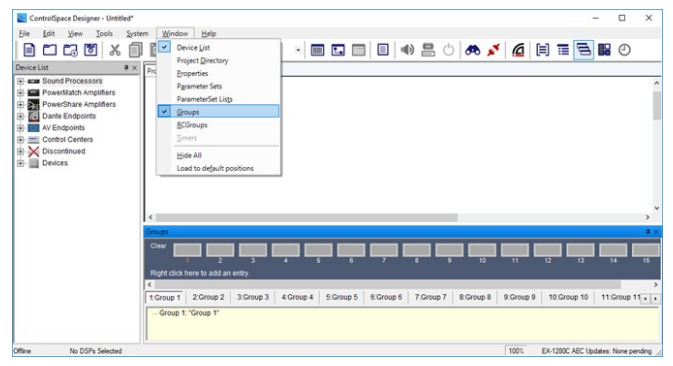

Window メニューのGroupは、2つ以上の類似した シグナルプロセッシングブロックの動作をリンクします。 例として、下記のような使い方ができます。

・複数のBGMソースのGainモジュールをグループ化 し、Master音量として操作する

・同系統のチャンネルのディレイを一括して変更する ために、Delayモジュールをグループ化する

Gainモジュールをグループ化すると、Groupのフェーダーを使うことができ、これをマスター音量フェーダーとしてま とめてコントロールすることができるようになります。 ただし、グループ・メンバーとなる、各Gainモジュールのオフセッ トは相対的に維持されます。そのほか、 2つのパラメトリックEQなど、信号処理ブロックをグループ化すると、設定は同期 されます。1つのブロックを変更すると、そのグループ内の他のブロックにも影響します。

Groupは、ウィンドウ上の右クリックからAdd Groupで追加でき、 最大で128グループまで保存することができます。

#### Group(グループ)を作成する方法

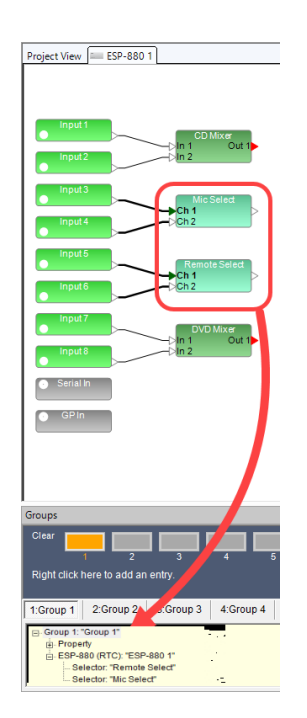

- ① Windowメニューから、Groupsを選択してGroupsウィンドウを開きます。
- ② グループ化したい複数のブロックを選択してまとめて(もしくは、複数のブロックひと つずつ)Groupsウィンドウの任意の番号のGroup名へドラッグ&ドロップ(+表示 される位置まで)します。または、ブロックを右クリックし、Add To Groupで任意の Groupへ追加することもできます。
- ③ InputやOutputあるいはGainブロックなど、Gain系のレベル・コントロールを含 むブロックの場合は、作成するグループのプロパティ(レベル+ミュート、レベルのみ、 またはミュートのみ)を選択します。

他のモジュールタイプ(Gain系以外)がまとめられている場合、それらの設定は同 期します。ひとつのブロックを変更すると、そのグループ内の他のブロックも自動的 に影響します。グループに格納されているブロックの各コントロールパネルを開き、 同期された動作を確認できます。 1つのブロック内の要素を調整すると、他のすべて の関連ブロックでも対応する調整が表示されます。

- ④ 各Groupの名称はGroup名を右クリックすることで変更可能です。 Gain系のブロックの場合は、Master Faderを選択すると、フェーダーを表示できま す。(名前をダブルクリックでも可能。)Group GainのフェーダーはMaster Fader として使用できますが、各Gain系モジュールのFader位置はオフセットとして設定 され、相対的に変化します。
- ⑤ 追加された各モジュールは、ツリーで表示されます。また、各ステータスは、 Propertyで確認することができます。
- ⑥ Groupの内容をクリアするには、オレンジにマークされているClearボタン、もしくは 名前を右クリックしてClearを選択します。

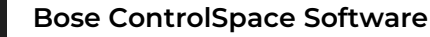

◆ **Parameter Sets (**パラメータ・セット)

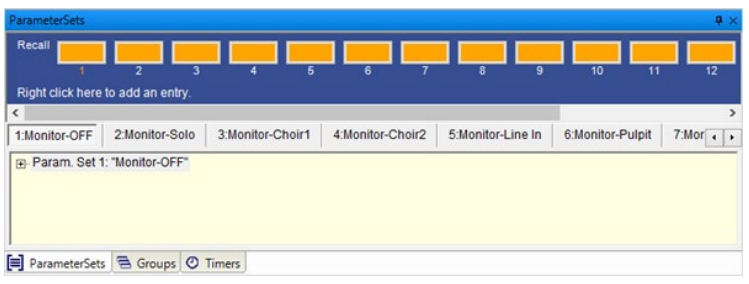

Parameter Setsには、選択したシグナル プロセッサの設定と値が保存されます。これら は、後でGPIやコントロールセンターなどの外 部トリガーを使用して手動で呼び出すことも、 Timerによって呼び出すこともできます。

デザイン全体の状態に影響を与えずに特 定の処理パラメータの状態を変更する場合は、 Parameter Setsを使用します。

例として、2分割される会議室に対して、各モジュールやMixerなどの設定の状態をシーン・スナップショットとして Parameter Sets に保存し、分割した状態の設定・統合した状態のParameter Setsを作成してそれぞれのパター ン・リコール(パターン呼び出し)をすることができます。

また、このParameter Setsは、CC-64などのコントローラのセレクタや、GPIなどのトリガーにアサインすることで、 ユーザーの操作で呼び出すことも可能です。

Parameter Setsはウィンドウ上で右クリックのAdd Parameter Setsを選択することで追加でき、最大256セットを 作ることができます。

Parameter Sets(パラメータ・セット)を作成する方法

- ① Windowメニューから、Parameter Setsを選択してParameter Sets ウィンドウを開きます。
- ② セットアップしたいブロックについて、パラメータの状態を確認します。例として、以下を挙げます。
	- ・分割/統合におけるMixerのアサインや送りのレベル、Muteの状態
	- ・各スピーカや入力ソースのレベル(Gain系モジュール)の初期化
	- ・統合時のDelayの設定状態、分割時のDelayのBypass状態
- ③ セットアップしたいブロックが、設定するシーンの状態になっていることを確認したら、そのブロックを、Parameter Setsの名前へ(+表示される部分まで)ドラッグ&ドロップします。または、ブロックを右クリックし、Add to Parameter Setsを選択し、任意の番号のセットへセットアップすることもできます。ひとつのシーンとして Parameter Setsに複数のモジュールのパラメータ状態を保存したい場合は、これを繰り返します。
- ④ 各Parameter Setsの名称はParameter Sets名を右クリックすることで変更可能です。 またClearを選択すると、内容を消去することができます。
- ⑤ セットアップされた各モジュールと、そのパラメータのステータスは、ツリーで表示されます。

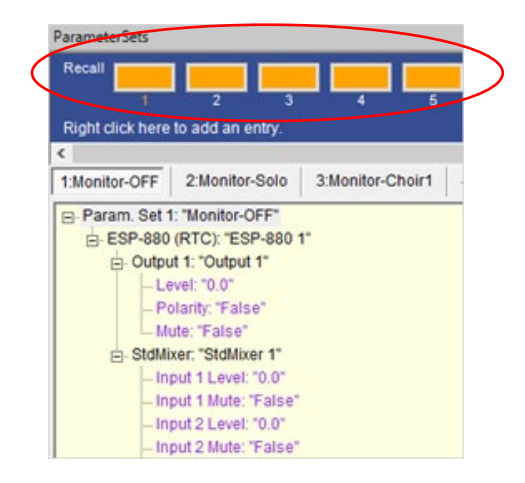

※ ツリー表示では、パラメータの値は表示されますが、Parameter Setsウィンドウ内では値を変更することはできません。一部の特定の設 定の値を変更する必要がある場合は、その各ブロックのコントロールパ ネルで設定を変更してから、必ずそのブロックをもう一度ドラッグ&ドロッ プしなおす必要がありますのでご注意ください。

Parameter Sets(パラメータ・セット)の呼び出し

セットをRecall(呼び出し)するには、オレンジにマークされている Recallボタン、もしくは名前を右クリックしRecallを選択します。 Recallすると、設定されたモジュールのコントロールパネルで、仮にその 値が変更されていた場合でも、セットアップされた状態に値が変更される ことを確認することができます。

*ANSE* 

# **ControlSpace Designer**

#### **<Groups**と**Parameter Set**を使用したデザイン例**>**

GroupsとParameter Setを活用することで、複数の部屋の分割・統合といったシーン切り替えに対応した音響 システムの制御が簡単に行えるようになります。

例として、ステレオソースなど複数チャンネルへのDelay、Gain、EQなどはグループ化しておくことで効率化でき、 シーン切り替えの際のセットアップミス等の発生を減らせます。

また、上記のようなひとつの音響システムの中で、ミキシング(ルート・アサイン)や、Gain調整、あるいはDelay やEQなどの効果を、分割・統合のパターンに合わせて設定し、そのステータスをスナップショットとして Parameter Setにセットアップしておくことで、シーン切り替えに対応することが可能です。

また、ユーザーがコントローラで変更を加えるGain(例えばマイクの音量等)などの設定をデフォルトに戻すセッ トアップを各Parameter Setに入れてやることで、シーン切り替えの際のParameter Setのリコールにより、初期 化として扱うこともできます。

下図のような分割・統合をシステムアップする際に考えられる事例として、下記の通りの各ステータスを Parameter Setにセットアップします。

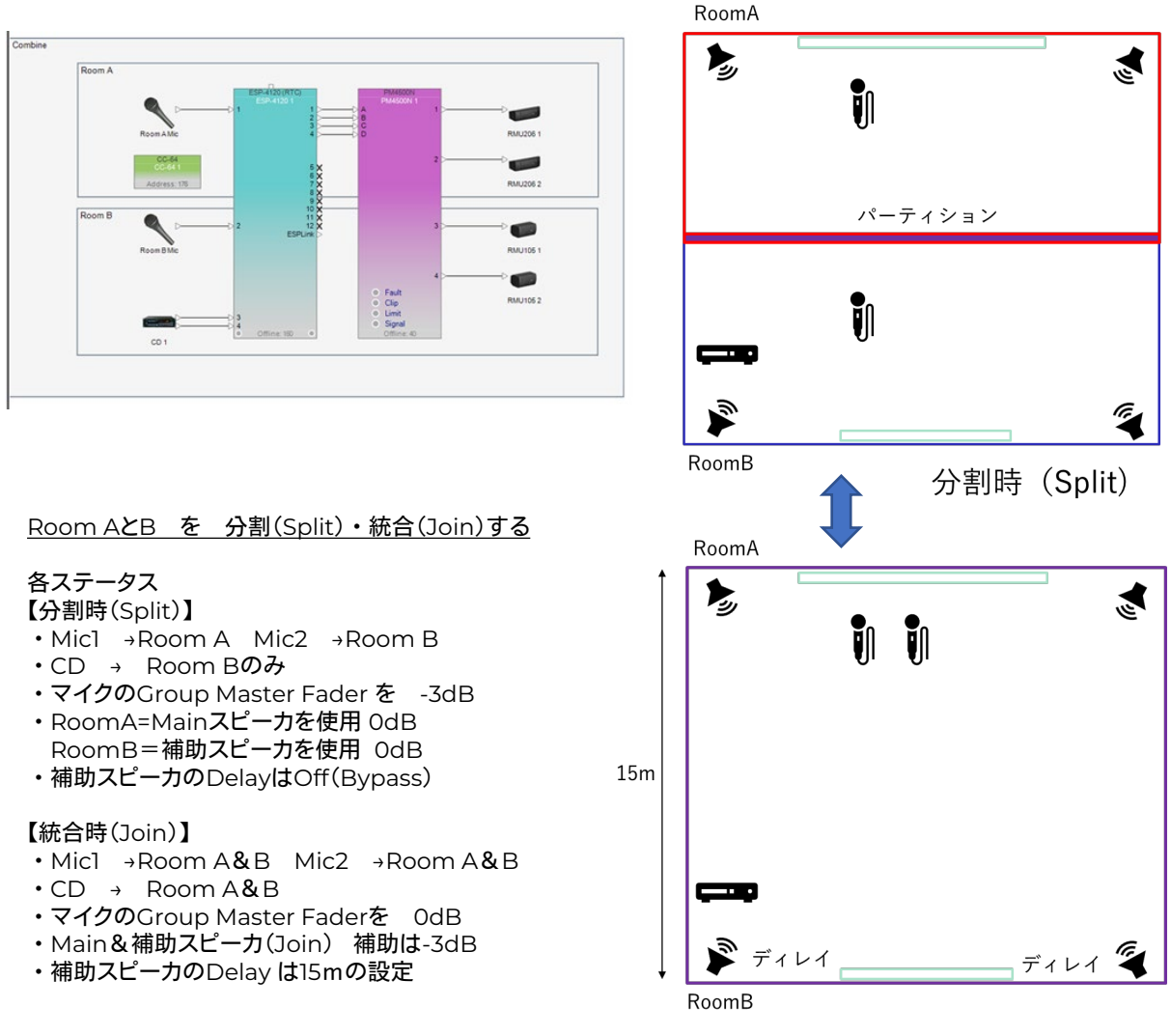
# **ControlSpace Designer**

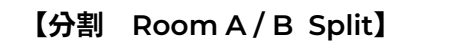

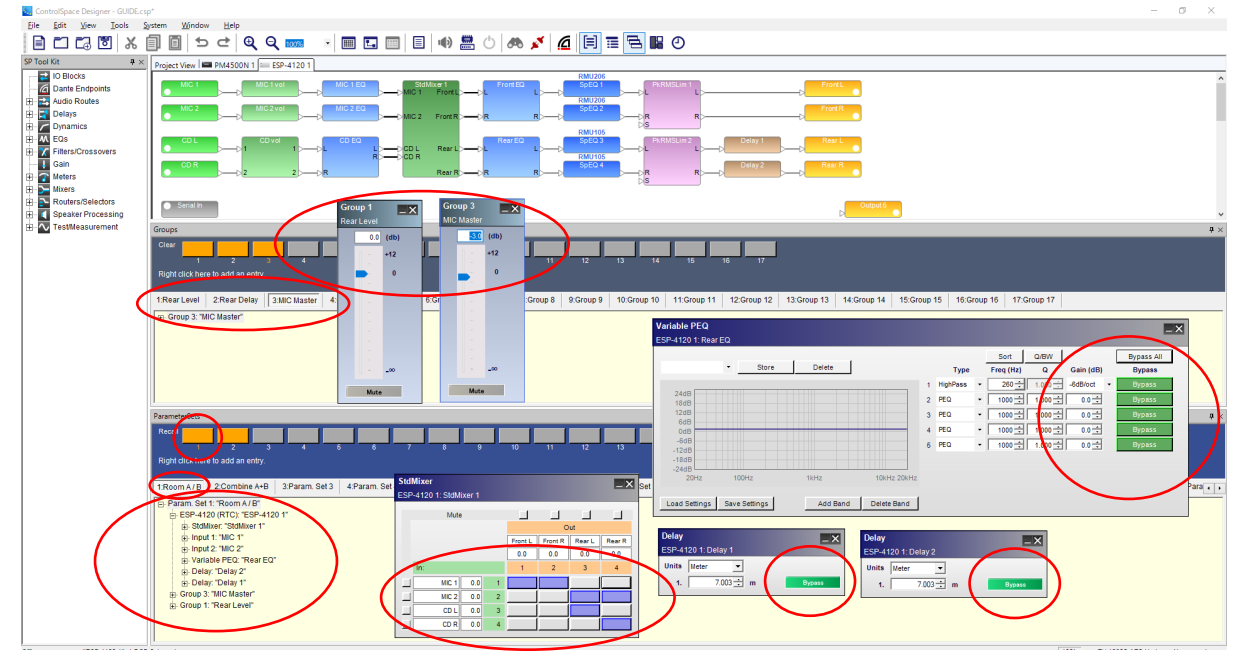

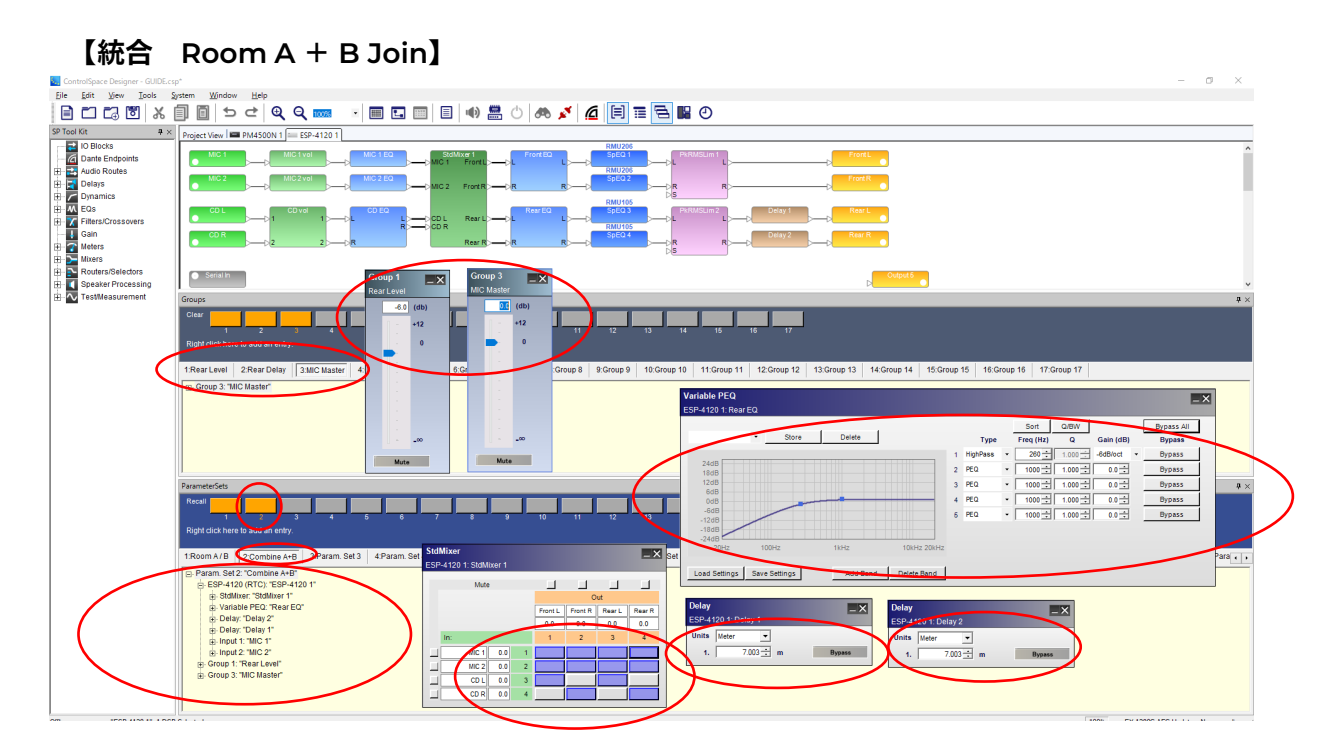

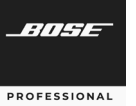

# **ControlSpace Designer**

### その他のコントロール・ライブラリ機能 (※詳しくはユーザーズガイド、もしくはヘルプメニューをご参照ください)

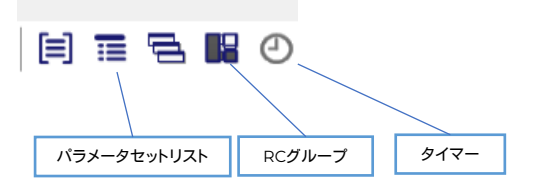

#### **Parameter Set List** (パラメータ・セット・リスト)

Parameter Set Listsは、単一のノードにまとめられた複数のParameter Setsをリスト化できます。 CC-64などのコ ントローラにセットリストを配置して、そのParameter Setsを任意の順序で並べることができます。

本機能は、リスト内で最後に呼び出されたParameter Setsを常に表示しているため、異なるParameter Set Listsの グループが、システムのさまざまな状況を制御する場合でも、各リスト毎のシステムのステータスを確認することができる ようになります。

(注:Parameter Setsは、一度に1つの Parameter Set Listにのみ属することができます。)

### ● RC Groups (RCグループ)

RC Groupsは、EXのシステムのCCR(Conference Room Router)が複数ある場合に、それらをRC Groupsにまと めることで、最大6つまでを関連付けてまとめることができます。

#### **Timers (**タイマー)

Timersを使用して、シグナル・プロセッシングまたは制御設定で発生する変更を、所定の時間にスケジュールすること ができます。 特定の日時・毎日同じ時刻・または特定の曜日の時間に実行するように変更をスケジュールできます。 た とえば、ソースセレクタの変更やParameter Setsのリコールを毎日午後5:00に実行する・・・といったスケジュールが 設定できます。

Timersの基になるサウンド・プロセッサのシステム時刻は、設定ファイルがロードされたとき、または切断時にシステ ムがフラッシュされたときに時刻設定されます。 そのプロセッサのシステム時刻は現在のコンピュータ設定から派生し、時 刻、日付、タイムゾーン、および夏時間の情報が含まれています。

(注: TimersはPowerMatch/PowerShare(Dante搭載モデル)のみの単体デザインではサポートされていません。)

# $\mathbb{E}[\mathbf{E} \mathbf{E} \mathbf{E} \mathbf{E} \mathbf{E} \mathbf{E}] = 0.5 \pm 0.5$ in de  $\overline{1}$  ,  $\overline{1}$  ,  $\overline{1}$  ,  $\overline{1}$  ,  $\overline{1}$  ,  $\overline{1}$  ,  $\overline{1}$  ,  $\overline{1}$

#### <**Memo**> 各メニュー画面の配置について

各コントロール・ライブラリ機能のメニューは、画面のウィンドウ 上の好みの場所に配置することができます。各メニューのステータ スバーをドラッグすると、配置コマンドが表示され、上下左右の位置 に配置できます。また、複数のメニューを同じ場所に配置し、タグ化 することも可能です。

# **ControlSpace Designer**

### **● Project Directory を活用する**

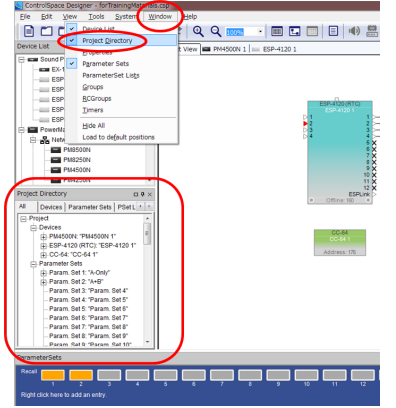

システムをプログラミングする高度な方法として、Window メニューの Project Directory ファンクションが使用できます。これは、システム設計に おけるすべてのコンポーネント、シグナル・プロセッシング・オブジェクト、お よびコントロール機能のマスターディレクトリです。 すべてのデバイス、モ ジュールブロック、Input、Output、コントロールセンター、およびプログラミ ング機能へのアクセスが可能で、この単一のディレクトリ構造の中で提供さ れています。

Project Directoryは、特に、Control Library functionのGroup、 Parameter SetやTimerの情報も一括して確認することができ、直接これら へのアサインも可能です。さらにCC-64などコントローラへの割当て等も可 能です。全体的なコンフィグレーションが完成し、実際の最終調整段階におい て、システムの微調整や修正を行う際などにも活用することができます。 Project Directoryは、Control Library Functionの一部として、ビュー

上に表示させることができます。

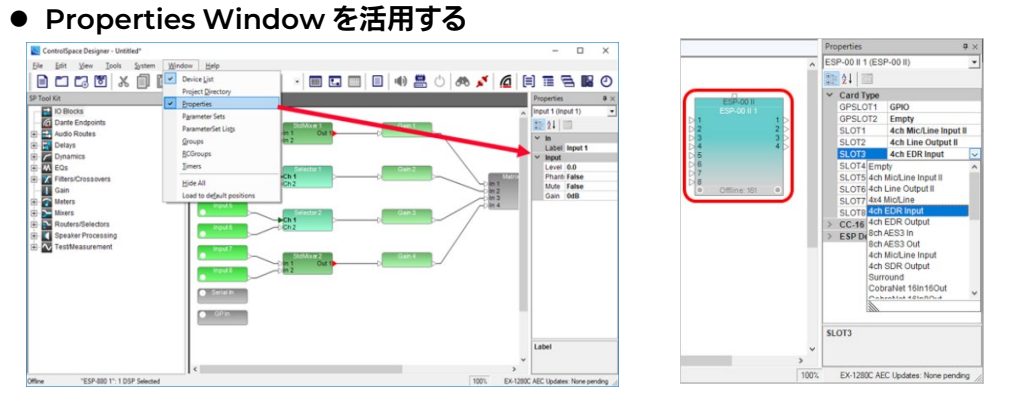

WindowメニューのPropertiesウィンドウでは、各モジュールのコントロールパネルを開かずに、選択したオブジェクト の設定を表示および更新することができます。

システムの微調整や高度なコントロールをソフト上で行う場合に、各モジュールブロックから、コントロールパネルや ポップアップウィンドウを開くことなく、それらの設定詳細をプロパティとして一覧で確認することができます。また、直接 それらの設定に対してアクセスすることができ、調整することができるようになっています。

Properties Windowは、Control Library Functionの一部として、ビュー上に表示させることができます。

### **Device Status Window** を活用する

デバイスステータス]ウィンドウは、[プロジェクト]ビューにあるネットワーク接続 されたすべてのデバイスのリストです。すべてのデバイスの名前、IPアドレス、接 続ステータスを簡単に確認することができます。 デバイスステータス」ウィンドウでは、以下の機能を利用できます

- ・Device Name:デバイスの名称 (デバイスブロックにも表示されます。デバイス名は、プロパティウィンドウのラ ベルフィールドを編集することで編集することができます。)
- ・IP Address : デバイスの IP アドレス
- ・Type : デバイスのタイプ(製品型番)
- ・Connection Status : デバイスの現在の状態 (「接続中」または「切断中」です。ステータスはリアルタイムで更新されます。)

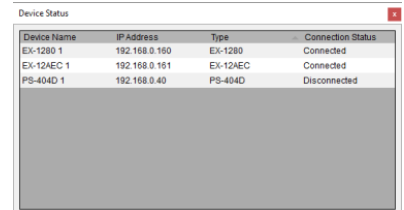

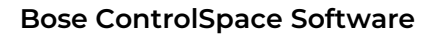

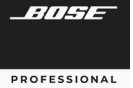

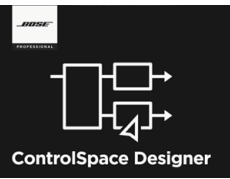

# 各ハードウエアのセッティング

製品独自のセッティングが必要な主なモデルとその設定について解説し ます。

### ◆ **ControlSpace ESP / EX**

ESP/EX(1Uタイプ)は固定された入出力端子を装備するオーディ オ・シグナル・プロセッサです。ESPは一般的な固定音響設備に適 切なモデルとなり、EX-Conferencing(末尾C)は遠隔会議用のエ コーキャンセラ(AEC)搭載モデルとなります。またEX-1280は、EXの 機能をベースにした固定音響設備用モデル(エコーキャンセラ(AEC) 非搭載)です。

(EXシリーズのDanteエンドポイント機器、およびDanteのセット アップについては、「Danteネットワークについて」をご参照ください。

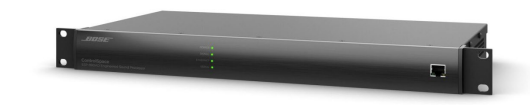

(一部の旧機器は、拡張カードスロットがあり、それらをマウントした場合は、必ずソフトウエア上でセットアップする必要 があります。プロジェクトビュー上で右クリックしてPropertiesを選択すると、それらのセットアップを行えます。)

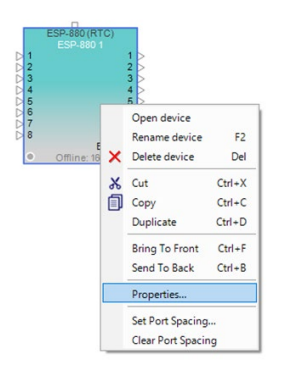

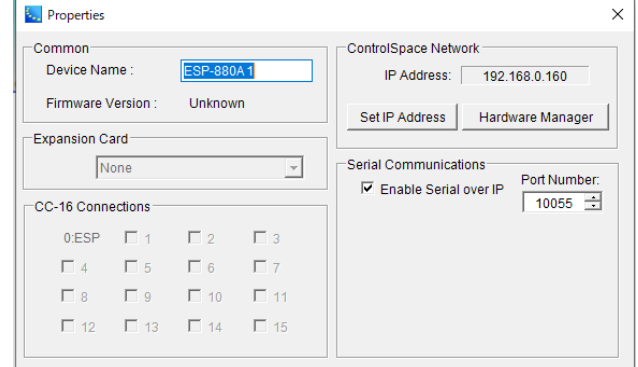

・**Expansion Card**

カードスロットを使用して拡張用カードをマウントした場合に選択します。

・**CC-16 Connection**

Boseコントローラ CC-16使用時に、使われているIDが表示されます。

- ・**ControlSpace Network**
- **- Set IP Address** 表示しているプロジェクトビュー上のIPアドレスをセットアップ(もしくは変更)します。
- **- Hardware Manager** 別途Hardware Managerの項目をご参照ください。
- ・**Serial Communication** シリアル・オーバー・イーサネットを使用した場合の有効化とPortナンバーのセットアップ

#### ◆ **PowerMatch**

多様な常設サウンドシステムにおいてコンサート・クオリ ティのサウンドを提供する、コンフィギュラブル・プロフェッショ ナルパワーアンプです。

Bose ControlSpace V3.2以降のソフトウェアを使ってセッ トアップ・操作を行うことが可能です。

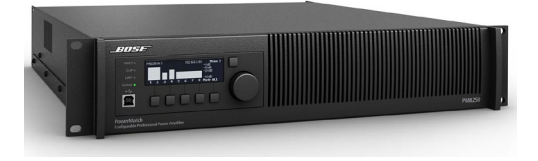

PowerMatchシリーズは、ネットワーク端子対応モデル(型番末尾「N」が付くモデル(例:PM4500N))で、イーサネッ トケーブルを使った、他のESP等とネットワーク構築・制御ができます。(注:ネットワーク端子非対応モデル(※生産完了 品)の場合、ControlSpace Designerソフトウエアの接続はUSBのみとなります。その場合、他システムとのネットワーク 構築はできません。

PowerMatchは、プロジェクトビュー上のデバイスを右クリックし、Propertiesにて、セットアップを行うことができます。

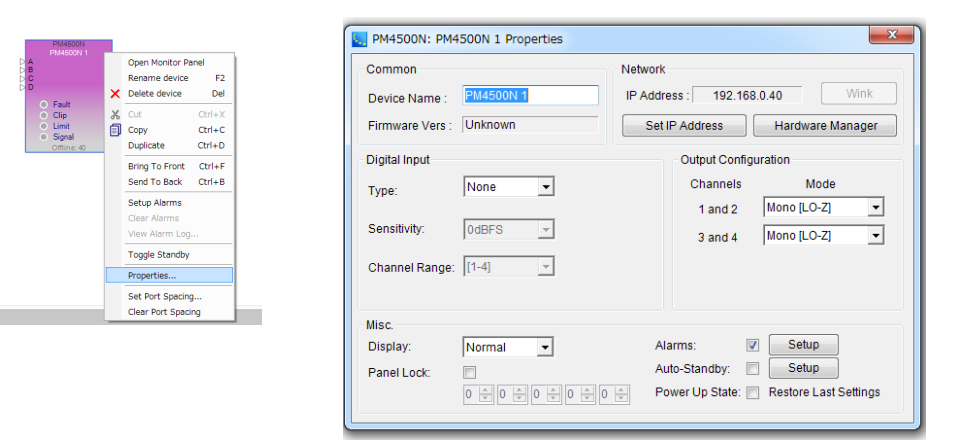

#### ・**Digital Input**

オプションのデジタルカードの選択や入力設定を行います。

・**Misc**

ディスプレイの明るさ、表示ロックやパネルロックのPASS設定などを行います。 そのほか、アラーム出力、オートスタンバイ機能、電源投入時のステータスなどの設定を行います。

- ・**Network**
	- **- Set IP Address**

表示しているプロジェクトビュー上のPowerMatchのIPアドレスをセットアップ(もしくは変更)します。 **- Hardware Manager** 別途Hardware Managerの項目をご参照ください。

- **- Wink**  オンライン状態で、識別のために適合しているハードウエア本体のディスプレイをウィンクさせます。
- ・**Output Configuration**
- 各出力チャンネルのModeセッティングを行います。 出力モードはMono・Voltage Bridge・Current Share(I-Share)・QuadBridgeの設定が可能で、パワーを1~ 4チャンネルに割り当てることができます。BridgeまたはQuadBridgeモードはローインピーダンスと、ハイインピー ダンス70V/100Vの両方に対応します。

◆ **PowerShareX**

内蔵DSP、ControlSpace Designerソフトウェアでのシー ムレスな操作、実績あるPowersoft社のテクノロジーが特長 のPowerShareXアンプは、Bose Professionalのスピーカー システムと接続するのに最適なパワーアンプです。 ネットワー ク対応の4チャンネルアンプで、柔軟性の高い革新的なパワー シェアリングテクノロジー、Dante接続など、省スペースの1RU 筐体で実現します。

PowerShareX アンプのデバイス・プロパティでは、アンプ の出力設定とネットワーク通信オプションを指定できます。選択 すると、図のようにプロパティパネルが表示されます。

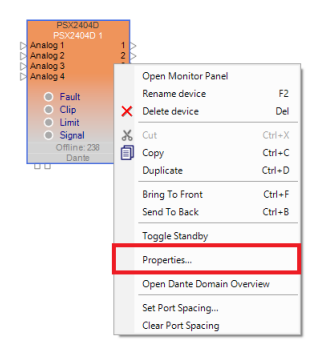

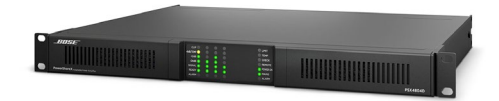

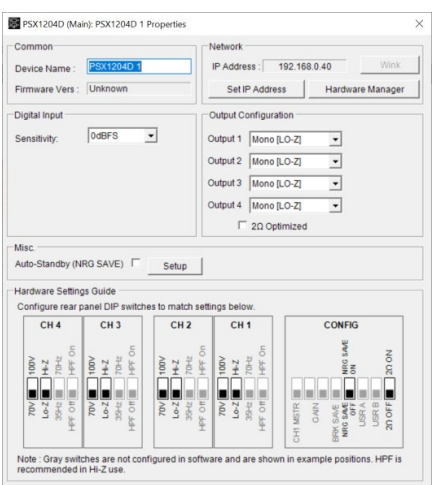

- ・ **Firmware Vers** 現在ロードされているデバイスのファームウェアバージョンを表示します。
- ・**Network**  現在のネットワーク設定を表示します。
	- **Hardware Manager** –Hardware Manager ダイアログボックスを開く(別途Hardware Manager 項目を参照) - **Set IP Address** - デバイスの IP アドレスを変更、セットアップします。
- ・**Wink** フロントパネルディスプレイを一瞬点滅させます。(オンライン時のみ)
- ・**Digital Input**  このセクションには以下のオプションがあります: - Sensitivity - 入力感度レベルを 0 dBFS、-12 dBFS、-20 dBFS、-24 dBFS で指定
- ・**Output Configuration**  各アンプ出力の出力モード
	- Output 1-4 出力インピーダンス設定(Mono [LO-Z]、[70V]、[100V]、または V-Bridge [LO-Z]、[70V]、[100V])
	- 2Ω Optimized デフォルトの4Ωではなく、2Ωまでの出力負荷に対応します。
	- LO-Z SPKR モノHi-Z出力にLo-Zリミッター値を設定できます。(Mono [70V] / [100V]時のみ)
- ・**Misc.**  このセクションには以下のオプションが含まれます:
	- Auto Standby (NRG SAVE) オートスタンバイを有効にします。
	- Setup 入力信号のスレッショルドと信号不在時間を調整します。
- ・**Hardware Settings Guide**(ハードウェア設定ガイド)

アンプのDIPスイッチの設定を表示します。 カーソルを各スイッチに合わせると、各 DIP スイッチの説明が表示されま す。(各DIPスイッチの役割と設定についてはヘルプメニューをご参照ください。)

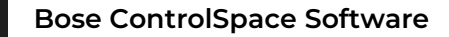

### ◆ **PowerShare PS604D PS404D**

合計600W/400Wを各チャンネルに自由に割り振り可能、 インピーダンス設定も自在な次世代DSP内蔵パワーアンプ 「PowerShare」。Danteオーディオネットワークを搭載し、接続 の柔軟性が大幅に向上した設備用途向け4chモデルです。

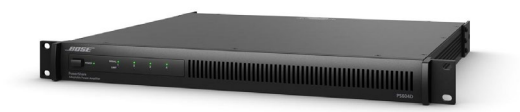

PowerShareは、プロジェクトビュー上のデバイスを右クリックし、Propertiesにて、セットアップを行うことができます。

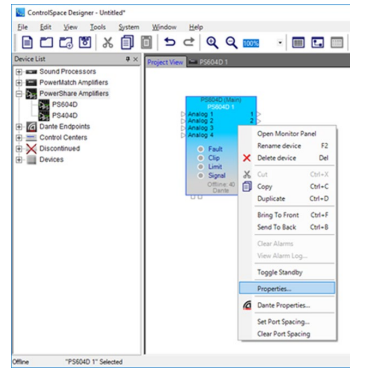

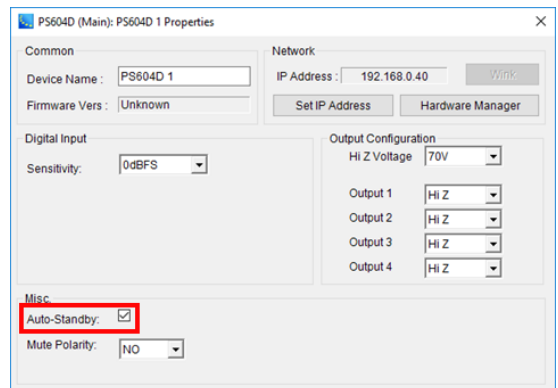

- ・**Wink-** ハードウエアのフロントパネルディスプレイを点滅させます。(注:オンラインのときにのみ利用可能)
- ・**Digital input/Sensitivity**  - 入力感度レベルを0 dBFS、-12 dBFS、-20 dBFS、または-24 dBFSのいずれかに指定します。
- ・**Output Configuration -** 各アンプ出力の出力モードを決定します。 **- Hi Z Voltage** : Hi-Zに設定されているすべての出力の能力を70Vまたは100Vに設定 (70 Vモードでは、100 Vピークリミッターを自動的にロード 100Vモードでは、141 Vピークリミッターを自動的にロード)

**- Output 1-4** :インピーダンス出力を設定 70 / 100Vハイインピーダンス出力(Hi-Z)または 4〜8Ωローインピーダンス出力(Low-Z)を選択 注意)本機のデフォルトはHi-Zとなっております。接続の際には十分にご注意ください。

- ・**Misc**
	- **- Auto Standby** :自動スタンバイを有効にします。有効にすると、PowerShareアンプは無信号状態で20分経過す ると自動的にスタンバイ状態になり、再度音声信号を検出すると自動で起動します。
	- **- Mode Polarity** :Muteの極性を設定します。アンプは、MUTEコネクタが接点している場合、もしくはMUTEコネク タがオープンの場合に、All Muteが働くように設計されています。デフォルトNormally Open (NO)は、Muteコネクタの両端が接点されるとすべての出力がミュート Normally Close(NC)は、Muteコネクタの両端がオープンで、すべての出力がミュート

# **ControlSpace Designer**

### **PowerMatch / PowerShare** および**PowerShareX** に内蔵された**DSP**

PowerMatchおよび、PowerShareシリーズに内蔵されたDSPには、Bose Loudspeaker EQ, クロスオーバー、ディ レイ、リミッターを装備しています。ArenaMatchや他のボーズスピーカーをドライブする場合、プリセットによりパワードス ピーカーと同様の最適なプロテクションリミッターを設定することが可能です。

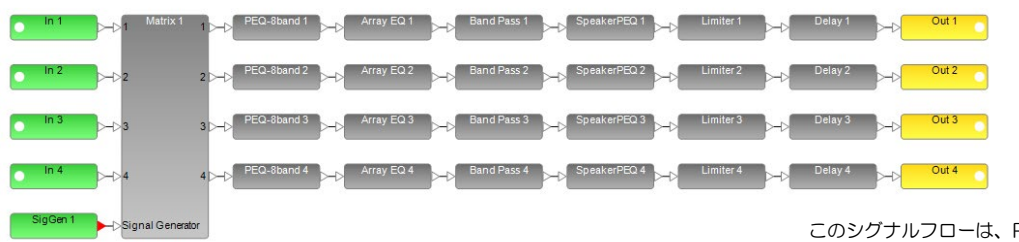

このシグナルフローは、PowerShareX PS1204D を表示しています

#### ・**Input**

Project View F PSX1204D 1

各入力チャンネルの感度、レベル、ミュート、 およびDigital/Analogの選択 (※ Danteオーディオを使用する場合は、必ずDigitalを選択してください。 詳しくはDanteの項目をご参照ください。)

・**PEQ-5band /PEQ-9band/PEQ-8band**

各チャンネルのパラメトリックイコライザー。PowerMatch:5band、PowerShare:9band、PowerShareX:8bandが 設定されています。

・**Array EQ**

Boseのアレイ・スピーカで2つ以上のモジュールをスタックしてアレイとする場合の専用EQ (※PowerShareには非搭載)

- ・**Matrix** マトリックスミキサー。クロスポイントで、アサイン(クリック)およびフェーダー操作(右クリック)が可能
- ・**Band Pass**  サブウーファー等の組み合わせ時に使用するバンド・パス (Speaker EQを設定すると、自動設定され、ロックされます。)
- ・**Speaker EQ**

Boseスピーカーの専用EQ。セットアップすると、Band PassとLimiterが固定され、パワードスピーカと同等プロテク ション・パフォーマンスを実現します。

・**Limiter**

各チャンネルのスピーカ保護リミッター(Speaker EQを設定すると、自動設定され、ロックされます。)

・**Delay**

各チャンネル毎のディレイ (※PowerShare は3ch/4chのみ)

・**SigGen**

スピーカチェックのためのシグナル(ノイズ or トーン)ジェネレーター(※PowerShare非搭載)

・**Output**

出力レベル、ミュート、極性スイッチ、および各出力モードの確認

※各モジュールのコントロールパネル、および設定については、ヘルプメニューをご参照ください。

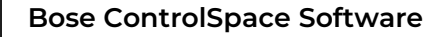

● PowerMatch / PowerShareのモニターパネル

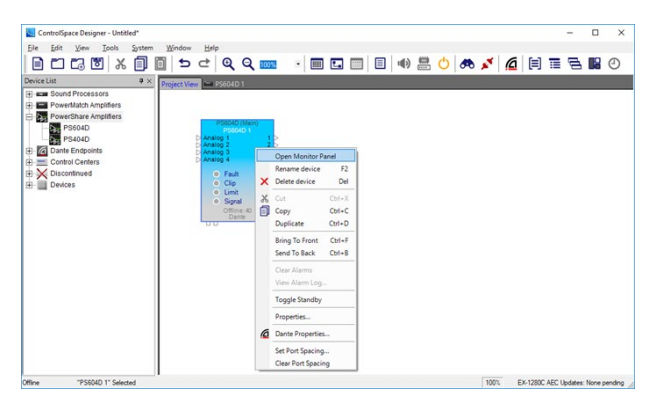

PowerMatch/PowerShareアンプには、2種類のモニ ターパネルがあります。

モニターパネルにアクセスするには、プロジェクトビュー 内のデバイスの右クリックメニューからOpen Monitor Panel を選択します。

 フルサイズのモニターパネル デバイスの現在の動作ステータスの概要と、アンプをスタンバイ状態にするかスタンバイ状態から解除するためのコン トロールが表示されます。以下のオプションは、PowerShareアンプのモニタービュー内から利用できます。

**Input Status** - 現在アクティブな入力ソース(アナログ/デジタル)と4つの入力(A~D)各入力信号レベル **Mute All** - すべての出力チャンネルをミュート **Enter Standby** - アンプのスタンバイ状態を切り替え。 **Output Status** - アンプの各出力の出力ステータスを表示

▶ システムステータスパネル

ViewメニューのSystem Status Settingの(Auto Tile Layout and Collapsed View )が有効になっている場合は、 選択した設定に従って、すべてのアンプのシステムステータスパネルが表示されます。 システムステータス機能にアクセスするには、オンラインでシステムに接続している間にToolバーにある、View System Status アイコンを選択するか、Viewメニューから、System Status を選択します。

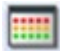

各アンプのシステムステータスパネルは、縮小表示または拡大表示のいずれかを使用して表示されます。 折りたたみ ビューでは、主要なステータスインジケーターのみが利用可能です。

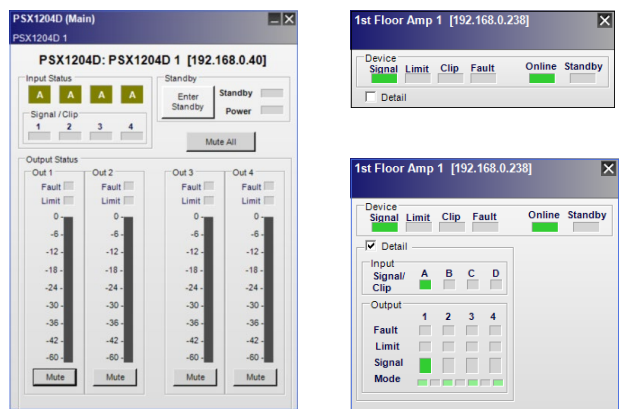

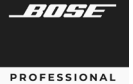

# **ControlSpace Designer**

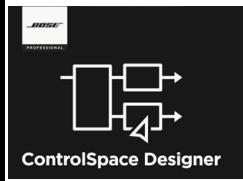

### **EX-Conferencing** モデル専用の機能について

遠隔会議用プロセッサー**ControlSpace EX-C (Conferencing)**の概略および専 用の機能について説明します。

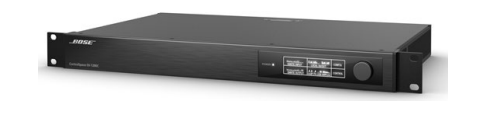

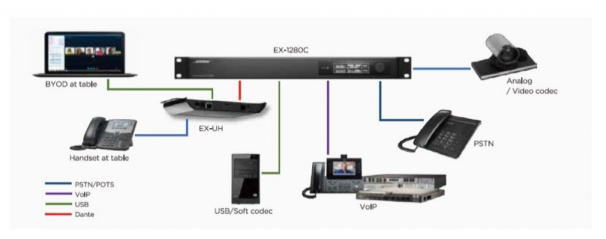

フラッグシップControlSpace EX-1280Cは、USB、VoIP、 PSTNに対応し、さらにDanteTM オーディオネットワーキングを 一台に搭載した遠隔会議用プロセッサーです。 12chのマイク/ライン入力、8chアナログ出力、64x64chの Dante伝送、12ch分のアコースティック・エコーキャンセラー (AEC)に加えて、8chのBose AmpLinkデジタル出力を搭載 し、様々な音声遠隔会議システムのニーズに柔軟に対応します。 オプションの、テーブル下に設置できるDante endpointを 使用すれば会議テーブルからたった1本のケーブルで機器収 納ラックまで配線ができます。会議室で使用するアナログマイ クロフォンやUSB経由のソフトコーデック、またヘッドセット型

電話などをDanteベースの接続でつなぐことができます。

**AEC**(アコースティック・エコー・キャンセレーション)

AECシグナル・ブロックは、会議環境内で遠端の参加者によって聞こえる音響的に反射された音波およびエコーの再 導入を排除するように設計されています。

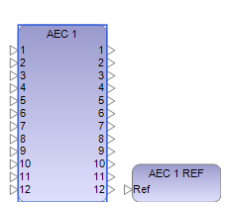

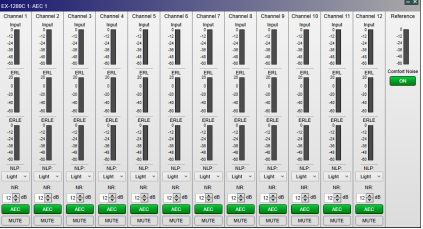

### **Conference Room Router**(**CRR**)

カンファレンス・ルーム・ルーターは、会議室アプリケーション専用のシグナル・プロセッシング・ツールです。 会議 室ソリューションを完全に実装するために必要なルーティング処理を提供します。設定者はWizardを使用して、どのタイ プの音源がいくつ、どのタイプの出力がいくつかを決めるだけで、ルーティングと必要なコントロールの設定が完了しま す。室内の拡声の有無や、会議システム(ファーエンド)の数などを決めるだけで、簡単にワイヤリングできるCRRがひとつ のブロックとしてでき上がり、問題を起こしやすいルーティングについては、自動的に設定を行ってくれます。またコント ロールはひとつのコントロールパネルで操作できるようにデザインされており、さらにCrestronやAMXなどの外部制御 も可能です。

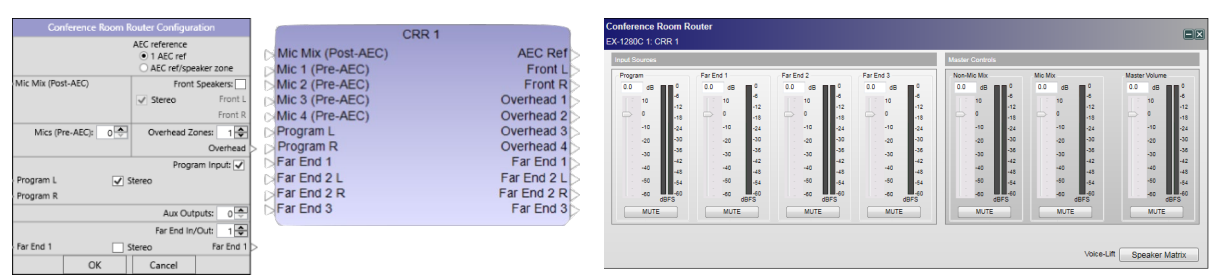

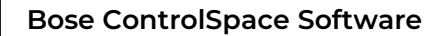

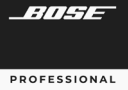

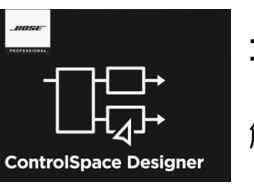

コントロール・センター(**CC**)のアサインメント(割当)

オプションのコントローラ・インターフェースの設定や接続方法について 解説します。

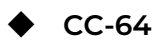

CC-64は音源/シーン選択をはじめとした様々なシステム操作の環境を、エレガントでシンプルなユーザーイン ターフェースで提供します。スマートシミュレーション機能を使用することにより、簡単に各種カスタム設定をプログ ラムし、アサインできます。

- ・4基のロータリーエンコーダー、4個のバンクセレクトボタン、1基のプリセット/シーン選択用エンコーダー
- ・最大計16種類のゲイン/セレクターを操作可能
- ・複数のゲイン/セレクターを操作する必要がある場面などに優れた実用性を発揮
- ・40文字×2行の青色バックライト付LCDディスプレイを装備
- ・EthernetベースにてRJ45端子経由での接続
- ・1台のDSP(ESP/EX)ユニットでCC-64を最大16台まで併用可能
- ・システム接続用のネットワークケーブルは最長100mまで延長可能(DSP直接接続時)
- ・壁面埋め込み設置型 (※注意:汎用の5連ボックスを使用した場合、ネジピッチに若干の誤差が発生するなど、 完全な形では適合しない場合がありますのでご注意ください。)
- ・電源電圧必要条件: 15~24VDC / 300mA以上 ※アダプター直接(ユーロブロック)またはEthernetケーブル経由(RJ45)で供給
- ・付属品: CAT5 LANケーブル(2m)×1、ユーロブロックコネクター(2ピン)×1、 取付ネジ(#6-32インチサイズ)×4 Ethernetケーブル経由電源専用混合アタッチメント X1

※ご注意 電源アダプターは付属されていません。 使用には必ず市販品の電源アダプターを別途ご用意ください。 CC-64はPoE電源には対応していません。 Ethernet経由で電源供給する場合は、次ページをご参照ください。

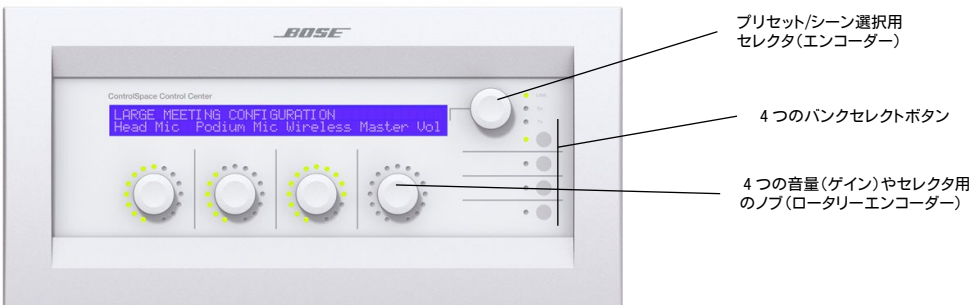

### **● CC-64のネットワーク接続方法**

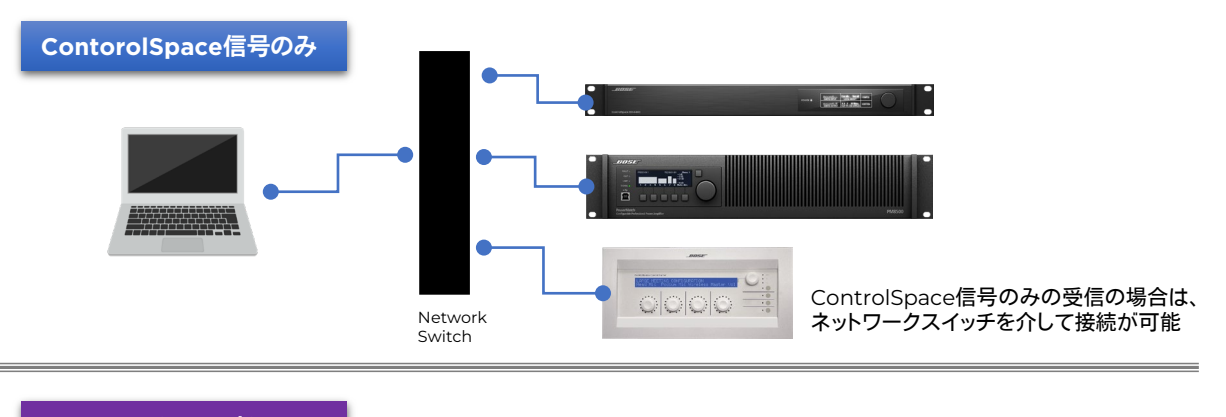

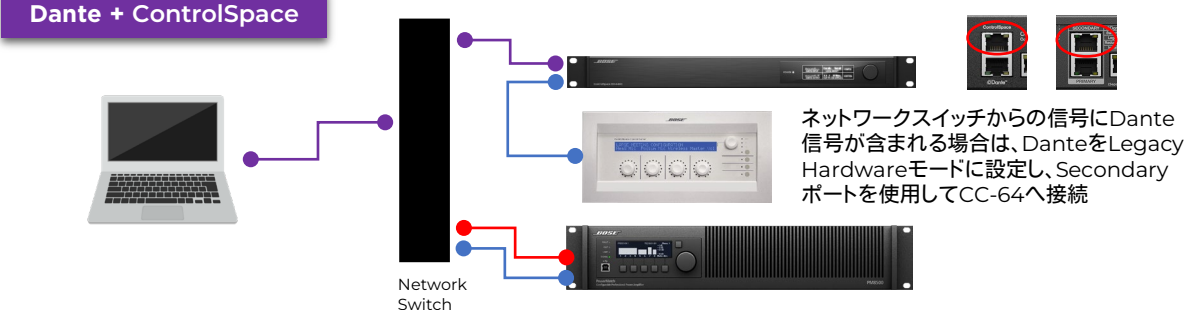

- CC-64はDHCP非対応であるため、デバイスIPアドレスはStatic(静的・固定)となり、デフォルトでは 192.168.0.176に設定されています。複数台ある場合は、各デバイス毎に順に接続し、それぞれ固有のIPアドレス を設定してから、ネットワークへ統合してください。
- CC-64は100BASE Ethernetで受信するため、Danteネットワークオーディオを含む1000BASE Ethernet の信号を正しく受信することができません。この場合は、上記の図の通りネットワークスイッチではなく、ESP/EX システムのDante Secondary Port(もしくはControlSpace Port)を使用して接続します。
- Dante信号が含まれるシステム内で、CC-64が複数台ある場合は、上記の方法に加え個別のネットワークスイッ チ(100BASE対応)を介して接続を行ってください。

#### 電源供給を**Ethernet**経由に変更する方法

※1

電源アダプターからのデフォルトの電源供給は、ユーロブロックを使った接続となっています。 Ethernet経由にする場合は、下記の接続方法と設定が必要です。

接続:付属のEthernetケーブル経由電源専用混合アタッチメント※1を使用して、Ethernetケーブルに電源を 混合させます。もしくはバラ線にして下記の図※2のように直接混合させることも可能です。

設定:下記の図※3のとおり、電源コネクター・セッティングを変更する必要があります。

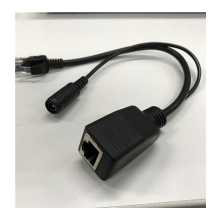

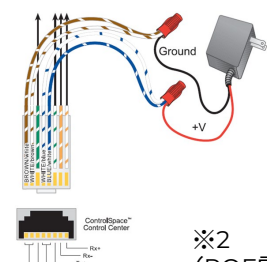

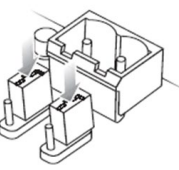

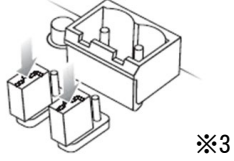

ector se

ower from Ethernet<br>connector setting

(POE電源には非対応のためご注意ください)

#### ● CC-64へコマンドを割当てる(アサインメント)

ControlSpace Designerで、ESP/EXなどのモジュール・パラメータをCC-64の各エンコーダーへ割当てます。 まず、プロジェクトビュー上のCC-64をダブルクリックし、CC-64の設定パネルを開きます。設定パネルは一部を除き、CC-64の本体に近い表示をしており、設定後は本体と同じような操作シミュレーションを、ソフトウエア上でも可能にする、ス マートシミュレーションとなっています。

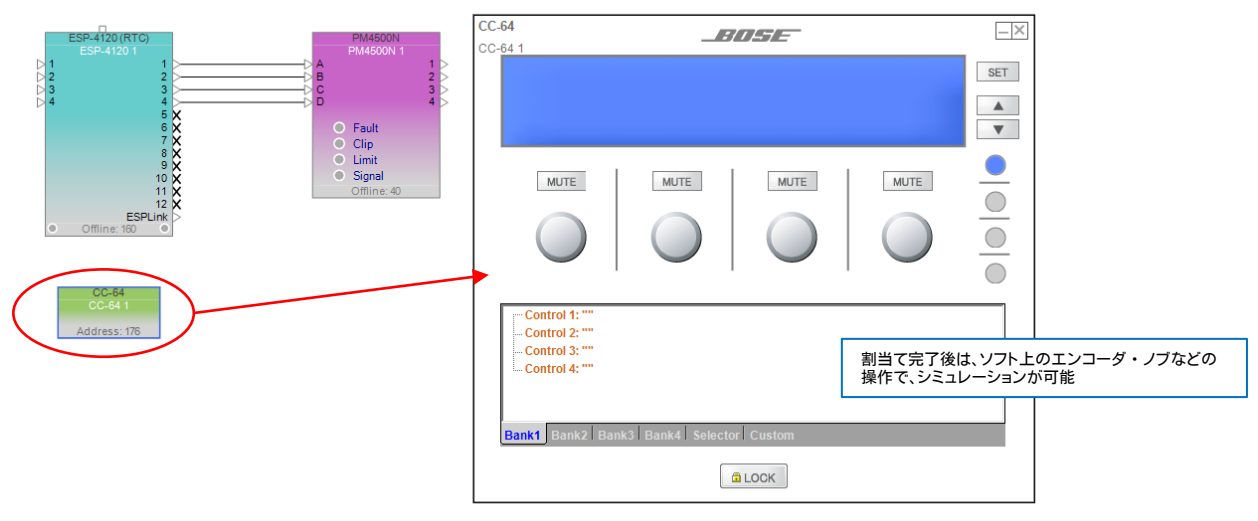

割当ては下記の図のようにCC-64の設定パネルのツリーへ、ブロックをドラッグ&ドロップすることで行えます。

- ・CC-64のBank1~4タブの各ロータリーエンコーダー(Control)には、ESP等のコンフィグのGainブロック/Group Gain/Selectorブロック/Parameter Setなどが割当て可能です。なおSelectorブロック/Parameter Setを割当てた 場合は、設定パネル上の表示が「Up/Downセレクタ表示」に切り替わります。
- ・CC-64のSelectorタブは、プリセット/シーン選択用エンコーダーとして、ESP等のコンフィグのSelectorブロック /Parameter Setを割当てることができます。一般的には、Parameter Setを割当てることで、部屋の分割や統合による シーンの切り替え用として、あるいは初期設定のプログラム呼び出し等に使用します。

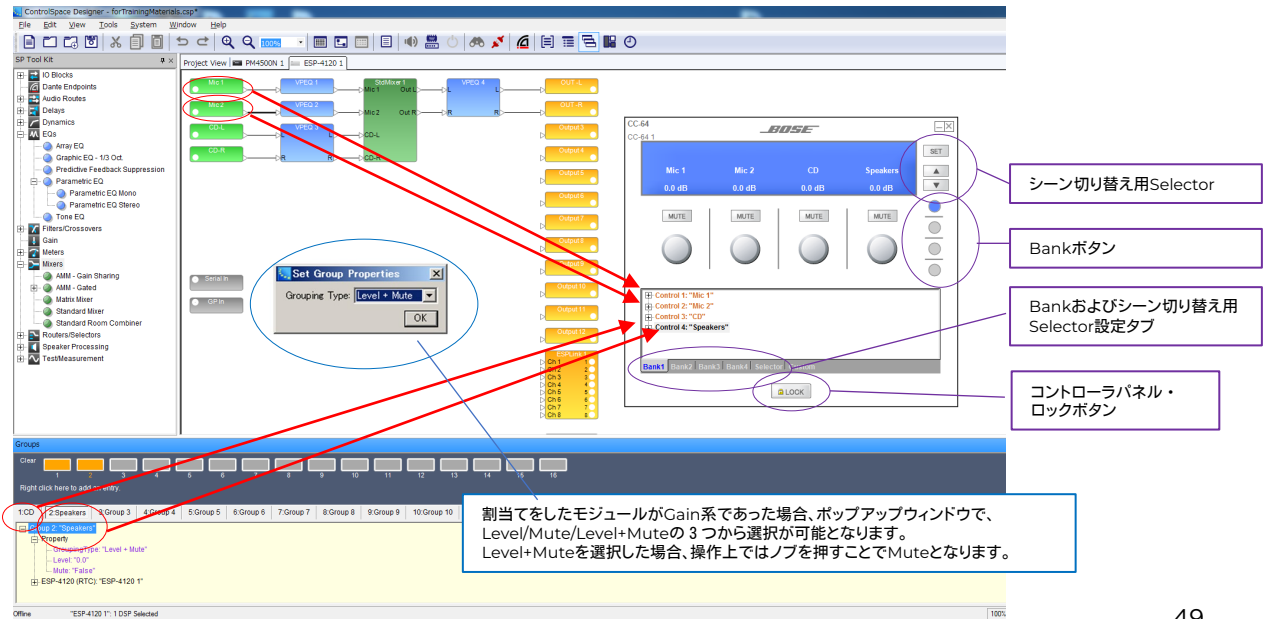

*ANSE* 

# **ControlSpace Designer**

×

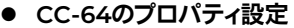

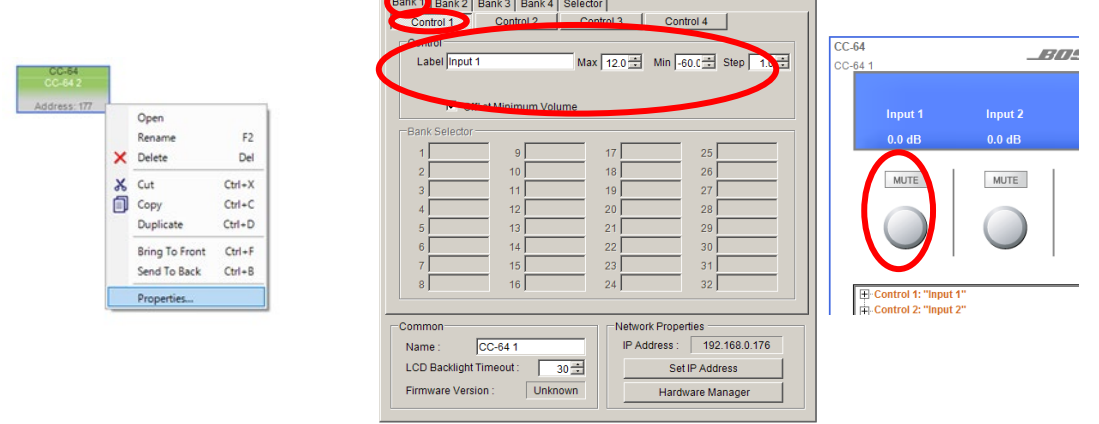

上図の通り、Project View上のCC-64を右クリックし、Propertiesを選択すると、CC-64のコントローラデザインの詳細 を変更することができます。以下のような場合には、Propertiesで設定が可能です。

- ・各エンコーダやセレクタの表示ラベル名の変更(※ラベルは日本語非対応となりますのでご注意ください)
- ・音量レベルのMax/Minの設定、Step幅、最小音量時の「Off」表示の有無
- ・個々のCC-64の名称変更
- ・LCDのバックライトのタイムアウト時間
- ・IPアドレスの変更・設定

#### ● CC-64のその他の機能

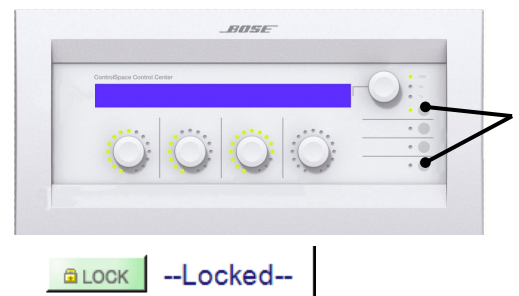

Bankボタンの 1 と 4 (一番上と一番下)を同時に押すと、CC-64本体 の以下ステータスを確認できます。

・ファームウエアバージョン情報

・本体に設定されているIPアドレスの表示

・バックライト点灯時間の設定変更 (セレクトノブで設定後Push-Enter 1 ~30秒または常時点灯) なお、設定後、セレクトノブを押すと復帰します。

CC-64の設定パネルにあるLockボタンは、オンライン状態でONになると、本体の操作パネルがロックされ、操作でき なくなります。例えば、部屋の分割・統合時に、A用のCC-64と、B用のCC-64が各部屋に導入されており、統合時にはA用 を全体用として利用してBを操作不可としたい場合などに有効です。

上記の例の場合は、統合時用のParameter Setへ、B用のCC-64をロック状態にして、プロジェクトビュー上のCC-64デ バイスをParameter Setにドラッグ&ドロップして「Locked」の設定をします。また同様に、分割時のParameter Setには、 ロック解除状態のB用CC-64をドラッグ&ドロップして設定します。これにより、各Parameter Setがリコール(呼び出し)さ れる度に、B用のCC-64をロックの操作解放・操作不可が切り替えられます。

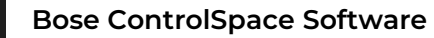

◆ **CC-1D CC-2D CC-3D**

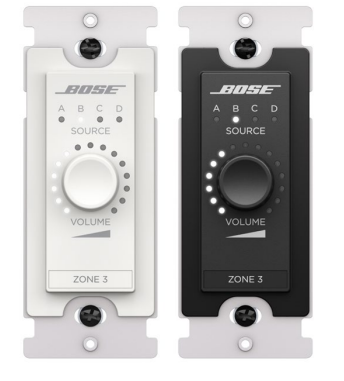

ControlCenterデジタルゾーンコントローラーは、一連の壁付け用ボリュームコント ローラー&ソースセレクター(以下CC-xDシリーズ)です。CC-1Dはシングルソースコント ローラー、CC-2Dは2ソース、CC-3Dは4ソースコントローラーです。ブラックとホワイトがあ り、Cat5e以上のケーブル(RJ45)端子で接続します。(電工プレート等については、アナロ グコントローラCC-1/2/3のページをご参照ください。)

(注:ControlSpace EX / ESPプロセッサーを使用する場合は32個のコントローラーを接 続できます。(CSPプロセッサーには16個))また、ControlSpace システムにて使用する場 合は、必ずファームウエアを最新バージョンにアップデートする必要があります。) (POWER: :Input PoE voltage 48 DC (typical), +/-15% Max Power 3 W

PoE Class Class 0, 802.3at PoE+ PD compliant)

CC-xDシリーズは、イーサネットに接続し、スイッチ等を使いPoEで給電されます。 1本のネットワークケーブルでデータ伝 送と電力を供給します。(デイジーチェーン不可) ゲイン、入力、または出力ブロックのゲインとミュートを制御するように構成できるボリュームノブを搭載しています。-ノブ を時計回りまたは反時計回りに回すと、音量はその範囲内で上下します。 -ノブを囲む15個のLEDの1つが点灯して、範囲に対する現在の音量を示します。 -ノブを長押しすると、割り当てたゲインブロックのミュートを切り替えられます。

(※Bose CSP、ControlSpace ESP、およびControlSpace EXサウンドプロセッサ、

およびBose PowerMatch/PowerShare Danteネットワークアンプで使用可能)

CC-2DおよびCC-3Dコントローラーは、ソース選択用に構成することもできます。 ノブを少しだけ押し込むと、ソース切り 替えが可能です。(現在最後のソースにある場合はAに戻ります)。

#### ● CC-xDのプロパティ設定

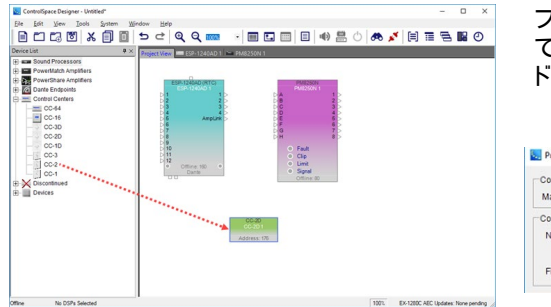

プロジェクトビューに任意のCC-xDシリーズをドラッグ&ドロップし て追加します。追加したブロックを右クリックし、Propertiesウィン ドウを開きます。

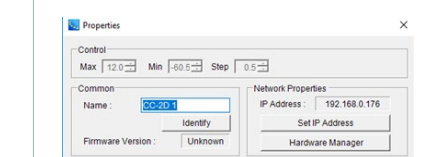

・Control:音量ノブで制御されるゲインブロックのオプション。 最大値(Max)+ 12dB~最小(Min-60dB)とステップ(変化量)

・Common(共通):コントロールパネルのグローバル特性の構成オプション。

- Identify(識別)ボタンをクリックすると、LEDライトが点滅し、システム内の複数のコントローラーで設定中の個体の 判別に役立ちます。

・Network Properties

-IP Address:コントローラーに割り当てられた一意のネットワーク識別番号を表示します。値は、制御下にあるシステム の同じサブネット内の、まだ使用されていない任意のIPアドレスです。デザイン上にデバイスを追加した際の最初のデ フォルトオクテットは176です。(ネットワークアドレスは現在のCurrent Project Network Addressに準じます。(ただ し、ハードウエア本体は、工場出荷時はDHCPモード)

-Set IP Address:このダイアログボックスで、Designer上のデバイスのIPアドレスを変更できます。

-Hardware Manager:ハードウェアマネージャーを開き、本体側のIPアドレスを変更できます。

● CC-xDへコマンドを割当てる(アサインメント)

CC-xD各デバイスシミュレーターウィンドウの下半分のプログラミングツリーを使用して、コントロールに機能を割り当て ます。デバイスシミュレーターを開くには、プロジェクトビューで各CC-xDブロックをダブルクリックするか、ブロックを右ク リックして[Open]を選択します。

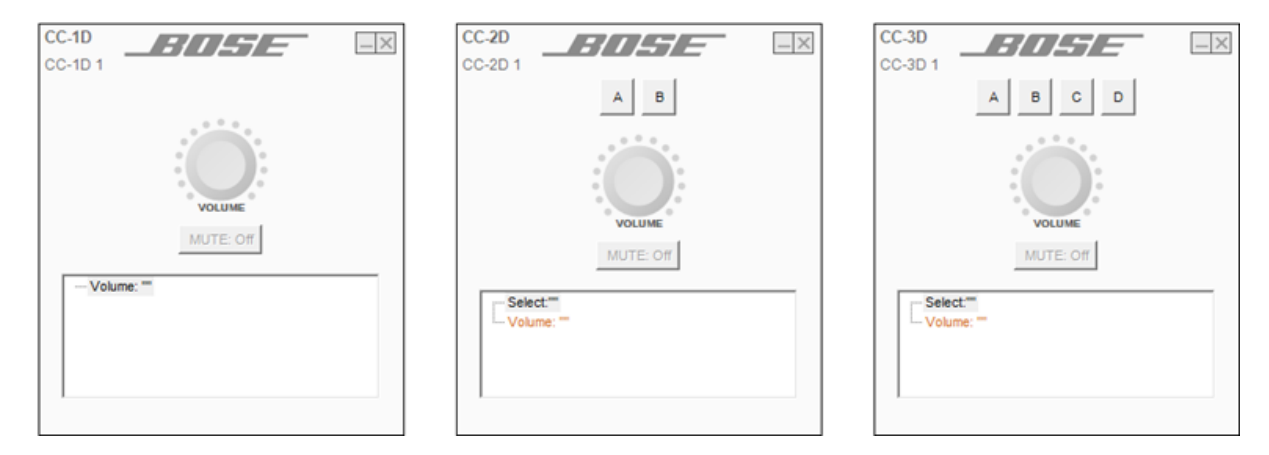

(オフライン時に限り)デバイスは複製が可能で、コンフィグを構成できます。

- ・ウィンドウの上半分には、コントローラーモデル、コントローラーの名前(コントローラーの[Properties]ウィンドウで変更 可能)、ソースボタン(CC-2およびCC-3のみ)、ボリュームダイヤル、およびミュートボタンが表示されます。
- ・ウィンドウの下半分には、デバイスによって制御されるモジュールのツリーが含まれており、ボリュームコントロールプロ パティ(すべてのデジタルゾーンコントローラーモデル)とセレクターコントロールプロパティ(CC-2およびCC-3コント ローラー)が含まれています。

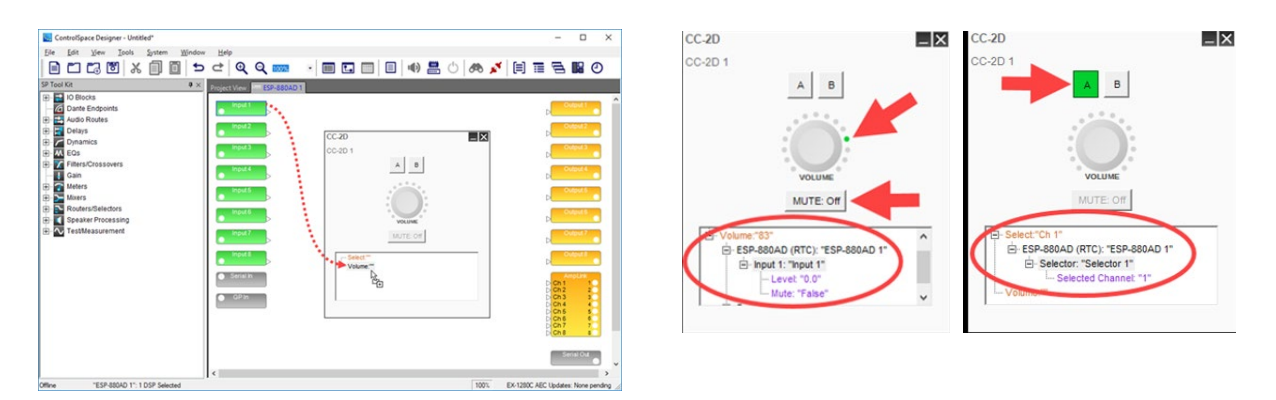

シグナルプロセッシングビュー内から各ツリーに任意のブロックをドラッグアンドドロップすることにより、ボリューム・ ミュート、セレクターやソースボタン(Selector, Parameter Setなど)としてプログラムできます。また、シミュレータ上で 動作することで、事前のシミュレーションとして確認することができます。 (注:ただし、Mute選択に関しては長押しではなく、Muteのコマンドボタンとなります。ソースボタンは、任意のA/B/C/D を選択します。)

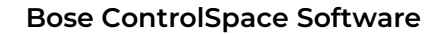

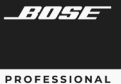

## ◆ **CC-16**

CC-16はSELECTスイッチ、VOLUMEスイッチ、視認性の高い青色バックライト付LCDディスプレイを装備していま す。また、本ソフトウェア上でスマートシミュレーション機能を使用することにより、簡単に各スイッチの機能などをプロ グラムできます。主にゾーンごとの設定コントローラとして提供できます。

- ・Gain(Volume音量)の操作と、入力切替/シーンチェンジ/設定変更などSelector操作がコントロール可能
- ・ESPシリーズとはRS-485端子(ユーロブロック)経由で接続
- ・1台のESPユニットでCC-16を最大15台まで併用可能。
- ・接続するネットワークケーブルは最長600mまで延長可能(条件による)
- ・汎用ウォールボックスを利用して壁面埋め込み設置
- ・電源電圧必要条件: 8~18VDC / 100mA以上 ※アダプター直接またはネットワークケーブル経由で供給
- ・ 端子部: ユーロブロック端子(6ピン)
- ・ 付属品: 取付ネジ(M4)×4

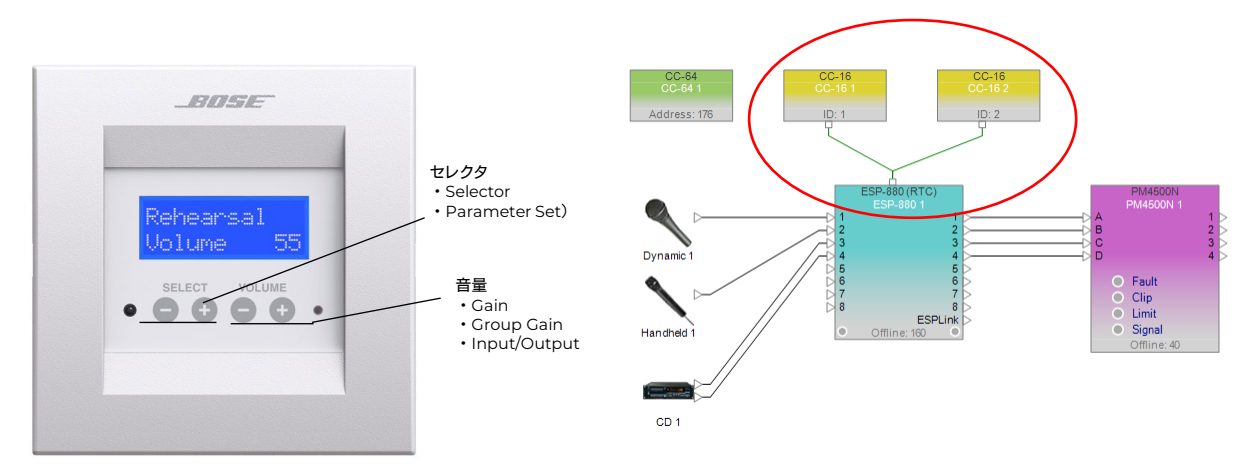

#### ◆電源供給・配線および**DIP**スイッチによる**ID**番号設定例

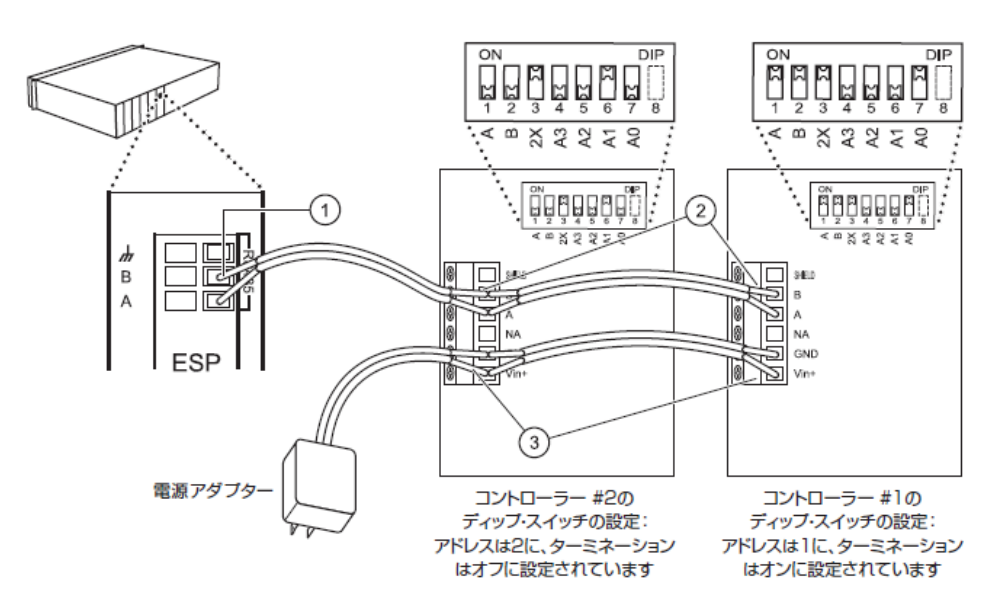

※ DIPスイッチによ るID番号設定の詳細 は、取扱説明書をご参 照ください。

#### プロジェクトビュー上で、**CC-16**を、**ESP**へ結線(**RS485)**を行う

CC-16は、ネットワークやGPIO接続ではなく、RS485(およびCC-16ゾーンコントローラ用端子)でESP/EX等と接続します。 なお、CC-16は必ずソフトウェア上でも結線のセットアップを行う必要があります。方法は下記の図のように、プロジェクト ビュー上で、デバイスの上部のポートと接続を行ってください。

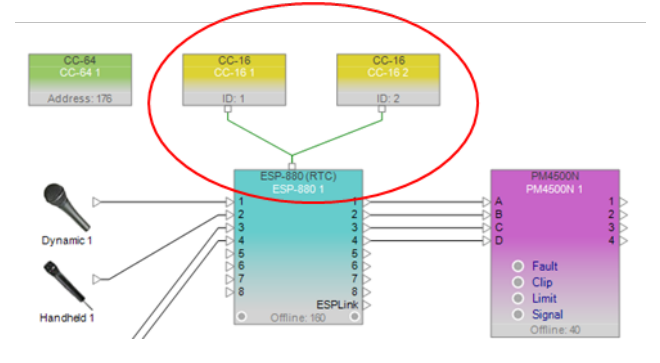

#### <**Memo**> ターミネーションについて

RS485規格に準じ、実際の結線では必ず最長距離の端 末に対して、ターミネーションを「ON」に設定する必要が あります。しかしながら、ソフトウエア上では、ターミネー ション設定はありません。 なお、本体側のターミネーションのDIPスイッチの設定方 法は、取扱説明書をご参照ください。

### **CC-16**へコマンドを割当てる

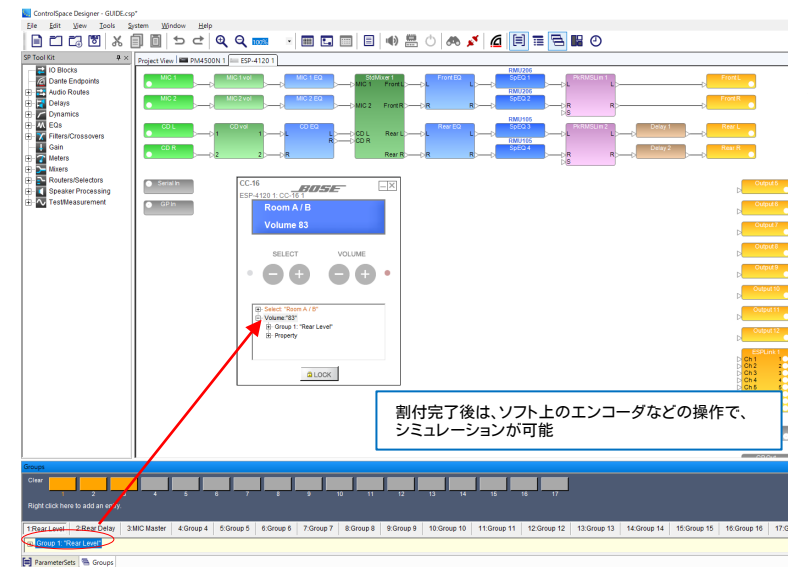

CC-16の割当ては左図のように設定パネ ルのツリーへ、ブロックをドラッグ&ドロップ することで行えます。

- ・CC-16のVOLUMEには、ESP等のコン フィグのGainブロック/Group Gain/Input/Outputなどが割当て可能
- ・CC-16 のSELECTは、Selectorブロック /Parameter Setを割当てることができま す。

設定パネルのLockボタンについては、 CC-64と同様です。CC-64の項をご参照 ください。

#### ◆ **CC-16**のプロパティ設定

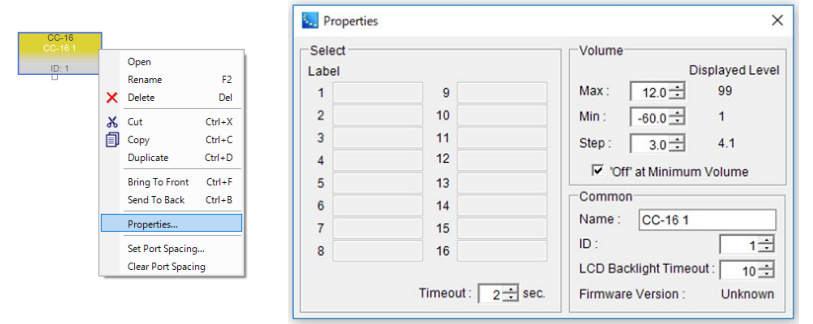

プロジェクトビュー上のCC-16を右クリッ クし、Propertiesを選択すると、CC-16のコ ントローラデザインの詳細を変更できます。

- ・セレクタの表示ラベル
- ・セレクタの切り替え時のタイムアウト
- ・音量レベルのMax/Minの設定、Step幅、 最小音量時の「Off」表示の有無
- ・個々のCC-16の名称変更
- ・LCDのバックライトタイムアウト
- ・ソフト上のデバイスID変更

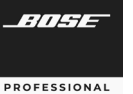

### ◆ **CC-1 CC-2 CC-3**

ControlCenter zone controllerは、ControlSpace製品の音量調節とソース切り替え(CC-2/3)機能を搭載して います。

- ・CC-1は音量のみ、CC-2は音量と2系統のセレクタ、CC-3は音量と4系統のセレクタ機能
- ・電工ボックス (1個用)に対応
- ・カラーはブラックとホワイト
- ・配線はCAT 5ケーブル
- ・2つのRJ-45コネクターを搭載しデイジーチェーン接続にも対応

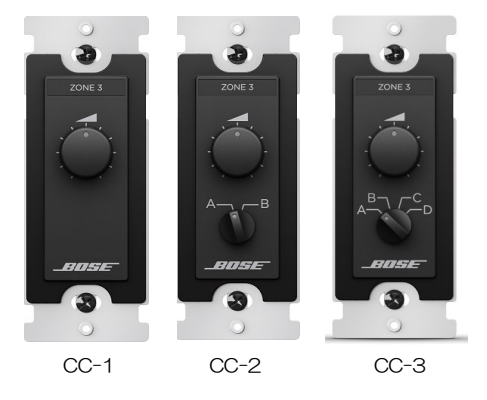

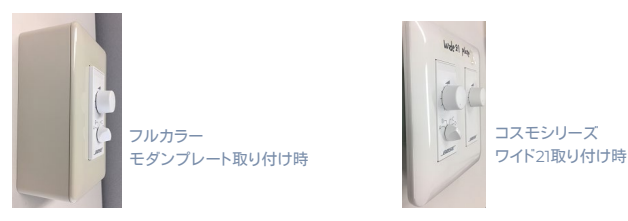

電工プレート、コスモワイド21の3コ用に適合 \*注意:モダンプレート使用時、約3.5mm表面より突き出る

**GPI**による接続方法 (例 **CC-3**)

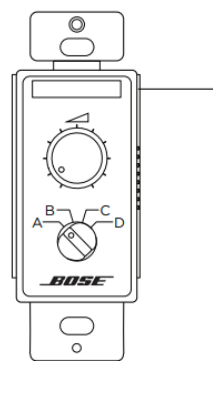

Any ControlSpace Processor

152 m (500 ft) max length CAT 5 shielded cable 30 m (100 ft) max length unshielded CAT 5 cable

Terminated with RJ-45 (TIA/EIA 568 pinout) on one end and 6-pin phoenix on the other end

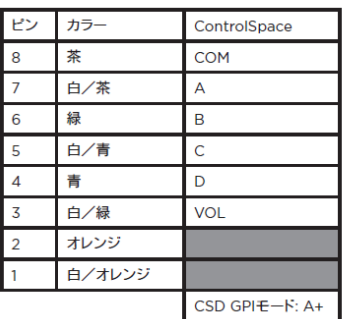

#### リモートコネクターへの接続図

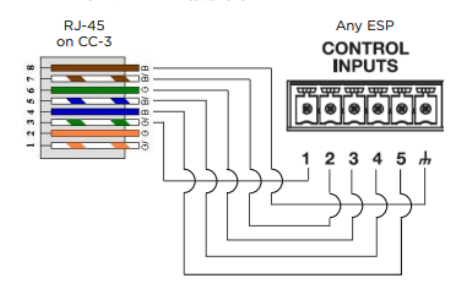

CC-1/2/3は、GPIを使用して、ESPに接続を行います。ケーブ ルはCAT5ケーブルを使用し、CC側はRJ45端子で(Main)接 続することが可能です。なお、2台以上のCCを接続する場合は デイジーチェーンで接続でき、1台目のChainから、2台目の MainへRJ45端子のCAT5ケーブルで配線していくことができ ます。

左記はCC-3の例です。CC-1/2および詳細は取扱説明書をご 確認ください。

※なお、本ソフトのGPIOのソフトウエア上のセッティングにつ いては、別途GPIOの項目をご覧いただき、接続方法について は、コントローラの取扱説明書をご参照ください。

*RNSE* 

**PROFESSIONAL** 

# **ControlSpace Designer**

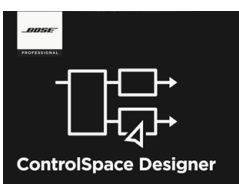

# **GPI/O**(**General Purpose Interface Input / Output )**のプログラミング

ESPおよびEXは標準でGPI/Oに対応し、BoseのGP inリモートコントローラによる 操作や、外部機器制御が可能です。

### **◆ GPin 制御入力の設定**

右図の例のように、外部機器となる可変抵抗器やスイッチ、あるいはGP Out対応機器を使用して、ESPのゲインやセレク タ、Parameter Setsの切り替えが行えるようになります。

※出力電圧、許容電流、および接続方法については、各ハードウエアの取扱説明書および仕様書をご参照ください。

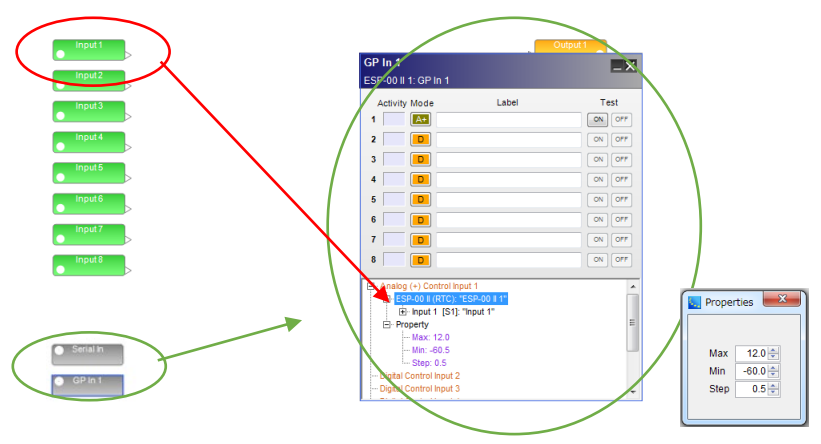

各ESP/EXのハードウエア・デザインビュー のGP inブロックをダブルクリックすると、GP inの設定パネルが左図のように表示されます。 接続されているGP inの系統に対して、制御 したいGainモジュールやGroup Gain、セレク タブロック、Parameter Setなどを`割当てで きます。デザインビューの該当するブロックを、 図のようにツリー部分にドラッグ&ドロップす ることで、割当てを行っていきます。

なお、Gain系の場合、Property上で右ク リックすると、Edit Volume Propertyがポッ プアップされ、Max/Min/Stepの設定が行え ます。

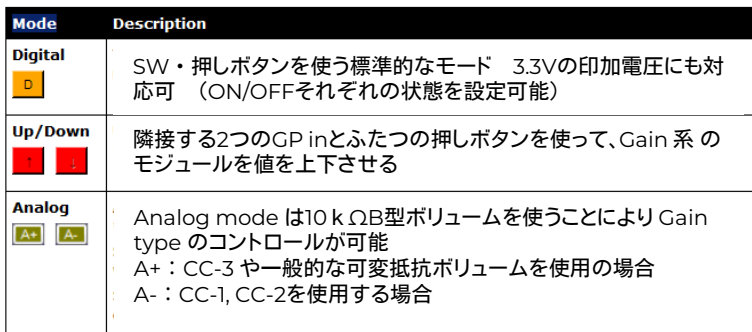

GP inのMode設定は、左記の通りに設定し ます。下の写真のような一般的な10kΩ B カーブの可変抵抗器の場合は、AnalogのA+ を使用します。

なお、BoseのCC-3の 音量コントロールはA+ CC-1/2の 音量コントロールはA-を選択しますので、 ご注意ください。

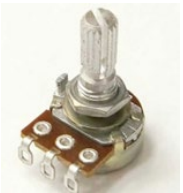

なお、設定パネルでの割当てが完了すると、設定パネル画面 上のTestボタンで動作テストが行えます。Digital Modeおよ びUp/Down Modeの場合は、On/Offをボタンを押すことで、 対象のモジュールが連動して動作するか、モジュールのパラ メータを開いてステータスを確認します。Analog Modeの場 合は、TESTボタンを右クリックすると可変フェーダーが現れ、 フェーダーによるGain系モジュールの連動を確認します。

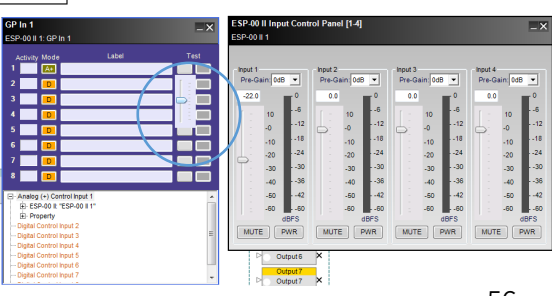

### **G P out** 制御出力の設定

右図の例のように、GP in対応機器の制御を、ESP/EXのGP outを使用して、制御することができます。Parameter Sets に、GP outのブロックのOn/Offの制御信号をセットアップすることで、Parameter Setsのリコール(呼び出し)時に、GP outによる外部機器の制御を行います。

※出力電圧、許容電流、および接続方法については、各ハードウエアの取扱説明書および仕様書をご参照ください。

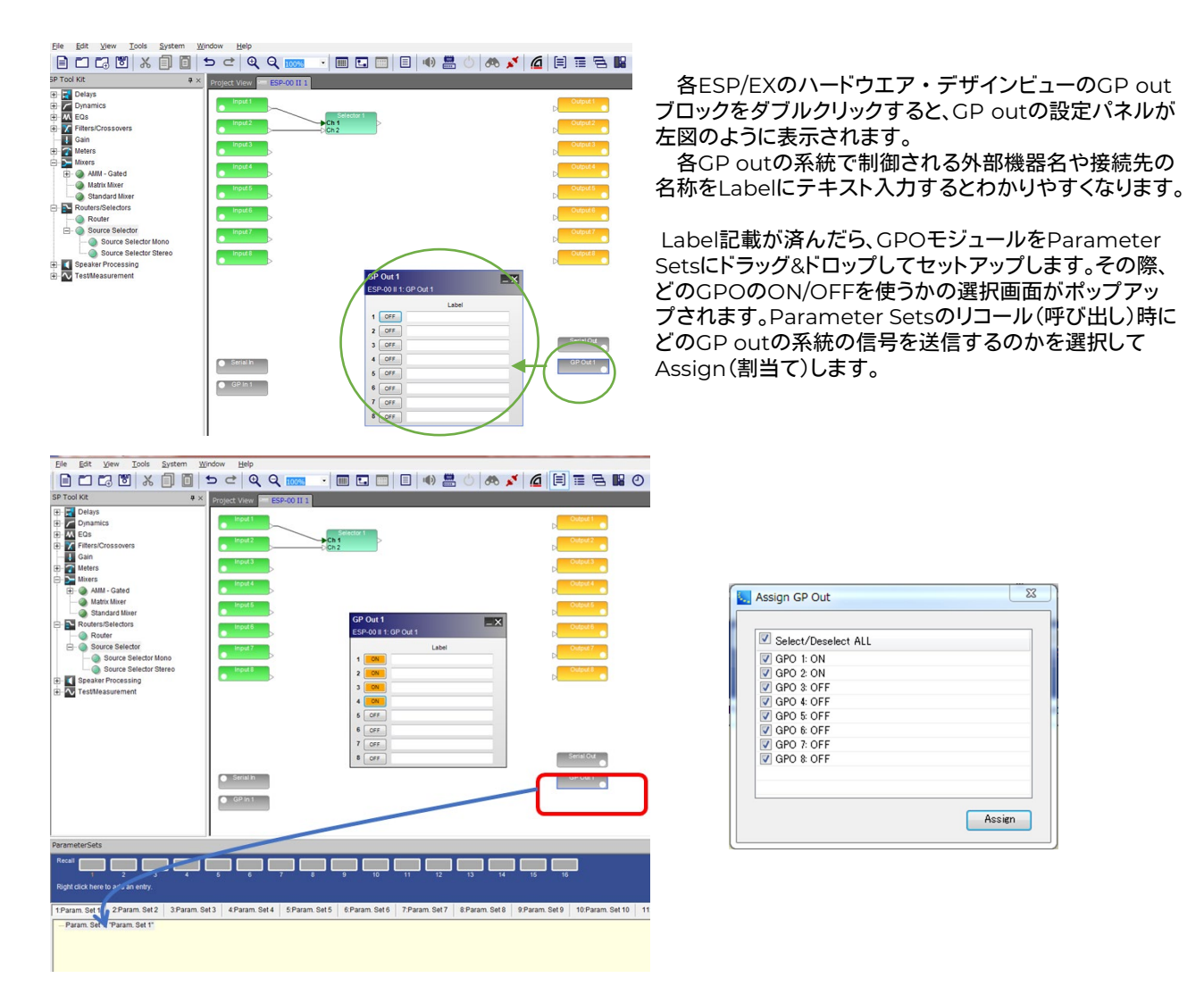

ソフトウエア上のGP out設定パネルで動作確認を行うには、設定パネルを開き、ON/OFFのステータスを一旦変更した 上で、Parameter Setsのリコールボタンを押して、呼び出しを行います。GP out設定パネルのステータスが、予定通り割 当てした通りの状態(ON/OFF)に変更されれば、ハードウエアはGP out端子より正しく出力制御信号を外部機器に送信 します。

接続する外部機器のGP inの設定については、外部機器の取扱説明書をご参照頂くか、各メーカーまでお問い合わせく ださい。

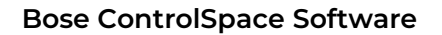

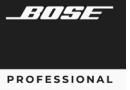

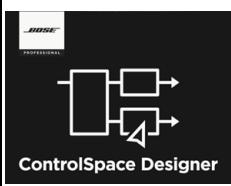

## **Serial Port**のプログラミング

ESP/EXはシリアル制御に対応し、RS-232による制御、およびSOE(シリア ル・オーバー・イーサネット)に対応します。

ControlSpaceサウンドプロセッサは、シリアルポートまたはイーサネットネットワークのいずれかを介してシリアルメッ セージに応答し、送信します。特定のモデルは、UDPまたはTCPを介してイーサネット経由で特定のIPおよびポートにシリ アル制御メッセージを送信することもできます。

Serial Input (シリアル制御入力)は、外部デバイスからシリアルコマンドを受信したときにデバイスでアクションを呼 び出すようにプログラムできます。Serial Output(シリアル制御出力)は、パラメータセットが呼び出されたとき、またはタ イマーがアクティブになったときに、シリアルコマンドを外部デバイスに送信するようにプログラムできます。

ボーレート、ビット長、およびパリティはすべて、ESPまたはEX-1280、EX-1280C、およびEX-440Cプロセッサのシリア ルポート設定で構成できます。

### **Serial Port** セッティング

SystemツールのHardware Managerから、Device Updateのビューを表示し、[Serial Port Setting]タブ内の各デバ イスを選択し、シリアル情報を確認し、セッティングの変更が可能です。

ボーレート、ビット長、およびパリティ設定すべてを、ESPおよびEX-1280C / 1280/440Cプロセッサのシリアルポートに対し て構成可能です。(詳しくはHardware Managerの項目をご参照ください。)

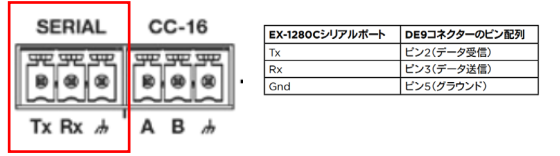

EXはFenix ミニユーロブロック(3芯)を使用して接続します。

#### Hardware ManagerのSerial Port Settingタブ

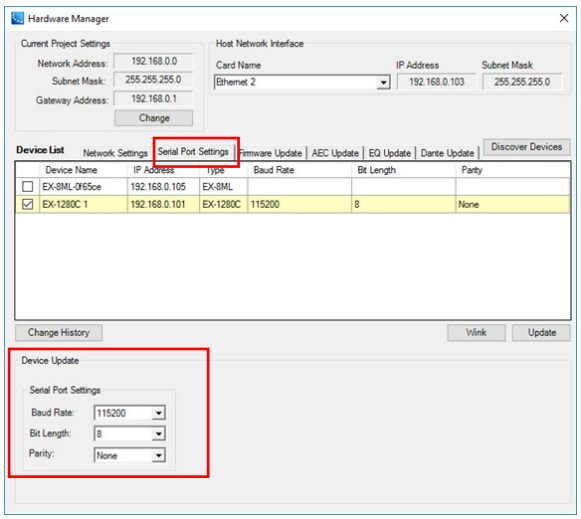

#### EXシリーズのRS-232ポート ESPシリーズのRS-232Cポート

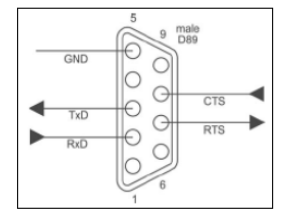

(RS-232C用D-sub9pinコネクターは1台の ESPに1ヶのみとなります。なお、通信には3線接 続のみで問題ありません。(ESPのCTS / RTS ピンの使用はオプションです)。 ESPは DTEであるため、PCに直接接続するにはクロ スオーバー(またはヌルモデム)ケーブルが必 要となります。

RS-232 Panel Connector Pinout (DTE)

デフォルトセッティング

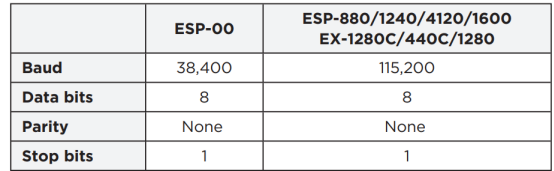

注:ControlSpace ESPおよびEX-1280C/ 1280 / 440C プロセッサのみがシリアル通信をサポートしているため、 [Serial Port Setting]タブで選択できるデバイスはこれら のものだけに限定され、それ以外のものは選択できません。

### **Serial In** (シリアル制御入力)**/** シリアルプロトコル

ControlSpace ESPまたはEX-1280、EX-1280C、およびEX-440Cサウンドプロセッサは、RS-232シリアルポートから シリアル文字列を受信したときに、信号処理ブロックの設定を呼び出したり、パラメータセットを呼び出したりすることがで きます。Serial Input (シリアル制御入力)をプログラムするには、Signal Processing Viewから、Serial Inブロックをダ ブルクリックしてコントロールパネルを開き、1つまたは複数のブロックまたはパラメータセットをプログラミングツリーの [Serial Input *n*]行にドラッグアンドドロップします。

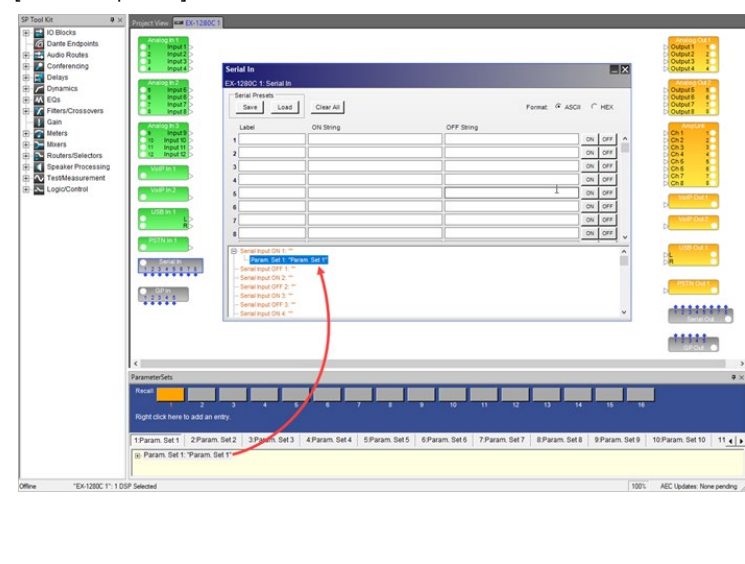

コントロールパネルの上半分にある各フィー ルドのシリアル文字列(Serial String)にキャラ クター(文字)を入力します。 着信したシリアル 文字列が入力された文字列のいずれかと一致 すると、その文字列用にプログラムされたブ ロックまたはパラメータセットが呼び出されま す。 たとえば、Serial Input String #1と一致 する文字列が外部システムから受信された場 合、コントロールパネルの下半分にある、Serial Input 1 で設定されたブロックまたはパラメー タが呼び出されます。

テストボタンは、Serial Inputの指定された ON状態またはOFF状態について、プログラミ ング文字列(String)をそれぞれテストします。 シリアル文字列(Serial String)にターゲットが 割り当てられていない場合、ONまたはOFFボ タンは無効になります。 ONボタンとOFFボタ ンは、オンラインの場合にのみアクティブにな ります。

なお、ControlSpace は、シリアル・プロトコルを公開しており、特にSerial Inputのセットアップを行わず、シリアル・プ ロトコルに準じた制御信号を受信することで、ESP/EXのモジュールの各パラメータは外部機器で制御することができま す。このプロトコルは、Bose ControlSpace、PowerMatch、およびPowerShare製品が、このプロトコルに従うことの できるコントローラとして、AMX、Crestron、Extron、またはその他のサードパーティの制御システムとインターフェイス するための通信メカニズムを提供します。

シリアル・プロトコル (Serial Protocol) (Bose Professional Webサイト[www.pro.bose.com](http://www.pro.bose.com/) のControlSpace Designerダウンロードページから PDFのドキュメントをダウンロードして下さい) [<ControlSpace Designer](https://pro.bose.com/ja_jp/products/software/signal_processing/controlspace_designer.html#v=controlspace_designer_variant)ソフトウェア | Bose Professional>

このドキュメントでは、システムのプログラマーとインテグレーターに、使用可能なコマンド、それらの動作、および構文 に関する必要な詳細を提供しています。

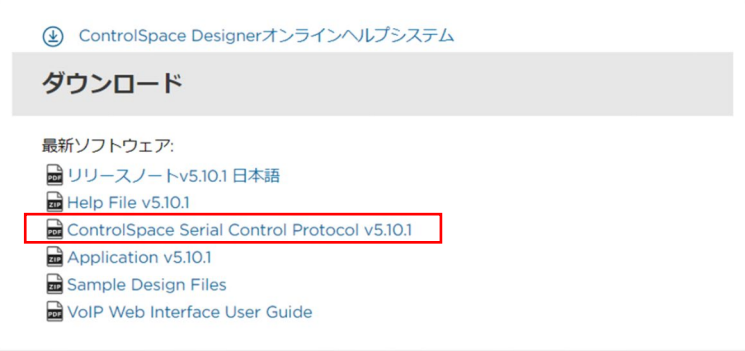

Bose Professional 公式Webサイト ControlSpace Designerダウンロードページ

### ◆ Serial Out (シリアル制御出力)

Serial Out(シリアル制御出力)デバイスは、パラメータセットが呼び出されたとき、またはタイマーがアクティブになっ たときに、シリアルポートからシリアル文字列(Serial String)を送信するために使用されます。 (特定のモデルは、UDPま たはTCPを介してイーサネット経由で特定のIPおよびポートにシリアル制御メッセージを送信することもできます。)

Serial Out(シリアル出力)コントロールパネルを開くには、Signal Processing ViewでSerial Outブロックをダブルク リックします。

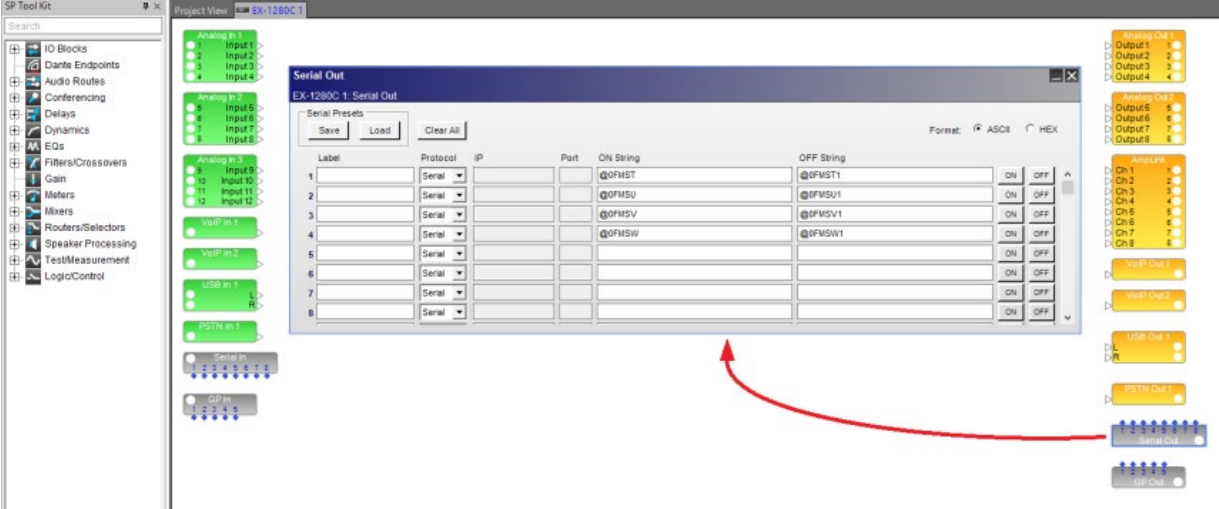

シリアル出力をプログラムする方法は2つあります。

- 1. プロジェクトディレクトリを使用する
- 2. パラメータセットノードリストを使用する

2つの方法のそれぞれについて、最初のステップは、Serial Outコントロールパネルを開き、シリアルコマンド文字列 (Serial String)を入力して目的のデバイスコントロールを提供することです。Serial Input String (シリアル制御入力 文字列)とは異なり、Serial Output String (シリアル制御出力文字列)を入力するときに、キャリッジリターンやライン フィードなどの制御文字が想定されたり、自動的に含まれたりすることはありません。

シリアルコマンドは、ASCIIまたは16進文字列として入力できます。

- ASCIIモードの場合:16進値を入力するには、次の形式を使用します:¥ XX
	- 制御文字(¥ n、¥ r、および¥ t)はサポートされていません。 これらの文字の1つを入力するには、その16進値を使 用します。
		- 改行(¥ n):0A
		- キャリッジリターン(¥ r):0D
		- 水平タブ(¥ t):09
- 16進(HEX)モードでは、円記号とスペースを省略します。

注:オフラインの場合、Serial Output String(シリアル制御出力文字列)は送信されません。

# **ControlSpace Designer**

1. Project Directory(プロジェクトディレクトリ)を使用する

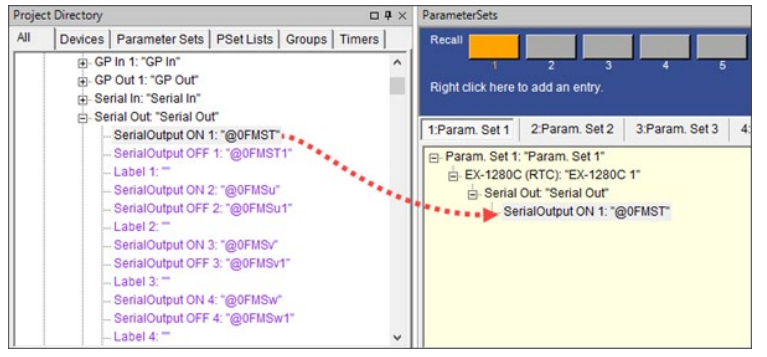

Serial String (シリアル文字列)またはコマ ンドをSerial Out(シリアル出力)コントロール パネルに入力した後、Project Directoryで Serial Outを見つけて、Parameter Set(パ ラメータセット)またはTimer(タイマー)にド ラッグします。 Parameter Setが呼び出され るか、Timerがアクティブになると、Serial String(シリアル文字列)がプロセッサのシリ アルポートから送信されます。 例として 「Parameter Setの呼び出しやTimerがセッ ト時間になったときにビデオスイッチャーへ信 号を送信する」といった制御です。

2. Parameter Set Node List (パラメータセットノードリスト)を使用する

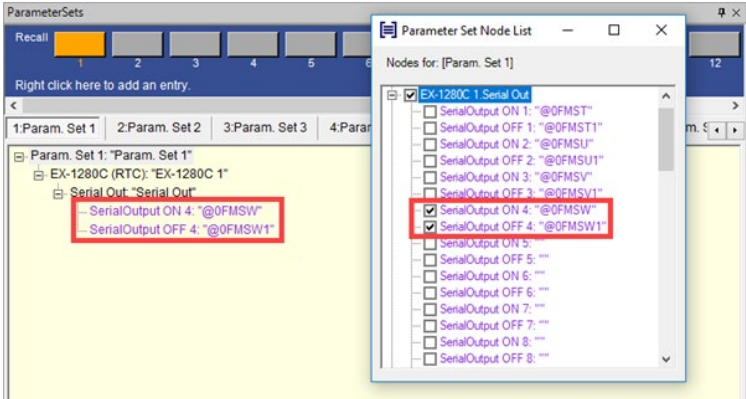

Parameter Set(パラメータセット)ウィンド ウでParameter Set名を右クリックし、 Parameter Set Node Listを選択します。 プロセッサのデバイスツリーで目的のSerial Out(シリアル出力)ポートの横にチェックマー クを付けて、パラメータセットに保存します。

### **Serial-over-Ethernet (SoE)**

ESP、EX、PowerMatch(ネットワーク)およびPowerShare製品は、TCP/IP接続により、シリアルプロトコルの送信が可能 なSerial-Over-Ethernetが利用できます。通信は物理的に接続されたイーサネットを介して行われ、専用のポート番号 (10055)がサードパーティの制御用に提供されており、サードパーティが同時に動作できるようになっています。

ポート番号についてはHardware Managerの項目をご参照ください。 なお、Serial-over-EthernetはTeraTermやハイパーターミナルで簡単にテストをすることが可能です。

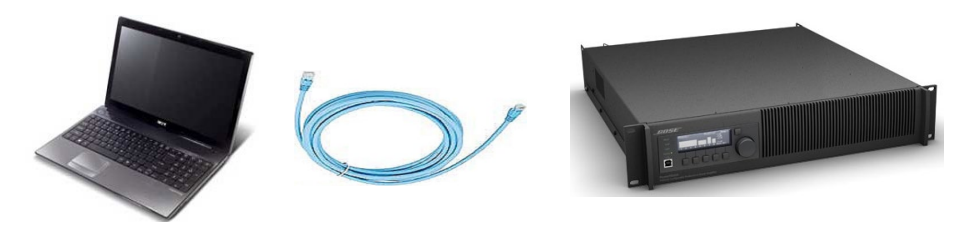

注:ControlSpace Designerソフトウェアを使用してオンラインにすると、サードパーティの制御接続が閉じられ、新しいデ ザインをロードできるようになります。制御接続は、オンラインで一度再確立できます。ほとんどの制御システムはこれを 自動的に行うことができます。

Serial-over-Ethernetの更なる詳細についてはシリアルプロトコルをご参照ください。

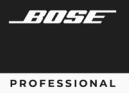

# **ControlSpace Designer**

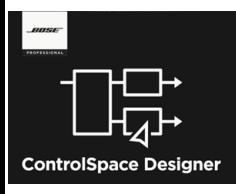

### オンライン・ネットワーク

デバイスのネットワーク接続を行い、コンフィグをシステムへ送信します。

(一般的に多いシステム設計をハードウエアが無い状態で行った場合を想定しています。また、Remote Network Controlについては Maintaining your system/システム設定の項目をご参照ください。)

### **◆ DSPリソースの確認**

システム設計でデザインしたシグナルフローが、使用するハードウエアのDSP(Digital Signal Processor)で処理しき れるかどうかの容量確認を、[DSP Resources]ダイアログボックスにて行います。

ESP/EXなどのオープンアーキテクチャ型のシグナルプロセッサーはさまざまな信号処理を行いながら、複雑なフロー の作成が可能となり、モジュールの増加に伴いDSPの処理計算量が増加します。もしDSPの計算量が許容処理範囲を超 えると、システムは正常に動作しません。

・プロジェクトビューで信号処理デバイスのアイコン、または信号処理ビューでSPブロックを選択し、メインツールバーの DSP Resourcesツールをクリックします。

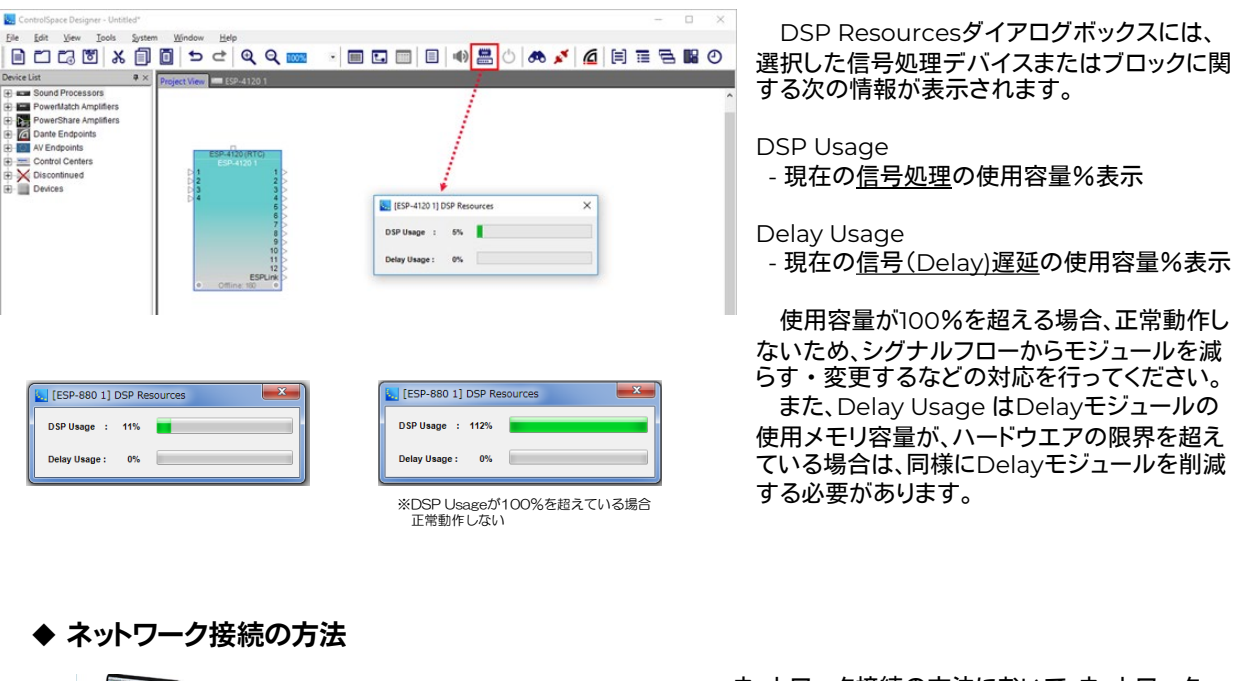

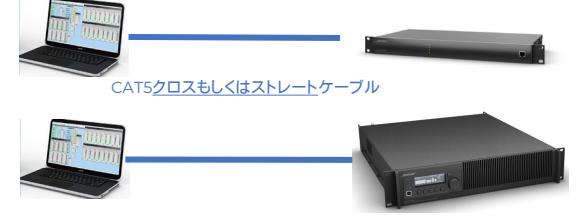

ネットワーク接続の方法において、ネットワーク・ ハブを使わず、ソフトウエアのPCとハードウエアを1 対1で接続することが可能です。 使用するケーブルは、CAT5/6クロスもしくはスト レートケーブルを使用します。

(※ただし、ESP-00IIや一部の旧モデルは、ストレートケーブル非対応となります。しかしながら、PCのEthernetポートが接続先のポートタイプ (MDI or MDI-X) を自動判別するスイッチタイプである際は、ストレートケーブルでの接続が可能となる場合があります。)

### ◆ ハブを使ったネットワーク接続の方法

複数のハードウエアにてネットワーク構築を行うためには、ネットワーク・ハブを使用して接続します。PCとESP、CC-64、PowerMatchは10BASE-T対応のハブを用意して、CAT5以上のイーサネットケーブルで接続を行います。 なお、CC-16がある場合は、ESPとRS485(CC-16用接続ターミナル)で接続し、最終端末の1台のみターミネーションを ONにします。(配線距離が長い場合はRS485専用のケーブルを使用を推奨)

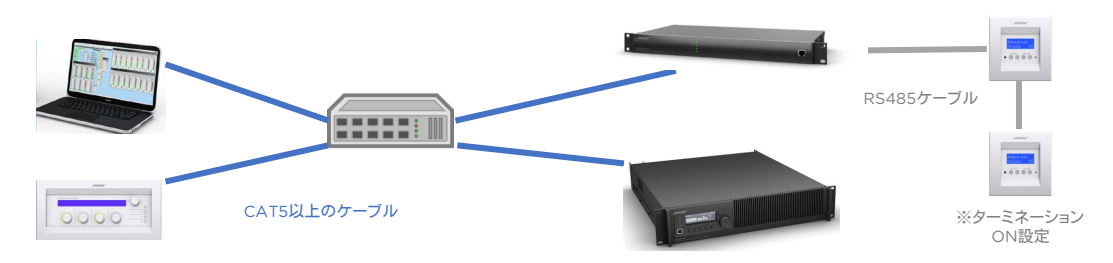

### ホスト**PC** のセットアップ

ソフトを起動しているホストPCからネットワークに入るためには、ネットワークアドレスを設定する必要があります。下記 の図の例(※OSにより画面や設定手順は異なります。)のように、PCの「ネットワークとインターネット設定」のアダプタ・ オプションの変更から、接続するネットワークのプロパティに入り、インタネットプロトコル(TCP/IP)ver.4の、IPアドレスを 固定にし、IPアドレスを設定してください。(※注:通常時に自動取得にされている場合は本システムの使用後、自動取得 に戻してください。また決められた固定IPアドレスを使用されている場合は、必ず現状のIPアドレスと、サブネットマスク、 デフォルトゲートウェイ等をメモし、保管してください)

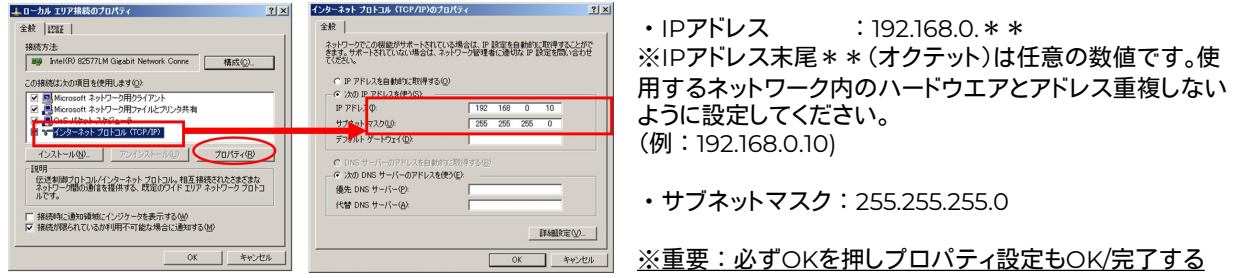

※DHCPサーバーが無い場合に、リンクローカルアドレスを設定する、EX-1280CやPowerShare(Dante)を 192.168.\*.\*の固定IPアドレスへ設定する方法は、別途「EX-1280CやPowerShare(Danteモデル)などで、固定IP設定す る方法」の項(P.58~)をご参照ください。

### オンラインにして、ネットワーク・システムに接続する

PCのIPアドレスの設定が完了したら、ControlSpace Designer上のHost NIC(Network Interface Card)の設定 を確認します。確認の方法は、本ガイドの Host NICの設定(6ページ)をご参照ください。

設定ができたら、システムに接続し、設定をアップロードし、システムの動作を制御することができます。ControlSpace Designerは、ソフトからハードへの接続の際、以下の2つの送受信の選択があります。

- ① Send to Device :現在の設定をハードウェアに送信する
- ② Get from Device:システムに接続するときにハードウエアに保存されている設定を取得する

ただし、このシステム接続プロセスは、以下のようなプロジェクトビューの現在の状態に基づき、場合によっては自動的 に選択される場合もあります。

・空のプロジェクトビューの状態(ハードウエアも何もないクリア状態)

・ネットワークスキャンから事前にハードウエアの情報だけ取り込まれたプロジェクトビューの状態

・ファイル保存されたプロジェクト・ファイルからのデバイスが表示されたプロジェクトビューの状態

# **ControlSpace Designer**

以下は、本ガイドブックにそった「一般的に多い、システム設計をハードウエアが無い状態で行ったプロジェクト・ファイル を流し込む」ことを想定して示します。システムをGo Online(システム接続)するには、メインツールバーの[Go Online]ボ タンを使用するか、Toolメニューの中から[Go Online]を選択します。

XX.

[Go Online]を押すと、以下のようなポップアップで、Transferについての選択をします。 現在のソフト上のプロジェクトを流し込む場合は「Send to Device」を押します。

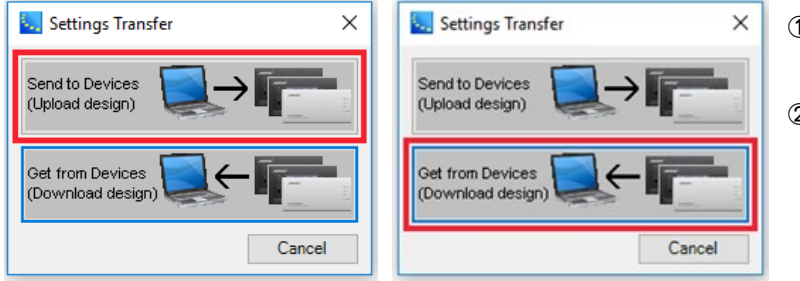

- ① Send to Device 現在の設定をハードウェアに送信する
- ② Get from Device システムに接続するときに ハードウエアに保存されている 設定を取得する

次に、接続するネットワーク上の機器を選択します。 コンフィグ作成をしたプロジェクト・ファイルのすべてのデバイスを選 択して[OK]をクリックしてください。次に、プロジェクトファイルのコピーを保存する機器を選択します。(プロジェクトファイル には、すべてのデバイス制御プログラミングとコンフィグ情報が含まれています。すべてのデバイスに保存の必要はありませ んが、メインとなるユニット内に保存しておく必要があります。)

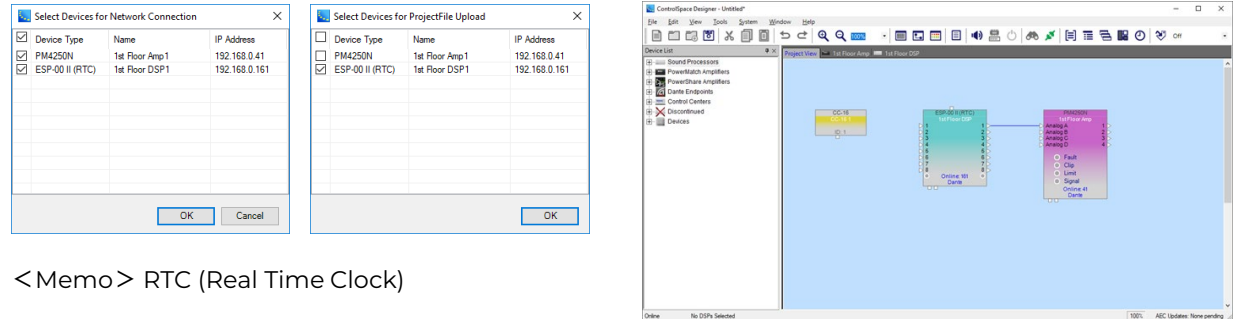

OKを押すと、シグナルプロセッシングおよび制御パラメータ(ネットリスト)は、すべてのシステムデバイスに転送され、プ ロジェクトファイルは選択したデバイスに保存されます。 システムに接続が完了すると、プロジェクトビューおよびデザイン ビューは、上図のように背景画面が青色になり、Online状態を示します。

しかしながら、作成したコンフィグのプロジェクトファイルを使用してシステムに接続すると、設定の不一致またはデバイ スが見つからないというエラーが発生する可能性があります。

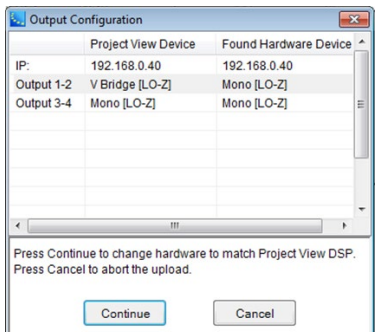

• コンフィグレーションの不一致のエラー

ネットワーク上のデバイスのハードウェアのコンフィグレーションが、設計内の IPアドレスが一致するデバイスのものと一致しない場合にエラーが表示されま す。

例えば、ControlSpace Designerソフトウェアのデザイン内のものとは異な る出力コンフィグレーションを使用していた場合のPowerMatchアンプがある 場合などです。 デバイスの設定が一致しない場合は、設定の違いを説明し、正し い設定をハードウェアまたはデザインに適用できるようにするためのダイアログ が表示されますので、Continueでプロジェクトファイルの内容をアップロード するか、キャンセルをします。

# **ControlSpace Designer**

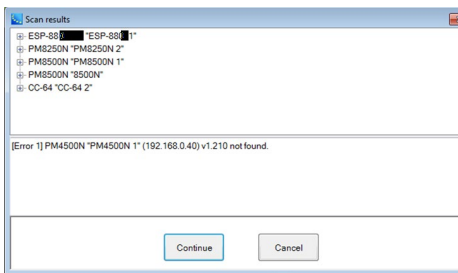

• デバイスが見つからない(not found)というエラー

作成したコンフィグのプロジェクト・ファイルにネットワーク上でアクティブ ではないデバイスが含まれていると、ネットワーク上に存在するデバイス、お よびデザイン内で見つからないデバイスについて通知するエラーメッセー ジが表示されます。 システムに接続するには[Continue]を選択します。見つからないデバイ スがあった場合はプロジェクトビューにオフラインで表示されます。 システ ムへの接続をキャンセルするには、[Cancel]を選択します。

注意:ControlSpace Designerは、ファイルに含まれているデバイスのみ接続を確立します。 接続が確立された後にデバイスが表示 されない場合は、それを設定ファイルに追加し、新しい設定をシステムにアップロードする必要があります

• Firmware Update / EQ Update エラー

使用しているControlSpace Designer ソフトウエアのVersionに対し、ハードウエアのVersionが適合していない場合、 ハードウエアのFirmware Updateを行う必要があります。また、各ハードウエアEQファイルについても、同様です。 Firmware UpdateおよびEQ Updateのメッセージがある場合は、Hardware ManagerでUpdateを行う必要があり ます。詳しくは、Hardware Managerの章(P.55)をご参照ください。

### ハードウエアデバイスとビュー上のデバイスの**IP**アドレスを一致させる

実際にハードウエア本体と、ソフトウエア上のプロジェクト・ファイルで作成しているProject View上のデバイスとでセッ トアップされているIPアドレスが異なっていた場合は、一方のIPアドレスを変更して、一致させる必要があります。

#### ① 各デバイスのハードウエア本体のIPアドレスを変更する方法

・Systemメニューから、Hardware Managerに入り、Network Settingで 各ハードウエアデバイス本体のIPアドレスを変更する。(設定後、再起動を行う場合があります。)

#### ② プロジェクト・ファイル上のデバイスのIPアドレスを変更する方法

- ・プロジェクトビュー上の各デバイスを右クリックしてプロパティ画面に入る。
- ・Set IP Addressを選択し、IPアドレスを変更してハードウエア本体のIPアドレスに適合させる。

なお、複数のCC-64(デフォルトIPアドレス 192.168.0.176)がある場合、Hardware Managerにて、CC-64本体1台ごと にIPアドレスを変更する必要があります。ソフトウエアのプロジェクト・ビュー上のデバイスは、追加するごとに識別番号は 準備自動的に割り振られます(①192.168.0.176 ②192.168.0.177 ・・・)(必要に応じて変更してください) 各ハードウエアのデフォルトのIPアドレスについては、7ページの「◆デバイス・アドレスの管理」をご参照ください。

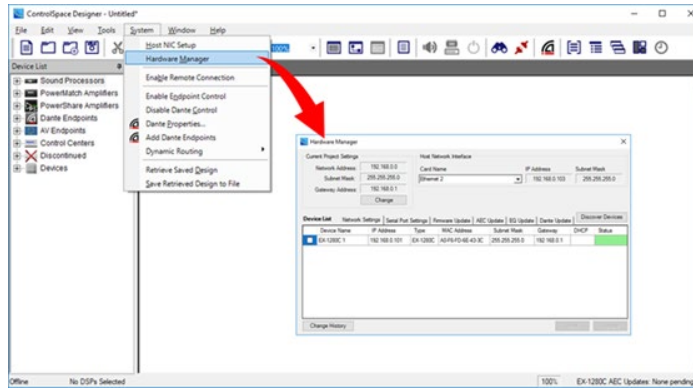

#### ①の方法

System Menu(もしくは各デバイスのプロパティ画 面)から、Hardware Managerウィンドウを開きま す。Network Settingタブを選択すると、ネットワー ク上にある各ハードウエアデバイス本体の現在のス テータスが確認できます。

ネットワークIPアドレスの変更が必要なデバイスを 選択図すると、プロパティ画面が現れます。

# **ControlSpace Designer**

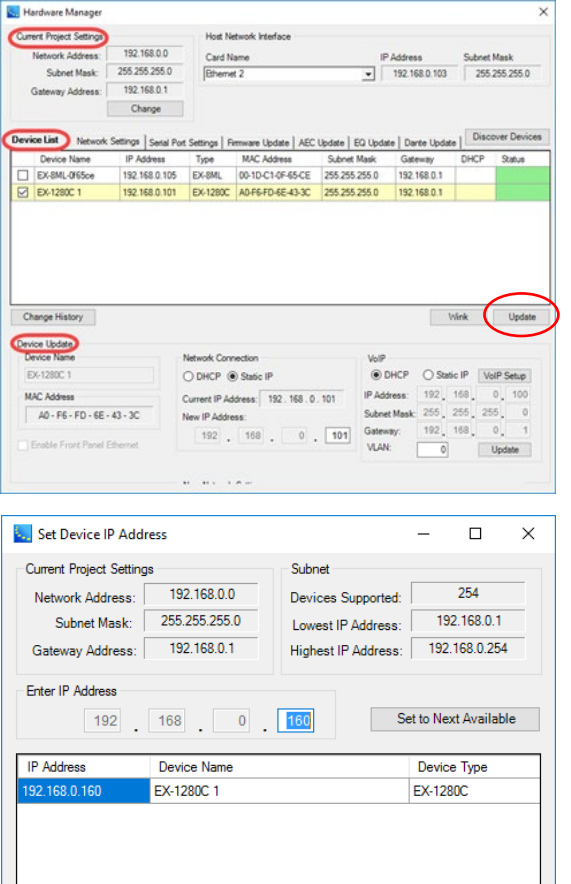

Current Project Setting は現在のソフトウエアのプロジェクト に採用されているネットワークアドレスとなります。

ネットワークIPアドレスの変更が必要なデバイスのチェックボック スを選択すると、「Device Update」というプロパティ画面が現れ ます。

Network Connectionにて、DHCPからStatic IP(静的IP)を 選択し、New IP Address を指定します。

必要な変更が完了したら、Updateを押します。ハードウエアは必要 に応じて、遠隔による再起動を行うためのメッセージを表示を知ら せますので、その場合は再起動を実行します。

再起動が完了したら、今一度コンフィグの流し込みを行ってくだ さい。

#### ②の方法

既にハードウエア・デバイスのIPアドレスが固定されていて、ソフト ウエア上にあるプロジェクトのデバイスのIPアドレスを変更する場 合は、プロジェクト・ビューの各デバイスを右クリックを押し、 Propertiesを選択します。プロパティ画面のControlSpace NetworkのファンクションからSet IP Addressを選択すると、ポッ プアップの設定パネルで変更が可能です。 また、Set to Next Availableでは、自動的に現在利用可能な重複

しないIPアドレスを指定することも可能です。 設定が完了したら、OKを押します。

IPアドレスのセットアップが完了したら、今一度コンフィグの流し 込みを行ってください。

### ◆ 動作の確認と音響調整を行う

IPアドレス等のセッティングや、Firmwareのアップデートなどの作業が完了した上で、再度オンラインにして、正常に流し 込みが完了したら、コントローラの制御やシグナル・フローがハードウエア上で正しく動作するか、確認を行います。またシ ステムの使用環境に対応する必要な音響調整を行います。

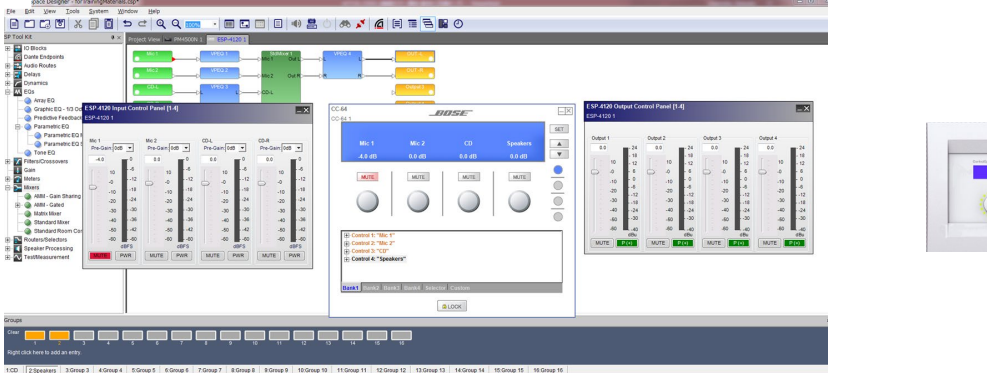

 $OK$ 

Cancel

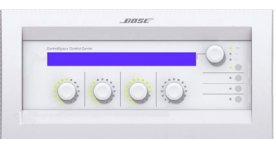

*ANSE* 

# **ControlSpace Designer**

### オフラインにして、システムの初期設定を保存する

Offline(切断)にすると、システムはOnline上で調整された内容を保存するかどうかを確認します。仮に変更を保存しな い場合、次にシステムが電源再投入時にはその変更が失われていることになります。

ControlSpace のシステムは、ネットワーク上の各デバイスがOnlineになった際にステータスとして設定された状態を維 持します。Online状態で操作した変更内容は別途保存されない限り、次回の電源投入時には呼び出されません。(すべての 設定をハードウエア本体に保存するには、使用するシステムすべてが電源投入状態になっている必要があります。)

システムからOffline(切断)する際は、すべてが電源投入状態になっていることを確認の上、ツールバー(もしくは、Tools メニュー)のOfflineボタンを押します。

Online状態での操作によるシステム設定の変更が無かった場合は、すぐにシステムから切断されます。設定に何らかの 変更があった場合、その設定をシステムデバイスに保存するように指示されます。

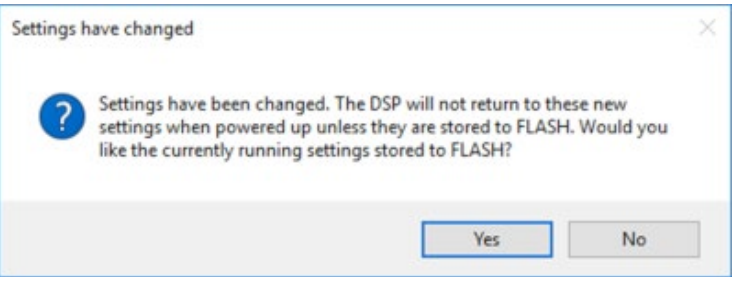

上記のメッセージは、Online状態でなんらかの設定変更があったことを示しています。現在の設定や調整を新しい電源 投入時の状態にする場合は、[Yes]を選択します。それ以外の場合は、[No]を選択すると、次回の電源投入時に現在の調整 設定が復元されず、ハードウエア側は以前に保存した設定(Online接続した際に保存された設定)が呼び出され、システム からOfflineとなります。

[Yes]を選択すると、以下のポップアップが示され、デバイス信号処理と制御情報を含むプロジェクトファイルをどのシス テムデバイスに保存するかを選択し、[OK]をクリックします。設定とプロジェクトファイルがデバイスに転送されると、システ ムから切断されます。

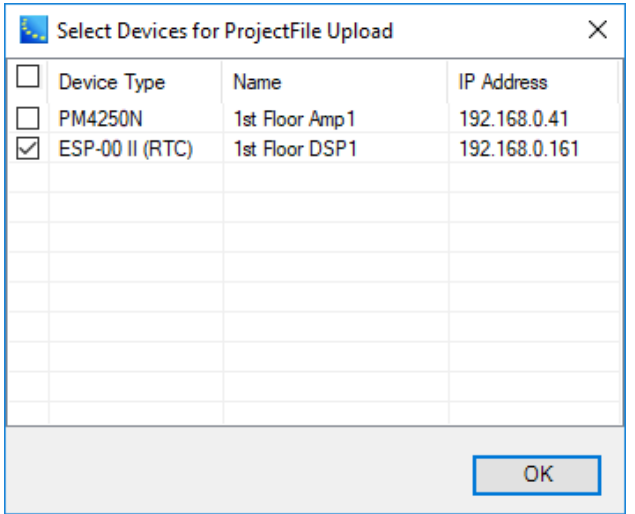

注:Project File は少なくともひとつのシステムデバイス には必ず保存する必要があります。(これを行わないと、シス テムの信号処理および制御設定に関する情報が失われる可 能性があります。)

# **ControlSpace Designer**

**Network Scan**

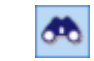

ネットワークスキャン機能は、オフラインの状態で、ControlSpaceネットワーク上で現在どのデバイスがアクティブであ るかを判断できます。

一般的な使い方として、ネットワークスキャンは、ローカルネットワーク上にすでに存在するハードウェアを識別するため の手段として使います。既に導入するハードウエア機器がそろい、実際のネットワーク接続がされている現場で、新たにコン フィグレーションを作成する際に使用できます。なお、その場合は新しい空のプロジェクトでのみ使用してください。ネット ワークスキャンを実施すると、ハードウエアの情報は、プロジェクトビューにデバイスとして表示されます。

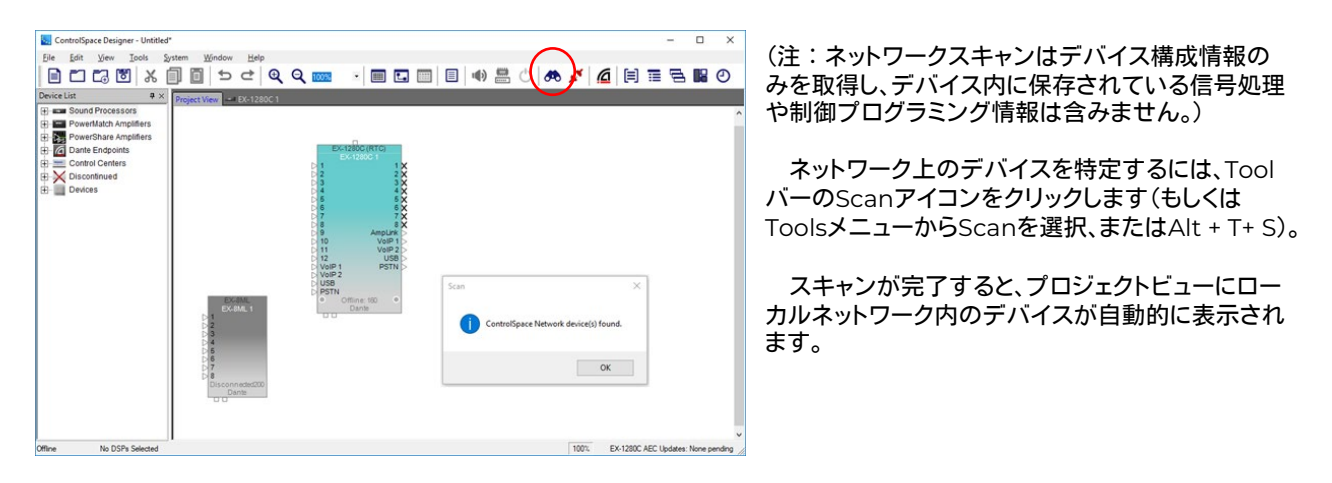

> Error Messageについて

ネットワーク上にデバイスが見つからない場合などは、エラーメッセージが表示されます。その他、ファームウェアとEQの アップデートの必要性も通知されます。主なエラーメッセージは以下の通りです。

・No devices detected message

-デバイスの電源が入っていない

-ソフトウェア内のPCのIPアドレスとプロジェクトネットワークアドレスが、 ハードウェアと同じプライマリネットワークアドレス指定方式に設定されていない など

さらに、プロジェクトに既に追加しているデバイスに対し、ネットワークスキャンを実行すると、次のような追加エラーが発生 する可能性があります。

・Configuration Miss match

–実際のハードウエアとプロジェクトファイルのコンフィグレーション上のシステム構成や出力設定(インピーダンス等) とが異なる場合に表示されます

・Devices not found

 -プロジェクトファイルに対し、スキャン結果で他のハードウエア・デバイスがネットワークに含まれている場合は通知し、 またスキャン結果で、対象のハードウエア・デバイスが見つからない場合も、エラーメッセージで通知します。

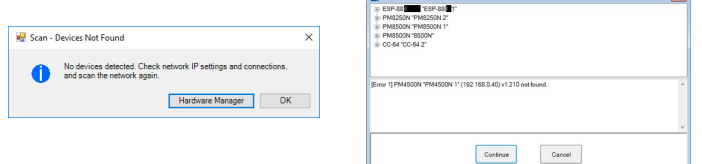

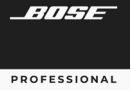

# **ControlSpace Designer**

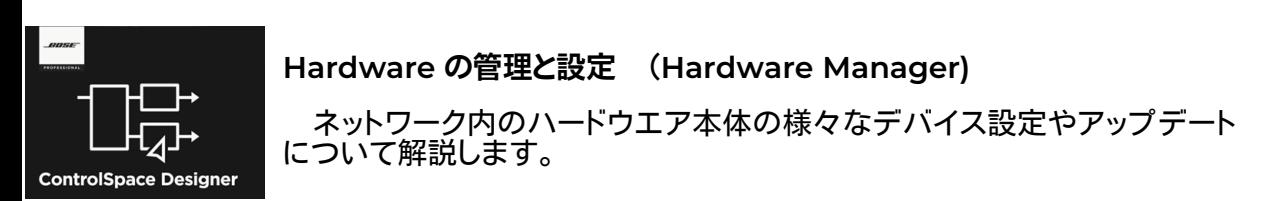

### **Hardware Manager**

SystemメニューのHardware Managerで、ネットワーク内にあるハードウエア・デバイスの様々な設定やアッ プデートを行うことができます。ダイアログボックスが開くと、ブロードキャストスキャンに応答してプロジェクトネット ワーク内にあるデバイスを検出するためのスキャンが実行されます。

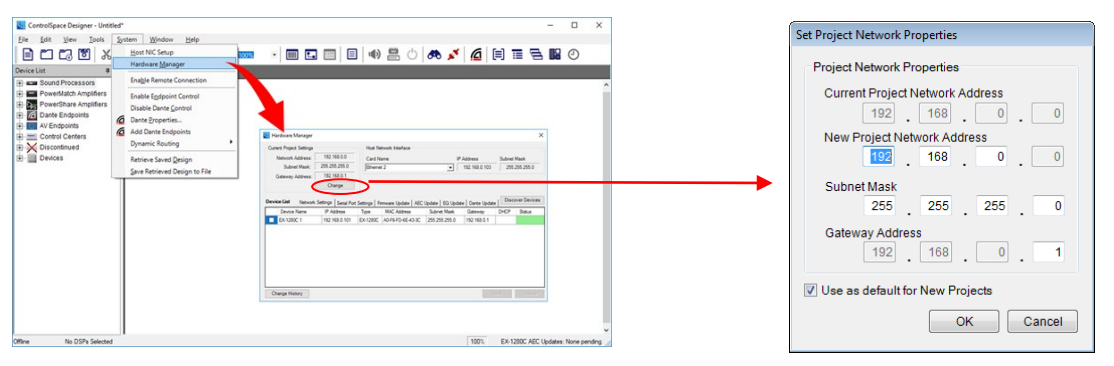

#### **Current Project Setting**

実行中のプロジェクト自体のネットワークアドレス、サブネットマスク、およびゲートウェイアドレスが表示されます。 (便 宜上、現在のNIC(Network Interface Card)設定も比較のために表示されています。NICの設定については、本ガイド の Host NICの設定(7ページ)をご参照ください。)

使用するネットワークを変える場合や、ネットワーク系統を増設する場合に、変更できます。現在ソフトウエア上で現在作 成しているプロジェクトのネットワークアドレス等を変更する場合は「Change」を押して「Set Project Network Properties」のフィールドで変更します。ControlSpace Designer起動時はデフォルトのプロジェクトネットワークIPアド レス(192.168.0.x)が設定されており、New Project Network Addressの項目で変更できます。

※ 必要に応じて、サブネットマスクとゲートウェイアドレスも変更可能です。

- ※ New Project制作時に同じ設定を使用する場合は「Use as default for New Projects」をチェックします。
- ※ ネットワークアドレスは変更されるたびに、ソフトウエアのプロジェクト内のすべてのデバイスのアドレスが 新しい値に適合するように、ソフトウェア上で自動的に変更されます。
- ※ これらすべての新しい設定をハードウェア・デバイス側に転送するには、 デバイスリストでデバイスが選択されていることを確認し、ダイアログボックスのUpdateをクリックします。
- **Device List**

デバイスリストには、プロジェクトネットワーク上で検出されたネットワーク設定、シリアルポート設定、ファームウェアアッ プデート、AECアップデート、EQアップデート、Danteアップデートなど、複数のタブがあります。 デバイスを識別し、デバ イスのプロパティを変更するために、それぞれWinkボタンとUpdateボタンがあります。 ESP、EX、PowerMatch、 PowerShareなど、その機能をサポートするデバイスが1つ選択されている場合にのみウィンクが有効になります。便宜上、 Device Discoveryボタンを使用して必要に応じて再スキャンすることができます。これは、ハードウェアデバイスプロパ ティの変更を確認したり、ダイアログを起動した後に接続されたデバイスを検出するときに役立ちます。

# **ControlSpace Designer**

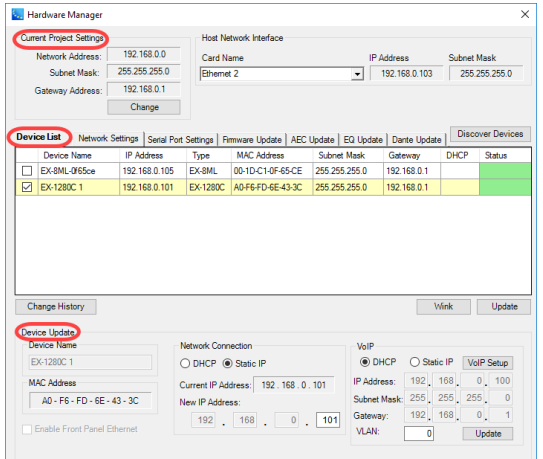

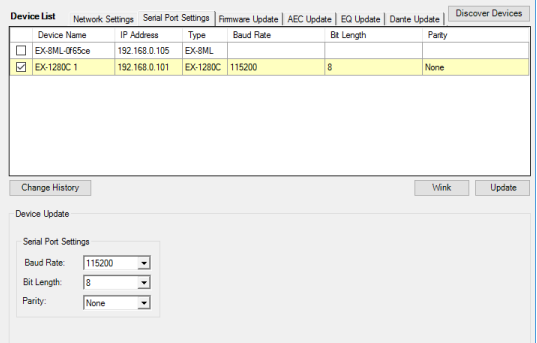

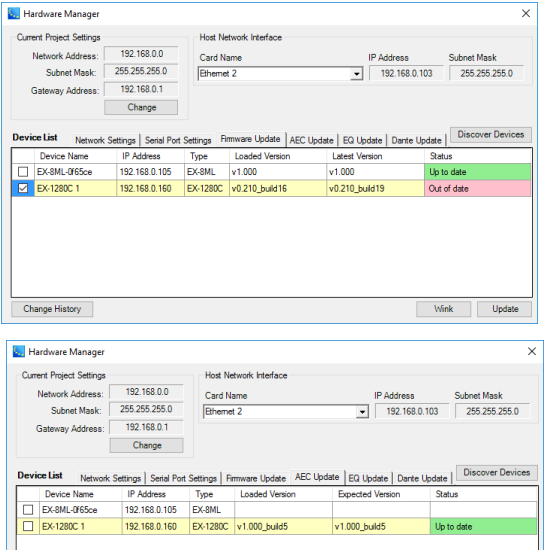

Change History

#### **Network Setting Tab**

ネットワークセッティングタブには、一覧表示されているデバイス のデバイス名、IPアドレス、タイプ、MACアドレス、サブネットマスク、 ゲートウェイ、DHCP、およびステータスが表示されます。

デバイスを選択☑すると、Device Updateのプロパティが表示 され、ネットワークのセッティングの変更が可能となります。

#### **•** Serial Port Setting Tab

シリアルポートのセッティング情報が、ダイアログボックスの Device Updateセクションに表示されます。デバイスを選択図する と、Device Update のプロパティが表示され、シリアルポートの セッティング変更が可能となります。

(※ESPおよびEX1280/1280C/440Cのみ)

#### **Firmware Update Tab**

一覧表示されているデバイスのLoaded Version、Latest(最新) Version、および「Status(ステータス)が表示されます。 このビュー は複数の選択をサポートし、古いファームウェアファイル(ピンク色 でハイライト表示)を持つすべてのデバイスを自動的に選択します。 Updateボタンをクリックすると、新しいファームウェアファイルが選 択したデバイスに順次送信されます。 新しいファームウェアをインス トールした後に、いくつかのデバイスを再起動するように求められる 場合があります。 完了すると、Statusの表示が変更されます。

#### **AEC Update Tab**

70 オートマチックエコーキャンセラについて、表示されているデバイ スのLoaded Version、Expected(予想)バージョン、およびAEC カードファームウェアのStatus(ステータス)が表示されます。 この ビューは複数の選択をサポートし、古いAECファームウェアファイル (ピンク色でハイライト表示)を持つすべてのデバイスを自動的に選 択します。 Updateボタンをクリックすると、選択したデバイスに新 しいAECファームウェアファイルが順次送信されます。 AECカード が新しいファームウェアで更新された後に、いくつかのデバイスを再 起動するように求められることがあります。 完了すると、Statusの 表示が変更されます。

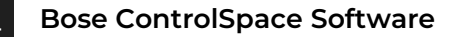

*ANSE* 

# **ControlSpace Designer**

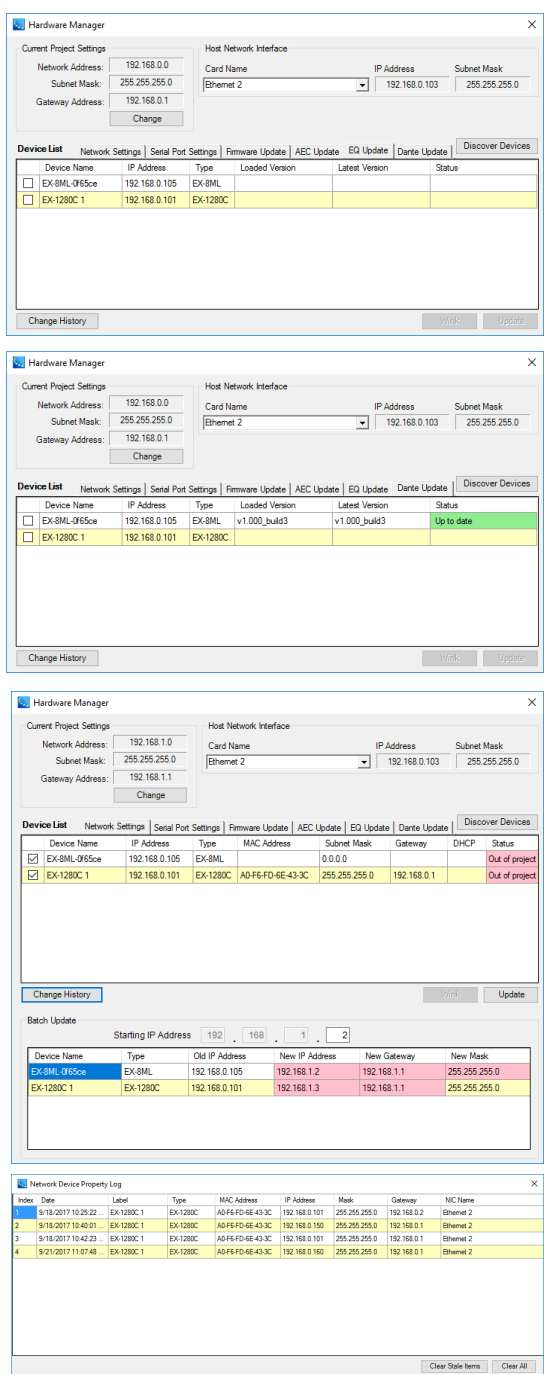

#### **EQ Update Tab**

一覧表示されているデバイスのLoaded Version、Latest (最 新)Version、およびStatus(ステータス)が表示されます。 この ビューは複数の選択をサポートし、古いEQファイル(ピンク色でハイ ライト表示)を持つすべてのデバイスを自動的に選択します。 Updateボタンをクリックすると、選択したデバイスに新しいEQファ イルが順番に送信されます。 完了すると、Statusが変更されます。

注:「EQアップデート」タブは、PowerShareアンプには使用でき ません。

#### **Dante Update Tab**

Dante Updateタブを選択すると、リストされているDanteネッ トワークカードとDanteデバイスのLoaded Version、Latest(最 新) Version、およびDanteネットワークファームウェアのStatus (ステータス)が表示されます。 Danteのファームウエアアップデー トについてはDanteネットワークについての項目をご参照ください。

#### **Batch Mode**

ワンクリックで複数のデバイスを更新するためのバッチモードを サポートしています。 左図では、プロジェクトのアドレスが192.168.0 から192.168.1に変更されており、ネットワーク接続されている各デバ イスがプロジェクトの外部に配置され、ステータス列の状態がOut of Projectに変更されています。 プロジェクトの範囲外のデバイス は、Network Settingタブを開くときに自動的に事前選択されてい ます。 ダイアログボックス下部の「Batch Update」セクションには、 選択した各デバイスの行エントリが表示され、それをプロジェクトの 外部に配置するデータはピンク色でハイライトされます。プロジェ クトと一致しないゲートウェイ値は黄色で表示されます。 注:IPアドレスは、選択したサブネット外にある場合にのみ変更されます。

#### **• Network Device Properties Log**

**Change History**ボタンをクリックすると、ネットワークデバイスプ ロパティログが表示されます。このログには、現在の**IP**、サブネット、 およびゲートウェイの状態を追跡するのに役立つデバイスネット ワークプロパティへの変更ごとのエントリが表示されます。

### ◆ ハードウエアデバイスのアドレスの管理

本ソフトで制御されるBose ControlSpace ハードウエア製品のデフォルトのIPアドレスは、工場出荷時設定とし て下表のとおりセットアップされています。

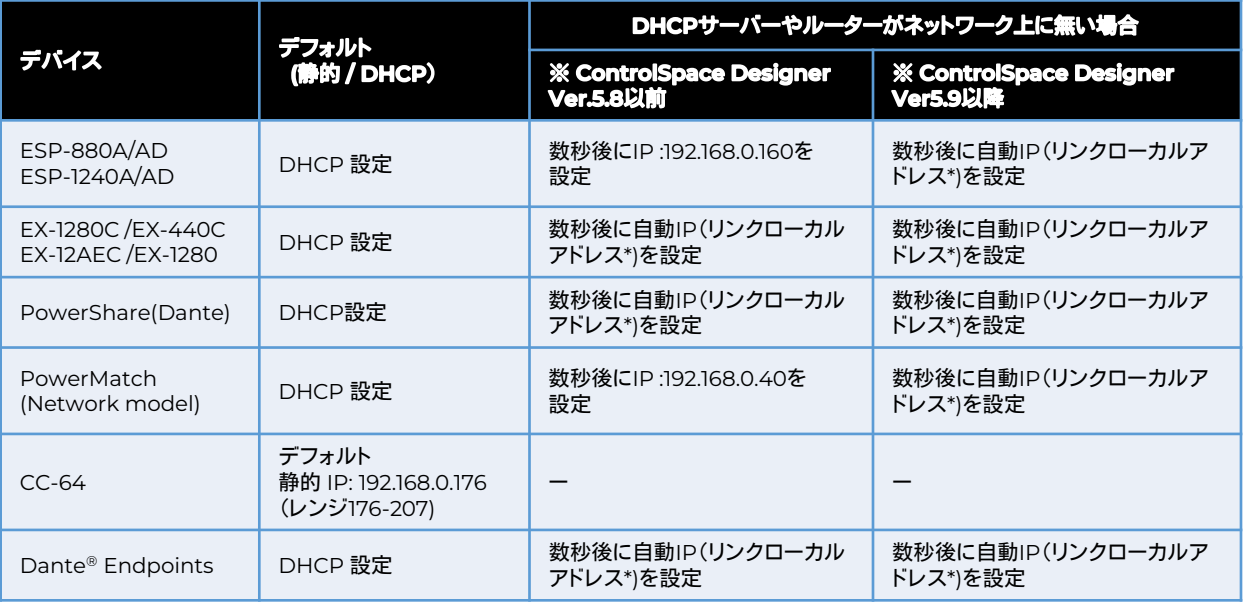

### ※重要なポイント

ControlSpaceシステムVer5.9以降のハードウエアデバイスのほとんどは、上記の表の通り、デフォルトでDHCP モードで出荷されています。よって、システム内にDHCPサーバーやルーターがあった場合は自動割り当てされ、シス テムの設定時のネットワーク上のデバイス検索を簡単にしています。

もし、DHCPサーバーやルーターが無く、数秒間それらとの接続が確立できない場合は、自動IP(リンクローカル)ア ドレスで起動します。これにより、自動IP(リンクローカル)アドレス設定のホストNICを持つPCとのネットワーク確立が でき、デバイスの検索を簡単に行うことができます。

(\*) リンクローカルアドレス : 169.254.xxx.xxx (/16)

※ただし、システムの設計が完了した後などは、各デバイスに静的(固定)IPアドレスを割り当てることをお勧めいたし ます。また、コントローラCC-64はDHCPおよびリンクローカルに非対応となるため、システム・デザインにCC-64 がある場合には、全てそれに適合するIPアドレスでネットワーク構築する必要があります。

※ハードウエアの生産時期によっては、工場出荷維持の搭載ファームウエアがVer5.8以前が搭載されている可能性が あります。この場合、ESPシリーズとPowerMatchシリーズについては、上記表の通り、(DHCPルーターやサーバー がネットワーク内に無い場合) DHCPモードのまま、自動的に192.168.0.160や192.160.0.40などのIPアドレスが割り 振られます(リンクローカルアドレス非対応)。これらは、ホストPCとのネットワーキングの際に、ホストPCのNICを 192.168.0.xのStatic(静的・固定)IPで接続する必要があります。その他のEXシリーズやPowerShare-Dモデル、 Ver5.9以上のハードウエアデバイスなどリンクローカルアドレス対応モデルと動作が異なりますのでご注意くださ い。

※上記ファームウエアVer5.8以前のESP/PowerMatchモデルは、ファームウエアアップデートを最新にすることで、 リンクローカルアドレスに対応します。
#### ◆ ハードウエアのネットワーキング手順

以下はいくつかのControlSpaceシステムのハードウエアの接続について、手順を図で示したものです。 (それぞれのIPアドレスはあくまで事例としての仮定のため実際のものとは異なる場合があります。)

#### **A)** リンクローカル対応デバイス(**EX**、**PowerShare**および**ESP/PowerMatch**の**Ver5.9**以降など) <**DHCP**サーバー**/**ルーター無し>

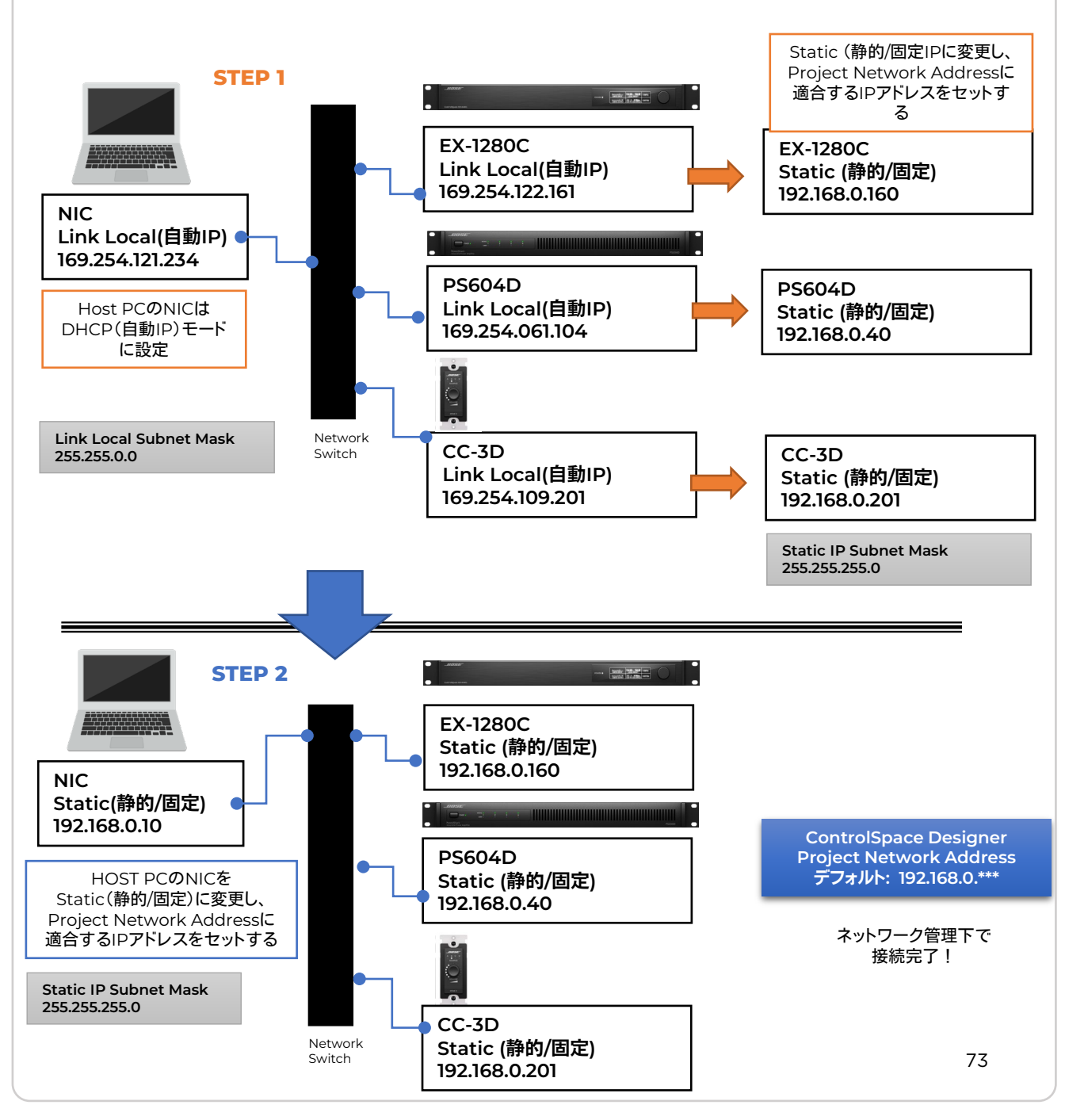

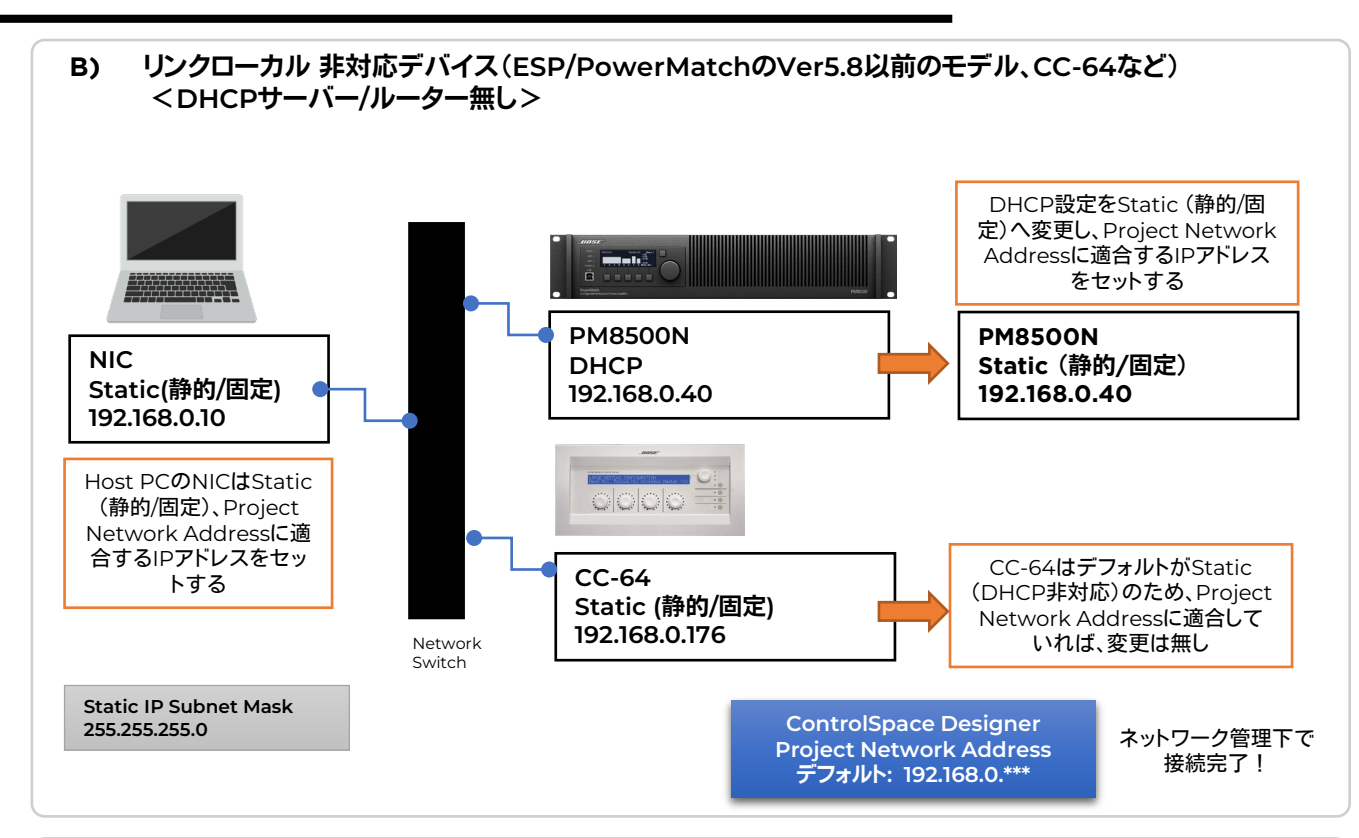

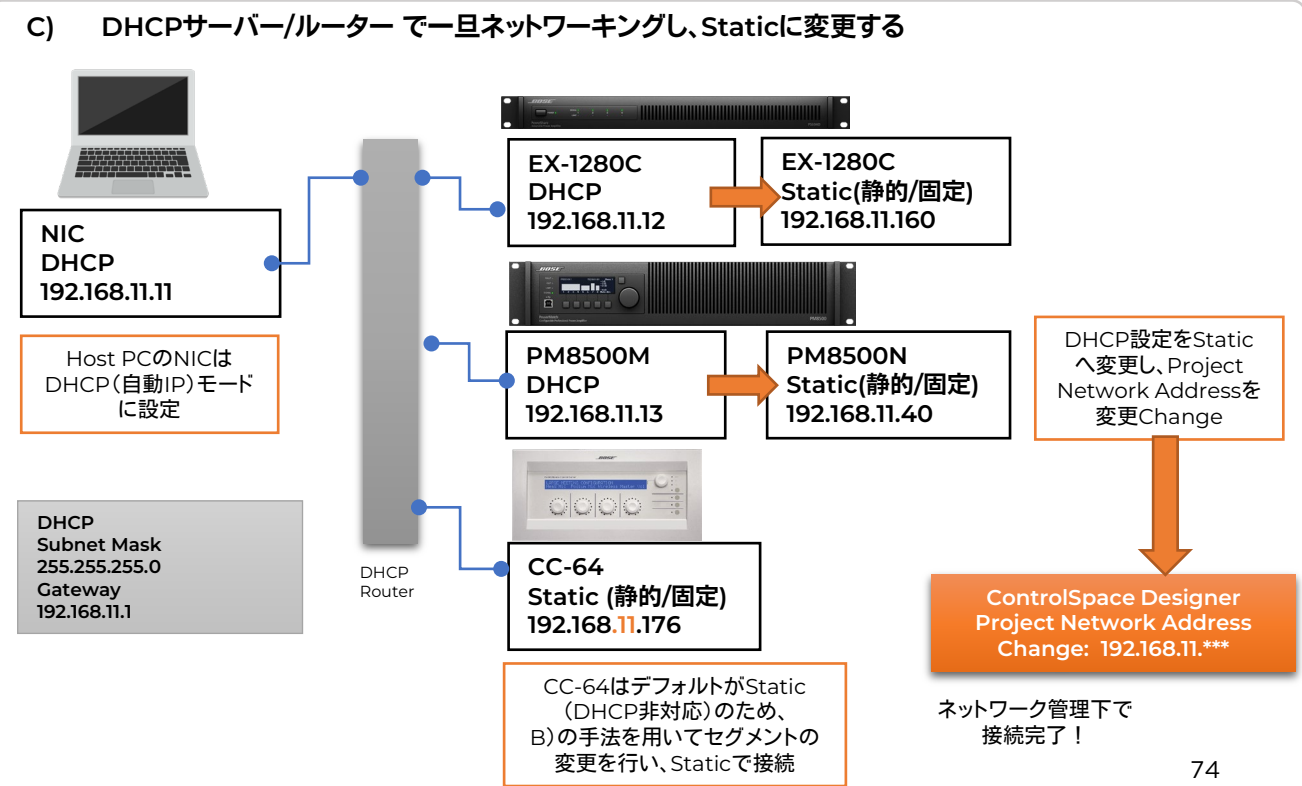

#### **DHCP**(自動**IP/**リンクローカルアドレス)を、**Static(**静的**/**固定**)IP**アドレスへ変更する方法

システムのセットアップに際してはシンプルなプロセスのために、DHCPサーバーもしくはルーターがあることをお勧め しますが、多くの場合はシステム内にルーターやDHCPサーバーが無いことが想定されます。下記はその場合の設定プロ セスの例として、ハードウエアデバイスが取得して設定しているリンクローカルアドレスから、Static(静的/固定)IPアドレ スへ変更する方法を示しています。

**urrent Project Network Adda** 

Mask<br>255 255 2

 $OK$ 

- 1. PCおよびすべての機器をネットワーケーブル にて接続
- 2. PCをDHCP(自動IP)に設定する(Host Network Cardは通常Automatic Selection (自動選択)にて動作します。(※PC ポートのIPアドレスを確認する際には「イーサ ネット」等該当のポートを選択すると、設定済み のPCのIPアドレスが表示されます。確認後、 Automatic Selectionに戻しておくことをお 勧めします。)
- 3. ControlSpace Designer上のCurrent Project Setting のデフォルトは以下の通りに 設定されています。

CSD ソフトウエア Current Project Setting Network Project Address :192.168. 0 . 0. Subnet Musk :255.255.255.0

- (※変更する場合は、Current Profect SettingsのChangeボタンを押し、プロパ ティウィンドウを表示させて変更を行い、OK します。)
- 4. PCと各デバイスはDHCPによって自動的に ネットワーキングされ、それぞれがリンクロー カルアドレス(169.254.\*\*\*.\*\*\*(/16))を取得して デバイスリストに表示されます。(表示されない 場合は、Discovery Deviceボタンを押して再 検索してください。)
- 5. 同時にシステムは各デバイスがリンクローカ ルアドレスである為、現在のCurrent Project Settingsとは異なるネットワークデバイスであ ることを「Out of Project」としてStatusにピ ンク色で示します。
- 6. 表示されたデバイスのチェックボックスに√を 入れて選択すると、Device Update画面が表 示されます。もし、複数のデバイスが選択され る場合は、Batch Modeで表示されます。 (Batch Modeの詳しい内容はHardware Managerの項目をご参照ください。)

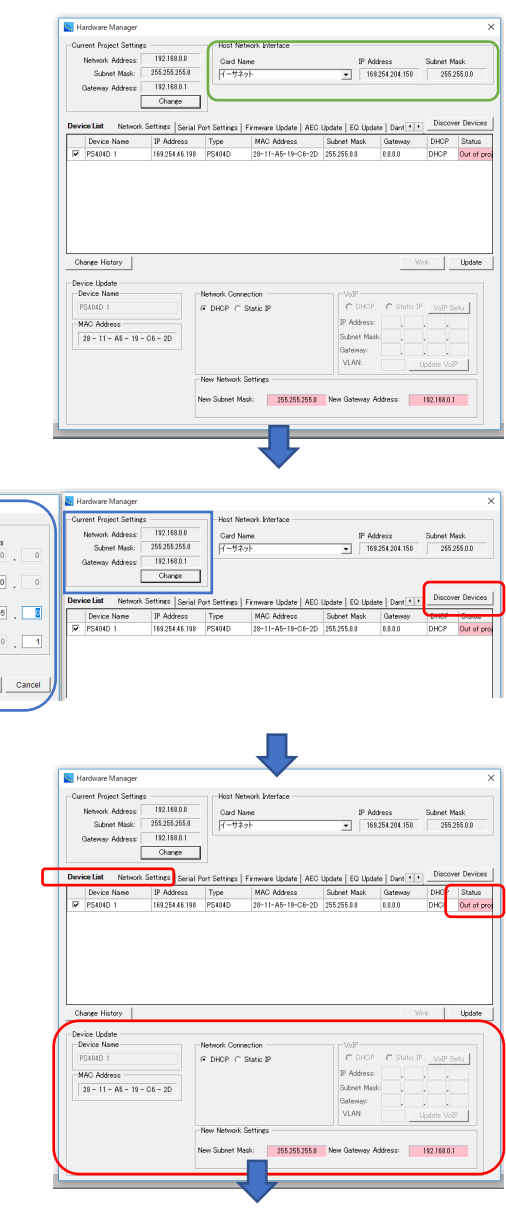

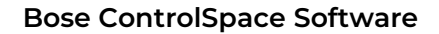

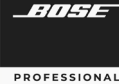

- 7. Network Connectionを「DHCP」→「**Static IP** 」に変 更し、 任意のIPアドレス(現在指定しているCurrent Project Settingsのセグメント範囲)に変更し、Update を押します。
- 8. Hardware Manager Rebootのポップアップが表示さ れ、デバイスのリブート(再起動)をするかを尋ねられた 場合は、OKして実行します。 ※システムはハードウエアがネットワークから外れてしま うことを指摘するメッセージを表示する場合があります。 ※一部のデバイスでは再起動を実行しない場合があり、 その際は、手動で電源を再投入することをお勧めします。
- 9. Host PCのポートのIPアドレスは現時点でまだリンク ローカルアドレスネットワークにあるため、デバイス表示 は一度ロストされ、リストからは見えなくなります。
- 10. PCのIP設定を下記固定IP(Static/静的)に設定し、 Discover Deviceボタンでネットワーク検索します。

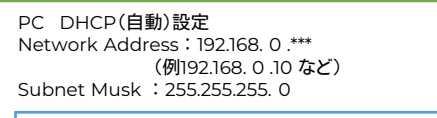

CSD ソフトウエア Current Project Setting IP:192.168.0.0 Subnet Musk :255.255.255. 0

- ※注: この際、Host Network Interfaceで「イーサネッ ト」等を選択していたために、過去のIPアドレスを 表示させたままDiscover Device (デバイス検 索)もしくはHardware Managerを再立ち上げし た場合、実際のPCポートのIPアドレスと表示が異 なることで、エラーが発生する場合がありますの でご注意ください。デバイス検索時には、 Automatic Selectionの使用をお勧めします。
- 11. ハードウエアがDevice Listに表示され、IP Addressが 正しく変更されていることを確認します。Current Profect Settingsのセグメント範囲のIPアドレスであっ た場合、Network Settings タブのStatusはグリーン表 示に変わります。

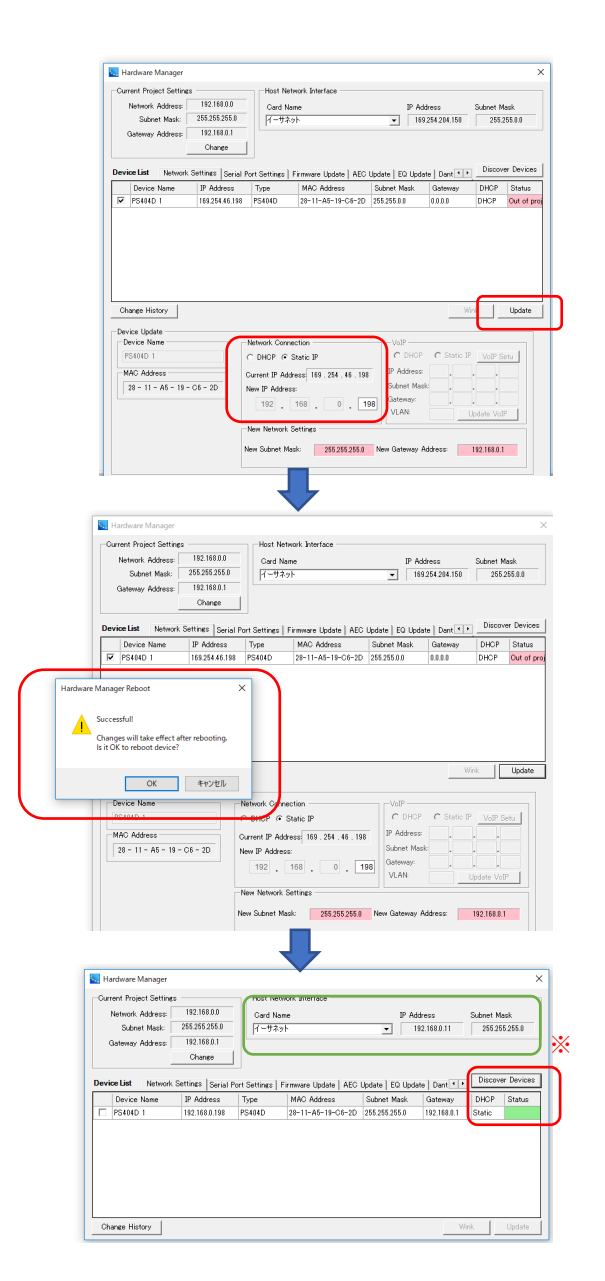

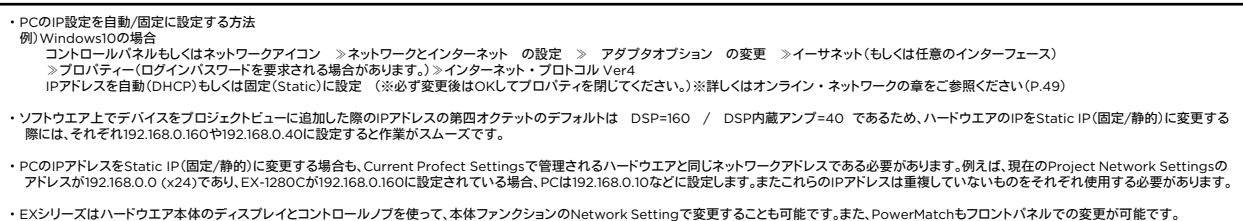

・ControlSpaceシステムのIPアドレスの第三オクテットによるセグメントは、ネットワーク毎に任意で変更が可能です。(例:192.168.2.\*\*\*)

**Bose ControlSpace Software**

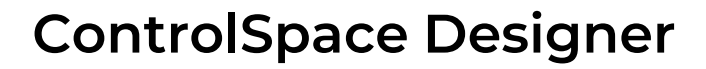

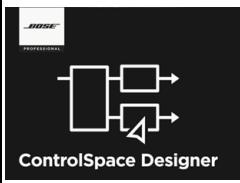

RNSE

ROFESSIONAL

### **Dante**ネットワークについて

ControlSpaceでDanteを使ったオーディオ・ネットワークを構築する場 合の内容を解説します。

**◆ ControlSpace のDante対応機器** 

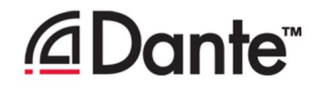

Audinate社ネットワークオーディオ Dante 対応機器には、下記のようなモデルがあります。

- **ControlSpace EX** 遠隔音声会議プロセッサー・システム
	- ・**EX-1280C/1280 Dante**ネットワークポート標準装備(**64in x 64out)**
	- ・**EX-440C/12AEC Dante**ネットワークポート標準装備(**16in x 16out)**
	- ・エンドポイント アンダーテーブルボックス **EX-4ML**、**EX-8ML**、**EX-UH**

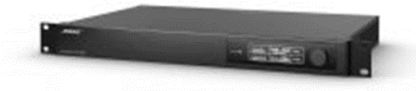

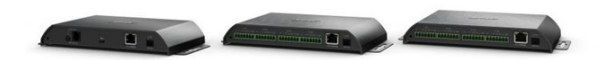

- **PowerShare/PowerShereX** アダプタブルパワーアンプ
	- ・**PS604D / PS404D**
	- ・**PSX1204D / PS2404D / PS4804D**

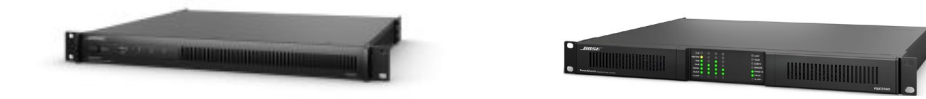

● **PowerMatch** マルチチャンネルパワーアンプ ・**PowerMatch** インターフェイスカード **PM DANTE CARD**

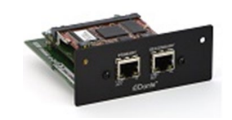

パワードビームステアリングアレイスピーカー ・**MSA12X**

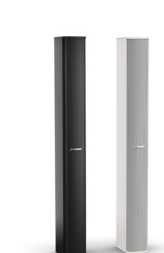

#### 各**Dante**対応機器のチャンネル数

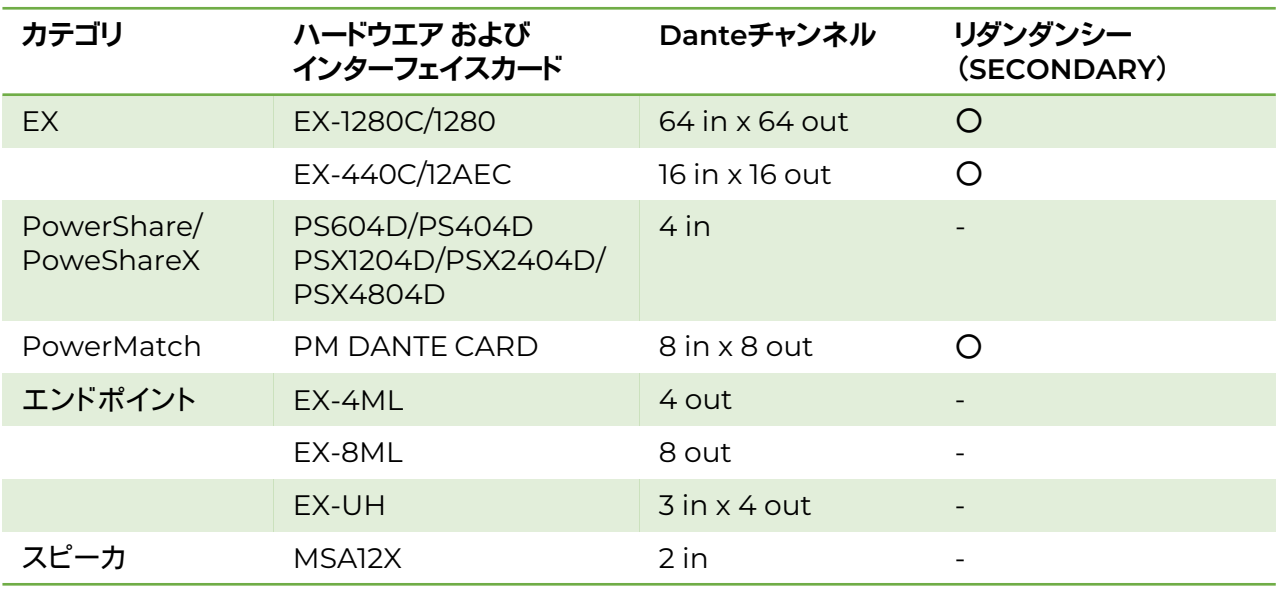

#### 販売完了モデル

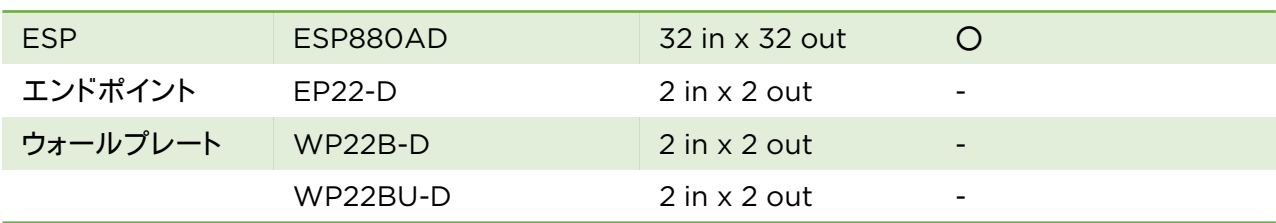

#### **◆ Dante対応機器の主なメリット**

# *<u></u>Danter*

現在の業界標準のDanteテクノロジーを使用し、Ethernetネットワークを介した高品質の非圧縮デジタルオーディオの 複数チャンネルをリアルタイムで転送が可能です。Bose Danteネットワーク機能は、スイッチ(Switched)とリダンダントの 両方をサポートし、追加のネットワークハードウエアなしで小規模のシステムに統合や、複数のエンドポイントとリダンダン シーネットワーク設計を利用して大規模システムにも統合できます。(※PowerShare/PowerShareXモデルはリダンダン ト非対応となります。)

Danteを使用するメリットとしては、以下の点が挙げられます。

- ・低ノイズ、低レイテンシー
- ・汎用性の高いLANケーブルを使用
- ・配線のローコスト化 (多くのアナログケーブル・マルチケーブルの引き回し不要)
- ・配線作業の軽減および複雑な配線のミス発生の低減
- ・制御コントロール信号とデジタル・オーディオ信号の統合が可能(次ページ)
- ・安全性を確保するリダンダンシーネットワーク機能(PRIMARY と SECONDARY)

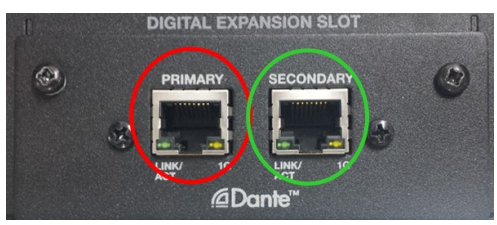

#### ▶ 制御ネットワーク信号とデジタル・オーディオの統合

デジタルオーディオとコントロール制御のネットワーク信号を組み合わせて、その両方を共通のイーサネットネットワー クに統合ができます。標準のネットワークスイッチ設定パラメータを使用して、両方のタイプのデータトラフィックのフロー を最適化して、最高のシステムパフォーマンスを提供することが可能です。 次の例は、Bose ControlSpaceがサウンド プロセッサとPowerMatchアンプを設計し、Danteデジタルオーディオネットワークに統合する方法を示しています。

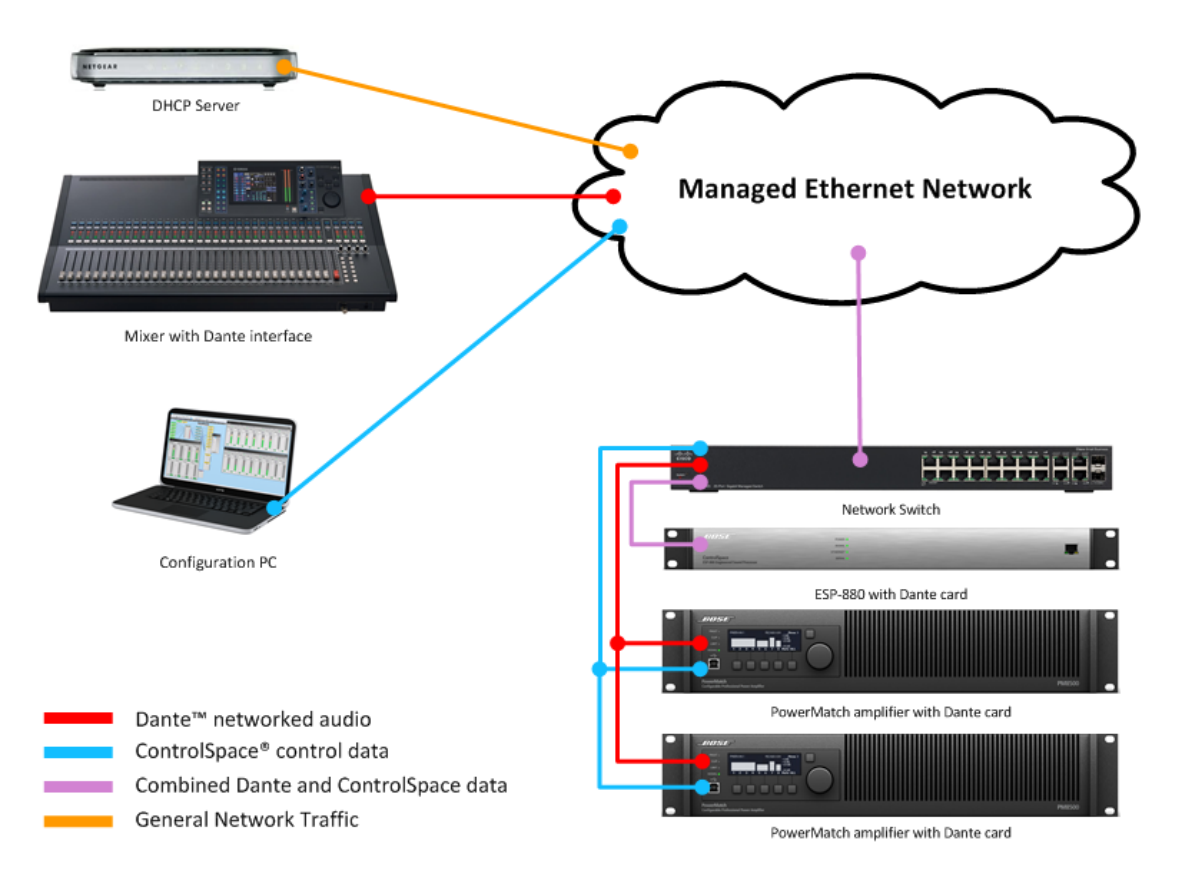

※注意 :PowerMatchのDanteカードのポートでは、ControlSpace信号(control data)が受信できないため、統 合 された(紫・Combined)データ信号として受けることができません。よってPowerMatchのDante ポートは、Dante networked audioのみとなります。ネットワークからControlSpace信号を受信するには、 別途本体に搭載したEthernetポートへの接続(青・ControlSpace Control)も必要になります。

#### **◆ Dante設定について**

Danteでは、Dante Controllerによるコントロールがあり、一般的にAudinate社のDante Controllerを使用して行 います。Danteの設定項目には、サブスクリプション(パッチ、アサイン)、レイテンシーのセットアップ、マスタークロック、 ネットワークセットアップがあります。(Dante Controllerについては、次項目をご参照ください。) Danteの設定は、Dante機器がPCと同じネットワーク上に存在する際にしか設定はできません。そのため機器の接続 のない状態(オフライン)で事前にセットアップをシミュレーションしておくことは出来ませんのでご注意ください。

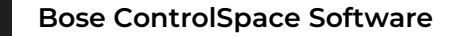

*ANSE* 

**PROFESSIONAL** 

#### **◆ Dante Controllerを使用する(Danteネットワーク機器用ソフトウエア)**

様々なDante機器を使用しや機器間のルーティングをDanteネットワークで構 築するには、Audinate社の専用ソフト Dante Controllerを使用する必要があ ります。

(Audinate社のホームページよりダウンロードしてください。)

なお、Dante Controllerには、以下のコマンドが含まれます。

- ・Routing (ルーティング)
- ・Device Info (デバイス情報)
- ・Clock Status (クロック・ステータス)
- ・Network Status (ネットワーク・ステータス)
- ・Events (Dante関連のエラーメッセージなどのイベント ログ)

さらに、Dante ControllerのNetwork Statusタブには、以下3つの設定タブがあります。

- · Status ・・・・Dante deviceに選択されているデバイス(ホスト)のステータス
- ・Device Config ・・・サンプルレートとホストデバイスの選択可能な推奨デバイスレイテンシー設定の リストを表示
- ・Network Config・・・ホストデバイスのネットワーク構成設定

#### **Dante Network Config**

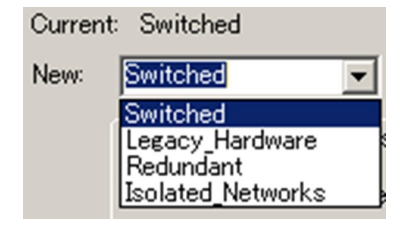

Networking Configに表示されているCurrent(現在)/New(変更)に表 示される、Switch Configurationsは 4つのモードがあります。

- 1. Switched (デフォルト設定)
- 2. Legacy Hardware
- 3. Redundant
- 4. Isolated Network

(※注意:変更はDanteデバイスがオフラインのときのみ適用されます)

Primary/Secondary Port Address

- IPアドレスの設定方法を、自動(デフォルト)または手動で決定 ハードウエア1台に対してPrimaryポートと、Secondaryポートの両方に、IPアドレスがあり、これらの IPアドレスは、それぞれ独立した固有の番号である必要があります。また、これらのDanteポートのIPア ドレス は、ハードウエア本体のIPアドレス(ControlSpace ネットワーク)とも別の固有のアドレスである必要がありま す。

1.APPLY CHANGES

- 変更が加えられるとアクティブになります。 Dante機器に変更を適用するときにクリックします。

2.Reboot Host Device

- APPLY CHANGESをクリックした後、Danteデバイスを再起動して変更を有効にします。

※注意:モードのセットアップが機器ごとに異なる場合、Danteネットワークがループし、正常に起動しない可能性 があります。Danteのモードは必ずシステム内の全てのデバイスで統一した設定とする必要があります。 :Danteのモード変更、IPアドレスおよびDHCP(自動/動的)とStatic(固定/静的)を変更する場合は 必ずDanteネットワークを 1:1 で接続し、ハードウエア単体毎に変更してください。

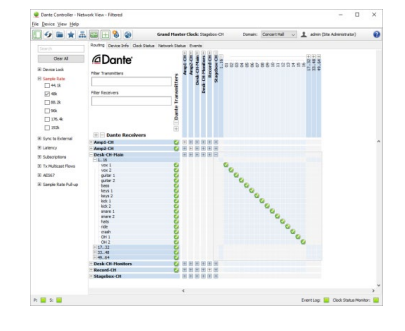

**Bose ControlSpace Software**

#### **◆ Switch Configurations 4つの設定モード(トポロジー)**

Switch Configurationsは 4つのモードがあり、システムの設計、ハードウエアによって変更をすることができます。 ※注意:モードのセットアップが機器ごとに異なる場合、Danteネットワークがループし、正常に起動しない可能性があ ります。必ずDanteネットワークを 1 : 1 で接続し、ハードウエア毎に変更してください。

**Switched**

*RNSE* 

**PROFESSIONAL** 

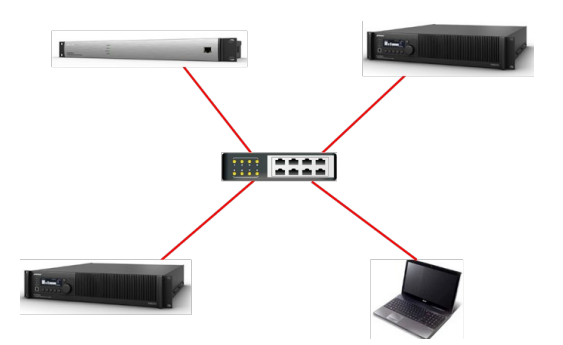

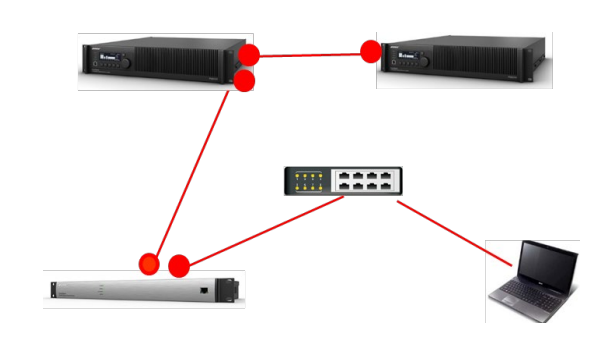

Danteネットワークに、コントロール制御信号と、Danteデジタル・オーディオの両方を統合した信号送信を行う場合 に採用します。左の図のように、すべてPrimaryポートに接続し、スイッチによるネットワーク構築を行うスター型と、 Secondary Portをサブ回線として使用し、デイジーチェーン型で接続する方法があります。

#### **Legacy Hardware**

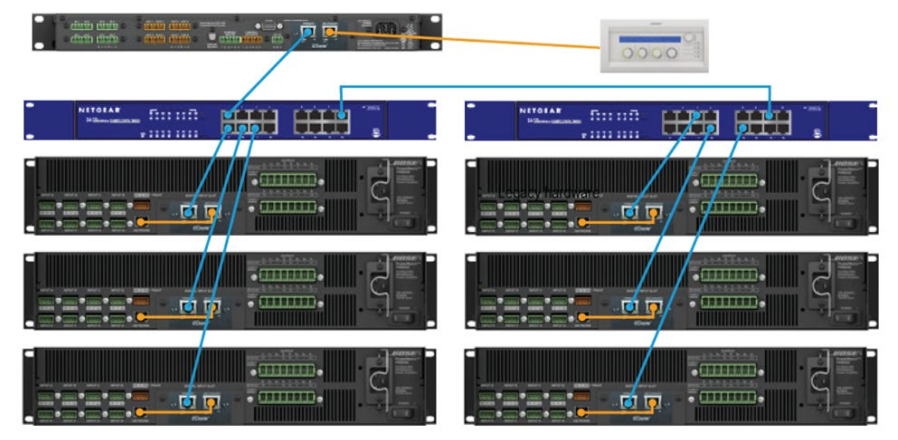

Primaryポートには、コントロール制御信号 + Danteデジタル・オーディオ、Secondary ポートには、コントロー ル制御信号のみを送信するモードです。

Danteネットワークに非対応のコントローラーCC-64などの接続がある場合には、このモードにてSECONDARYポー トを使用した接続が可能となります。

なお、PowerMatchのDanteカードは、DanteポートでControlSpace信号を受信しないため、別途Ethernetポー トにもネットワークからの信号を受信させる必要があります。この際に、Legacy Hardwareモードを設定し、Danteの SECONDARYポートからETHERNETポートに接続してコントロールを受信する対応が可能です。

**Bose ControlSpace Software**

## **ControlSpace Designer**

**Redundant**

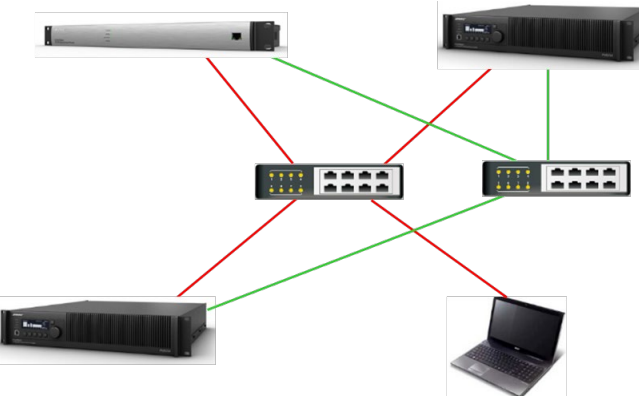

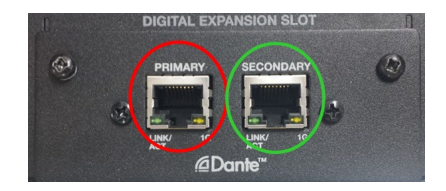

PRIMARYとSECONDARYを使って安全性を高めるためのリダンダンシーで接続する方法ですが、Primaryには、コ ントロール制御信号と、デジタル・オーディオが送信され、SECONDARY ポートには、Danteのセカンダリー・オーディ オが送信されます。上図は、PRIMARYを赤い線、SECONDARYを緑の線で示しています。(PCはネットワークインター フェースを1つだけ保有している場合を表示)

PRIMARYとSECONDARYは、別のネットワークで接続する必要があり、ネットワーク内にDHCPサーバーがある場合 は、Danteのネットワーク設定でDHCPにすることで、各機器のDanteにIPアドレスが自動で割り当てされるようになりま す。Danteを固定IP(Static/静的)にする場合は、PRIMARYとSECONDARYを別々のネットワークで構築するため、 PRIMARYとSECONDARYのそれぞれのセグメントを変えて設定を行います。

例:固定(Static/静的)IPアドレスで構築する場合 PRIMARY‗192.168.0.xxx SECONDARY\_192.168.1.xxx(サブネットマスクがどちらも 255.255.255.0の時)  $^*$ PowerShare / PowerShare X はRedundantに対応していません。

### **Isolated Networks**

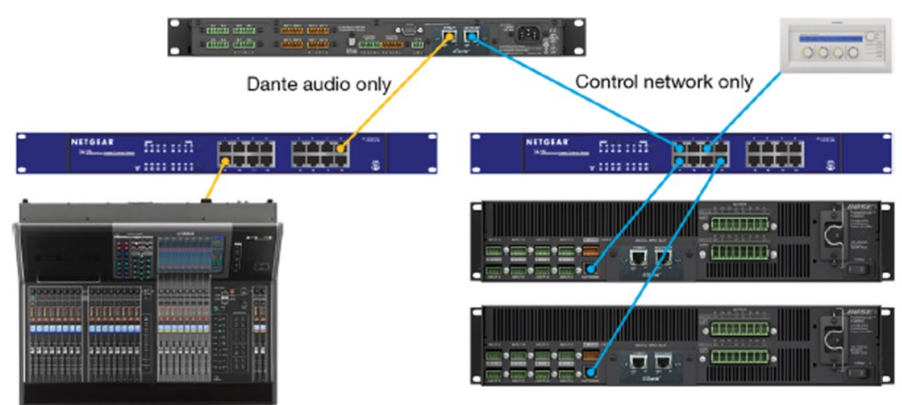

Dante Console

PrimaryポートにはDanteデジタル・オーディオ信号、SECONDARYポートにはControlSpace のコントロール 制御信号のみが送られます。オーディオとコントロール制御を別ネットワークで行う場合などにこれを使用します。

### **◆ Dante ネットワークポートについて**

※注意:CC-64は必ずESP/EXをLegacy Hardwareモードに変更しControlSpace制御信号のみを送信するようにしてく ださい。CC-64はDante非対応のため、Danteネットワークに接続した場合、CC-64およびESP/EXにエラーが発生し、正常に 接続できなくなる場合があります。

#### **EX-1280C/EX-1280/EX-440C/EX-12AEC**

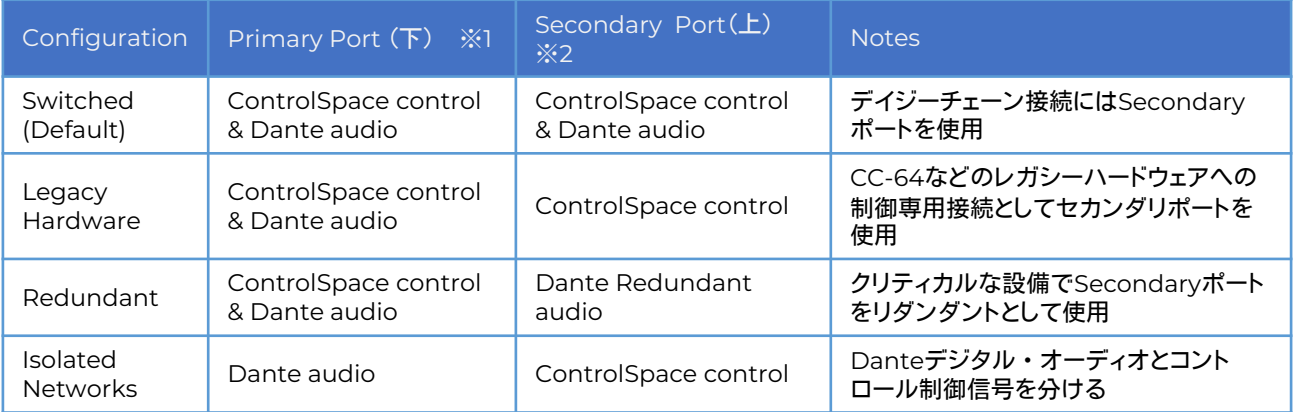

ご注意: 一部のEX-1280Cについて、生産時期によってポートの名称が下図の通り異なっている場合があります。

※1 Primary Port(下) ··· 名称がDanteと表記されています。

※2 Secondary Port(上) ・・・名称がControlSpaceと表記されています。

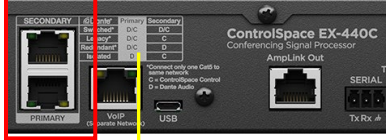

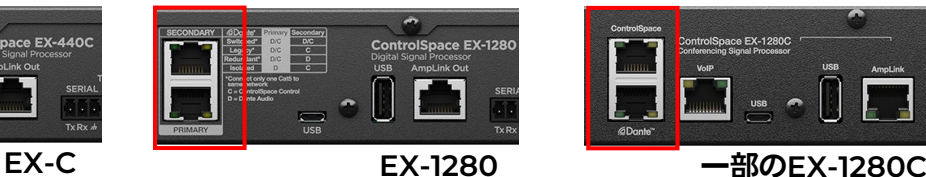

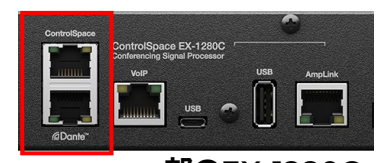

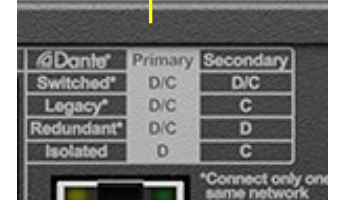

本体ポート横に、上表について簡単に示しています。 D=Dante Audio C=ControlSpace control

- "Switched Mode"では、PrimaryもしくはSecondaryどちらか一方のみをスイッチに接続することで、ひとつのポート からControlSpaceコントロール制御およびDanteの両方に通信が可能となります。 (ご注意:ただし2つのポート両方をスイッチに接続するとネットワークループが起き通信できなくなります。)
- ControlSpaceコントロール制御とDanteネットワークそれぞれに独立したネットワーク構成をする場合は"Isolated Networks"に設定します。
- EX-440C /EX-1280CにはVoIPポートが別途搭載されています。これらのRJ45ポートにDanteの接続は行えません。
- EX-440C/EX-1280C/EX-1280/ESP-880ADにはAmpLinkポートが別途搭載されています。これらのRJ45ポートに Danteの接続は行えません。

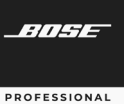

#### **PowerShare** ネットワークポートについて

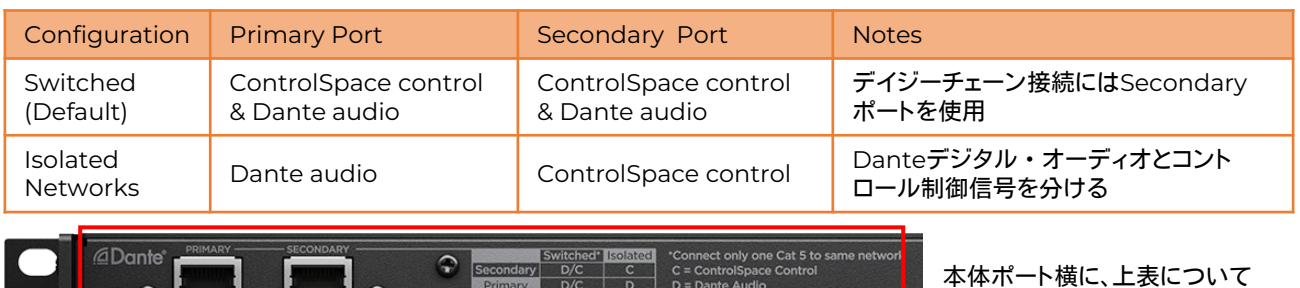

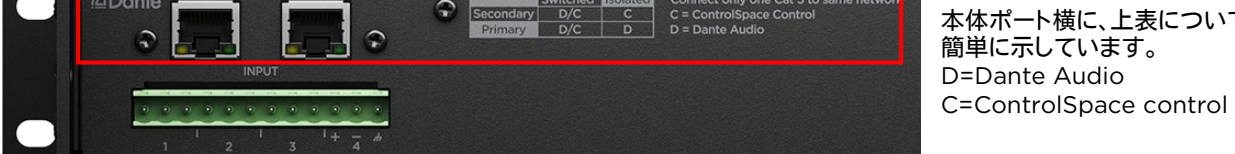

- "Switched Mode"では、PrimaryもしくはSecondaryどちらか一方のみをスイッチに接続することで、ひとつのポート からControlSpaceコントロール制御およびDanteの両方に通信が可能となります。 (ご注意:ただし2つのポート両方をスイッチに接続するとネットワークループが起き通信できなくなります。)
- ControlSpaceコントロール制御とDanteネットワークそれぞれに独立したネットワーク構成をする場合は"Isolated Networks"に設定します。
- PowerShareはLegacy Hardware Modeに対応していません。CC-64などを直接PoweShareへ接続する際は、 Isolated Networks Modeを使用してください。
- PowerShareはDanteのRedundant Modeには対応していません。

#### **PowerShareX** ネットワークポートについて

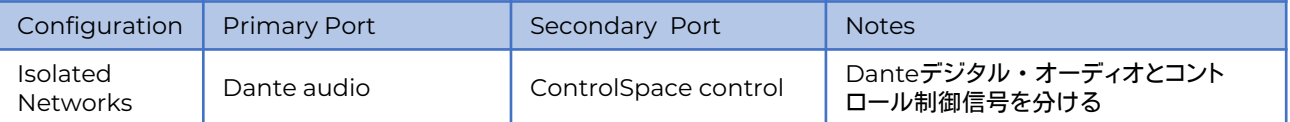

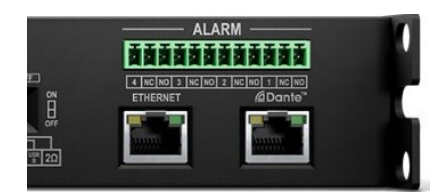

※便宜上、本書ではIsolated Networksと表示していますが、実際は左側の ETERNETポートはControlSpace 制御専用ポートであり、Audinate社のDante ポートはシングルタイプとなります。

- 同じネットワーク内にDSP等のその他のデバイスがSwitchモードを使用している(ControlSpaceコントロール制御信 号とDante オーディオ信号が同じネットワーク内に構成されている)場合、PowerShareXはIsolated Networksのみ の対応となっているため、Ethernet およびDanteポートそれぞれ両方をネットワークケーブルでネットワーク接続する必 要があります。
- PowerShareXはSwitchモードやLegacy Hardware Modeに対応していません。
- PowerShareXはDanteのRedundant Modeには対応していません。

BOSE

**PROFESSIONAL** 

**PowerMatch Dante**カード ネットワークポートについて

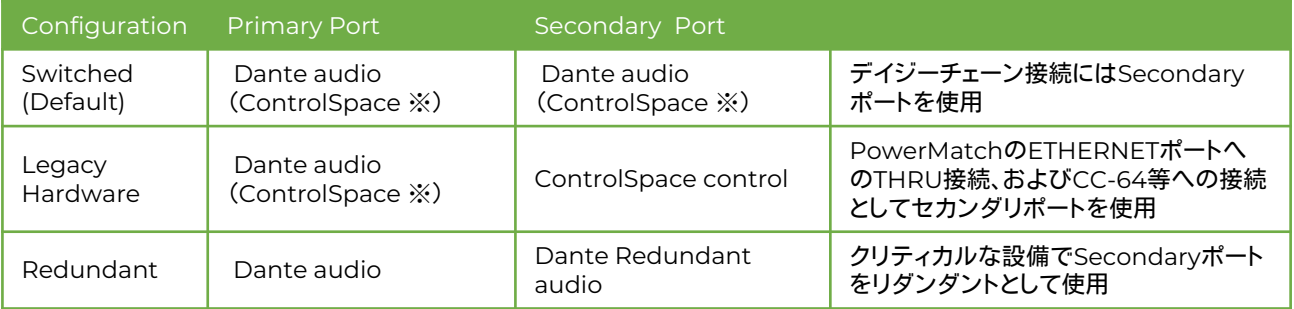

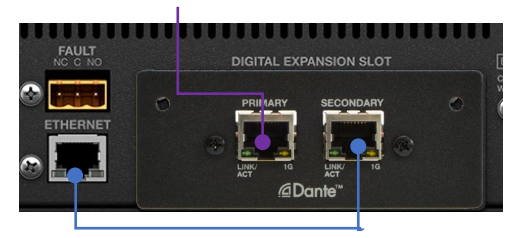

- 
- PowerMatch-Danteカードのポートでは、ControlSpace信号を Switchしてスルーすることはできますが、ControlSpace信号を本体 用に受信することはできません(※)。そのため、ControlSpace信号を Danteと統合された(Combined)信号から取得する際は、別途 ETHERNETポートへのControlSpace信号の接続も必要となります。
- 上記接続の際に、Legacy Hardware Modeに設定し、左図のように カードのSECONDARYポートから本体のETHERNETポートへ接続し、 ・本体の EXPANSION SLOTにマウント ControlSpace信号の受信が可能です。

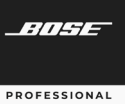

#### **Dante/Endpoint** コントロールの有効化とセットアップ

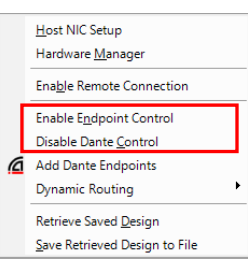

DanteおよびEndpointはそれぞれ有効化/無効化を選定できるようになっており、Systemメ ニューで選択できます。これらを有効化することで、ControlSpace制御下にDanteおよび Endpointを置くことができます。

- Disable Dante Control (Danteコントロールを無効化する) ControlSpace ソフトウエアでDanteネットワーク制御を使用する場合は、Designerソフトの SystemメニューのEnable Dante Controlを選択して、Danteを有効化(Enable)してくださ い。デフォルトでは有効化(Enabled)されている状態となっています。有効化(Enable)するこ とで、自動サブスクリプションなどControlSpaceシステム上でのDanteコントロールが可能と なります。 システムをDante Controllerなどの別のソフトウエアアプリケーションからの干 渉を無くして使用されたい場合は、誤動作などの防止のためにこれを無効化(Disable)してお くことをお勧めします。
- Enable Endpoint Control (Endpointコントロールを有効化する) デフォルトではDanteエンドポイントを意図せず不用意に操作してしわうことの無いよう、 Endpoint Controlが無効(Disable)に設定されています。各エンドポイントの操作を実行す る場合には、これをEnable(有効)にする必要があります。各エンドポイントがESP/EXのハード ウエア実機本体の制御下ではなく、それら実機が無いオフライン状態でのソフトウエア上にデ ザインされている場合に、各デザイン上のEndpointデバイスの専用機能やコマンドテストを 行いたい場合にも、Endpoint Control をEnable(有効)にして使用します。ただし、これらの テストを行わない場合は、誤操作を防ぐために無効化(Disabled)のままにしておくことをお勧 めします。

### **Dante Input & Output**

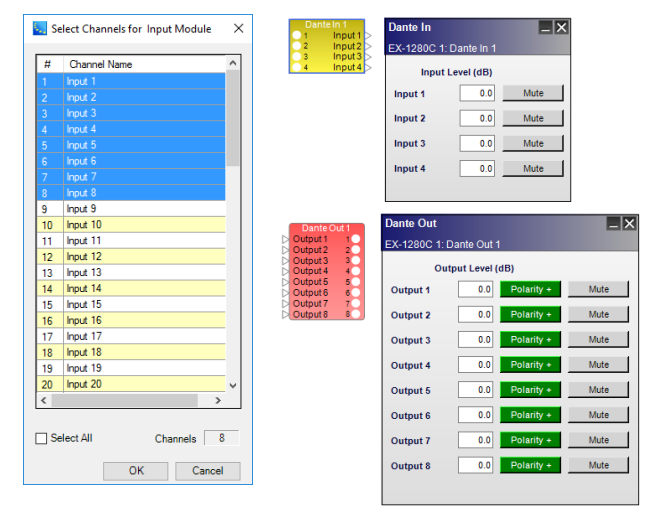

Dante のInput/Outputブロックのチャンネル数を設定 するには、SP Tool KitのIO Blocksカテゴリから、Dante InputまたはOutputブロックをSignal Processing Viewにドラッグします。

左図のダイアログボックスで、Ctrlキーを押しながらク リックしてブロックに含める各チャンネルを選択するか、ド ラッグして連続したチャンネルを選択します。

また、Select Allチェックボックスを選択または選択解除 して、利用可能なすべてのチャンネルを選択または解除す ることもできます。

チャンネルカウンターには、選択されているチャンネル 数が表示されます(ただし、これでチャンネル数を変更は きません)。

Dante Input/Output コントロールにアクセスするには、Signal Processing Viewで該当する各ブロックをダブルク リックしてコントロールパネルを表示します。各Dante Input/Output コントロールパネルには以下のコントロールがあ ります。

- ・Input Level(dB) 次のブロックへの入力信号レベル(-∞〜+ 12dB)値を直接入力
	- 右クリックでフェーダー表示
- ・Output Level(dB) Dante出力の送信レベル(-∞〜+ 12dB)値を直接入力
- ・Mute Danteの送信をミュート
- ・Polarity 出力信号の極性 極性が正常はグリーン(+)、反転はレッド( )で表示

*ANSE* 

**PROFESSIONAL** 

#### **Dante**デバイス の自動検出 (**Automatic Discovery**)

システムが実際にDanteネットワークに接続されている場合、CSDはデフォルトで、同じネットワークに接続されている DanteエンドポイントとDante搭載マイクの対応モデルを検出します。 検出されると、CSDがオンラインモードでない場 合でも、検出されたエンドポイントとマイクデバイスのブロックがプロジェクトビューに自動的に表示されます。

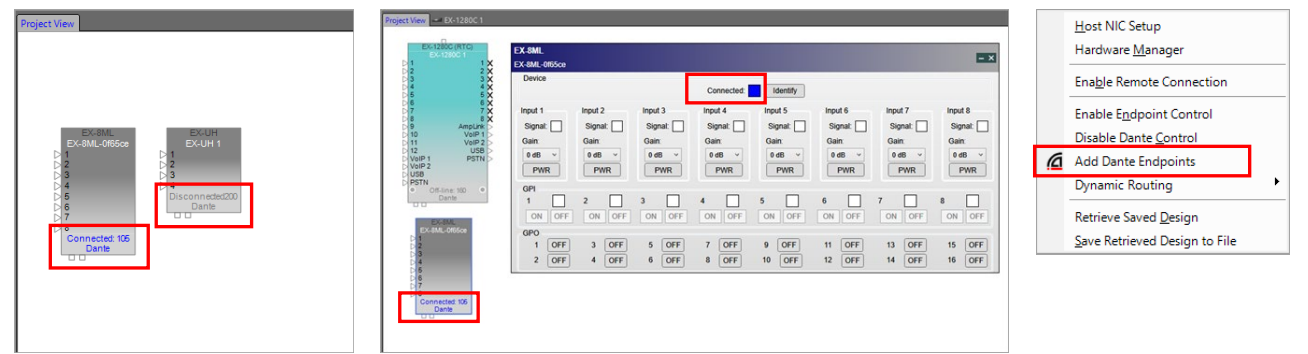

- デバイスブロック内の「Connected(接続済み)」ラベル(青)は、Danteブロックがネットワークに接続されており、実 際のDanteハードウェアに関連付けられていることを示します。 関連付けが行われなかった場合は、「Disconnected (切断済み)」ラベル(グレー)が表示されます。また、この関連付けは、Danteデバイスブロックのコントロールパネルに も同様に反映され、青とグレーのステータスを表示します。
- Add Dante Endpoints (Dante Endpointの追加) プロジェクトビューには、Danteネットワーク上にあるハードウエアのデバイスブロックが自動的に表示されます。これ らのブロックはプロジェクトビューから削除することができます。削除されたブロックを再表示させる際には、System メニューからAdd Dante Endpointを選択すると、削除されたDanteデバイスを再表示します。

#### **Dante**デバイスのマニュアルでの追加

システムが実際にDanteネットワークに接続されている場合、CSDはデフォルトで、同じネットワークに接続されている DanteエンドポイントとDante搭載マイクの対応モデルを検出するため、手動で追加する必要はありません。しかしなが ら、削除したデバイスを再度追加したい場合や、実機の接続がない状態であらかじめシステムデザインを行う場合には、 マニュアル(手動)でDanteデバイスをプロジェクトビューに追加することができます。

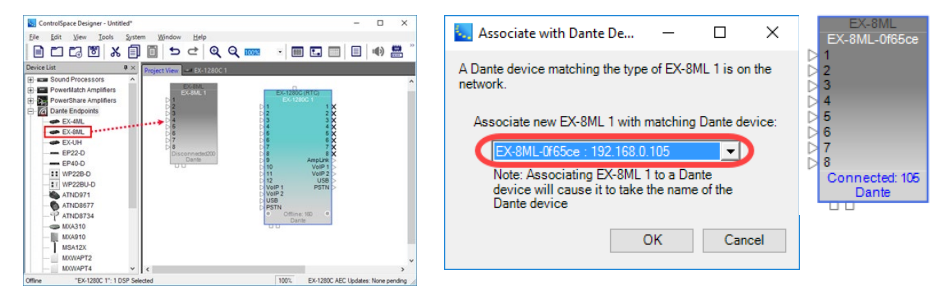

- Device ListからDante Endpointsカテゴリのリストを展開し、DanteエンドポイントまたはDante搭載マイクブロッ クをプロジェクトビューにドラッグアンドドロップします。
- ネットワークが接続されていて、Danteデバイスブロックに一致するDanteハードウェアがそのネットワーク上で見つ かった場合は、「Associate with Dante Device」ダイアログボックスが表示され、ドロップダウンリストでDanteハー ドウェアデバイス名を選択することができます。OKをクリックすると、 Danteデバイスブロックが「Connected」のス テータス表示され、ネットワーク上の実際のハードウェアに一致するように関連付けられます。 (ただし、Danteネットワーク上にハードウエアが無い場合は、このダイアログボックスは表示されません。)

### **Dante** の関連付け (アソシエーション) による自動ルーティング (※**EX**シリーズのみ)

Bose のDante Endpoint 製品には、主に下記のモデルなどがあり、Dante マイクと共にSP Tool KitのDante Endpointの一覧にリストアップされています。

- ・スピーカ MSA12X ステアラブルラインアレイ
- ・EXエンドポイント EX-4ML/8ML/UH など

これらを、ControlSpaceのEXシリーズ(EX-1280Cなど)とシステム化して使用する場合、プロジェクト・ビューにドラッグ &ドロップして追加することで、これらと自動的に関連付けすることができるようになっています。

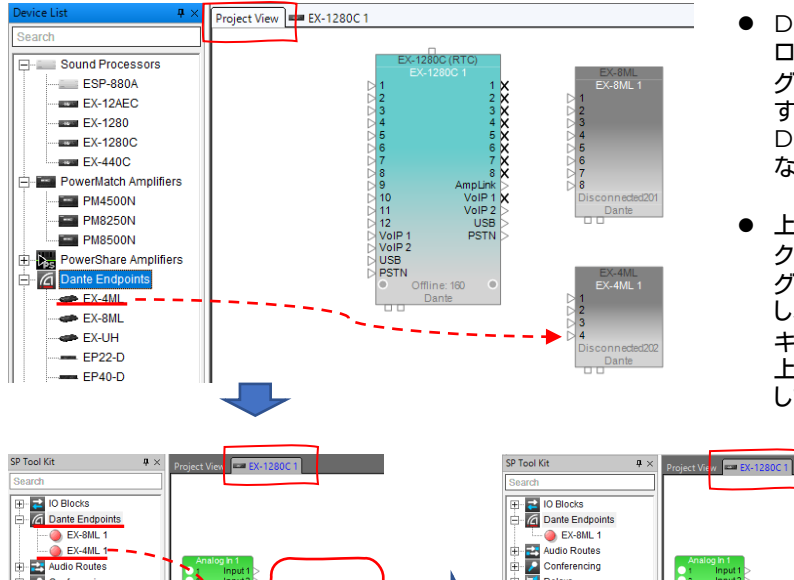

- DanteエンドポイントまたはDanteマイクブ ロックを選定したESP/EXなどのデバイスのシ グナル・プロセッシング・ビュー内にドラッグ すると、自動的にそのデバイスに関連付けられ、 DanteブロックはSP Tool Kitから表示がなく なります。
- 上記の関連付けでは、自動的にDanteサブス クリプションを使用したオーディオルーティン グがデバイス間で自動的に行われます。(ただ し、それぞれのデバイスのDanteのネットワー キングについては、各ハードウエアを接続した 上でDante Controllerソフトウエア等を使用 して行う必要がありますのでご注意下さい。)

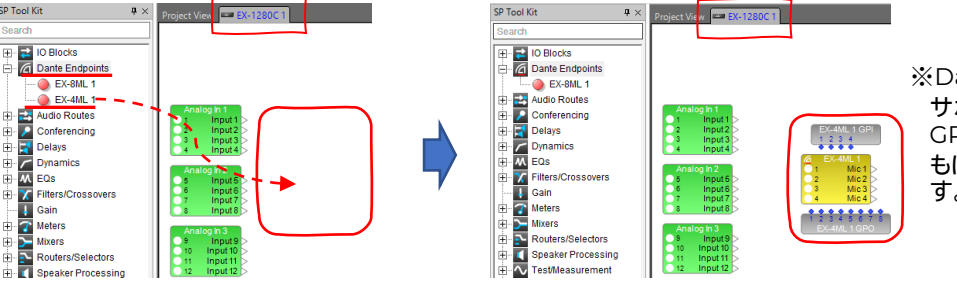

※Dante SPブロックが、EXで サポートされている場合は GPOおよびGPIブロックとと もに追加される場合がありま す。

- 各Danteデバイスの操作パネルは、プロジェクト・ビューから対象のデバイスをダブルクリックすると表示され(もし くは上図に示す赤枠のタブをクリック)、必要なセットアップが可能です。また、Input/Outputのレベルや調整は、関 連付けされたシグナル・プロセッサー(ESPやEXなど)のデザインビューに表示された各ブロック(Dante Inputは 黄色、Outputは赤いブロック)をダブルクリックすると、設定パネルがポップアップされます。
- EXシリーズの複数のDSPを使用して、それぞれのオーディオルーティングを行う場合に、各デバイスのDante I/Oの ブロックを結線するなどの必要はなく、全てDanteのチャンネルのサブスクリプションによるルーティングで行われま す。(チャンネルを変更する必要がある場合は、実際のハードウエアをDanteネットワークで接続したのち、Dante Controllerを使用して変更することが可能です。)
- 複雑なルーティングが必要な遠隔音声会議システムにおいて、EX-Cシステムの機能であるConference Room Routerブロックを使用したルーティングであれば、複数のDSPを含む部屋の分割/統合が必要な場合でも、Dante ネットワークを使用して自動的にDSP間でのDanteサブスクリプションがされる機能を持っています。(詳しくはヘル プなどをご参照ください。)

**Bose ControlSpace Software**

## **ControlSpace Designer**

#### **Dante** の**Parameter Sets** 登録

各Danteデバイスの状態を示す各プロパティのステータス(properties)の状態は、DanteのブロックをParameter Setにドラッグ&ドロップして登録することができ、これらのParameter Setをコントローラ等での呼び出すことが可能で す。これは例えば、MSA12Xのコントロールパネルで設定を行う、ビームパターンの呼び出しなどに有効です。MSA12Xで は、Parameter SetにMSA12XのDante Endpoint ブロックを追加すると、その際にSelect Propertiesがポップアップ され、登録するプロパティとしてDante のProperties(Muteとゲイン情報)もしくは、コントロールパネル情報となる Endpoint Propertiesのいずれかを選択することができます。(ビームパターンはEndpoint propertiesに含まれる情 報です。)

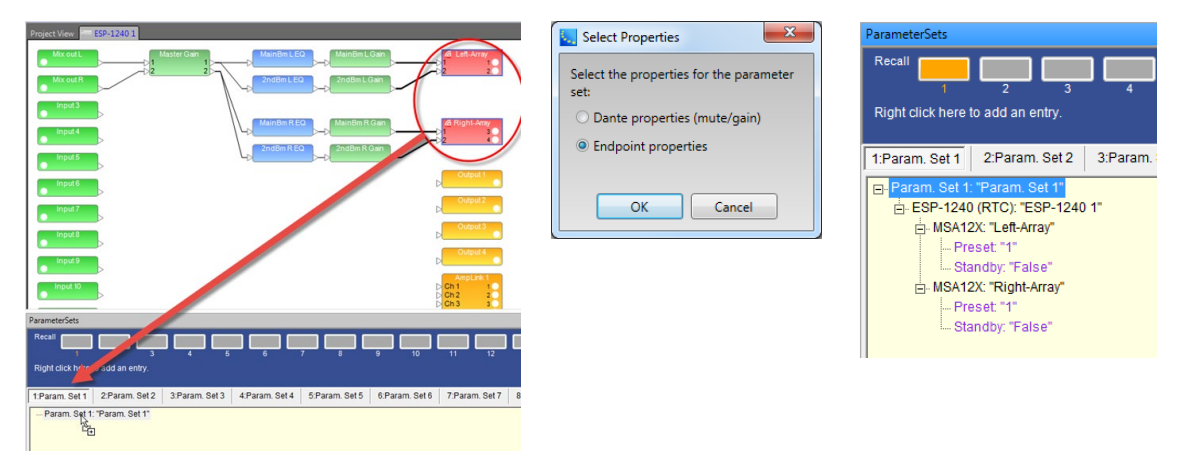

ネットワーク化されたESP/EXのDSPとPowerMatchネットワークモデルによるDanteのサブスクリプションのルー ティングであれば、Dynamic RoutingをEnable(有効)※にすることで、ControlSpace DesignerのParameter Set へ登録をすることもできます。指定したいルーティング状態にDante Controllerソフトを使用してセッティングが完了し たら、その状態でシグナル・プロセッシング・ビューの各ブロックを、Parameter Setにドラッグ&ドロップ(もしくは右ク リックでParameter Setに登録)することで、セットアップされたDanteルーティングを登録できます。これにより外部制 御やコントローラなどでParameter Setをリコールすることで、必要なDanteのサブスクリプションのルーティングを呼 び出し、ユーザーがルーティングパターンを変更することができます。 (※Dynamic Routingについては次ページをご参照ください。)

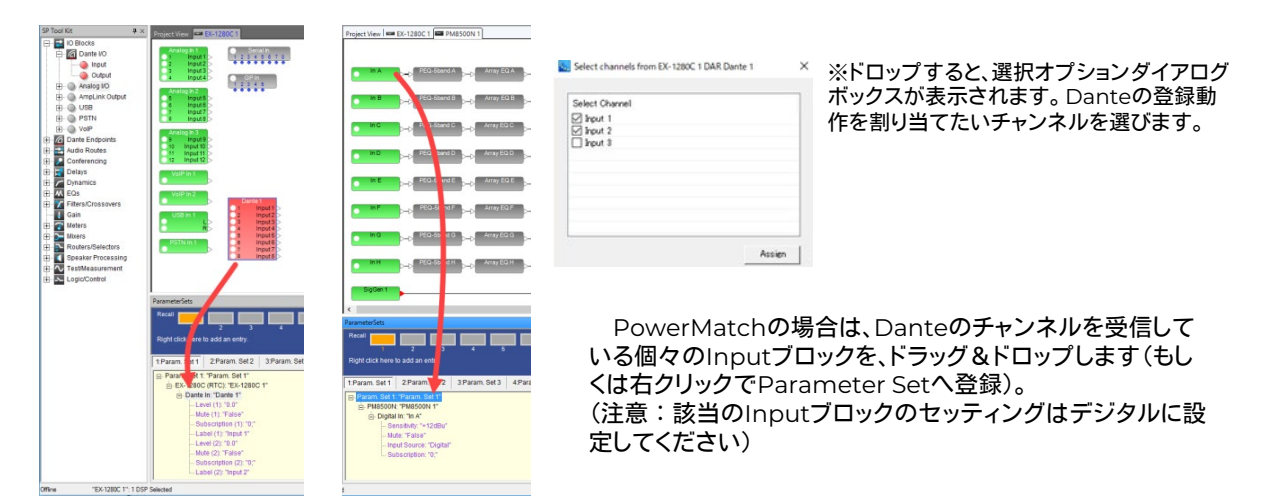

Subscription (7)

Subscription (8 □ Subscriptions - Power-On ower On Subscription (1)

Power On Subscription (2) 0; Power On Subscription (3)

Power On Subscription (4) 0; Power On Subscription (5)

Power On Subscription (6) 0; Power On Subscription (7)

Power On Subscription (8) 0;

Ch 7:PM85TCDN Ch 8;PM85TCDN

 $\vert 0$ 

 $\overline{0}$ 

 $\overline{\mathbf{0}}$ 

 $\mathbf{p}$ 

#### **Dante** の **Dynamic Routing** と **Power-on Subscription**

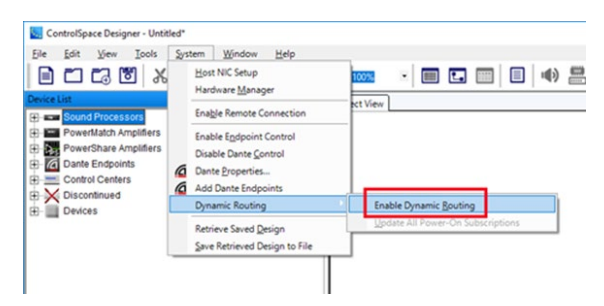

Parameter Set を使用してControlSpaceとネットワー ク接続されたPowerMatchデバイス間のオーディオルー ティングをダイナミックに変更できるプロジェクトの場合は、 SystemメニューからEnable Dynamic Routingを選択し ます。

(※事前に Dante ControlもEnable(有効)である必要が あります。)

(※PowerShare(Dante搭載モデル)はDynamic Routingに対応していません。)

Parameter Set を使用してControlSpaceとネットワーク接続されたPowerMatchデバイス間のオーディオルー ティングをダイナミックに変更できるプロジェクトの場合は、SystemメニューからEnable Dynamic Routingを選択し ます。

Dynamic RoutingがEnable(有効)になっていると、パラメーターセットに追加されたDante入力ブロックにもサブ スクリプション情報(ルーティング)が含まれます。 これにより、システム運用中に必要に応じてルーティングの変更を呼 び戻すことができます。

また、Dynamic RoutingがEnableになっていると、ControlSpaceおよびPowerMatchデバイスは電源投入時に おいて、システムの他の部分と整合性のある既知の状態に復元する「Power-on(電源投入)」サブスクリプションを受け 取ります。ルーティングがシステムの他の電源投入設定と一致する既知の状態に戻ることを保証するために、ESP / EX プロセッサとネットワーク接続されたPowerMatchアンプは指定された電源投入サブスクリプションを呼び出します。 これらは、モジュールごと、デバイスごと、またはシステム全体に対して更新できます。 Power-onサブスクリプションを 設定するには、まず目的のルーティングでシステムを設定したのち、System メニューのDynamic Routingから、もし くはプロジェクト・ビューのデバイス、シグナル・プロセッシング・ビューのブロックを右クリックし、Update Power-on Subscription選択します。 (このオプションは、Dante ControlとDynamic Routingの両方がEnable(有効)である 必要があります。)

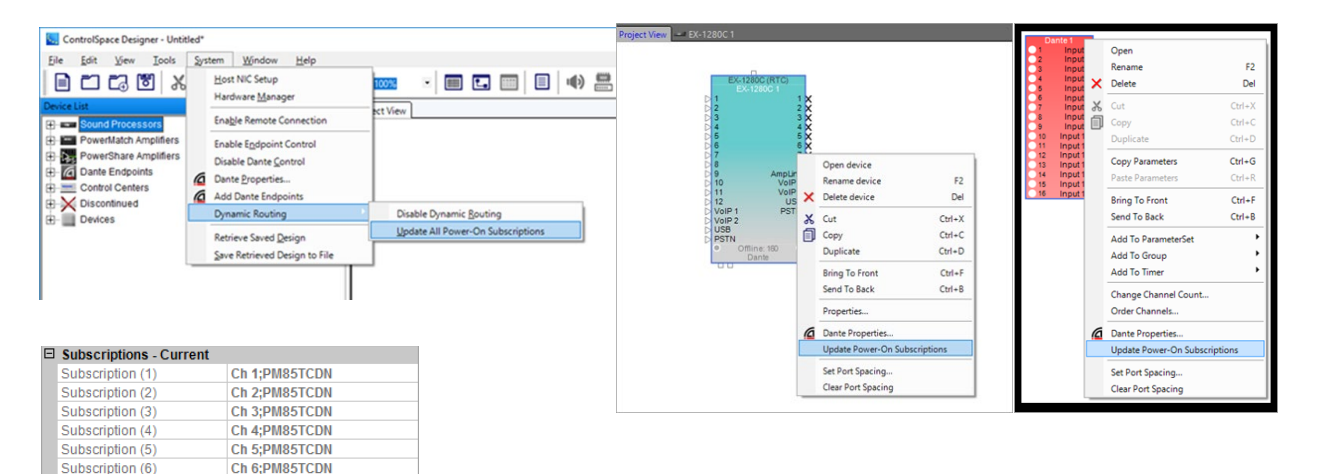

WindowメニューのプロパティウィンドウでDante入力ブロック用に保存さ れたPower-On Subscriptionを表示できます。 これを使用して、既存のファ イルを開いてアップロードするときにどのPower-Onサブスクリプションが ハードウェアに送信されるかを確認します。

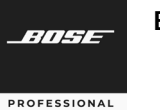

#### **Dante Controller** による**Bose Dante Firmware Update**

Bose ControlSpace Designer (ver.5.9以上)によってデバイスをオンライン接続にするには、ほとんどのDanteデバイスで Danteファームウェアのアップデートが必要です。推奨アップデート方法は、Dante Updater(Dante Controllerの一部)の使 用です。また、DanteネットワークカードおよびDante対応デバイスのDanteファームウェアをアップデートする前に、まず最新の ControlSpace Designerソフトウェアをダウンロードし、ネットワーク上のすべてのBoseデバイスのCSDファームウェアをアッ プデートしたことを確認してください。(詳細については、Boseデバイスのファームウェアの更新を参照してください。)

注:Dante Firmware Update Manager(FUM.exe)はAudinateでサポートされなくなりましたが、CSD5.9には引き続き含 まれています。そのDante Firmware Update Managerを使用する場合は、 binフォルダ(C;/ProgramFiles(x86)/Bose/ControlSpace 5.9/bin/ fum.exe)を使用してください。

#### **Dante Controller**による**Dante Firmware**アップデート方法

1. Audinate Dante Controllerアプリを開きます。BoseのDanteデバイスがネットワーク上で利用可能であることを確認し、 「Dante Updaterの起動」ボタンをクリックします。(もしくは、View(ビュー)メニューから、Dante Updaterを選択)

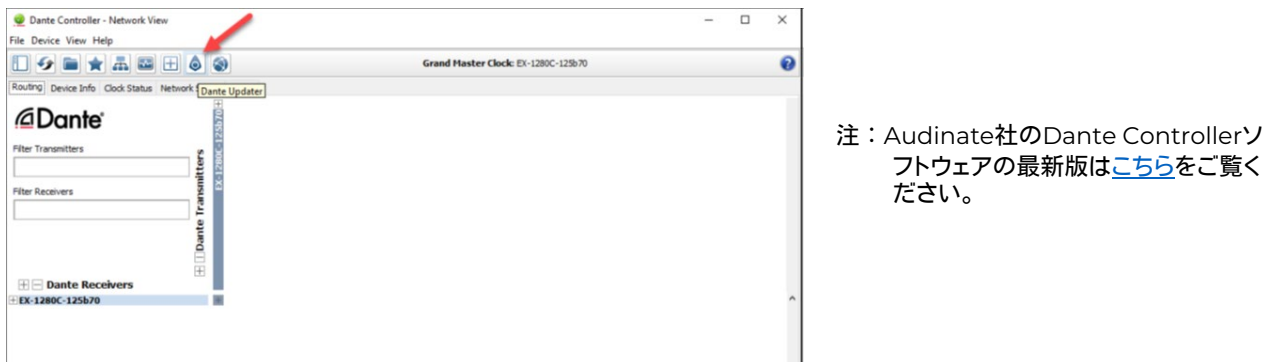

2. 右側の Evをクリックして「Advanced Setting(詳細設定)」に入ります。

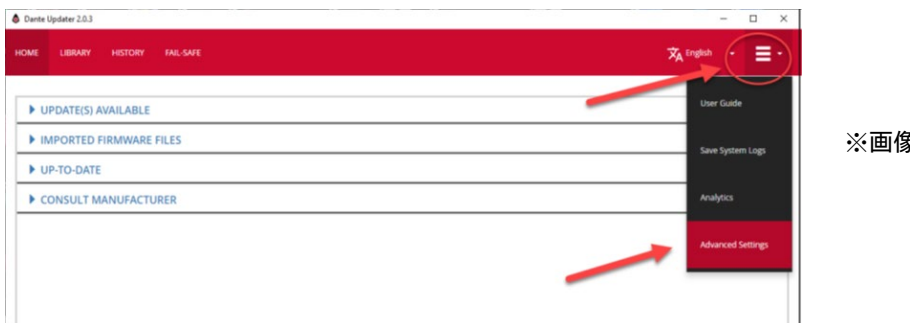

※画像は英語表記

*ANSE* 

**PROFESSIONAL** 

3. ALLOW IMPORTED FIRMWARE(インポートしたファームウエアを使用を許可する)にチェック、Allow rollback to previous version(以前のバージョンのファームウエアの仕様を許可する)にもチェックを入れ「Apply(適用する)」をクリッ クします。

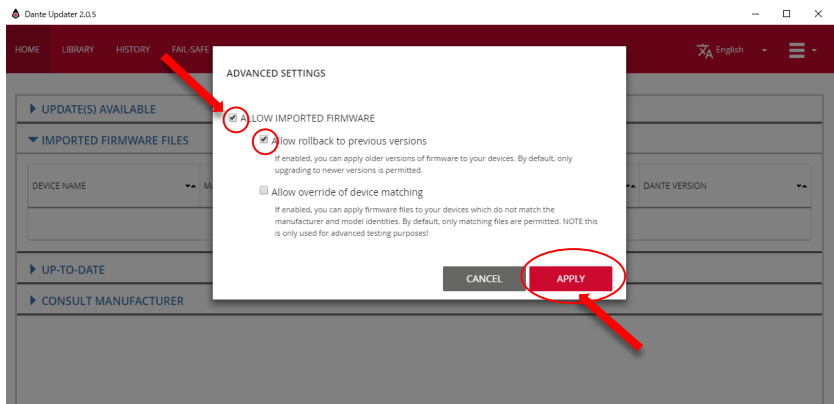

ALLOW IMPORTED FIRMWARE(インポートしたファームウエアを使用を許可する)の下にある

- ・Allow rollback to previous versions(以前のバージョンのファームウエアの使用を許可するにチェック☑を入れると、 以前のファームウェアバージョンをデバイスに読み込むことができます。デフォルトは、最新のファームウェアのみ読み込む ことができます。
- ・Allow override of device matching(デバイス一致の上書きを許可する)にチェック☑を入れると、デバイスと一致し ていないファームウェアを読み込むことができます。デフォルトでは、一致しているファームウェアを読み込むことができま す。
- 4. Dante Updaterの上部にある「LIBRARY(ライブラリ)」タブをクリックして、「IMPORTED FILES(インポートしたファイ ル)」を展開し、右下の 「IMPORT FIRMWARE(ファームウエアをインポートする)」をクリックします。

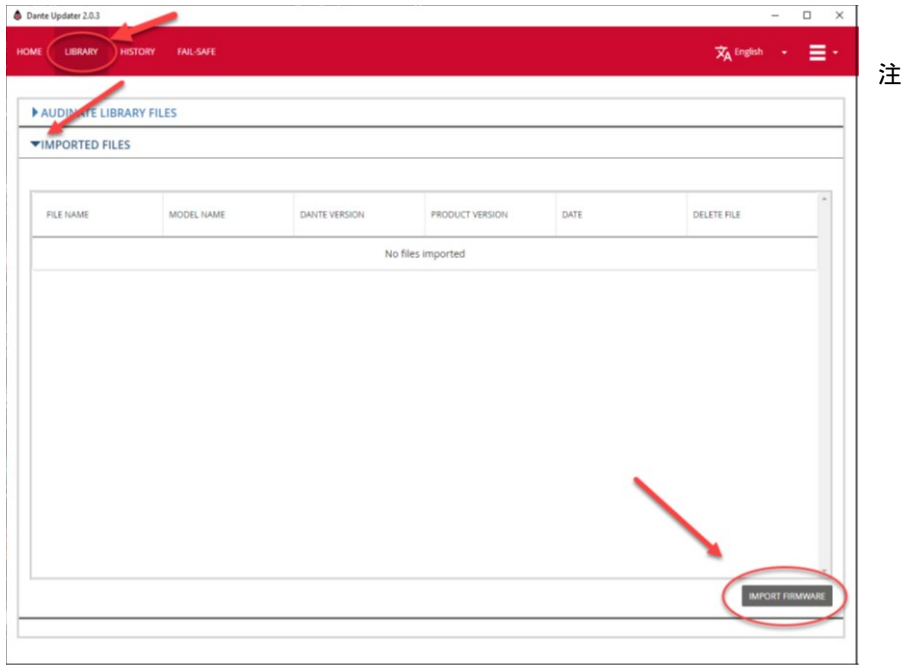

注:PCがインターネットに接続され ていない場合、「IMPORT FIRMWARE(ファームウエアを インポートする)」ボタンは、クリッ クできず、ブラックアウトしていま す。「IMPORT FIRMWARE (ファームウエアをインポートす る)」を有効にするためには、PC をWi-Fiなどでインターネット接 続してください。

ライブラリへすでにファイルが インポートされていてインポート 作業が完了している場合、その後 のアップデート作業にインター ネット接続の必要はありません。

*ANSE* 

**PROFESSIONAL** 

5. 「SELECT FILE(ファイルを選択する)」ボタンをクリックするか、手動でファイルをドラッグ&ドロップします。

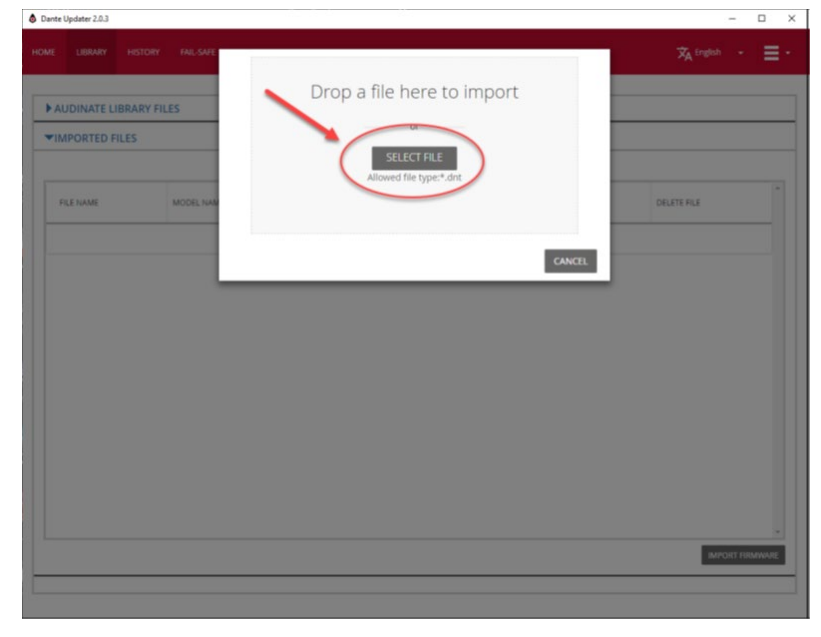

ControlSpaceデバイスの Dante Firmware Files(ファームウエアファイル)は、お使いのPCのControlSpace Designerの使用バージョンのフォルダ内の.binフォルダにあります。 保管場所(例) : C;/Program Files(x86)/Bose/ControlSpace 5.12/bin/Dante Firmware

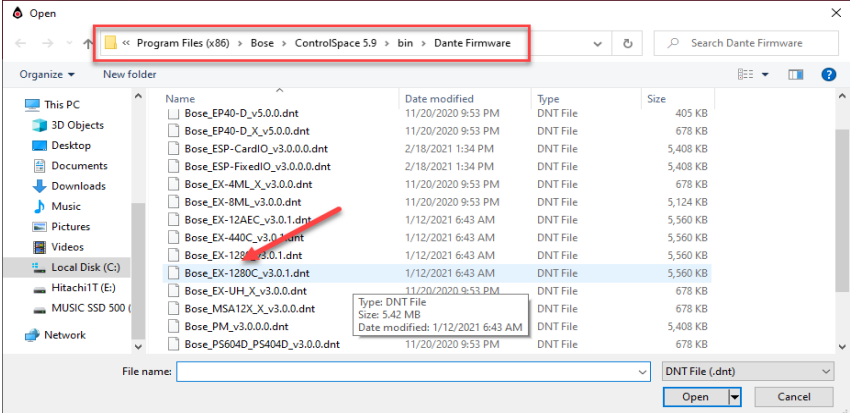

使用するDanteデバイスに合ったファイルを選択して「Open」をクリックして ください。

この例では、Ver5.9用のEX-1280CのDanteファームウエアファイルを選択 しています。

各デバイスのモデル名に対するファームウエアファイルの適合表は、ヘルプ をご参照頂くか、右図をご参照ください。 詳細はDante Firmware対応表の ページをご参照ください。

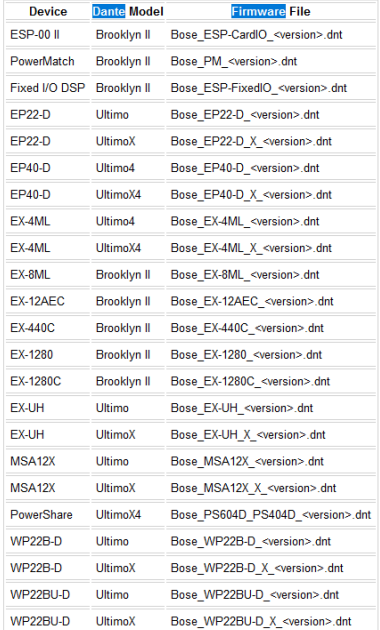

Dante Firmware 対応表

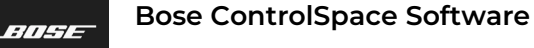

PROFESSIONAL

### **ControlSpace Designer**

6. 「HOME」タブに戻り、「IMPORTED FIRMWARE FILES」を展開します。Dante Firmware のアップデートをするBoseデ バイスをクリックして展開すると、「UPGRADE」ボタンが表示されますので、「UPGRADE」ボタンをクリックします。

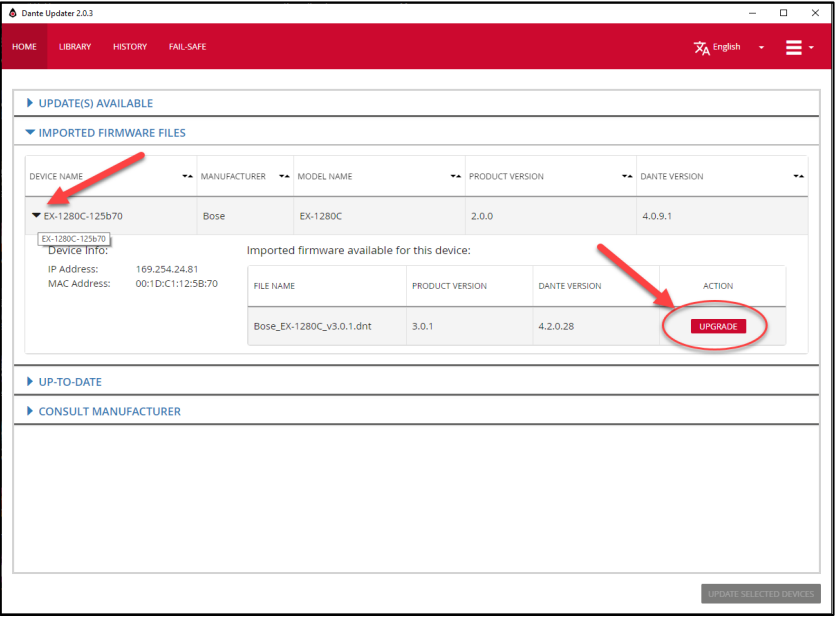

アップデートが終わるまで電源を切らない/切断しない事を確認した上で、ここにチェックを入れて「UPDATE NOW」を クリックします。

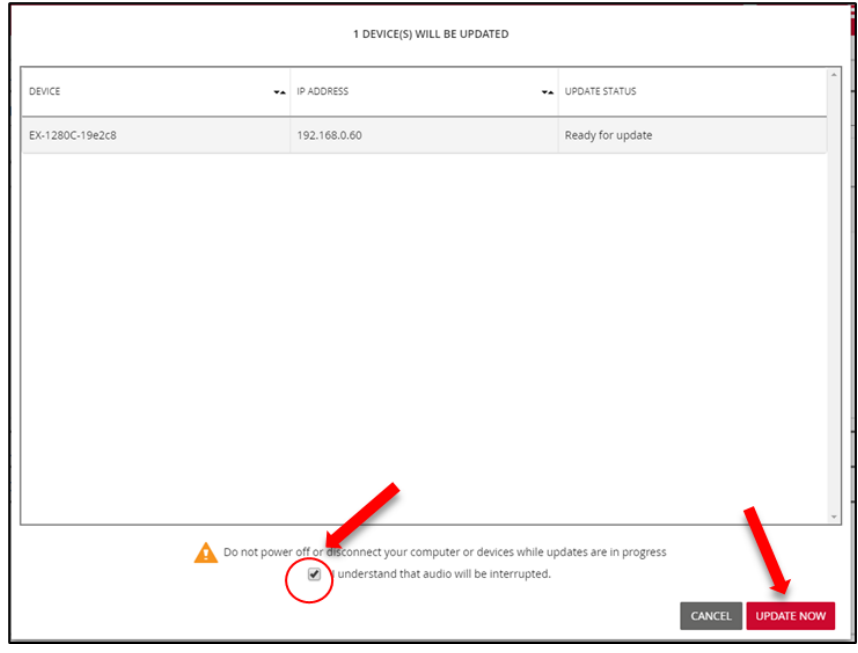

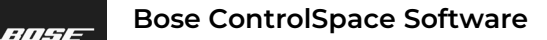

**PROFESSIONAL** 

## **ControlSpace Designer**

7. アップデート中は、バーメータで進行が表示されます。その後、「Manual Reboot required (マニュアルで再起動してくだ さい)」というメッセージが表示されます。

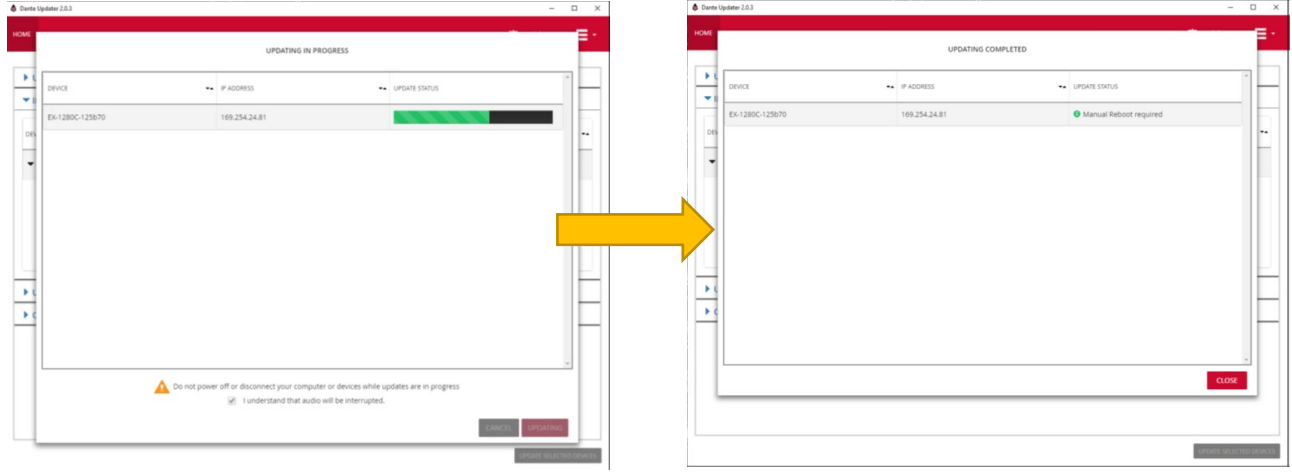

8. 本体デバイスの電源を一度抜いて、再起動 (Reboot) を行ってください。

注:電源を入れ直す前に、少なくとも30秒間、デバイスを電源から切り離しておくことをお勧めします。

デバイスの再起動が完了すると、Dante Firmwareのアップデートが完了しています。

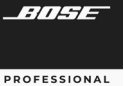

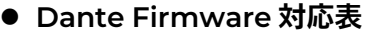

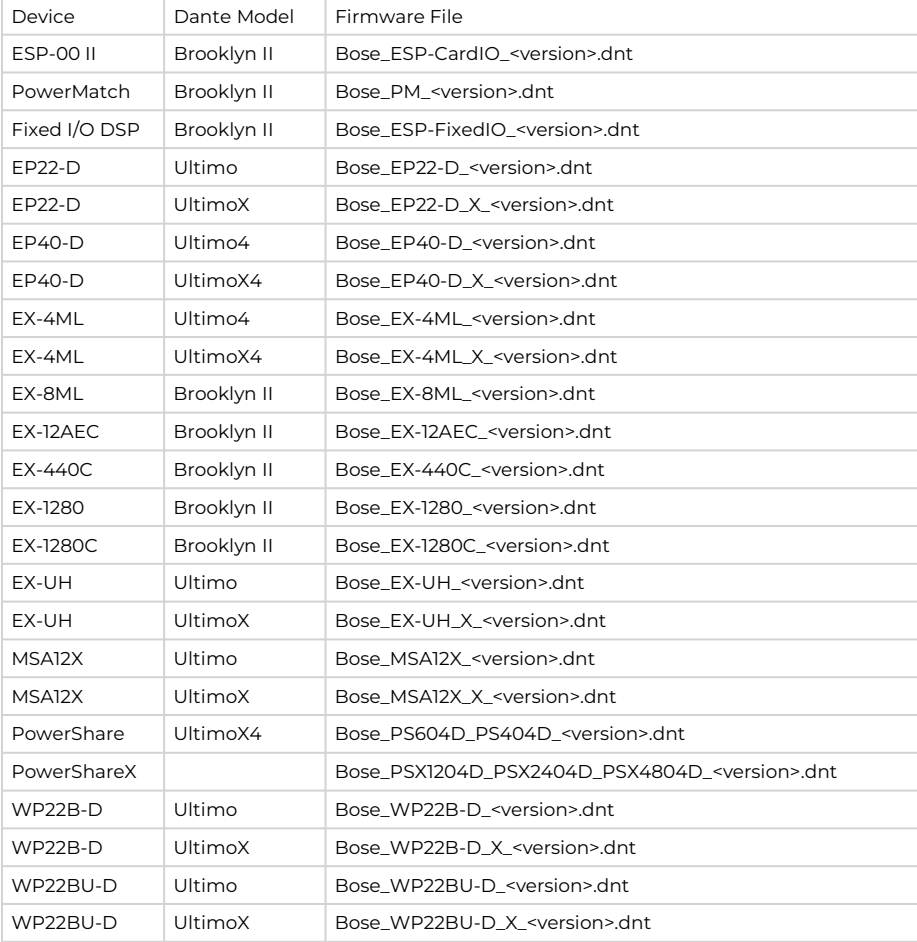

Danteファームウエアのアップデートにおいて、使用するファイルを確認する場合は、Audinate社のDante Controller から、Statusを確認してください。

Device InformationのProduct Type名に適合するファイルを選択します。

またモデルによっては、Dante Modelが異なるために、使用するDanteファームウエアファイルが異なる場合がありま す。ファームウエアファイルが2種類以上ある場合は、Dante ControllerのDante InformationのModel名称で使用する ファイルを確認できる場合があります。

Dante Information のModel名が「UltimoX4 」など、「X」がついている場合には、ファイル名末尾に「X」ついている ファイルを選定してください。逆に、「Ultimo」のみの場合は、ファイル名はProduct Typeの名称のみを使用したファイル 名となります。

例) Product Information : EX-4ML / Dante Model :Ultimo →Bose\_4ML.dnt Product Information : EX-4ML / Dante Model :UltimoX4 →Bose\_4ML\_X.dnt

#### **Dante Domain Manager**

Dante Domain Manager(DDM)を使用すると、ユーザーは高度なネットワークツールを使用して企業全体のDante ネットワークを作成および管理できます。 ControlSpace DesignerでDDMに関連する機能を使用する前に、Danteドメ イン、特にその設計と構成(AudinateのDDMトレーニング資料やビデオチュートリアルなど)をよく理解しておくことをお 勧めします。

● Real-time Dante Information(インフォメーション) と Status(ステータス)

プロジェクトビューのすべてのDante情報は、最新のDanteドメインおよびデバイス情報を表示するためにリアルタイム で自動的に更新されます。これは、プロジェクトビューのすべてのDante対応ControlSpaceネットワークデバイスと Danteエンドポイントに適用されます。

更新されるDante情報には次のものが含まれます。

- ・device connection Status :デバイスの接続ステータス(=プロジェクトネットワーク内の同じサブネットへの接続)
- ・user authorization stats :ユーザー認証ステータス
- ・domain enrollment :ドメイン登録
- ・domain name ドメイン名
- 注:ユーザーがデバイスのサイト管理者、ドメイン管理者、またはオペレーターの権限を持っている場合、そのユーザーは 承認済みと見なされます。具体的には、Dante情報は、次のいずれかのイベントが発生するたびに更新されます。
	- ・DDMがデバイスへの接続を失うか、確立した場合
	- ・ドメイン登録に変更が加えられた場合(デバイスが「アドホック」からドメインに、またはその逆に変更された場合、ま たはデバイスが1つのドメインから別のドメインに変更された場合)
	- ・ログイン中にユーザーの権限が変更された場合(ユーザーがドメインに追加またはドメインから削除された場合、 またはユーザーの役割が変更された場合)

注:DDMへの接続が失敗した場合、既存のDante情報は変更されません。

● Project ViewのDanteデバイスを管理する

Danteドメインの登録は、すべてのDante対応のControlSpaceネットワークデバイスとDanteエンドポイントのプロジェ クトビューに表示されます。

アドホックモードのデバイスの場合、Dante情報にはDanteという単語が含まれます。

ドメインに登録されているデバイスの場合、Dante情報にはDanteという単語と登録されているドメイン名が含まれます。 Danteドメインの名前が長すぎてデバイスブロックに収まらない場合は省略され、省略記号(…)が追加されます。 デバイ スブロックにカーソルを合わせると、カーソルの近くにフルネームが表示されます。

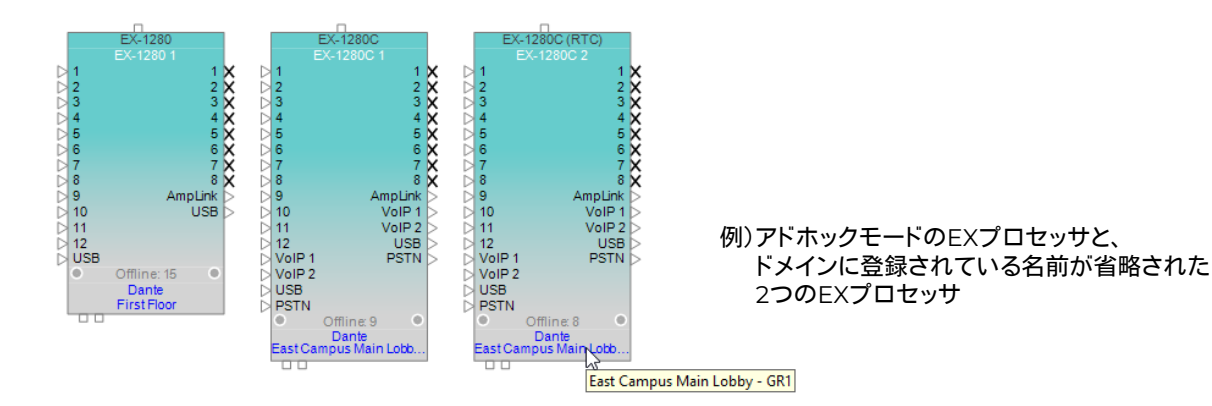

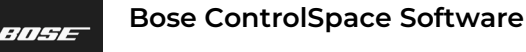

**PROFESSIONAL** 

注: Dante I/OをサポートしないControlSpaceネットワークデバイスは、Dante情報を表示しません。

注:DDMのオンライン/オフライン接続ステータスは、ControlSpaceネットワーク接続ステータスとは無関係です。

スキャンを実行すると、プロジェクトビューのデバイスにDanteドメインの登録が表示されますが、表示されているDante ステータスは更新されません。 これには、DDMへの接続は必要ありません。 DDMに接続している場合、ドメイン登録には、 管理する権限がないドメインを含めることができます。

Dante対応のControlSpaceネットワークデバイスまたはDanteエンドポイントが接続されている場合、Danteドメインは 青いテキストで表示されます。 これは、DDMに接続していて、デバイスが(A)アドホックモードであるか、(B)ドメインに登 録されており、デバイスの変更が許可されていることを示します。

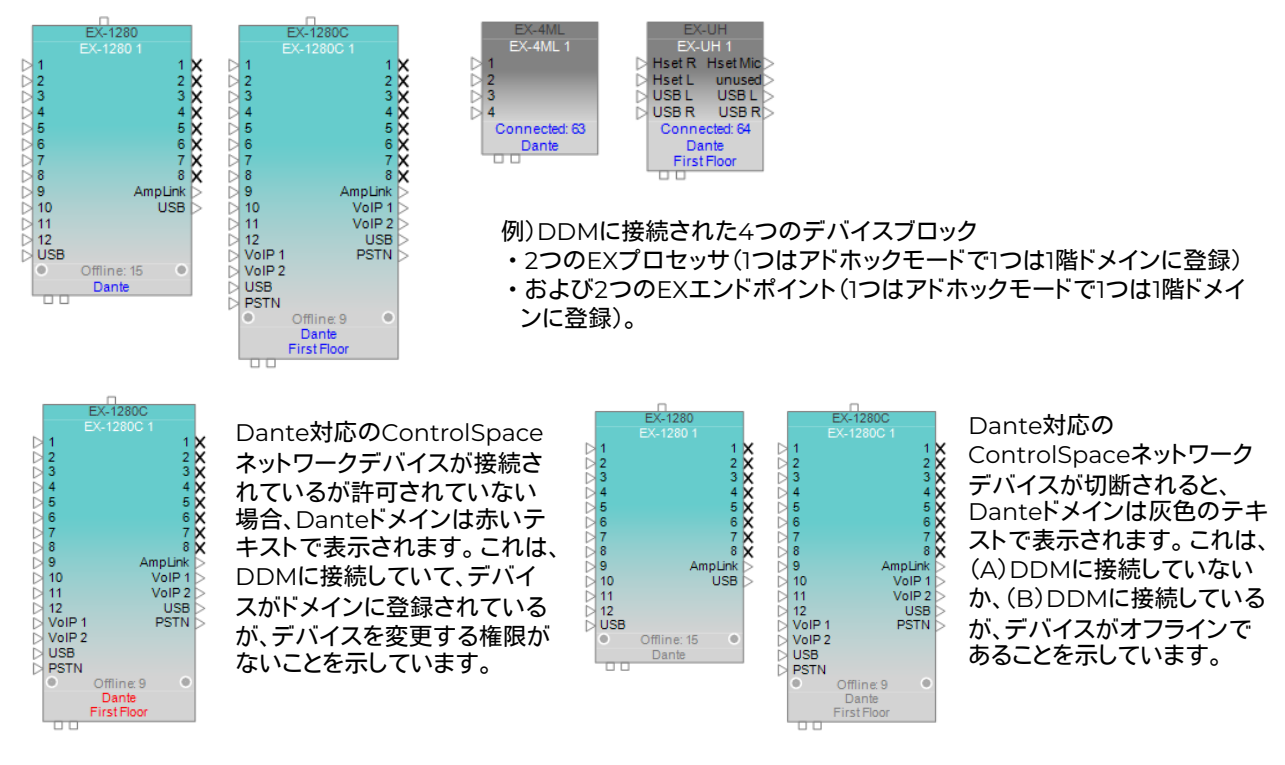

Danteエンドポイントが切断されると、Danteドメインは灰色のテキストで表示されます。 これは、次のいずれかの状態を 示しています。

- Danteエンドポイントはネットワーク上にありません。
- Danteエンドポイントはネットワーク上にありますが、アドホックモードではなく、DDMに接続されていません。
- Danteエンドポイントはネットワーク上にありますが、アドホックモードではありません。また、DDMに接続していますが、 デバイスを変更する権限がありません。

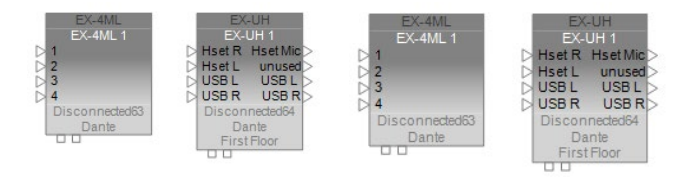

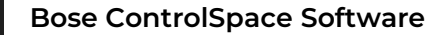

#### **Dante Domain Overview**(概要)

Dante Domain Overview(DDO)ウィンドウを開くには、次のいずれかを実行します。

- [Window]メニューをクリックして、[Danteドメインの概要]を選択します。
- プロジェクトビューでDanteデバイス(Dante対応のControlSpaceネットワークデバイスまたはDanteエンドポイン ト)を右クリックし、[Danteドメインの概要を開く]を選択します。

DDOウィンドウはデフォルトでウィンドウの下部にドッキングされていますが、必要に応じて移動できます。ドメインに接 続している場合、Status(ステータス)は「Connected(接続済み)」と表示され、ユーザー名とDDMサーバーが表示されま す。ドメインに接続していない場合、ステータスは「Disconnected(未接続)」と表示されます。 ドメインに接続するには、 DDOウィンドウの[Connect to Dante Domain...]のリンクをクリックします。 または、[System]メニューをクリックして、 [Connect to Dante Domain...]を選択します。

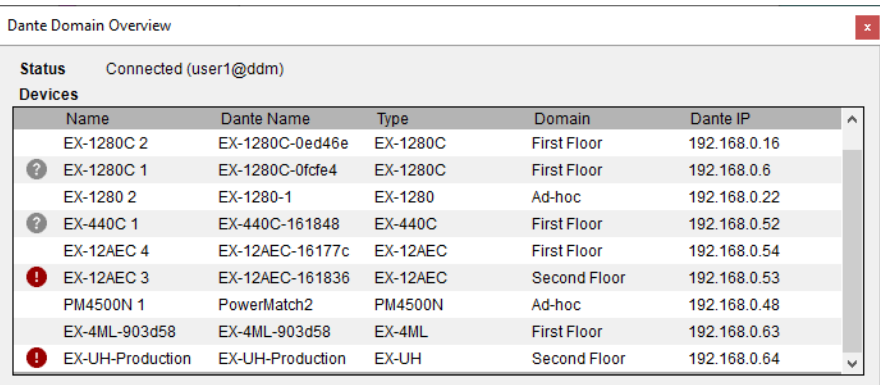

ドメインに接続すると、DDOウィンドウにはデバイスごとに次の情報が表示されます。

- Device Name(デバイス名):ControlSpaceネットワーク内のデバイスの名前。 デバイス名の横に疑問符(?)が付いた灰色の円は、デバイスがドメインに接続されていないことを示します。 デバイス名の横に感嘆符(!)が付いた赤い円は、そのデバイスを変更する権限がないことを示します。
- Dante Name(Dante名):Danteネットワーク内のデバイスの名前。
- Type(タイプ):デバイスの製品名。
- Dante Domain:デバイスが登録されているDanteドメインの名前。デバイスがアドホックモードの場合、このフィー ルドはアドホックとして表示されます。
- Dante IP:デバイスのDante IPアドレス。

DDOウィンドウのこの情報は、常にプロジェクトビューと同期しています。 DDOウィンドウのすべての情報は、次のイベントのいずれかが発生するたびに更新されます。

- サーバーに接続するとき
- サーバーがドメイン登録、デバイス接続、またはユーザー権限の変更に関する通知を送信するとき
- デバイスをスキャンするとき

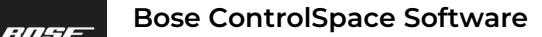

**PROFESSIONAL** 

◆ Dante Device Discovery and Connection (検出と接続)

ControlSpace Designerは、Danteドメインおよびプロジェクトサブネットに登録されているデバイスをスキャンして検 出できます。 プロジェクトサブネットにないデバイスは検出できません。

デバイスは、手動でスキャンするか、Danteエンドポイントの自動検出によって検出することもできます。

注:Hardware Managerは、ドメインの登録に関係なく、プロジェクトサブネット内のすべてのデバイスを一覧表示します。

DDMサーバーに接続するには、[System]メニューをクリックし、[Connect to Dante Domain...]を選択します。[Dante Domain Configuration(構成)]ウィンドウが表示されます。

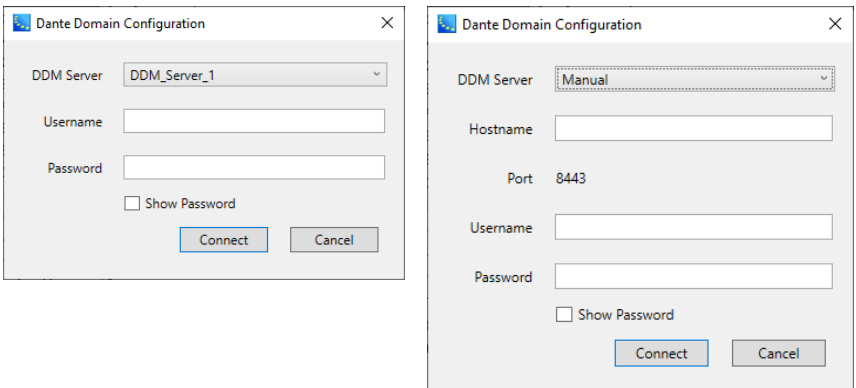

[Dante Domain Configuration]ウィンドウで、目的のドメインの情報を選択して入力します。

DDM Server (DDMサーバー) :このメニューからサーバーを選択します。メニューには、ネットワーク内のDDMサー バーが自動的に入力されます。このウィンドウが開いているときにサーバーが検出/失わ れた場合、オプションが表示/非表示になります。 [Manual(手動)]を選択して、サー バーのホスト名を手動で入力できます。

- Username (ユーザー名) : サーバーのユーザー名を入力します。
- Password(パスワード) :サーバーのパスワードを入力します。 [パスワードの表示]を選択/選択解除して、パス ワード文字を表示/マスクできます。
- Hostname(ホスト名) : (DDMサーバーが手動に設定されている場合)サーバーのホスト名を入力します。こ れは、DNSで解決可能なホスト名またはIPv4アドレスである可能性があります。

Port(ポート) :(DDMサーバーが手動に設定されている場合)これはポート番号です。 8443に固定 されたままです。

- 1. サーバーに接続せずにウィンドウを閉じるには、[Cancel]またはウィンドウの右上隅にある[X]をクリックします。
- 2. 選択したサーバーに接続するには、[Connect]をクリックします。
- 3. 接続が正常に確立されると、ウィンドウが閉じます。

接続を確立できない場合は、「Unable to connect to Dante Domain (Danteドメインサーバーに接続できません)」と いうメッセージが表示されたウィンドウが表示されます。 [OK]をクリックしてこのウィンドウを閉じ、再試行してください。

DDMサーバーから切断するには、[System]メニューをクリックし、[Disconnect from Dante Domain]を選択します。

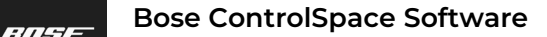

#### ドメイン登録による**Dante**デバイスの表示

Dante Domainの登録に基づいて、Project Viewでデバイスを表示/非表示にできます。

デバイスが非表示になっている場合でも、そのデバイスはプロジェクトに存在し、そのタブはProject Viewの上に表示さ れます)。Device Viewでデバイスを開くことはできます。Hardware Manager(ハードウェアマネージャ)にも表示されま す。

非表示のデバイスとの間の配線も非表示になります。

- 表示されているデバイスの出力が非表示のデバイスの入力に接続されている場合は、灰色の出力コネクタに追加の接 続を行うことができます。
- 表示されているデバイスの入力が非表示のデバイスの出力に接続されている場合、Xとして表示される入力に追加の デバイスを接続することはできません。

Danteデバイスを表示または非表示にするには、[View]メニューをクリックし、[Dante Domain]を選択して、次のオプ ションのいずれかを選択します。

- Show All (すべて表示) このオプションを選択すると、すべてのDanteデバイスがプロジェクトビューに表示されます。
- Show [Domain name](ドメイン名を表示) すべてのDanteドメインの名前がこのサブメニューに一覧表示されます。名前を選択すると、そのドメインに登録され ているすべてのDanteデバイスがプロジェクトビューに表示されます。複数のドメインを同時に選択できます。どのドメ インにも登録されていないデバイスは、プロジェクトビューで非表示になります。
- Ad-hoc(アドホック) このオプションを選択すると、ドメインに登録されていないすべてのDanteデバイスがProject Viewに表示されます。 ドメインに登録されているデバイスは、Project Viewで非表示となります。
- Non-Dante(非Dante) このオプションを選択すると、すべてのDanteデバイスがProject Viewで非表示になります。

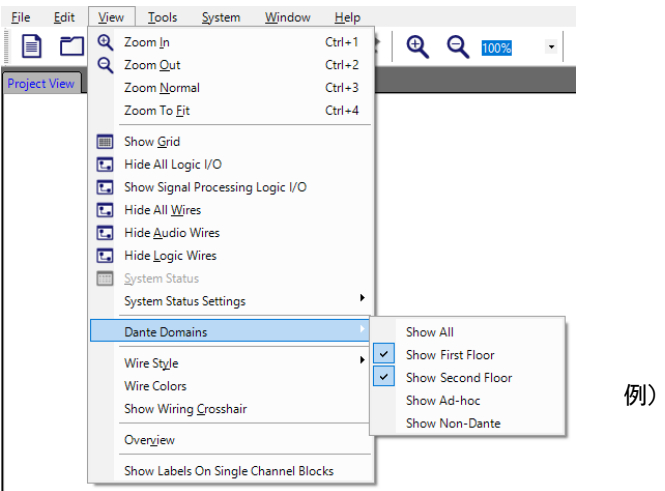

例) ドメイン名によるデバイスブロック のフィルタリング(1階と2階)

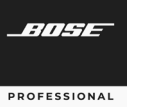

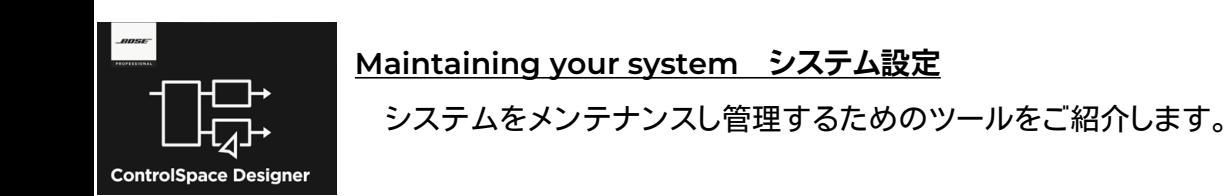

### システムセッティングをプロテクトする

パスワード保護機能により、ControlSpace Designerでファイルを開くたびにパスワードの入力を要求され、 ControlSpaceプロジェクト(.CSP)ファイルが不正アクセスから保護されます。パスワード保護された設定がアップロード されると、CSPファイルに保存されているパスワード保護が継承されます。ユーザが正しいパスワードを入力しない限り、パ スワードで保護されたシステムは新しいCSPのアップロードまたはダウンロードを受け入れません

間違ったパスワードを入力すると、ソフトウェアはエラーで応答します。続行する前に有効なパスワードを入力する必要が あります。

パスワードは、Toolsメニューからファイルパスワードの設定を選択して、オンラインまたはオフラインモードで設定・変 更または無効にすることができます。

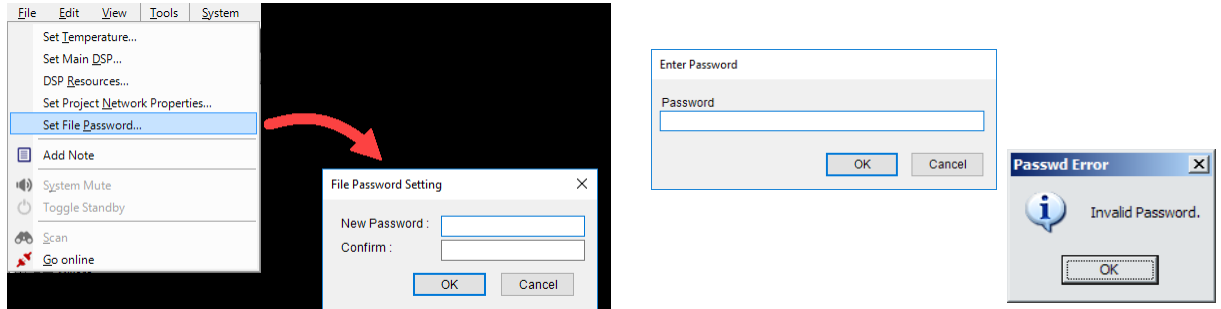

### オフラインのデバイスから、プロジェクトファイルを取り出し・保存を行う

Systemメニュー機能として、オフラインモード(サウンドプロセッサやアンプに接続されていない状態)で保存したプロ ジェクトファイルを取り出すことができます。(ただし、この機能にはアクティブなネットワーク接続が確立されている必要が あります。)

・Retrieve Saved Design

- サウンドプロセッサまたはアンプからオフラインでプロジェクトファイルを取得します。

・Save Retrieved Design to File

- オフラインでサウンドプロセッサまたはアンプからプロジェクトファイルを取得し、ファイルとしてローカルに保存します。

この機能は、ユーザーがコントロールインターフェースや外部機器を使用している状態で、オンラインもすることなくハー ドウエアに保存されている初期設定状態のファイルを取り出したり、あるいは異なるヴァージョンのソフトを使用している場 合に、保存ファイルのみを取り出したい場合に活用することができます。

#### 環境温度を設定する

*ANSE* 

**PROFESSIONAL** 

Toolsメニューから、[Set Temperature]ウィンドウを開いて、遅 延時間を計算する周囲温度を華氏または摂氏で設定します。 ま たは、設計場所での音速をフィート/秒またはメートル/秒で設定 することもできます。 ControlSpace Designerソフトウェアは、 この値を使用して、遅延信号処理ブロックに入力されたときの遅 延時間を計算します。

注:この設定は、既存のディレイの設定値を変えたり変更をした りすることはありません。

#### **◆ マスターDSPを変更する**

ToolsメニューのSet Main DSPを選択すると、Set Master DSPウィンドウが開きます。複数のデバイスを使用するデザイン では、このウィンドウを使用して、システムのリアルタイムクロッ ク(RTC)であるデバイスを指定できます。

注) 1つのデバイスのみがRTCとして機能できます。

#### Set Temperature... Set Main DSP **DSP Resources** Set Project Network Properties... Set File Password... **E** Add Note Label Propagation **Enable Mass Propagation Realtime EQ**

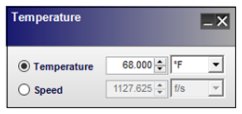

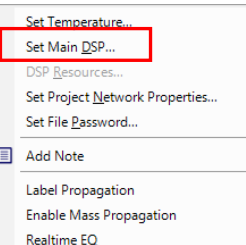

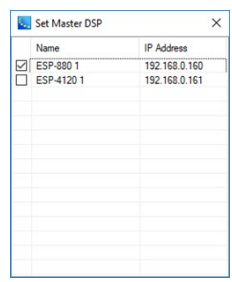

#### Set Project Network Properties... Set File Password... Add Note Label Propagation **Enable Mass Propagation** Realtime EQ System Mute  $\vert \vert \vert$

#### システムのファームウエアアップデート時に、リアルタイム**EQ**を無効化する

プロジェクトでサポートされているすべてのプロセッサー(パラメトリックEQ、トーンEQ、 グラフィックEQ、スピーカーPEQモジュール)に適用されるリアルタイムEQを有効または 無効にします。 この設定はプロジェクトファイルにも保存され、プロジェクトファイルが開 かれるたびに適用されます。

リアルタイムEQは、システムのリアルタイム操作に役立ちますが、大量のPEQを含む古 いファイルを新しいEQ機能に変換すると、プロジェクトがDSPリソースを超える可能性が あります。 Realtime EQを無効にすると、これらのDSPリソースを最大化できます。

注:新しいプロジェクトを作成する場合、リアルタイムEQはデフォルトで有効になっており、新しいデザインがオーディ オドロップなしでEQを調整できるようになっています。 ControlSpace Designer 5.10(またはそれ以降)を使用して、 ControlSpace Designer 5.9.2(またはそれ以前)で作成されたプロジェクトファイルを開くと、そのリアルタイムEQ は無効に設定されます。

### システムをミュートする **/** デバイスをスタンバイモードにする

オンラインで作業している際に、Toolsメニューの[System Mute]を使用して、すべての オーディオ出力をミュートすることができます。

また、[Toggle Standby]では、接続されたデバイスをスタンバイモードに切り替えます。 注)このオプションは、スタンバイモードをサポートするデバイスでのみ機能します。

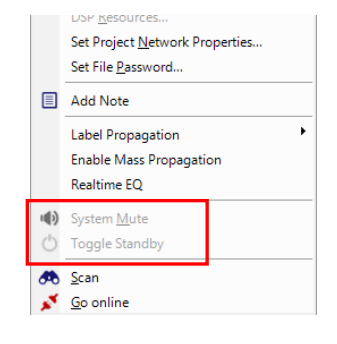

**Bose ControlSpace Software**

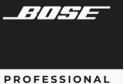

## **ControlSpace Designer**

**Remote Network Control** (リモート・ネットワーク・コントロール)

ControlSpaceネットワークは、ルーター間接続を介してリモートデバイスを使用して操作できます。

#### **● ルーター間の接続 (Router to Router)**

ControlSpace Designerがリモートデバイスと通信するには、スキャン、アップロード、ダウンロードなどを行う前に、特定 の手順を実行する必要があります。

次の例では、ローカルネットワークは192.168.0.0/24の範囲内にあり、リモートネットワークは192.168.1.0/24の範囲内にあ ります。 ControlSpace Designerソフトウェアを搭載したPCはローカル範囲内にあり、すべてのControlSpaceハード ウェアは同じネットワーク上にあります。

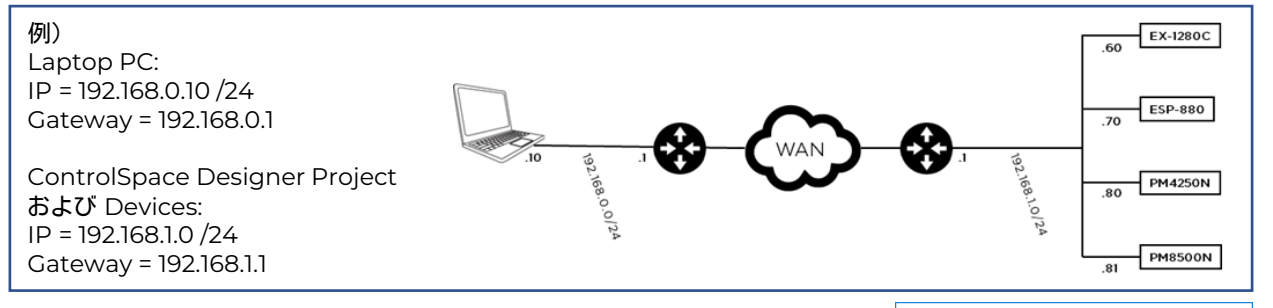

注:ローカルNICのIPアドレスを変更する必要はありません。

まず、リモートネットワークと通信するようにControlSpace Designerを設定す る必要があります。 リモート通信がまだ有効になっていない場合は、Systemメ ニューから[ Enable Remote Connection(リモート接続を有効にする)]を選択 します。 リモートモードとローカルモードを切り替えると、空の新しいデザインを開 始する前に、現在のデザインを保存する機会が提供されます。

次に、Toolsメニューから[Set Project Network Properties(プロジェクトネット ワークのプロパティの設定)]を選択します。 [Set Project Network Properties]ダイアログボックスで、リモートネットワークに一致するように[New Project Network(新しいプロジェクトネットワークアドレス)]を変更します。[OK] をクリックしてネットワークプロパティを保存し、ダイアログボックスを閉じます。 ControlSpace Designerは、リモートネットワークでデバイスを検索します。

● Remote Mode (リモート・モード)

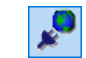

プロジェクトファイルは、そのネットワーク上のすべてのデバイスとの通信に使用 されるリモートネットワーク上のデバイスからロードできます。 これを行うには、既知 のIPアドレスを持つリモートネットワーク上に少なくとも1つのControlSpaceデバ イスが必要です。 ControlSpace Designerは、これがないとリモートデバイスと 通信できません。リモートネットワーク上のすべてのデバイスを表示するには、それ らの他のデバイスを含むプロジェクトファイルがロードされた少なくとも1つの ControlSpaceデバイス(通常はRTC /メインデバイス)が必要です。

リモートモードの際には、リモート接続アイコンがツールバーに表示されます。

同様に、Systemメニューでリモートネットワーク接続の状態を右図のように示し ています。

理想的な形は例えば1つのデバイスが、リモートネットワーク上のすべてのデバイ ス(既知のIPアドレスとすべてのリモートデバイスとプロジェクトファイル)と通信す るための基準を満たしていることです。

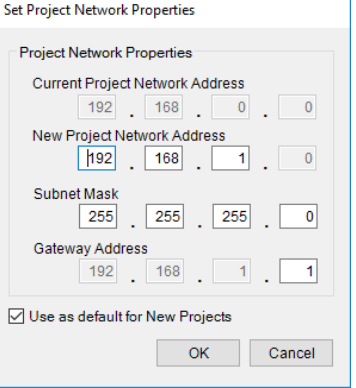

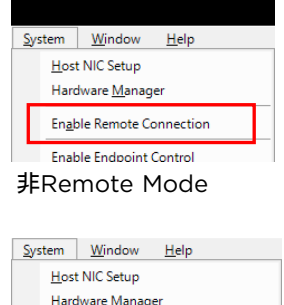

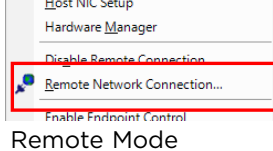

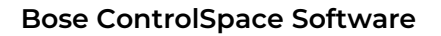

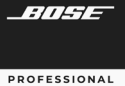

- リモート・デバイスと接続する
- 1. Systemメニューから[Enable Remote Connection(リモート接続を 有効にする)]を選択した後、システムメニューの [Remote Network Connection(リモートネットワーク接続)]を選択して、[Remote Network Connection]ダイアログボックスを開きます。
- 2. [Description(説明)]ボックスに、接続するリモートデバイスの説明を入 力します。
- 3. デバイスの既知のIPアドレスを[IP Address (IPアドレス)]ボックスに入 力し、[Add(追加)]をクリックします。

これで、デバイスがリモートデバイスのリストに追加されました。 そのデバイス がリストに追加されたら、[Test Connectivity(接続のテスト)]をクリックでき ます。 これは、リモートデバイスへの有効なポイントツーポイント接続があるか どうかを示します。 [Status(ステータス)]ボックスが緑色の場合、有効な接続 があります。 赤の場合、接続は無効です。 右クリックのコンテキストメニューの [Remove(削除)]オプションを選択すると、リストからアイテムを削除すること も可能です。

このダイアログボックスを使用すると、説明ボックスにシステム名を入力し たり、システム内の任意のデバイスのIPアドレスを入力したりすることで、イン ストールされている任意の数のシステムと簡単に通信できます。

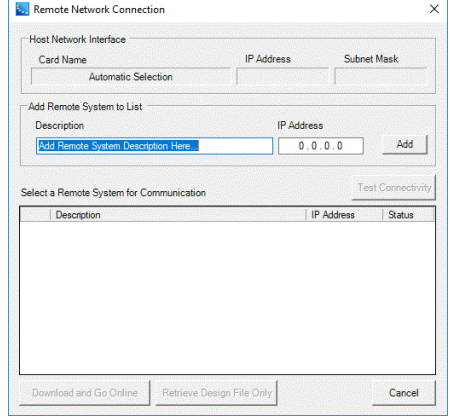

- [Retrieve Design File Only(デザインファイルのみを取得)]をクリックすることは、ローカルネットワークで[Scan]を クリックすることと同じです。 目的のデバイスの左側にあるチェックボックスを選択します。 チェックされたデバイスのプ ロジェクトファイルに含まれているすべてのデバイスがプロジェクトビューにロードされます。 デバイスがリモートネット ワーク上に物理的に存在する場合、プロジェクトビューにそのように表示されます。 そうでない場合は、オフライン(灰 色)として表示されます。 これが完了すると、ローカルデバイスの場合と同じように、通常のアップロード/ダウンロードお よびその他のオンライン操作を実行できます。
- [Download and Go Online(ダウンロードしてオンラインにする)]をクリックすると、選択したデバイスにロードされて いるデバイスのすべてのプロジェクトデータがダウンロードされます。 これは基本的に、上記の「Retrieve Design File Only」の手順をスキップします。 ControlSpace Designerはチェックされたデバイスに接続し、デバイスからプログラ ムファイルをダウンロードします。 オンラインでないデバイスがある場合は、灰色のヘッダーで表示されます。

これで、リモートネットワーク接続デバイスリストにデバイスを追加して、リモートシステムを自由に呼び出すことができます。

#### ● デザイン・ファイルと共にリモートネットワークを接続する

システムのデザインファイルがある場合は、それを選択したデバイスに送信し て接続を確立できます。

リストからデバイスを選択し、[Connect (Send)(接続(送信))]をクリックしま す。 接続が確立され、[Remote Network Connection(リモートネットワー ク接続)]ダイアログボックスが変更されて、デザインファイルのデータが反映 されます。

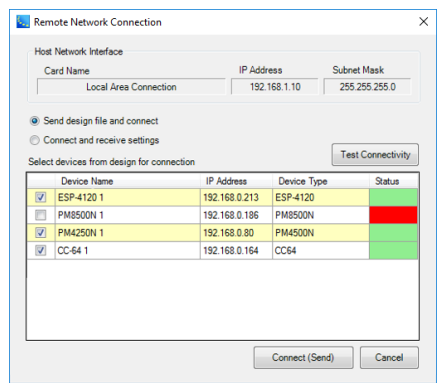

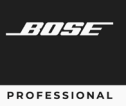

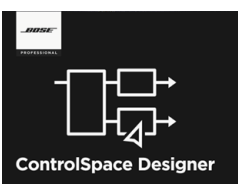

### **ControlSpace Remote** アプリ の導入

システムをタブレットやスマートフォンでコントロールする、 ControlSpace Remoteとセットアップソフトの概要を紹介します。

#### **ControlSpace Remote** アプリ

ControlSpace Remote appはControlSpaceのネットワーク下にあるシステムのワイヤレスコントロールを提供しま す。それぞれのデバイス毎に、以下の様な機能の割当てを自由にカスタマイズ可能です。

- ・ボリューム調整及びミュート
- ・音源の選択
- ・トーンEQの調整
- ・パラメーターセットの呼び出し

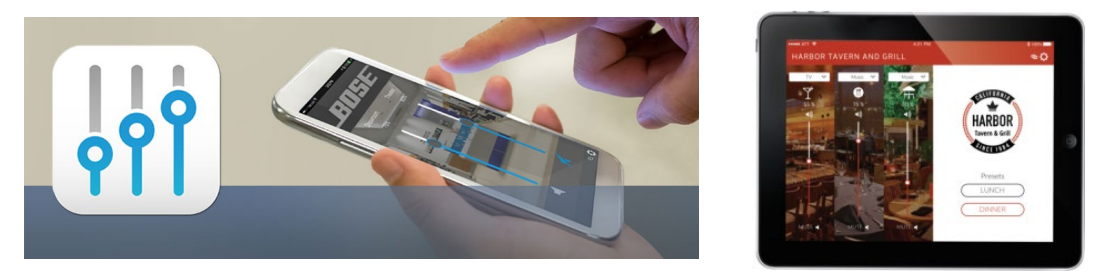

#### **ControlSpace Remote builder** (設定ソフト)

ControlSpace Remote builderソフトウェアは、ControlSpace Remote appにカスタマイズしたGUIを実装させる ために使用します。システム設計者は用意された各種テンプレートを元に、ボリューム、ミュート、ソース選択、EQ調整、パラ メーターセットなどの基本的なシステムコントロールを簡単にアサインができ、ソフト上で動作確認が可能です。こうしてカ スタマイズされたGUIをそれぞれのデバイスに対してワイヤレスでインポートします。本ソフトウエアの詳細およびガイダ ンスは、ControlSpace Remote builder – Guide をご参照ください。

また、施設のオーナーや管理者が、システム設計者に頼ることなく、新しく追加したいデバイスに対しアプリを配布するた めの管理ツールとして、 ControlSpace Remote admin も提供しています。既に構成されたGUIのみを配布することが 可能で、編集する機能はないので不本意に設定変更してしまうこともありません。

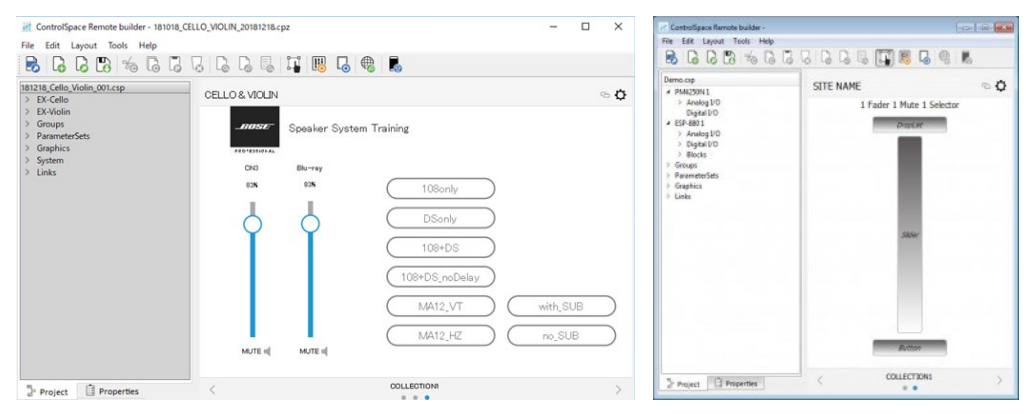

※ 各ソフトウエアは、[www.pro.bose.com](http://www.pro.bose.com/) のページでダウンロード可能です。また、設定の詳 細は、別紙 「Bose® ControlSpace® Remote Builder Guide」をご用意しておりますので、ご 参照下さい。

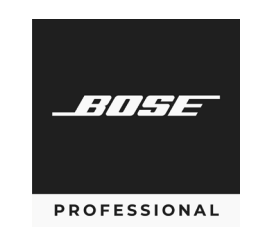

**Bose ControlSpace Software**

## **ControlSpace Designer**